# používateľská príručka

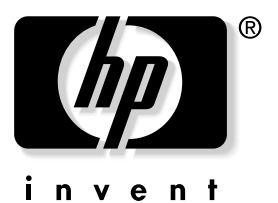

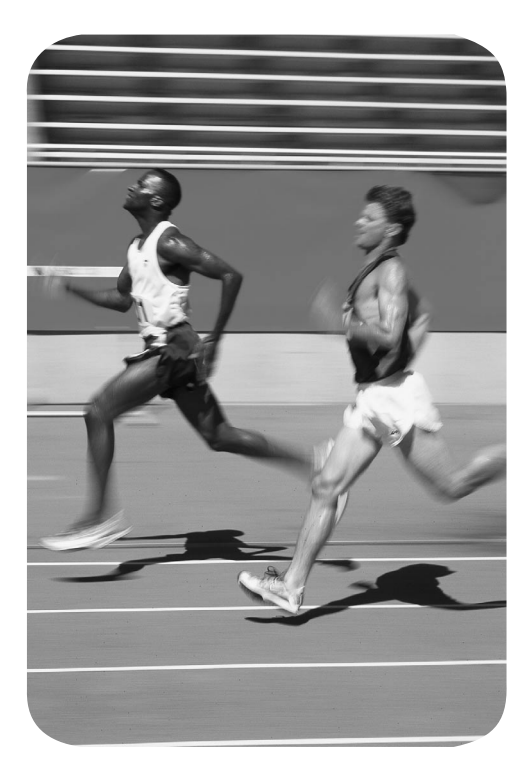

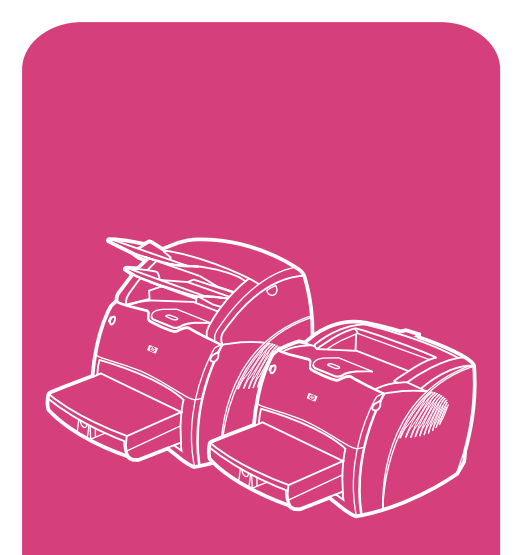

výrobky **hp** LaserJet série 1200 hp

HP LaserJet séria 1200 Tlačiareň a zariadenie Print•Copy•Scan

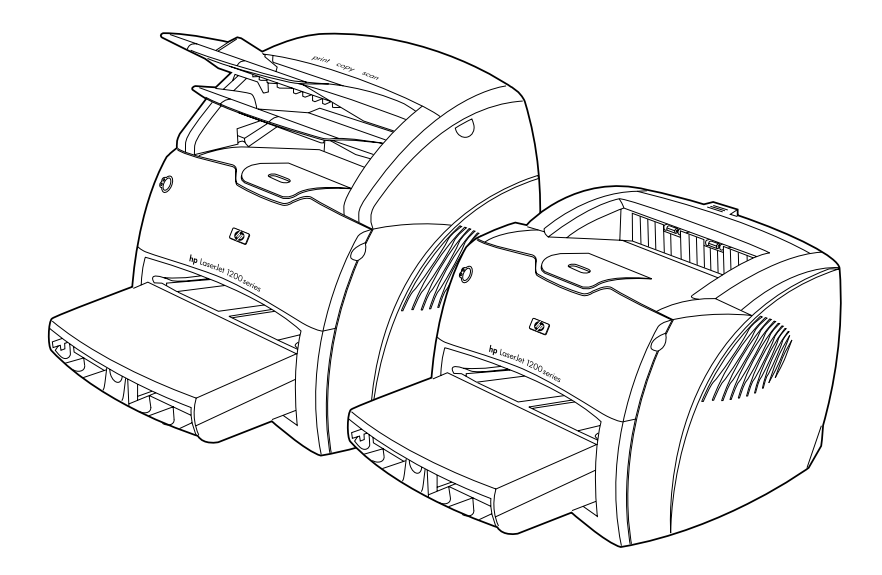

# **Používateľská príručka**

### **© Copyright Hewlett-Packard Company 2001**

Všetky práva vyhradené. Reprodukovanie, adaptácia alebo preklad bez vopred daného písomného súhlasu sú zakázané, s výnimkou toho, čo je umožnené v zmysle autorských zákonov.

Používateľovi tlačiarne Hewlett-Packard, ktorej súčasťou je táto používateľská príručka, je udelená licencia na: a) vytlačenie tvrdých kópií tejto používateľskej príručky na OSOBNÉ, INTERNÉ alebo FIREMNÉ použitie, s výnimkou ich predaja alebo distribúcie; b) umiestnenie elektronickej kópie tejto používateľskej príručky na sieťový server za predpokladu, že prístup k nej bude obmedzený iba na PERSONÁL alebo INTERNÝCH používateľov tlačiarne Hewlett-Packard, ktorej súčasťou je táto príručka.

Číslo publikácie: C7045-Online Prvé vydanie: apríl 2001

### **Záruka**

Informácie obsiahnuté v tomto dokumente sa môžu zmeniť bez oznámenia.

Hewlett-Packard neposkytuje žiadnu záruku v súvislosti s uvedenými informáciami. HEWLETT-PACKARD SA ŠPECIÁLNE ZRIEKA IMPLIKOVANEJ ZÁRUKY OBCHODOVATEĽNOSTI A VHODNOSTI POUŽITIA NA KONKRÉTNY ÚČEL.

Hewlett-Packard nenesie žiadnu zodpovednosť za priame, nepriame, náhodné, následné alebo iné škody uvádzané v súvislosti s použitím týchto informácií.

### **Ochranné známky**

Adobe®, Acrobat®, PostScript® a Adobe Photoshop® sú ochranné známky spoločnosti Adobe Systems Incorporated, ktoré môžu byť registrované v určitých jurisdikciách.

NimbusSanDEE®, Monotype® a Times New Roman® sú v U.S.A. registrované ochranné známky spoločnosti Monotype Corporation.

CompuServe™ je v U.S.A. ochranná známka spoločnosti CompuServe, Inc.

NimbusSanDEE™, Palatino™, Times™ a Times Roman™ sú ochranné známky spoločnosti Linotype AG a/alebo jej dcérskych spoločností v U.S.A. a iných krajinách.

Microsoft®, MS Windows, Windows $^\circledR$ , Windows NT $^\circledR$  a MS-DOS® sú v U.S.A. registrované ochranné známky spoločnosti Microsoft Corporation.

LaserWriter<sup>®</sup> je registrovaná ochranná známka spoločnosti Apple Computer, Inc.

TrueType™ je v U.S.A. ochranná známka spoločnosti Apple Computer, Inc.

ENERGY STAR® je v U.S.A. registrovaná služobná ochranná známka agentúry U.S. EPA.

Netscape je v U.S.A. ochranná známka spoločnosti Netscape Communications Corporation.

Unix® je registrovaná ochranná známka The Open Group.

# Obsah

### **[1 Poznávame tlačiareň](#page-12-0)**

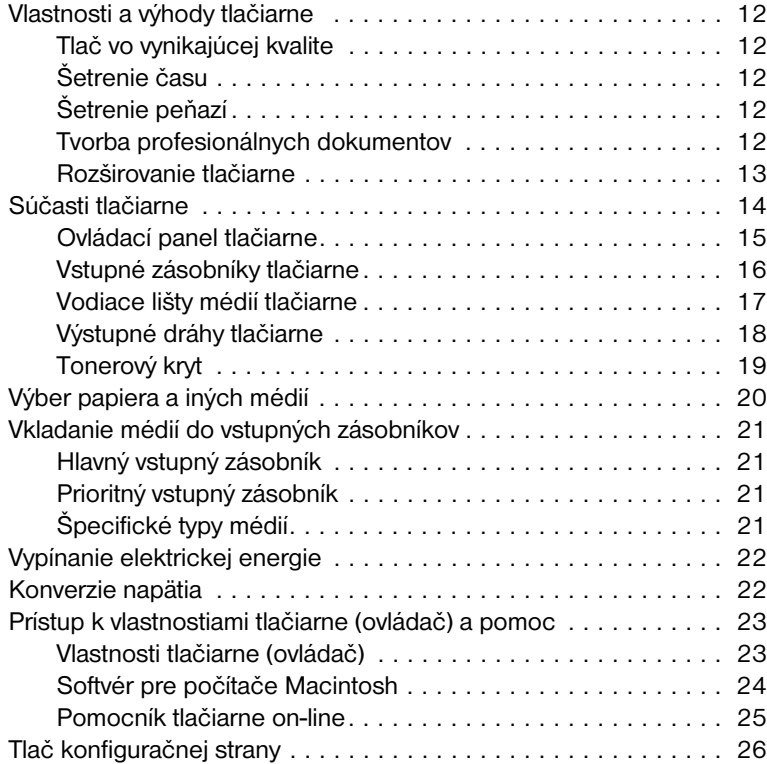

### **[2 Poznávame kopírku/skener](#page-28-0)**

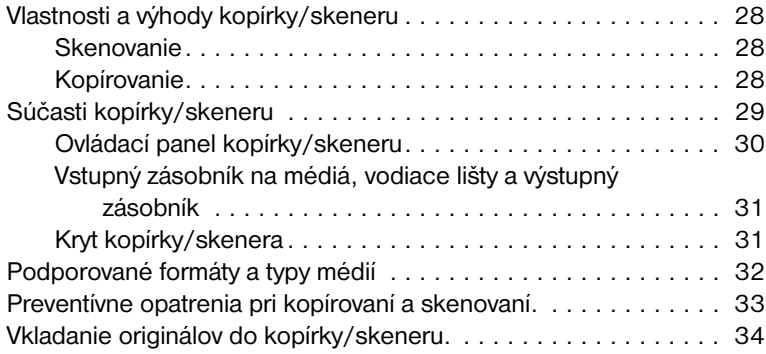

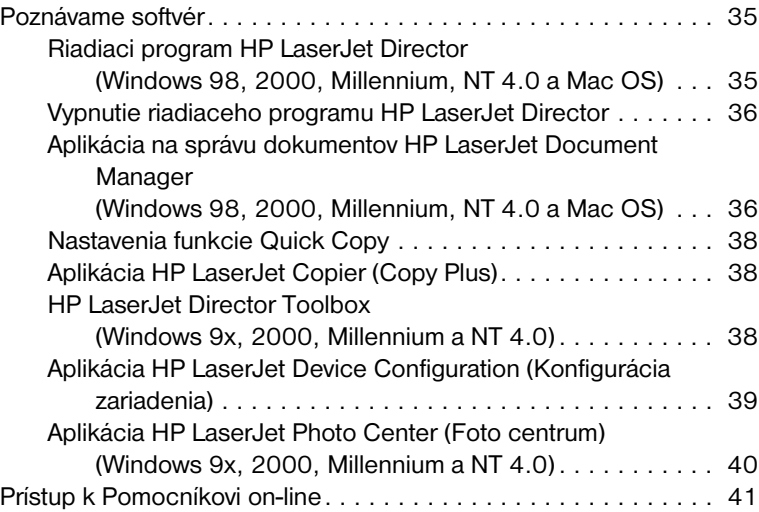

### **[3 Poznávame tlačový server](#page-44-0)**

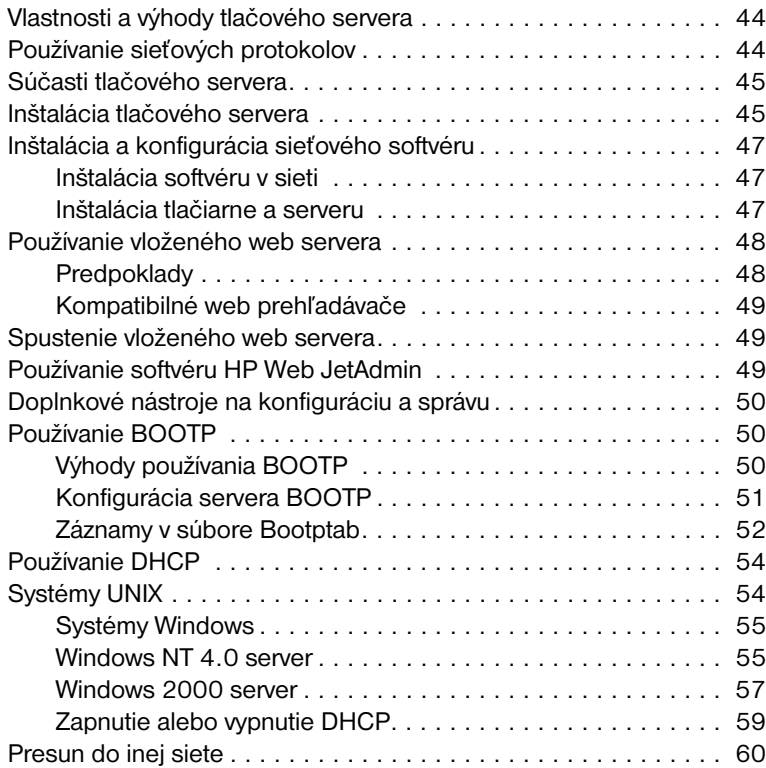

### **[4 Médiá](#page-62-0)**

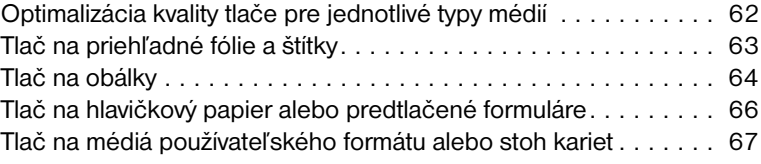

### **[5 Tlačové úlohy](#page-70-0)**

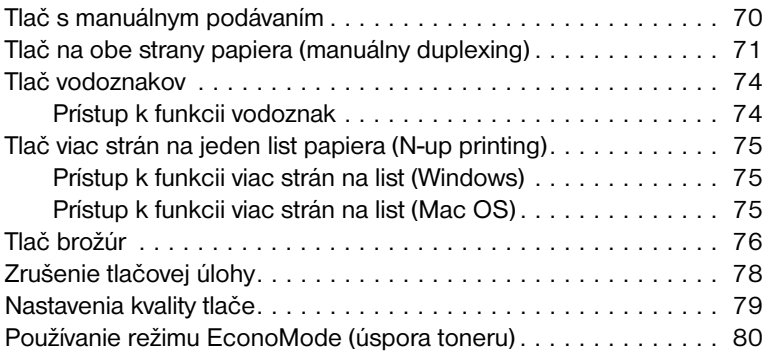

### **[6 Skenovanie](#page-82-0)**

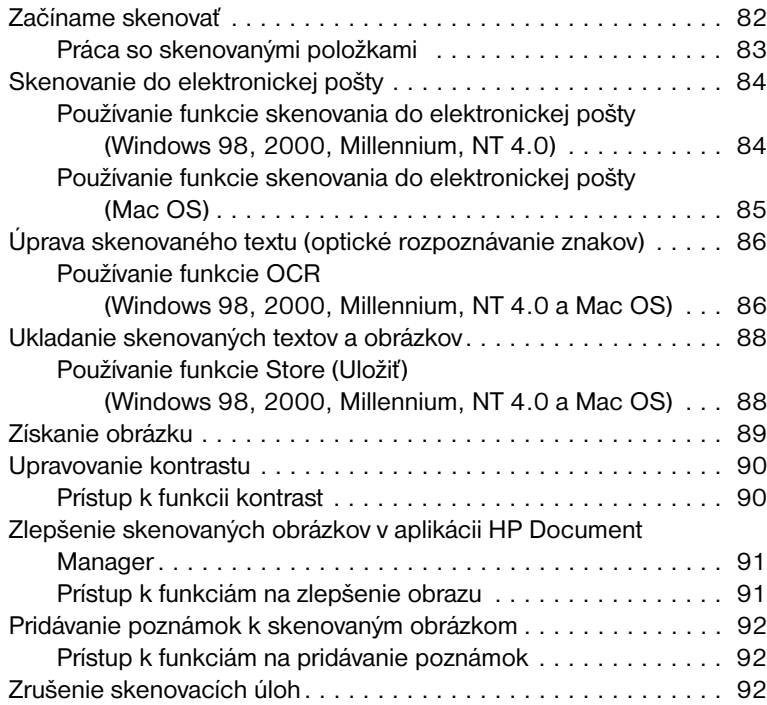

### **[7 Kopírovanie](#page-94-0)**

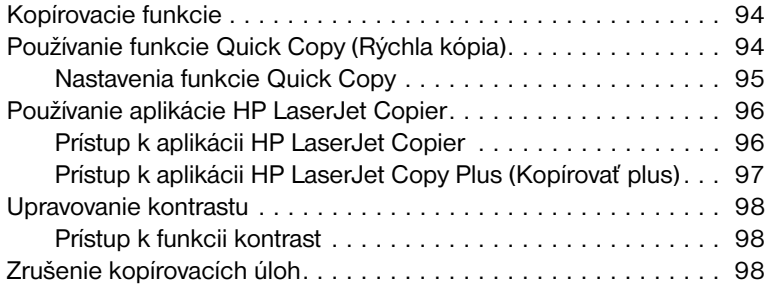

### **[8 Správa tonerovej kazety](#page-100-0)**

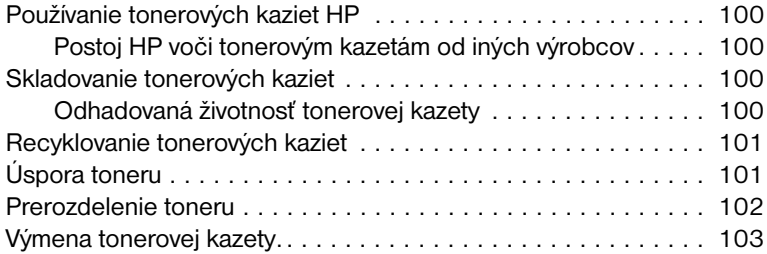

### **[9 Odstraňovanie problémov s tlačiarňou](#page-106-0)**

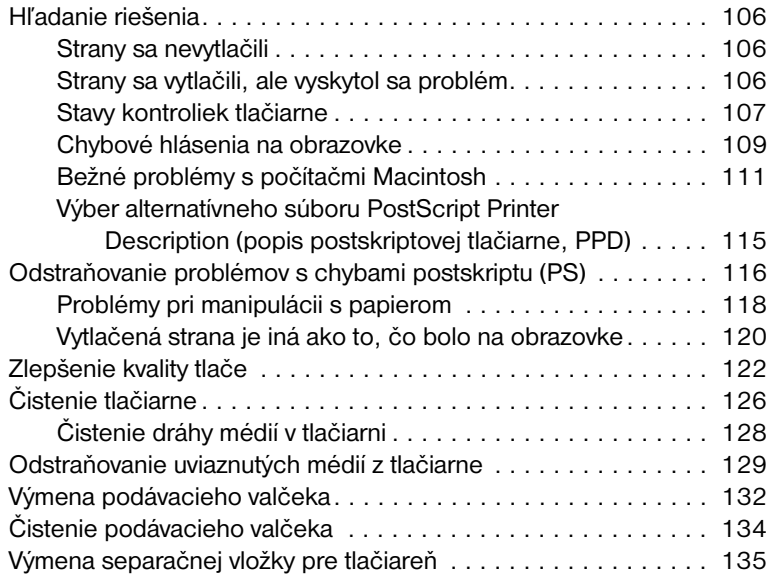

### **[10 Odstraňovanie problémov s kopírkou/skenerom](#page-138-0)**

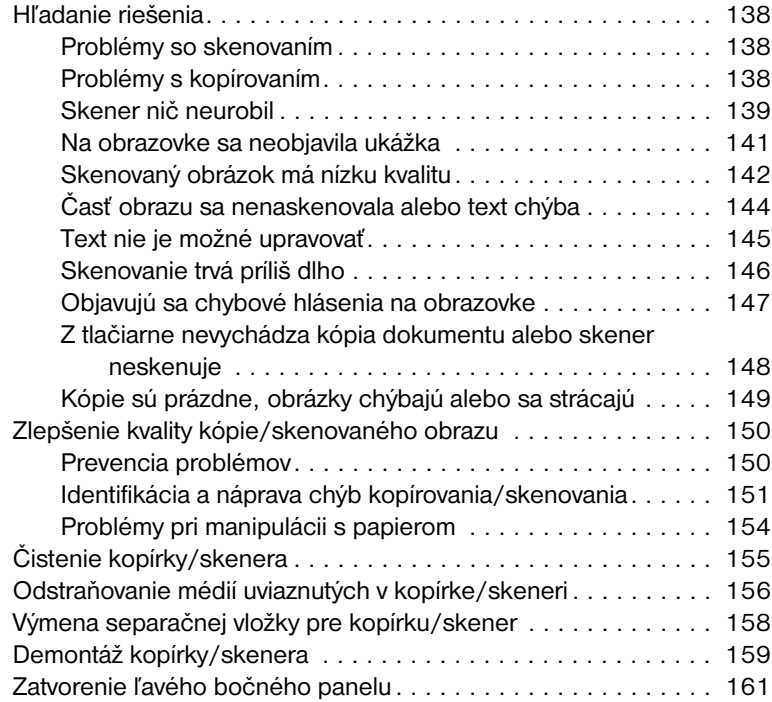

### **[11 Odstraňovanie problémov s tlačovým serverom](#page-164-0)**

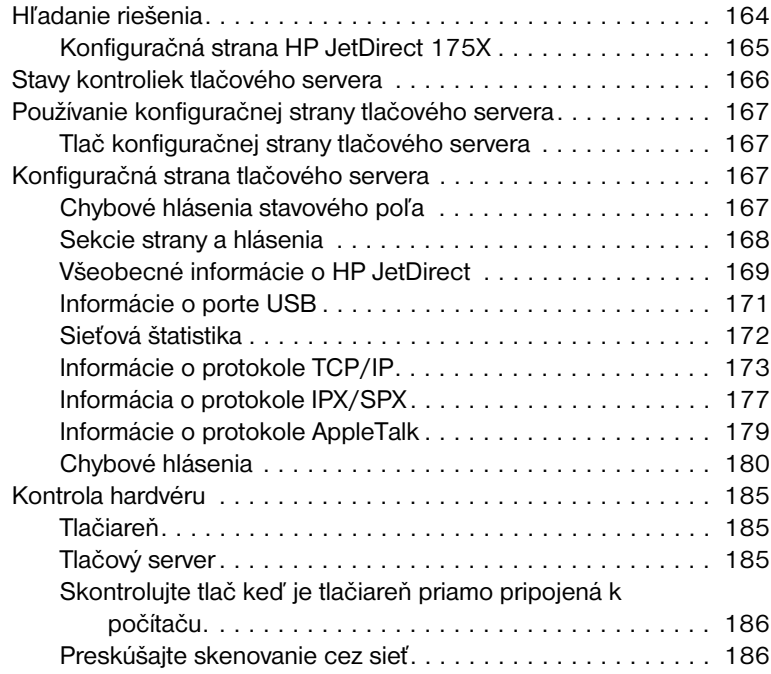

### **[12 Servis a podpora](#page-188-0)**

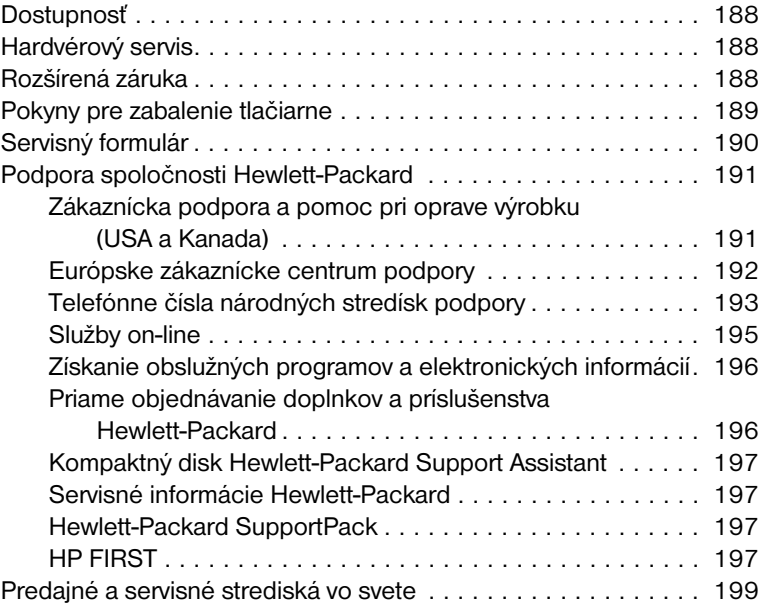

### **[Príloha A Špecifikácie tlačiarne](#page-206-0)**

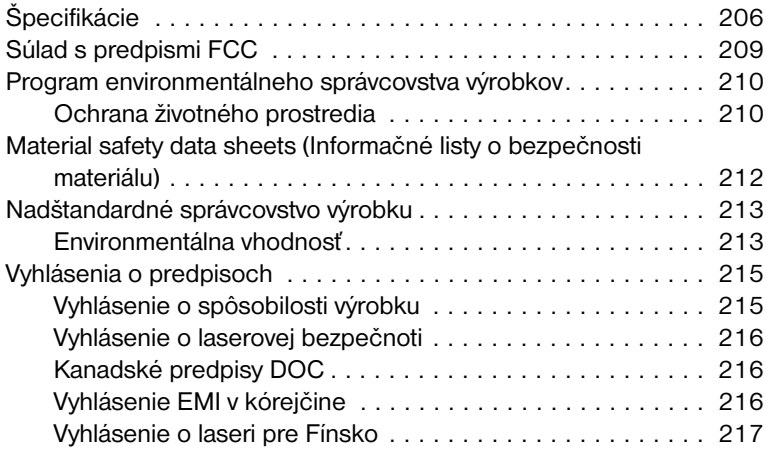

### **[Príloha B Špecifikácie tlačiarne a kopírky/skenera](#page-220-0)**

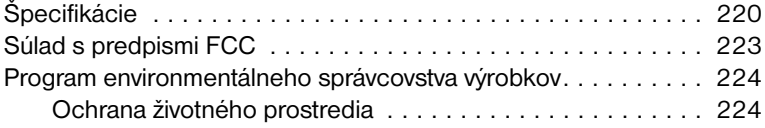

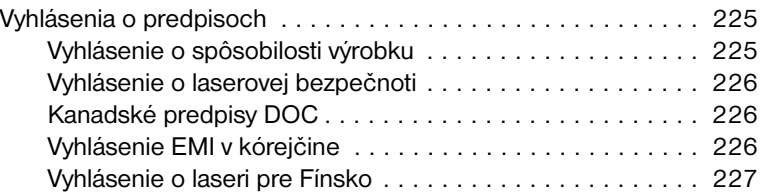

### **[Príloha C Špecifikácie tlačového servera](#page-230-0)**

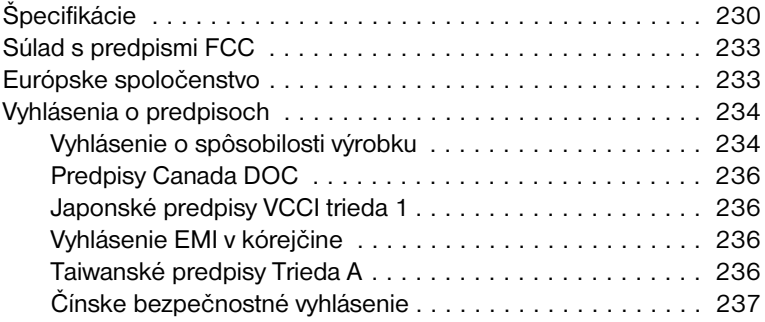

### **[Príloha D Špecifikácie médií](#page-240-0)**

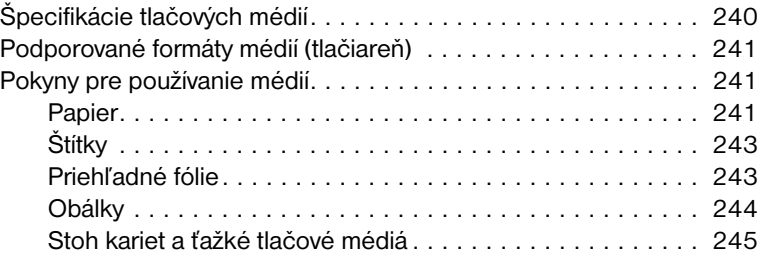

### **[Príloha E Pamäť \(DIMM\)](#page-248-0)**

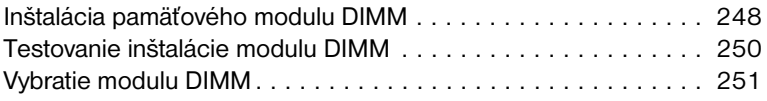

### **[Príloha F Záruka a licenčné práva](#page-254-0)**

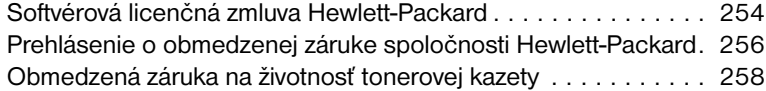

### **[Príloha G Príslušenstvo a informácie o objednávaní](#page-262-0)**

### **[Príloha H Rozlíšenie skenera a farba](#page-266-0)**

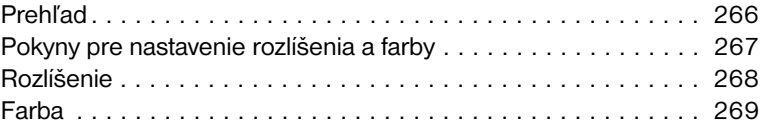

**[Index](#page-272-0)**

# <span id="page-12-0"></span>Poznávame tlačiareň

V tejto kapitole nájdete informácie o nasledovných témach:

- [Vlastnosti a výhody tlačiarne](#page-13-0)
- **·** [Súčasti tlačiarne](#page-15-0)
- [Výber papiera a iných médií](#page-21-0)
- [Vkladanie médií do vstupných zásobníkov](#page-22-0)
- [Vypínanie elektrickej energie](#page-23-0)
- **•** [Konverzie napätia](#page-23-1)
- [Prístup k vlastnostiami tlačiarne \(ovládač\) a pomoc](#page-24-0)
- **[Tlač konfiguračnej strany](#page-27-0)**

**Poznámka** Inštalačné pokyny nájdete v príručke *HP LaserJet Začíname s prácou*, ktorá je súčasťou dodávky tlačiarne.

## <span id="page-13-0"></span>**Vlastnosti a výhody tlačiarne**

Blahoželáme vám k zakúpeniu vášho nového produktu. Tlačiareň HP LaserJet série 1200 poskytuje nasledujúce výhody.

### <span id="page-13-1"></span>**Tlač vo vynikajúcej kvalite**

- Tlač s rozlíšením 1200 bodov na palec (dpi).
- V tlačiarni sú už nainštalované tlačové jazyky PCL-5e, PCL-6 a emulácia jazyku Postscript Level 2.
- Podľa tlačovej úlohy sa tlačiareň automaticky rozhoduje a prepína do príslušného tlačového jazyku.

## <span id="page-13-2"></span>**Šetrenie času**

- Tlač rýchlosťou 15 strán za minútu (ppm) pri použití papiera formátu letter a 14 ppm pri použití papiera formátu A4.
- Žiadne čakanie. Prvá strana je vytlačená v priebehu menej ako 10 sekúnd.

### <span id="page-13-3"></span>**Šetrenie peňazí**

- Používanie režimu EconoMode na ušetrenie toneru.
- Tlač viac strán na jeden list papiera (N-up printing).

### <span id="page-13-4"></span>**Tvorba profesionálnych dokumentov**

- Používanie vodoznakov, ako napr. *Dôverné*, na ochranu dokumentov.
- Tlač brožúr. Túto funkciu možno využiť na jednoduchú tlač strán v poradí, aké je potrebné pri tvorbe kariet alebo kníh. Akonáhle sú strany vytlačené, jediné čo vám ostáva urobiť je ich prehnúť a zošívačkou zošiť.
- Tlač prvej strany na iné médium ako zvyšok dokumentu.

### <span id="page-14-0"></span>**Rozširovanie tlačiarne**

Doplniť funkčnosť vášho zariadenia HP LaserJet je možné nasledovne:

- Funkcie kopírovania a skenovania možno doplniť zariadením Kopírka/skener HP (C7046A).
- Tlačiareň alebo zariadenie Print●Copy●Scan možno pripojiť do siete použitím tlačového servera HP JetDirect (J6035A).
- Pridať pamäť možno s využitím zásuvky na pamäťové moduly DIMM:
	- 8 MB (C7842A)
	- 16 MB (C7843A)
	- 32 MB (C7845A.)
	- 64 MB (C7846A)

# <span id="page-15-0"></span>**Súčasti tlačiarne**

- 1. Ovládací panel tlačiarne
- 2. Rozšírenie pre dlhé médiá (výstupný zásobník)
- 3. Tonerový kryt
- 4. Prioritný vstupný zásobník
- 5. Bočné vodiace lišty médií hlavného vstupného zásobníka
- 6. Podpora na dlhé médiá hlavného vstupného zásobníka
- 7. Hlavný vstupný zásobník
- 8. Bočné vodiace lišty médií prioritného vstupného zásobníka

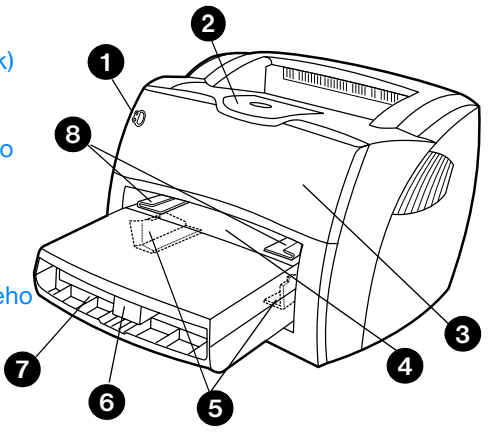

- 9. Uvoľňovacie páčky
- 10. Pripojenie na skener (voliteľné)
- 11. Ľavý bočný panel
- 12. Paralelný port
- 13. Port USB
- 14. Sieťová zásuvka napájania
- 15. Sieťový vypínač (tlačiarne na 220-240 voltov)
- 16. Výstupné dvere na priamy prechod médií

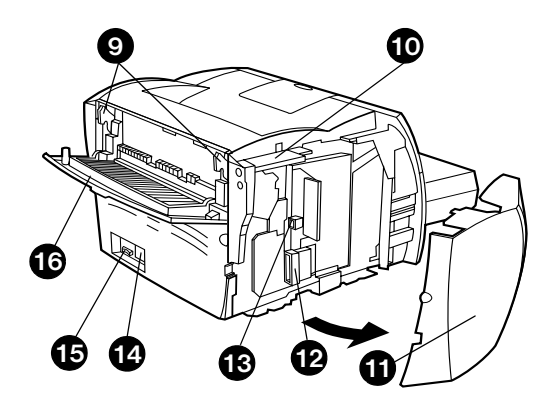

### <span id="page-16-0"></span>**Ovládací panel tlačiarne**

Ovládací panel tlačiarne sa skladá z dvoch kontroliek a jedného svietiaceho tlačidla. Na základe spôsobu ako svietia kontrolky možno určiť stav tlačiarne.

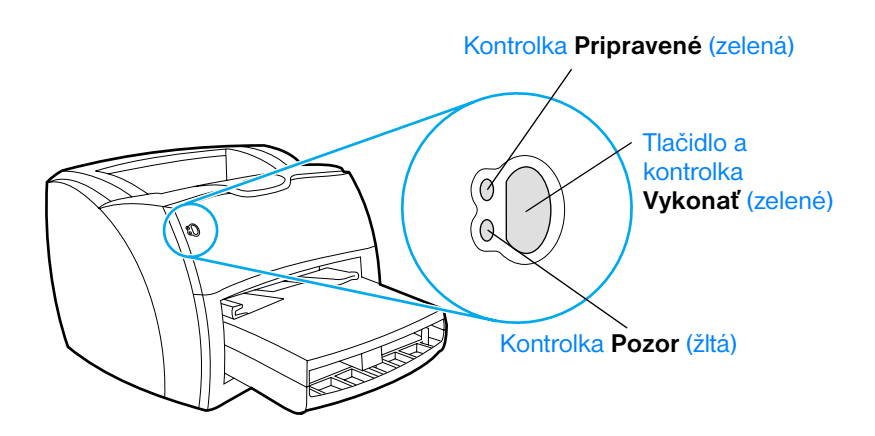

- **Tlačidlo a kontrolka Vykonať:** Stlačte a pustite tlačidlo **Vykonať**, aby ste mohli vytlačiť konfiguračnú stranu alebo pokračovať v tlači pri nastavenom režime manuálneho podávania.
- **Kontrolka Pripravené:** Indikuje, že tlačiareň je v pohotovostnom režime (pripravená tlačiť).
- **Kontrolka Pozor:** Indikuje, že vstupný zásobník na médiá je prázdny, tonerový kryt otvorený, tonerová kazeta chýba, alebo výskyt iných chýb.

Poznámka Popis kombinácií spôsobu svietenia kontroliek si pozrite v časti Stavy [kontroliek tlačiarne](#page-108-1).

### <span id="page-17-0"></span>**Vstupné zásobníky tlačiarne**

### **Hlavný vstupný zásobník**

Hlavný vstupný zásobník, umiestnený v prednej časti tlačiarne, má kapacitu až 250 listov 75 g/m<sup>2</sup> papiera, viacerých obálok alebo iných médií.

### **Prioritný vstupný zásobník**

Prioritný vstupný zásobník sa používa pri podávaní do 10 listov 75 g/m<sup>2</sup> papiera, alebo pri tlači jednotlivých obálok, pohľadníc, štítkov alebo priehľadných fólií. Prioritný vstupný zásobník sa tiež používa na tlač prvej strany na iné médium ako zvyšok dokumentu.

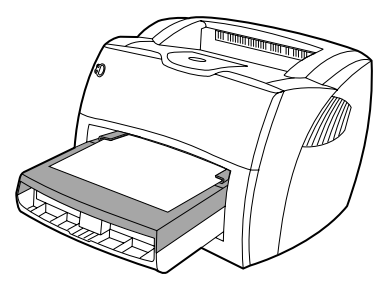

**Poznámka** Tlačiareň automaticky uprednostňuje tlač z prioritného vstupného zásobníka pred tlačou z hlavného vstupného zásobníka.

Viac informácií o typoch médií nájdete v časti [Médiá.](#page-62-1)

### <span id="page-18-0"></span>**Vodiace lišty médií tlačiarne**

Oba vstupné zásobníky majú bočné vodiace lišty na usmerňovanie médií. Hlavný vstupný zásobník má tiež zadnú vodiacu lištu. Vodiace lišty zabezpečujú, že médiá budú korektne natiahnuté to tlačiarne a že výtlačok na papieri nebude šikmý. Pri vkladaní médií do zásobníkov upravte vodiace lišty tak, aby lícovali so šírkou a dĺžkou používaného média.

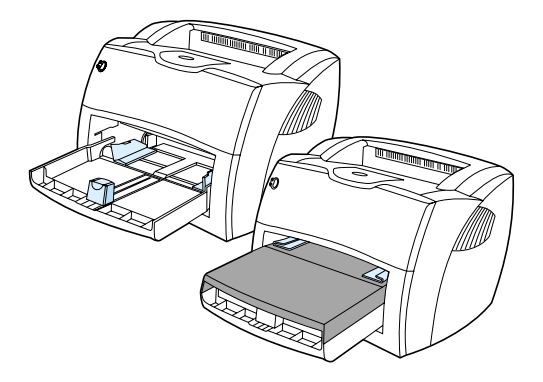

### <span id="page-19-0"></span>**Výstupné dráhy tlačiarne**

### **Výstupný zásobník**

Výstupný zásobník je umiestnený v hornej časti tlačiarne. Vytlačené médiá sa tu zberajú v správnom poradí, keď sú zatvorené výstupné dvere pre priamy prechod. Výstupný zásobník použite pri tlači normálnych a veľkých skladaných dokumentov.

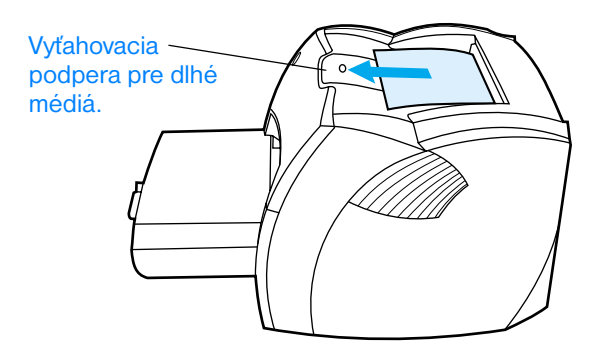

### **Výstupná dráha pre priamy prechod médií**

Výstupná dráha pre priamy prechod médií je užitočná pri tlači na obálky, priehľadné fólie, ťažké médiá, alebo iné médiá, ktoré majú tendenciu sa pri tlači krútiť. Ak sú výstupné dvere pre priamy prechod médií otvorené, vytlačené médiá vychádzajú v opačnom poradí.

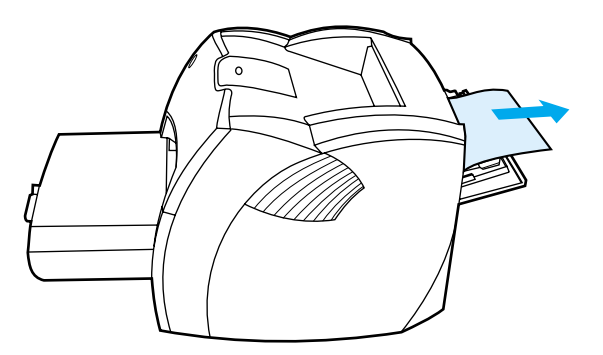

**Poznámka** Pri použití výstupnej dráhy pre priamy prechod sa vytlačené médiá nebudú ukladať do stohu. Médiá budú padať na povrch pod tlačiarňou, pokiaľ neodoberiete každý list pri jeho výstupe z tlačiarne.

### <span id="page-20-0"></span>**Tonerový kryt**

Tonerový kryt je umiestnený v prednej časti tlačiarne. Tonerový kryt je potrebné otvoriť na zabezpečenie prístupu k tonerovej kazete, pri odstraňovaní uviaznutých médií, alebo pri čistení tlačiarne. Pri otváraní tonerového krytu pevne uchopte obe strany a potiahnite smerom k sebe.

**Poznámka** Pri otváraní tonerového krytu pocítite mierny odpor. Otvorením krytu sa obyčajne vysunie tonerová kazeta, čo uľahčí jej vyberanie.

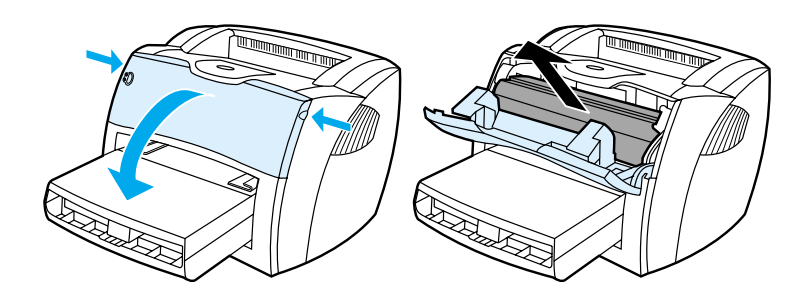

# <span id="page-21-0"></span>**Výber papiera a iných médií**

Tlačiarne HP LaserJet vytvárajú dokumenty s vynikajúcou kvalitou tlače. Umožňujú tlač na rôzne médiá, ako papier (vrátane až 100% recyklovaného vláknitého papiera), obálky, štítky, priehľadné fólie a médiá používateľského formátu. Podporované su nasledujúce formáty médií:

- **Minimálny:** 76 x 127 mm (3 x 5 palcov)
- **Maximálny:** 216 x 356 mm (8,5 x 14 palcov)

Vlastnosti médií, ako hmotnosť, zrno a vlhkosť sú dôležitými faktormi ovplyvňujúcimi výkon tlačiarne a kvalitu tlače. Na dosiahnutie najlepšej možnej kvality tlače používajte iba vysokokvalitné médiá, určené pre laserové tlačiarne. Detailné špecifikácie papiera a médií nájdete v časti [Špecifikácie tlačových médií](#page-241-1).

**Poznámka** Pred nákupom väčšieho množstva médií, ktoré chcete použiť, vždy najprv otestujte ich vzorky. Váš dodávateľ médií by mal rozumieť požiadavkám špecifikovaným v príručke *Guidelines for Paper and Other Print Media (Smernica pre papier a iné tlačové médiá)* (súčiastka HP číslo 5963-7863). Viac informácií nájdete v časti Specifikácie tlačových médií.

# <span id="page-22-0"></span>**Vkladanie médií do vstupných zásobníkov**

### <span id="page-22-1"></span>**Hlavný vstupný zásobník**

Do hlavného vstupného zásobníka možno vložiť až 250 listov 75 g/m<sup>2</sup> papiera, alebo niekoľko listov ťažších médií (stoh maximálne 25 mm vysoký). Médiá vkladajte hornou hranou dopredu a tlačovou stranou hore. Aby ste zabránili uviaznutiu alebo šikmej tlači, vždy nastavte zadnú a bočné vodiace lišty média.

### <span id="page-22-2"></span>**Prioritný vstupný zásobník**

Do prioritného vstupného zásobníka je možné vložiť až 10 listov 75 g/m<sup>2</sup> papiera, alebo jednu obálku, priehľadnú fóliu, alebo kartu. Médiá vkladajte hornou hranou dopredu a tlačovou stranou hore. Aby ste zabránili uviaznutiu alebo šikmej tlači, vždy nastavte bočné vodiace lišty média.

**VÝSTRAHA** Ak sa pokúsite tlačiť na médiá, ktoré sú zvraštené, prehnuté, alebo akokoľvek poškodené, môže nastať uviaznutie papiera. Viac informácií nájdete v časti [Špecifikácie tlačových médií.](#page-241-1)

**Poznámka** Keď pridávate nové médiá, vyberte všetky médiá zo vstupného zásobníku a stoh nových médií vyrovnajte. Tým predídete súčasnému podaniu viacerých listov médií naraz a ich uviaznutiu.

## <span id="page-22-3"></span>**Špecifické typy médií**

- **Priehľadné fólie a štítky:** Priehľadné fólie a štítky vkladajte hornou hranou dopredu a tlačovou stranou hore. Viac informácií nájdete v časti [Tlač na priehľadné fólie a štítky.](#page-64-1)
- **Obálky:** Obálky vkladajte užšou hranou pri mieste na známku dopredu a tlačovou stranou hore. Viac informácií nájdete v časti [Tlač na obálky](#page-65-1).
- **Hlavičkový papier alebo predtlačené formuláre:** Vkladajte hornou hranou dopredu a tlačovou stranou hore. Viac informácií nájdete v časti [Tlač na hlavičkový papier alebo predtlačené](#page-67-1)  [formuláre.](#page-67-1)
- **Karty a médiá používateľského formátu:** Vkladajte užšou hranou dopredu a tlačovou stranou hore. Viac informácií nájdete v časti [Tlač na médiá používateľského formátu alebo stoh kariet](#page-68-1).

# <span id="page-23-0"></span>**Vypínanie elektrickej energie**

Ak máte tlačiareň na elektrické napätie 110-127 voltov, jediný spôsob ako ju môžete vypnúť, je odpojenie elektrického kábla zo zásuvky. Ak máte tlačiareň na na elektrické napätie 220-240 voltov, môžete ju vypnúť vypínačom (ktorý je umiestnený vľavo od prípojky elektrického kábla), alebo odpojením elektrického kábla zo zásuvky.

**UPOZORNENIE!**Z bezpečnostných dôvodu bezpečnosti pri akejkoľvek práci vo vnútri tlačiarne odpojte elektrický kábel.

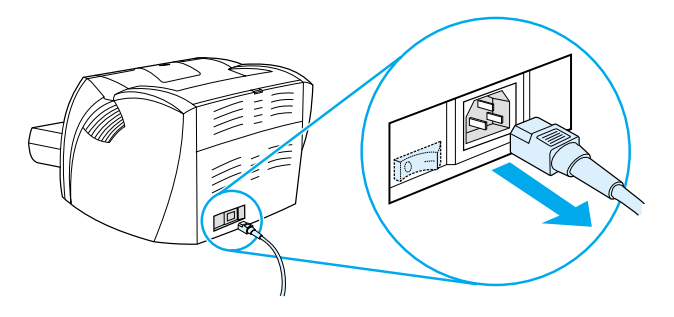

### <span id="page-23-1"></span>**Konverzie napätia**

Z dôvodu odlišných špecifikácií, Hewlett-Packard neponúka možnosť prepínania napätia, ani nepodporuje prepínanie napätia tlačiarní HP LaserJet používaných v USA na použitie v iných krajinách. Ak plánujete používať zariadenie mimo USA, spoločnosť Hewlett-Packard odporúča zakúpiť výrobok v krajine, kde ho budete používať.

**VÝSTRAHA** Skôr než tlačiareň zapnete do elektrickej zásuvky, skontrolujte jej požiadavky na elektrické napätie. Tlačiarne, ktoré potrebujú napätie 110-127 voltov nebudú pracovať v elektrickej sieti s napätím 220-240 voltov.

# <span id="page-24-0"></span>**Prístup k vlastnostiami tlačiarne (ovládač) a pomoc**

V tejto sekcii nájdete informácie o nasledovných témach:

- [Vlastnosti tlačiarne \(ovládač\)](#page-24-1)
- **[Pomocník tlačiarne on-line](#page-26-0)**

### <span id="page-24-1"></span>**Vlastnosti tlačiarne (ovládač)**

Pomocou nastavení tlačiarne možno ovládať tlačiareň. Zmeniť je možné predvolené nastavenia, ako napr. formát a typ médií, tlač na obe strany papiera (manuálny duplexing), tlač viacerých strán na jeden list papiera (N-up printing), rozlíšenie a vodoznaky. K vlastnostiam tlačiarne máte prístup nasledovnými spôsobmi:

- Z prostredia softvérovej aplikácie, ktorú používate na tlač. Uskutočnené zmeny vlastností budú platiť iba v aktuálnej softvérovej aplikácii.
- Z prostredia operačného systému Windows®. Uskutočnené zmeny predvolených vlastností budú platiť pre všetky nasledujúce tlačové úlohy.

**Poznámka** Vzhľadom na to, že mnohé softvérové aplikácie používajú rôzne metódy prístupu k vlastnostiam tlačiarne, nasledujúca sekcia popisuje iba najbežnejšie postupy, používané v operačných systémoch Windows 9x, 2000, Millennium, NT® 4.0 a Macintosh.

### **Windows 9x, 2000, Millennium a NT 4.0**

- **Zmena vlastností v aktuálnej softvérovej aplikácii:** V softvérovej aplikácii kliknite na **File (Súbor)**, **Print (Tlač)** a **Properties (Vlastnosti)**. (Hoci jednotlivé kroky sa môžu odlišovať v závislosti od softvérovej aplikácie, toto je najbežnejší postup.)
- **Zmena predvolených vlastností pre všetky nasledujúce tlačové úlohy:** Kliknite na **Start (Štart)** v systémovom paneli Windows, ďalej na **Settings (Nastavenia)** a **Printers (Tlačiarne)**. Kliknite pravým tlačidlom myši na ikonu tlačiarne ktorú chcete zmeniť a kliknite na **Properties (Vlastnosti)**. (Vo Windows NT mnohé funkcie nájdete tiež v ponuke **Document Defaults (Predvolené hodnoty dokumentov)**.)

### <span id="page-25-0"></span>**Softvér pre počítače Macintosh**

### **Súbory PostScript Printer Description (PPD)**

Súbory PPD, v kombinácii s ovládačom LaserWriter 8, poskytujú prístup k vlastnostiam tlačiarne, a zároveň umožňujú komunikáciu medzi počítačom a tlačiarňou. Inštalačný program pre PPD nájdete na CD pre tlačiareň HP LaserJet série 1200.

### **Prístup k ovládaču tlačiarne**

- **1** V ponuke **Apple** zvoľte **Chooser (Pripojenie)**.
- **2** Kliknite na ikonu **LaserWriter**.
- **3** Kliknite na ikonu **HP LaserJet série 1200**.
- **4** Ak chcete urobiť zmeny nastavení tlačiarne, kliknite na **Setup (Nastavenie)**.

**Poznámka** Ak budete používať ovládač tlačiarne LaserWriter 8, stratíte prístup k funkciám skeneru.

### **Obslužný program HP LaserJet Utility**

Program HP LaserJet Utility poskytuje možnosť ovládania funkcií, ktoré nie sú dostupné v ovládači. Ilustrované obrazovky umožňujú výber vlastností tlačiarne z počítača Macintosh ľahšie ako kedykoľvek predtým. Obslužný program HP LaserJet Utility poskytuje nasledovné funkcie:

- Pomenovanie tlačiarne, priradenie do zóny v počítačovej sieti, zavádzanie súborov a typov písma, ako aj zmenu väčšiny nastavení tlačiarne. Pozrite si ponuku Pomoc v aplikácii HP LaserJet Utility.
- Uzamykanie funkcií tlačiarne z počítača ako prevencia proti neoprávnenému prístupu.

### <span id="page-26-0"></span>**Pomocník tlačiarne on-line**

### **Pomocník on-line pre vlastnosti tlačiarne**

Pomocník on-line pre vlastnosti tlačiarne (ovládač) obsahuje špecifické informácie o funkciách riadiacich vlastnosti tlačiarne. Tento pomocník vás sprevádza procesom zmien predvolených nastavení tlačiarne.

Ak potrebujete systém Pomocníka pre vlastnosti tlačiarne otvorte vlastnosti tlačiarne a kliknite na **Help (Pomocník)**.

### **Pomocník on-line zariadenia Print**●**Copy**●**Scan**

Pomocník on-line pre HP LaserJet 1220 obsahuje informácie o všetkých softvérových aplikáciách týkajúcich sa tlače, kopírovania a skenovania.

Ak potrebujete systém Pomocníka on-line pre HP LaserJet 1220, použite niektorú z nasledujúcich metód:

- **Programová skupina vo Windows 9x a NT 4.0:** Kliknite na **Štart**, **Programy**, **HP LaserJet 1220**, a potom na **LaserJet 1220 Pomocník on-line**.
- **Riadiaci program HP LaserJet Director:** Kliknite pravým tlačidlom myši na panel s nástrojmi v aplikácii HP LaserJet Director, potom zvoľte **Help (Pomocník)** z kontextuálnej ponuky.
- **Program na správu dokumentov HP LaserJet Document Manager:** V hlavnej ponuke kliknite na **Help (Pomocník)**.
- **Mac OS: Zapnite bublinovú pomoc.**

# <span id="page-27-0"></span>**Tlač konfiguračnej strany**

Okrem iných položiek na konfiguračnej strane nájdete informácie o všetkých nastaveniach tlačiarne, o tom, či je skener pripojený, o počte vytlačených strán, ako aj vzorku kvality tlače. Konfiguračnú stranu môžete použiť tiež na kontrolu korektnosti tlače.

Konfiguračnú stranu vytlačíte, pokiaľ je tlačiareň v pohotovostnom stave, stlačením (a pustením) tlačidla **Vykonať** na ovládacom paneli.

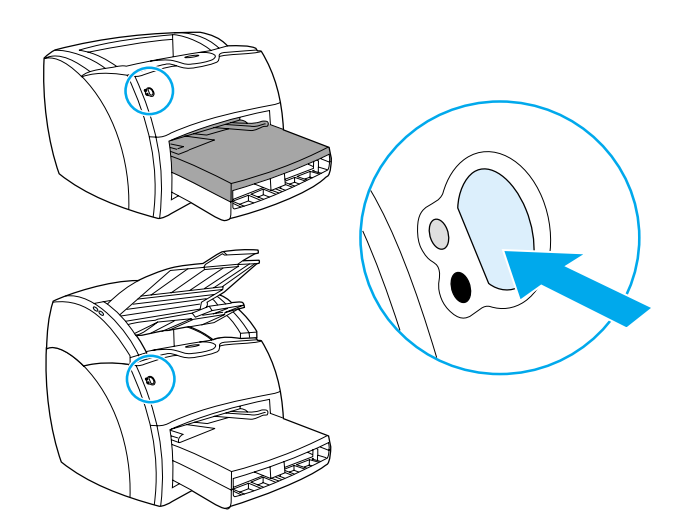

# <span id="page-28-0"></span>**2** Poznávame<br>
kopírku/ske kopírku/skener

V tejto kapitole nájdete informácie o nasledovných témach:

- [Vlastnosti a výhody kopírky/skeneru](#page-29-0)
- [Súčasti kopírky/skeneru](#page-30-0)
- [Podporované formáty a typy médií](#page-33-0)
- [Preventívne opatrenia pri kopírovaní a skenovaní.](#page-34-0)
- [Vkladanie originálov do kopírky/skeneru.](#page-35-0)
- [Poznávame softvér](#page-36-0)
- [Prístup k Pomocníkovi on-line](#page-42-0)

**Poznámka** Ak potrebujete pokyny k inštalácii hardvéru a softvéru, pozrite si príručku *HP LaserJet Začíname s prácou*, ktorá je súčasťou dodávky kopírky/skenera.

## <span id="page-29-0"></span>**Vlastnosti a výhody kopírky/skeneru**

### <span id="page-29-1"></span>**Skenovanie**

HP softvér vám umožňuje vykonávať nasledujúce úlohy, zvyšujúce vašu efektivitu:

- Jediným klikom ľahko pripojiť dokument k správe elektronickej pošty
- Upravovať text (optické rozpoznávanie znakov)
- Ukladať a spravovať dokumenty v elektronickom formáte použitím programu na správu dokumentov HP LaserJet Document Manager
- Vylepšovať skenované fotografie použitím aplikácie HP LaserJet Photo Center

### <span id="page-29-2"></span>**Kopírovanie**

Pre potrebu rýchleho kopírovania vášho najčastejšie používaného typu originálu môžete využívať funkciu Quick Copy. Softvér HP LaserJet Copy môžete využívať na úpravu kópií a ich mnohonásobné rozmnožovanie.

- **Jednoduché a pohodlné kopírovanie (Quick Copy)**
	- Vložte do zariadenia originál a stlačte jediné tlačidlo
- **Výkonný kopírovací softvér (Copy Plus)**
	- Tvorba mnohonásobných kópií
	- Možnosť zakladania
	- Zmenšovanie a zväčšovanie
	- Úprava kontrastu
	- Nastavenie kvality kopírovania
	- Tvorba farebných kópií odoslaním kopírovaného obrazu na farebnú tlačiareň

# <span id="page-30-0"></span>**Súčasti kopírky/skeneru**

**1 2** 1. Vodiace lišty médií vstupného **8** zásobníka **3** 2. Kryt kopírky/skenera 3. Dvere pre priamu výstupnú dráhu média € 4. Uvoľňovacie tlačidlo krytu **4** 5. Podpera pre dlhé médiá 6. Výstupný zásobník 7. Ovládací panel kopírky/skeneru 8. Vstupný zásobník na médiá **7 5 6**Os

**Poznámka** Viac informácií o demontáži kopírky/skeneru z tlačiarne nájdete v časti [Demontáž kopírky/skenera](#page-160-1).

### <span id="page-31-0"></span>**Ovládací panel kopírky/skeneru**

Ovládací panel kopírky/skeneru obsahuje dve tlačidlá.

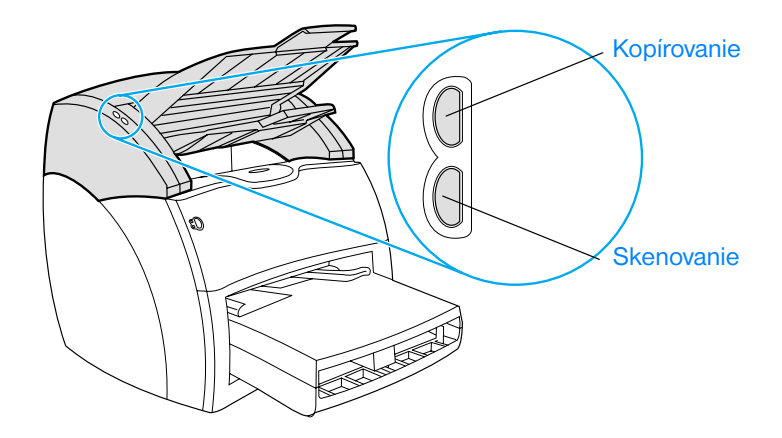

- **Kopírovať:** Na rýchle kopírovanie, aj keď je počítač vypnutý, stlačte tlačidlo **Kopírovať**.
- **Skenovať:** Na spustenie riadiaceho programu HP LaserJet Director stlačte tlačidlo **Skenovať**. Ak je HP LaserJet Director správne nakonfigurovaný, je možné uskutočňovať nasledovné úlohy:
	- Skenovať do správy pre elektronickú poštu
	- Ukladať dokumenty v elektronickej forme
	- Upravovať text (optické rozpoznávanie znakov)
	- Vytvárať a upravovať mnohonásobné kópie

**Poznámka** Ak chcete z ovládacieho panela zrušiť skenovaciu alebo kopírovaciu úlohu, stlačte naraz obe tlačidlá.

### <span id="page-32-0"></span>**Vstupný zásobník na médiá, vodiace lišty a výstupný zásobník**

Vstupný zásobník na médiá (1) je umiestnený na prednej hornej strane skenera. Vodiace lišty médií (2), ktoré sú umiestnené na vstupnom zásobníku, zabezpečujú, aby médiá boli korektne natiahnuté do skeneru a nedošlo k šikmej tlači (krivý obraz na médiu). Výstupný zásobník (3) je pod vstupným zásobníkom na médiá.

**VÝSTRAHA** Ak sa médium korektne nenatiahne, môže uviaznuť v tlačiarni a originál, ktorý skenujete alebo kopírujete sa môže poškodiť. Viac informácií nájdete v časti [Vkladanie originálov do kopírky/skeneru..](#page-35-0)

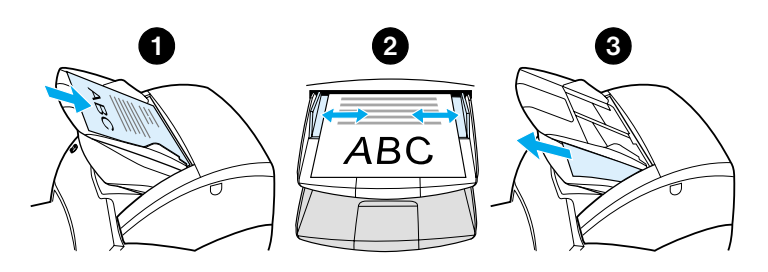

### <span id="page-32-1"></span>**Kryt kopírky/skenera**

Kryt kopírky/skenera je umiestnený v hornej časti kopírky/skenera. Tento kryt musíte otvoriť pri vyťahovaní uviaznutých médií alebo pri čistení kopírky/skenera. Aby ste uvoľnili úchytku a otvorili kryt, stlačte tlačidlo umiestnené na pravej strane, jemne kryt uchopte a pootočte ho. Aby ste kryt zatvorili, pootočte ho, až kým zaklapne.

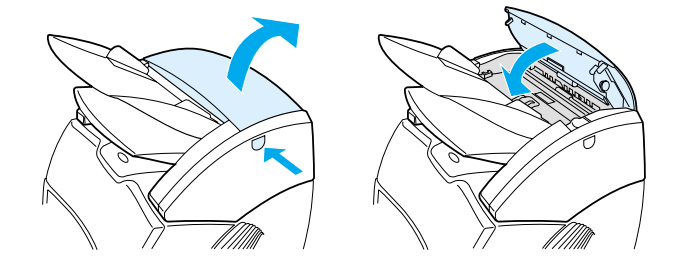

# <span id="page-33-0"></span>**Podporované formáty a typy médií**

Kopírka/skener pre tlačiarň HP LaserJet 1220 umožňuje použitie väčšieho výberu formátov a typov médií ako samotná tlačiareň. Podporované sú nasledovné formáty médií:

- **Minimálny:** 50,8 x 90 mm (2 x 3,5 palcov)
- **Maximálny:** 216 x 762 mm (8,5 x 35 palcov)

Navyše môžete skenovať alebo kopírovať mnoho rôznych typov médií, ktoré sa obvykle nepoužívajú na tlač, ako napr. novinový papier, fotografie, obchodné doklady a vizitky.

### **Poznámka** Ak chcete do kopírky/skeneru vložiť malé alebo citlivé originály (napr. novinové výstrižky), musíte použiť unášací list, aby ste sa vyhli uviaznutiu. Na zhotovenie unášacieho listu použite list papiera a priehľadnú fóliu, pričom lepiacou páskou zlepte spolu obe médiá na vodiacich hranách a originál vložte medzi oba listy.

### **Poznámka** Vizitky a médiá menšie ako 76,2 x 127 mm (3 x 5 palcov) musia prechádzať priamou výstupnou dráhou. Takéto médiá tiež môžete prilepiť páskou k prednej vodiacej hrane unášacieho listu a nechať ich prejsť do výstupného zásobníka priamou výstupnou dráhou.

Viac informácií nájdete v časti Preventívne opatrenia pri kopírovaní a [skenovaní..](#page-34-0)

# <span id="page-34-0"></span>**Preventívne opatrenia pri kopírovaní a skenovaní.**

Nevkladajte do kopírky/skeneru nič čo by mohlo uviaznuť alebo poškodiť podávací mechanizmus. Aby sa minimalizovala možnosť uviaznutia alebo poškodenia podávacieho mechanizmu, dodržujte nasledovné preventívne opatrenia:

- Odstráňte z originálov samolepiace poznámkové bločky.
- Odstráňte zošívacie spony a spinky.
- Vyrovnajte záhyby a pokrčené konce originálu ktorý chcete skenovať.
- Originály rôzneho formátu vkladajte po jednom.
- Nevkladajte do kopírky/skeneru originály, na ktorých je lepidlo, korekčné tekutiny alebo nezaschnnutý atrament.
- Nevkladajte do kopírky/skeneru pogumovaný papier, štítky alebo originály.
- Nevkladajte do kopírky/skeneru originály, ktoré sú roztrhnuté, perforované, alebo iným spôsobom poškodené, čo by mohlo spôsobiť ich uviaznutie.
- Neskenujte originály, ktoré majú formát väčší alebo menší ako je podporovaný. Viac informácií nájdete v časti Podporované formáty [a typy médií](#page-33-0).
- **Poznámka** Ak chcete do kopírky/skeneru vložiť malé alebo citlivé originály (napr. novinové výstrižky), musíte použiť unášací list, aby ste sa vyhli uviaznutiu. Na zhotovenie unášacieho listu použite list papiera a priehľadnú fóliu, lepiacou páskou zlepte spolu obe médiá na vodiacich hranách a originál vložte medzi oba listy.
- **Poznámka** Vizitky a médiá menšie ako 76,2 x 127 mm (3 x 5 palcov) musia prechádzať priamou výstupnou dráhou. Môžete tiež použiť unášací list a nechať ho prejsť priamou výstupnou dráhou.
- **Poznámka** Aby ste získali dobré výsledky je dôležité používať správne rozlíšenie a nastavenia farby skenera. Viac informácií nájdete v časti Rozlíšenie skenera [a farba.](#page-266-1)

# <span id="page-35-0"></span>**Vkladanie originálov do kopírky/skeneru.**

Pri vkladaní originálov do kopírky/skenera dbajte na nasledovné pokyny:

- **1** Vložte originál stranou, ktorá sa má skenovať, hore. Ak používate priamu výstupnú dráhu, vložte vizitky dlhšou stranou dopredu. Viac informácií nájdete v časti Preventívne opatrenia pri kopírovaní [a skenovaní.](#page-34-0).
- **2** Upravte vodiace lišty média.
- **3** Ak chcete skenovať, stlačte na skeneri/kopírke tlačidlo **Skenovať**, ak chcete urobiť rýchle kópie, stlačte tlačidlo **Kopírovať**.

**Poznámka** Keď pridávate nové originály, vždy najprv vyberte originály zo vstupného zásobníka a stoh vyrovnajte.

**VÝSTRAHA** Malé originály uviaznu, ak nebudú vložené korektne.

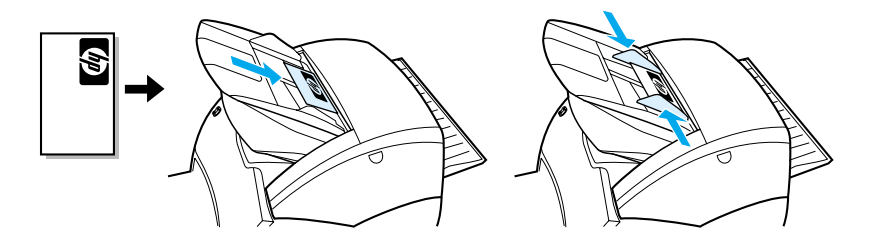

**Poznámka** Ak chcete použiť funkciu OCR (optické rozpoznávanie znakov), originál musí byť vložený tak, aby text na ňom smeroval vodorovne a hornou hranou dolu. Viac informácií nájdete v časti [Úprava skenovaného textu \(optické](#page-87-2)  [rozpoznávanie znakov\)](#page-87-2).
# **Poznávame softvér**

# **Riadiaci program HP LaserJet Director (Windows 98, 2000, Millennium, NT 4.0 a Mac OS)**

**Poznámka** Riadiaci program HP LaserJet Director nie je k dispozícii pre Windows 95.

Program HP LaserJet Director obsahuje skupinu rýchlych a užitočných nástrojov na správu mnohých rutinných kancelárskych úloh, ako je:

- **•** Kopírovanie
- Ukladanie a správa skenovaných textov a obrazov
- Skenovanie do správ elektronickej pošty
- Úprava skenovaného textu (OCR)

#### **Prístup k riadiacemu programu HP LaserJet Director (Windows)**

- **1** V systémovom paneli Windows kliknite na **Štart**.
- **2** Kliknite na **Programy**.
- **3** Kliknite na **HP LaserJet séria 1220**.
- **4** Kliknite na **HP LaserJet Director**.
- **5** Na systémovom paneli Windows sa objaví ikona HP. Ak chcete zobraziť okno riadiaceho programu HP LaserJet Director na pracovnej ploche, kliknite na ikonu HP.

#### **Prístup k riadiacemu programu HP LaserJet Director (Mac OS)**

**1** Na pracovnej ploche dvakrát kliknite na ikonu obslužného programu **HP LaserJet Director**.

# **Vypnutie riadiaceho programu HP LaserJet Director**

Na uzatvorenie riadiaceho programu HP LaserJet Director postupujte podľa nasledovných krokov.

#### **Windows**

- **1** Otvorte **HP LaserJet Director**.
- **2** Kliknite pravým tlačidlom na myši na panel s nástrojmi.
- **3** Z kontextovej ponuky vyberte **Exit (Koniec)**.

**Poznámka** Opätovné spustenie programu HP LaserJet Director vykonáte kliknutím na **Štart**, ukázaním na **Programy**, ukázaním na **HP LaserJet 1220** a kliknutím na **HP LaserJet Director**.

### **Mac OS**

- **1** Otvorte riadiaci program HP LaserJet Director.
- **2** Z ponuky **File (Súbor)** zvoľte **Quit (Ukončiť)**.

**Poznámka** Opätovné spustenie programu HP LaserJet Director vykonáte dvojitým kliknutím na jeho alias na pracovnej ploche.

# **Aplikácia na správu dokumentov HP LaserJet Document Manager (Windows 98, 2000, Millennium, NT 4.0 a Mac OS)**

**Poznámka** Aplikácia HP LaserJet Document Manager nie je k dispozícii pre Windows 95.

> HP LaserJet Document Manager (Windows) and HP WorkPlace (Macintosh) is a full-featured desktop application for the scanning and copying capabilities of the HP LaserJet 1220. From HP LaserJet Document Manager, you can perform the following tasks and more:

- **Kopírovanie**
- Skenovať obrázky (alebo ich získavať zo zariadenia kompatibilného s TWAIN)
- Uchovávať a spravovať skenované obrázky a všetky ostatné dokumenty
- Odosielať skenované obrázky a dokumenty na fax (na počítači musíte mať nainštalovanú faxovú aplikáciu)
- Odosielať skenované obrázky prostredníctvom elektronickej pošty (na počítači musíte mať nainštalovanú softvérovú aplikáciu pre prácu s elektronickou poštou)
- Používať aplikáciu na optické rozpoznávanie znakov (OCR) a odosielať skenovaný text do textového editora na ďalšiu úpravu.
- Vylepšovať obrázky
- **•** Pridávať poznámky

**Poznámka** Do aplikácie HP LaserJet Document Manager môžete tlačiť (elektronicky) z akejkoľvek inej softvérovej aplikácie. Pomocou tejto funkcie máte prístup ku všetkým ostatným funkciám programu HP LaserJet Document Manager. Dokumenty tak môžete vytvárať vo vašej obľúbenej aplikácii pre spracovanie textu a obrazu, pričom ušetríte čas, ktorý potrebujete najprv na vytlačenie pevnej kópie a jej následné skenovanie. Viac informácií o aplikácii HP LaserJet Document Manager vám poskytne Pomocník on-line. Pozrite si časť [Prístup k Pomocníkovi on-line.](#page-42-0)

#### **Prístup k aplikácii HP LaserJet Document Manager (Windows)**

- **1** V systémovom paneli Windows kliknite na **Štart**.
- **2** Kliknite na **Programy**.
- **3** Kliknite na **HP LaserJet séria 1220**.
- **4** Kliknite na **HP LaserJet Document Manager**.

#### **Prístup k aplikácii HP WorkPlace (Mac OS)**

- **1** Zobrazte pracovnú plochu.
- **2** Na pracovnej ploche dvakrát kliknite na ikonu **HP Workplace** (Pracovná plocha HP).

### **Nastavenia funkcie Quick Copy**

Funkcia Quick Copy (Rýchla kópia) umožňuje pohodlne vytvárať kópie, aj keď je počítač vypnutý. Akonáhle upravíte nastavenia tak, aby zodpovedali najpoužívanejšiemu typu kopírovaného originálu, nemusíte ich už viac opäť upravovať.

# **Aplikácia HP LaserJet Copier (Copy Plus)**

Aplikácia HP LaserJet Copier zodpovedá požiadavkám na plnú funkcionalitu kopírky. Vhodná je tiež na použitie, keď sa originál odlišuje od najčastejšie používaného typu kopírovania. Aplikácia Copy Plus je tiež vhodná na tlač farebných kópií, resp. na tlač kópií na inej tlačiarni. Považujte aplikáciu HP LaserJet Copier za vašu osobnú kopírku.

Pokyny k prístupu a používaniu aplikácie HP LaserJet Copier nájdete v časti [Používanie aplikácie HP LaserJet Copier](#page-97-0).

# **HP LaserJet Director Toolbox (Windows 9x, 2000, Millennium a NT 4.0)**

Toolbox (Panel s nástrojmi) riadiaceho programu HP LaserJet Director zabezpečuje vykonávanie nasledovných úloh:

- Prístup k tejto používateľskej príručke on-line
- Prístup k prehliadke výrobku
- Prístup k Pomocníkovi on-line
- Prístup k web stránkam s podpornými informáciami spoločnosti HP

#### **Prístup k panelu s nástrojmi programu HP LaserJet Director**

- **1** V prostredí programu HP LaserJet Director kliknite na **Toolbox (Panel s nástrojmi)**.
- **2** Kliknutím na niektoré z prepojení sa dostanete do príslušnej oblasti Pomocníka.

# **Aplikácia HP LaserJet Device Configuration (Konfigurácia zariadenia)**

Úprava nastavení priamo zo softvéru býva zvyčajne najjednoduchšou metódou. Ak sa potrebuje dostať k predvoleným nastaveniam, postupujte podľa nasledovných krokov:

### **Windows 9x, 2000, Millennium a NT 4.0**

- **1** Kliknite na **Štart**.
- **2** Kliknite na **Programy**.
- **3** Kliknite na **HP LaserJet séria 1220**.
- **4** Kliknite na **Tools (Nástroje)**.
- **5** Kliknite na **HP LaserJet Device Configuration**.

#### **Mac OS**

- **1** Dvakrát kliknite na alias riadiaceho programu **HP LaserJet Director** na pracovnej ploche.
- **2** Kliknite na **Tools (Nástroje)**.
- **3** Kliknite na **Device Configuration**.

**VÝSTRAHA** Ak meníte nastavenia v sieťovom prostredí, meníte ich pre všetkých používateľov.

> Informácie o aktuálnych nastaveniach zariadenia získate vytlačením konfiguračnej strany. Pozrite si časť [Tlač konfiguračnej strany.](#page-27-0)

Ďalšie pokyny o softvérovej úprave nastavení zariadenia nájdete v Pomocníkovi softvéru.

# **Aplikácia HP LaserJet Photo Center (Foto centrum) (Windows 9x, 2000, Millennium a NT 4.0)**

HP LaserJet Photo Center je nenáročná aplikácia, určená na úpravu digitálnych fotografií. Aplikácia HP LaserJet Photo Center ponúka funkcie pre vykonávanie nasledujúcich úloh:

- **Otvorenie existujúcich fotografií**
- **•** Vytvorenie nových súborov
- Skenovanie obrázkov
- Úprava veľkosti a zostavy obrázkov
- Dopĺňanie textu a jednoduchých tvarov
- Úprava farby, svetlosti a kontrastu obrázkov
- Doplnenie filtrov a iných špeciálnych efektov
- **·** Uloženie a tlač obrázkov

Na rozdiel od komplikovaného profesionálneho softvéru na úpravu obrázkov, aplikácia HP LaserJet Photo Center ponúka sprievodcov, ktoré umožňujú obrázky ľahko upravovať a meniť.

#### **Prístup k aplikácii HP LaserJet Photo Center**

- **1** V systémovom paneli Windows kliknite na **Štart**.
- **2** Kliknite na **Programy**.
- **3** Kliknite na **HP LaserJet séria 1220**.
- **4** Kliknite na **HP LaserJet Photo Center**.

# <span id="page-42-0"></span>**Prístup k Pomocníkovi on-line**

Ak sa potrebujete dostať k systému Pomocníka on-line pre HP LaserJet 1200/1220, použite niektorý z nasledujúcich spôsobov:

#### **Windows 9x, 2000, Millennium a NT 4.0**

- **1** V systémovom paneli Windows kliknite na **Štart**.
- **2** Kliknite na **Programy**.
- **3** Kliknite na **HP LaserJet séria 1220**.
- **4** Kliknite na **Pomocník on-line pre HP LaserJet 1220**.

#### **Riadiaci program HP LaserJet Director**

- **1** Kliknite na **Toolbox (Panel s nástrojmi)**.
- **2** Kliknite na **How to use your HP LaserJet Series Printer (Ako používať tlačiareň HP série LaserJet)**.

#### **Aplikácia pre správu dokumentov HP LaserJet Document Manager**

- **1** Kliknite na **Pomocník**.
- **2** Kliknite na **Obsah**.

#### **Akýkoľvek softvér pre HP LaserJet 1220**

- **1** Kliknite na **Pomocník**.
- **2** Kliknite na **Obsah**.

# 3 Poznávame tlačový<br>Server server

V tejto kapitole nájdete informácie o nasledovných témach:

- [Vlastnosti a výhody tlačového servera](#page-45-0)
- [Používanie sieťových protokolov](#page-45-1)
- [Súčasti tlačového servera](#page-46-0)
- [Inštalácia tlačového servera](#page-46-1)
- [Inštalácia a konfigurácia sieťového softvéru](#page-48-0)
- [Používanie vloženého web servera](#page-49-0)
- [Spustenie vloženého web servera](#page-50-0)
- [Používanie softvéru HP Web JetAdmin](#page-50-1)
- [Doplnkové nástroje na konfiguráciu a správu](#page-51-0)
- **[Používanie BOOTP](#page-51-1)**
- [Používanie DHCP](#page-55-0)
- [Systémy UNIX](#page-55-1)

**Poznámka** Inštalačné pokyny nájdete v príručke *HP LaserJet Začíname s prácou*, ktorá je súčasťou dodávky tlačiarne.

# <span id="page-45-0"></span>**Vlastnosti a výhody tlačového servera**

Ak ste spolu s tlačiarňou HP LaserJet 1200 zakúpili zariadenie HP JetDirect 175X, môžete vykonávať nasledujúce úlohy:

- Zvýšiť produktivitu vašej pracovnej skupiny umiestnením tlačiarne na výhodné miesto v sieti pri súčasnom zvýšení výkonu sieťovej tlačiarne.
- Pripojiť tlačiareň priamo do siete.
- Zdieľať v sieti s ostatnými funkcie skenovania a tlače.

**Poznámka** Na tlačový server môžete pripojiť iba jednu tlačiareň. Nepoužívajte rozbočovač USB na pripojenie viac ako jednej tlačiarne.

# <span id="page-45-1"></span>**Používanie sieťových protokolov**

Zariadenie HP JetDirect 175X podporuje nasledujúce protokoly:

- TCP/IP (Transmission Control Protocol/Internet Protocol)
- IPX/SPX (Internetwork Packet Exchange)
- **AppleTalk**

**Poznámka** Protokol IPX/SPX nie je podporovaný v sieťach Novell. Miesto pripojenia cez Novell server musíte nakonfigurovať tlačový server HP JetDirect na priame spojenie peer-to-peer (rovný s rovným) z počítača na zariadenie. Tento režim sa zvykne nazývať priamy režim IPX.

> Ak nastavujete tlač v režime klient-server v sieti Microsoft Windows 95, 98, NT alebo 2000, môžete použiť inštalačný softvér na konfiguráciu vášho tlačového servera Windows 95, 98, NT alebo 2000, a potom zdieľať tlačiareň s klientskými počítačmi.

> Ak nastavujete tlač v režime peer-to-peer (rovný s rovným) v sieti Microsoft Windows 95, 98, NT alebo 2000, môžete použiť inštalačný softvér na konfiguráciu každého klienta tak, aby mohol tlačiť priamo na tlačiareň.

# <span id="page-46-0"></span>**Súčasti tlačového servera**

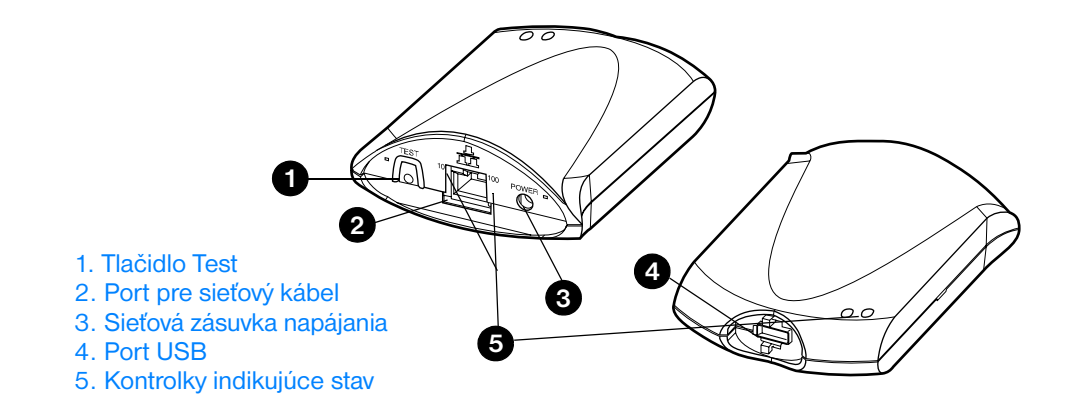

# <span id="page-46-1"></span>**Inštalácia tlačového servera**

Zariadenie HP JetDirect 175X má na pripojenie do siete k dispozícii jeden port USB a sieťový port RJ-45 (10Base-T alebo 100Base-T). K zariadeniu HP JetDirect 175X patria nasledujúce súčasti:

- Modul elektrického napájania
- Príchytka (pripojená k serveru)
- kábel USB

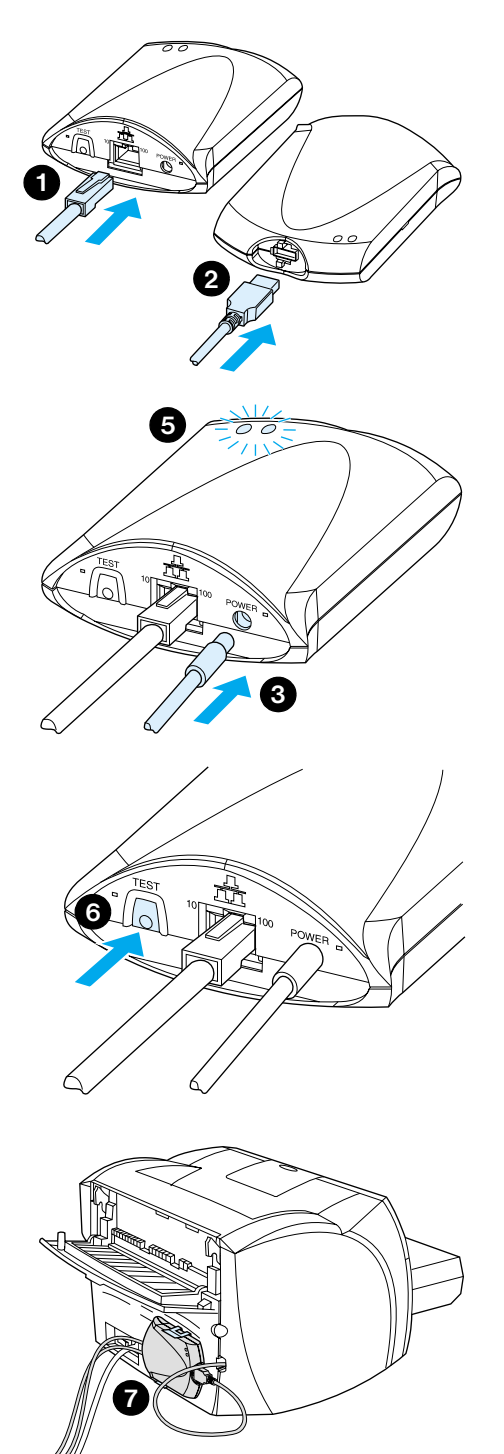

# **Inštalácia hardvéru HP JetDirect 175X**

- **1** Použite sieťový kábel na pripojenie zariadenia 175X do siete.
- **2** Použite kábel USB na pripojenie zariadenia 175X do tlačiarne.
- **3** Pripojte modul elektrického napájania do tlačového servera.
- **4** Pripojte elektrický kábel modulu do elektrickej sieťovej zásuvky.
- **5** Kontrolky LED 10 a 100 by mali zasvietiť zelenou farbou, indikujúc sieťové pripojenie. Kontrolka LED napájanie/stav, indikujúca elektrické napájanie a stav, by mala začať blikať. Po 15 sekundách by kontrolka LED napájanie/stav mala začať svietiť nepretržite zelenou farbou.
- **6** Aby ste vytlačili konfiguračnú stranu a skontrolovali pripojenie tlačiarne stlačte tlačidlo **Test**.
- **7** Použite doplnkovú príchytku na fyzické pripojenie tlačového servera na zadnú stenu tlačiarne alebo na iné vhodné miesto.

# <span id="page-48-0"></span>**Inštalácia a konfigurácia sieťového softvéru**

Inštalačný program na médiu CD-ROM, dodanom s tlačiarňou, ponúka najjednoduchšiu a najrýchlejsiu cestu ako nastaviť tlačový server súčasne s vašou tlačiarňou.

CD-ROM obsahuje softvér, dokumentáciu a registráciu vášho tlačového servera ako aj tlačiarne. S využitím týchto informácií môžete vykonávať nasledujúce úlohy:

- Rýchlo nainštalovať softvér tlačového servera
- Prezerať si dokumentáciu k tlačovému serveru
- Registrovať tlačový server prostredníctvom Internetu

Informácie o ďalších možnostiach si pozrite v príslušných sekciách tejto kapitoly.

### **Inštalácia softvéru v sieti**

Inštalačný program na médiu CD-ROM vás bude sprevádzať základnou konfiguráciou tlačového servera súčasne s tlačiarňou.

**Poznámka** Ak ste zakúpili tlačový server oddelene, uistite sa, že inštalujete tlačový server použitím softvéru na médiu CD-ROM, ktoré bolo dodané s tlačiarňou. Nepoužívajte médium CD-ROM pre HP JetDirect, ktoré bolo dodané s tlačovým serverom. Ak ste už nainštalovali tlačiareň použijúc možnosť "Direct Connect (Priame pripojenie)", musíte tlačový softvér odinštalovať a spustiť ho znovu použijúc možnosť "Connected to the network (Pripojené do siete)". Zabezpečíte tým, že všetky funkcie na tlač, kopírovanie a skenovanie budú fungovať správne.

### **Inštalácia tlačiarne a serveru**

- **1** Ukončite všetky otvorené aplikácie.
- **2** Vložte médium CD-ROM do jednotky CD-ROM. Keď sa objaví uvítacia obrazovka, postupujte podľa na nej uvedených pokynov. Keď budete opýtaný na spôsob ako má byť tlačiareň pripojená, zvoľte **Connected to the network (Pripojené do siete)** a kliknite na **Next (Ďalej)**.

#### **Poznámka** Ak sa uvítacia obrazovka neobjaví, kliknite na **Start (Štart)** a **Run (Spustiť)**. Napíšte x:setup (kde x je písmeno vašej jednotky CD-ROM) a kliknite na **OK**. Ak sa v počítači Macintosh úvodná obrazovka inštalátora nezobrazí, dvakrát kliknite na ikonu CD na pracovnej ploche, potom kliknite na **Inštalátor HP All-In-One**.

- **3** Keď je inštalácia už temer dokončená, objaví sa obrazovka s otázkou, či chcete vytlačiť testovaciu stranu. Kliknite na **Yes (Áno)**.
- **Poznámka** Ak ste zakúpili tlačový server oddelene, uistite sa, že inštalujete softvér pre tlačový server, ktorý sa nachádza na médiu CD-ROM dodanom s tlačiarňou. Preinštalujte tlačový softvér aby ste zabezpečili, že všetky tlačové, kopírovacie a skenovacie funkcie budú pracovať správne.

Ak sieť používa protokol TCP/IP, môžete použiť doplnkové nástroje na prispôsobenie konfigurácie tlačového servera pre prostredie vašej siete.

# <span id="page-49-0"></span>**Používanie vloženého web servera**

Každý tlačový server HP JetDirect 175X obsahuje vložený web server, ku ktorému môžete mať prístup na intranete prostredníctvom kompatibilného web prehľadávača. Vložený web server poskytuje prístup k stránkam pre konfiguráciu a správu tlačového servera a k nemu pripojenej tlačiarne. Stránky pre sieť poskytujú informácie o stave a konfigurácii tlačového servera HP JetDirect 175X.

Vložený web server umožňuje uskutočňovanie nasledujúcich úloh:

- Monitorovanie stavu tlačiarne a tlačového servera
- Zmeny konfigurácie tlačového servera s cieľom prispôsobiť ho lepšie požiadavkam vašej siete
- Prepojenie na web stránky spoločnosti HP
- Skenovanie obrázkov cez sieť bez softvéru pre HP LaserJet 1220

### **Predpoklady**

Počítače s nainštalovaným protokolom TCP/IP môžu využívať vložený web server na monitorovanie a konfiguráciu tlačiarní zosieťovaných s tlačovým serverom HP JetDirect. Nastavenie uskutočníte použitím inštalačného programu na médiu CD-ROM priloženom k tlačiarni.

Skôr ako budete môct začať používať vložený web server, musíte nakonfigurovať adresu IP tlačového servera HP JetDirect. Konfiguráciu adresy IP uskutočníte použitím inštalačného programu na médiu CD-ROM priloženom k tlačiarni.

Alternatívnou možnosťou je použitie protokolov BootP (Bootstrap Protocol) alebo DHCP (Dynamic Host Configuration Protocol) na *automatickú* konfiguráciu adresy IP cez sieť vždy po zapnutí tlačového serveru.

### **Kompatibilné web prehľadávače**

Ak používate Windows 9x, 2000, Millennium alebo NT 4.0, vložený web server bude spolupracovať s nasledujúcimi prehľadávačmi:

- Netscape Navigator 4.6x, 4.7, 4.71 a 4.72
- Internet Explorer 4.0, 4.01 so SP2, 5.0 a 5.01 (Millennium vyžaduje IE 5.0 alebo vyššiu verziu)

[Najnovší zoznam kompatibilných web prehľadávačov nájdete na](http://www.hp.com/support/net_printing)  on-line službe HP Starostlivosť o zákazníkov na http://www.hp.com/support/net\_printing.

# <span id="page-50-0"></span>**Spustenie vloženého web servera**

Po zadefinovaní adresy IP na tlačovom serveri vykonajte nasledujúce kroky:

- **1** Spustite podporovaný web prehľadávač.
- **2** Do príslušného okienka napíšte adresu IP tlačového servera ako URL. Zobrazí sa domovská stránka tlačového servera.
- **3** Ak potrebujete viac informácií, na web stránke kliknite na prepojenie **Help (Pomoc)**.

**Poznámka** Ak zmeníte adresu IP a iné parametre, spojenie s vloženým web serverom sa uzavrie. Na opätovné pripojenie použite novú adresu IP ako URL. Niektoré iné nastavenia v počítači tiež nemusia viac fungovať.

## <span id="page-50-1"></span>**Používanie softvéru HP Web JetAdmin**

HP Web JetAdmin je aplikácia na inštaláciu a správu tlačiarne v prostredí intranetu. Tento softvér môžete získať na on-line službe HP Starostlivosť o zákazníkov na [http://www.hp.com/support/net\\_printing](http://www.hp.com/support/net_printing).

Pre použitie s vloženým web serverom tlačového severa spoločnosť Hewlett-Packard odporúča používať HP Web JetAdmin, verziu 6.0 alebo neskoršiu.

# <span id="page-51-0"></span>**Doplnkové nástroje na konfiguráciu a správu**

Zvyšok tejto kapitoly obsahuje informácie o iných sieťových konfiguráciách, ktoré je možné využiť na pripojenie vášho zariadenia HP LaserJet série 1200 alebo 1220 do siete.

## <span id="page-51-1"></span>**Používanie BOOTP**

V tejto sekcii je popísané ako konfigurovať tlačový server použitím služieb protokolu Bootstrap (BOOTP) na serveroch v niektorých operačných systémoch. BOOTP sa používa na zavádzanie sieťových konfiguračných údajov zo serveru do tlačového serveru HP JetDirect prostredníctvom siete.

**Poznámka** Na nastavenie konfigurácie HP JetDirect cez BOOTP na serverových systémoch Windows NT a 2000 použite pomocné programy Microsoft DHCP. Viac informácií nájdete v časti [Používanie DHCP](#page-55-0).

### **Výhody používania BOOTP**

Používanie BOOTP na zavádzanie konfiguračných údajov poskytuje nasledujúce výhody:

- Zvýšená kontrola konfigurácie tlačového serveru HP JetDirect. Ak používate iné spôsoby, ako napr. cez ovládací panel tlačiarne, možnosti konfigurácie sú obmedzené iba na niekoľko vybraných parametrov.
- Zjednodušená správa konfigurácie. Sieťové konfiguračné parametre o celej sieti môžete mať uložené na jednom mieste.
- Jednoduchý spôsob konfigurácie tlačového servera HP JetDirect. Automaticky môžete zaviesť kompletné informácie o konfigurácii siete po každom zapnutí tlačového servera.

Predvolené nastavenie z výroby tlačového servera HP JetDirect je využívanie BOOTP.

## **Konfigurácia servera BOOTP**

#### **Poznámka** Hewlett-Packard odporúča, aby bol server BOOTP umiestnený v rovnakej podsieti, ako tlačiarne ktoré obsluhuje. Routery nemôžu prenášať pakety BOOTP, pokiaľ nie sú správne konfigurované.

#### **Poznámka** Ak tlačový server HP JetDirect neobdrží svoju konfiguráciu IP v priebehu dvoch minút, automaticky sa nastaví predvolená adresa IP: 192.0.0.192. Odporúčame, aby ste neponechávali nastavenú túto adresu, ale aby ste ju zmenili tak, aby zapadala do systému prideľovania adries vašej siete. Môžete však použiť túto adresu na počiatočné získanie prístupu k tlačovému serveru, a potom ju zmeniť na vhodnejšiu. Ak chcete dočasne používať predvolenú adresu IP, nastavte na vašom počítači adresu IP v rovnakej podsieti, alebo zabezpečte k nej IP routovanie.

Ak má tlačový server HP JetDirect obdržať svoje konfiguračné údaje po sieti, musíte na serveroch BOOTP nastaviť príslušné konfiguračné súbory. Tlačový server využíva BOOTP tak, aby získaval údaje zo súboru /etc/bootptab umiestnenom na serveri BOOTP.

Po svojom zapnutí tlačový server HP JetDirect vysiela požiadavku BOOTP, ktorá obsahuje jeho hardvérovú adresu. Serverový démon BOOTP prehľadá súbor /etc/bootptab a porovná MAC adresu. Po úspešnom výsledku odosiela príslušné konfiguračné údaje tlačovému serveru HP JetDirect ako odpoveď BOOTP. Konfiguračné údaje v súbore /etc/bootptab musia byť správne zadané. Informácie o spôsobe zadávania údajov nájdete v časti Záznamy v [súbore Bootptab.](#page-53-0)

**VÝSTRAHA** Názvy komunít (heslá) tlačiarne nie sú bezpečné. Pri určovaní názvu komunity tlačiarne, vyberte taký názov, ktorý je odlišný od hesiel používaných inými systémami vašej siete.

### <span id="page-53-0"></span>**Záznamy v súbore Bootptab**

Nižšie je uvedený príklad záznamov v súbore /etc/bootptab pre tlačový server HP JetDirect:

```
picasso:\
:hn:\mathcal{N} :ht=ether:\
 :vm=rfc1048:\ 
 :ha=0001E6123456:\ 
 :ip=192.168.45.39:\ 
 :sm=255.255.255.0:\ 
 :gw=192.168.40.1:\ 
 :lg=192.168.40.3:\ 
:T144="hpnp/picasso.cfg":
```
Všimnite si, že konfiguračné údaje obsahujú príznaky, ktoré identifikujú jednotlivé parametre HP JetDirect a ich nastavenia. V nasledujúcej tabuľke je popis jednotlivých príznakov.

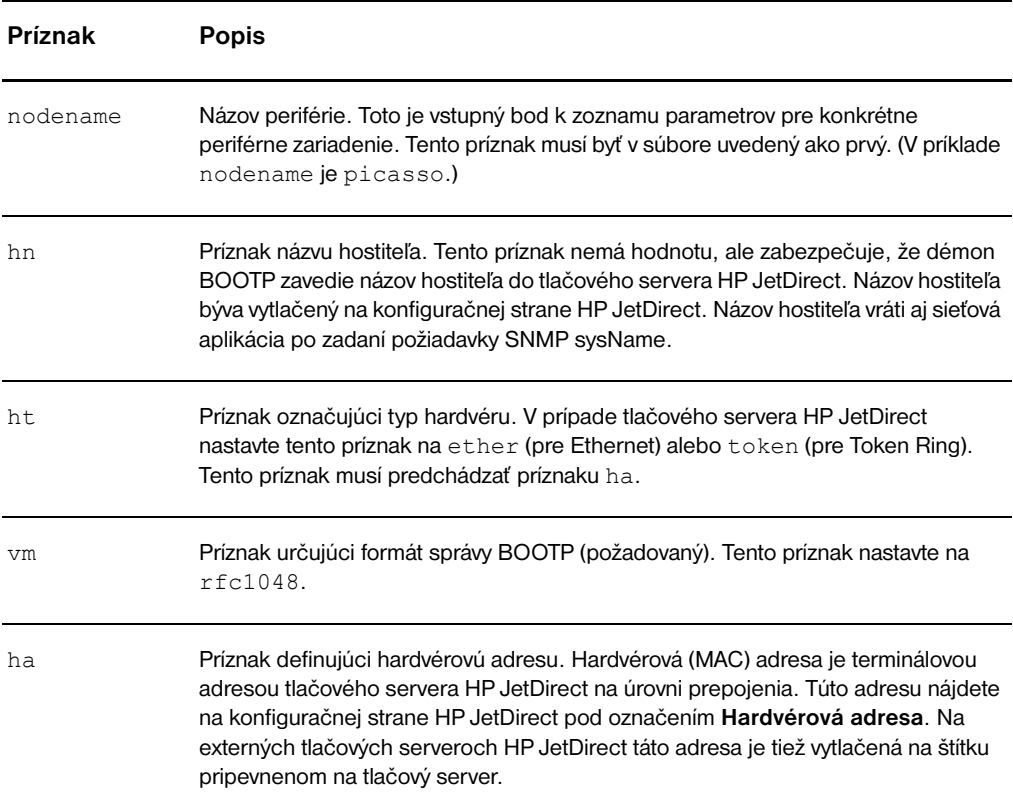

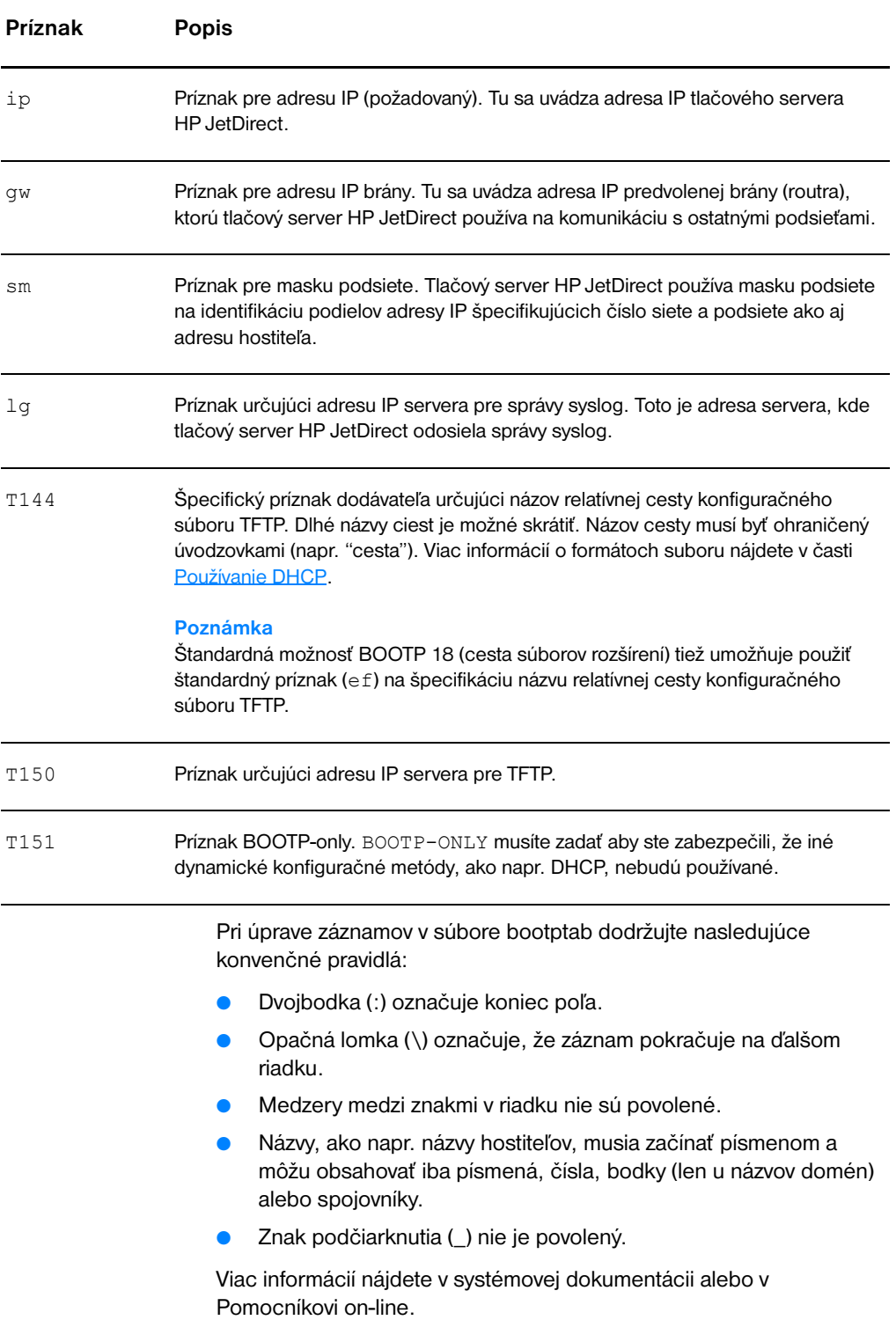

# <span id="page-55-0"></span>**Používanie DHCP**

Protokol pre dynamickú konfiguráciu hostiteľa (Dynamic Host Configuration Protokol, DHCP), definovaný v dokumente Request for Comments (RFC) 2131 a 2132, je jedným z niekoľkých auto konfiguračných mechanizmov, ktoré používa tlačový server HP JetDirect. Ak máte v sieti server DHCP, tlačový server HP JetDirect automaticky obdrží svoju adresu IP z tohto servera a zaregistruje svoj názov pomocou niektorej zo služieb pre dynamické prideľovanie názvov kompatibilnej s RFC 1001 a 1002, pokiaľ máte špecifikovanú adresu IP servera WINS (Windows Internet Naming Service).

**Poznámka** Ak tlačový server HP JetDirect neobdrží svoju konfiguráciu IP v priebehu dvoch minút, automaticky sa nastaví predvolená adresa IP: 192.0.0.192. Odporúčame, aby ste neponechávali nastavenú túto adresu, ale aby ste ju zmenili tak, aby zapadala do systému prideľovania adries vašej siete. Môžete však použiť túto adresu na počiatočné získanie prístupu k tlačovému serveru, a potom ju zmeniť na vhodnejšiu. Ak chcete dočasne používať predvolenú adresu IP, nastavte na vašom počítači adresu IP v rovnakej podsieti, alebo zabezpečte k nej IP routovanie. Na serveri musia byť k dispozícii služby DHCP. Ak potrebujete inštalovať alebo aktivovať služby DHCP, pozrite si systémovú dokumentáciu alebo Pomocníka on-line.

**Poznámka** Ak sú tlačový server HP JetDirect a server BOOTP/DHCP umiestnené v odlišných podsieťach, konfigurácia IP môže zlyhať, pokiaľ routovacie zariadenie nepodporuje funkciu BOOTP Relay, umožňujúcu prenos požiadaviek BOOTP medzi podsieťami.

# <span id="page-55-1"></span>**Systémy UNIX**

Viac informácií o nastavení DHCP na systémoch UNIX nájdete v manuálovej stránke bootpd.

Na systémoch HP-UX môžete nájsť vzorku konfiguračného súboru DHCP (dhcptab) v adresári /etc.

Keďže HP-UX v súčasnoti neposkytuje služby DDNS (Dynamic Domain Name Services) pre implementáciu DHCP, Hewlett-Packard odporúča nastaviť všetky dĺžky prenájmu tlačového servera na *nekonečno*. Tým sa zabezpečí, že adresy IP tlačového servera ostanú statické pokiaľ budú poskytované služby dynamického prideľovania názvu.

### **Systémy Windows**

Tlačové servery HP JetDirect podporujú konfiguráciu IP zo serverov DHCP Windows NT alebo 2000. V tejto sekcii nájdete popis ako nastaviť spoločnú oblasť (rozsah) adries IP, ktoré Windows server môže priradiť alebo prenajať ktorémukoľvek žiadateľovi. Ak je tlačový server HP JetDirect nakonfigurovaný na používanie BOOTP/DHCP (predvolené hodnoty z výroby), po zapnutí zadáva na server DHCP požiadavku na svoju konfiguráciu IP.

- **Poznámka** Informácie v tejto sekcii sú iba prehľadové. Špecifické informácie alebo doplnkovú podporu nájdete v dodávke vášho softvéru DHCP.
- **Poznámka** Aby ste sa vyhli problémom vyplývajúcim z meniacich sa adries IP, Hewlett-Packard odporúča aby ste priraďovali adresy IP s nekonečnou dĺžkou prenájmu alebo aby ste všetkým vašim tlačiarňam rezervovali vlastné adresy IP.

### **Windows NT 4.0 server**

Pri nastavovaní rozsahu DHCP na serveri Windows NT 4.0 postupujte nasledovne:

- **1** V prostredí Windows NT server otvorte okno **Program Manager (Správca programov)** a dvakrát kliknite na ikonu **Network Administrator (Správca siete)**.
- **2** Dvakrát kliknite na ikonu **DHCP Manager (Správca DHCP)**.
- **3** Vyberte **Server** a zvoľte **Server Add (Pridať server)**.
- **4** Napíšte adresu IP servera a kliknite na **OK**, čím sa vrátite do okna **DHCP Manager**.
- **5** V zozname serverov DHCP vyberte server ktorý ste práve pridali, zvoľte **Scope (Rozsah)**, potom zvoľte **Create (Vytvoriť)**.
- **6** Zvoľte **Set up the IP Address Pool (Nastaviť spoločnú oblasť adries IP)**. V sekcii **IP Address Pool** nastavte rozsah adries IP zadaním počiatočnej adresy IP v okne **Start Address** a koncovej adresy IP v okne **End Address**. Zadajte tiež masku podsiete, ku ktorej sa má spoločná oblasť adries IP zaviesť. Počiatočná a koncová adresa IP definujú koncové body spoločnej oblasti adries priradenej tomuto rozsahu.

**Poznámka** V rámci definovaného rozsahu tiež môžete vybrané oblasti adries IP vylúčiť.

**7** V sekcii **Lease Duration (Dĺžka prenájmu)** zvoľte **Unlimited (Neobmedzená)** a kliknite na **OK**. Aby ste sa vyhli problémom vyplývajúcim z meniacich sa adries IP, Hewlett-Packard odporúča aby ste priraďovali nekonečné dĺžky prenájmu všetkým vašim tlačiarňam. Majte však na pamäti, že priradenie neobmedzenej dĺžky prenájmu celému rozsahu spôsobí, že všetci klienti daného rozsahu budú mať určený nekonečný prenájom.

#### **Poznámka**

Ak chcete aby klienti na sieti mali priradený ohraničený prenájom, môžete nastaviť dĺžku trvania na obmedzený čas, budete musieť však nakonfigurovať všetky tlačiarne ako rezervovaných klientov v danom rozsahu.

- **8** Ak ste priradili klientom neobmedzený prenájom prejdite na krok 9. V opačnom prípade zvoľte **Scope (Rozsah)** a zvoľte **Add Reservations (Pridať rezervácie)**, aby ste nastavili vaše tlačiarne ako rezervovaných klientov. Pre každú tlačiareň uskutočnite nasledujúce kroky v okne **Add Reserved Clients (Pridať rezervovaných klientov)**:
	- **a** Napíšte vybranú adresu IP.
	- **b** Zistite si hardvérovú (MAC) adresu z konfiguračnej strany a napíšte ju do políčka **Unique Identifier (Jedinečný identifikátor)**.
	- **c** Napíšte názov klienta (akýkoľvek názov je akceptovateľný).
	- **d** To add the reserved client, select **Add**. To delete a reservation, in the **DHCP Manager** window, select **Scope**, and select **Active Leases**. V okne **Active Leases** vyberte rezerváciu ktorú chcete zrušiť a zvoľte **Delete (Zrušiť)**.
- **9** Na návrat do okna **DHCP Manager** kliknite na **Close (Zatvoriť)**.
- **10** Ak neplánujete používať službu WINS (Windows Internet Naming Service), prejdite na krok 11. V opačnom prípade postupujte pri konfigurácii vášho servera DHCP podľa nasledovných krokov:
	- **a** V okne **DHCP Manager** zvoľte **DHCP Options (Možnosti DHCP)** a zvoľte jednu z nasledujúcich: **Scope** — ak chcete využívať služby iba pre vybraný rozsah. **Global** — ak chcete využívať služby pre všetky rozsahy.
	- **b** Pridajte server do zoznamu **Active Options (Aktívne možnosti)**. V okne **DHCP Options** vyberte **WINS/NBNS Servers (044)** zo zoznamu **Unused Options (Nepoužité možnosti)**. Zvoľte **Add** a kliknite na **OK**.
	- **c** Môže sa objaviť upozornenie s požiadavkou na určenie typu uzla. Toto uskutočníte v kroku 10d.
- **d** Aby ste mohli poskytnúť adresu IP servera WINS, uskutočnite nasledujúce kroky:
- **e** Zvoľte **Value (Hodnota)** a **Edit Array (Upravovať pole)**.
- **f** V časti **IP Address Array Editor (Editor poľa adries IP)** zvoľte **Remove (Odstrániť)** pri vymazávaní všetkých neželaných adries, ktoré boli predtým nastavené. Napíšte adresu IP servera WINS a zvoľte **Add**.
- **g** Akonáhle sa adresa objaví v zozname adries IP, kliknite na **OK**. Týmto sa vrátite do okna **DHCP Options**. Ak sa adresa, ktorú ste práve pridali, objaví v zozname adries IP (blízko spodnej časti okna), vráťte sa na krok 10d. V opačnom prípade zopakujte krok 10c.
- **h** V okne **DHCP Options** zvoľte **WINS/NBT Node Type (046)** zo zoznamu **Unused Options**. Kliknite na **Add**, čím pridáte typ uzla do zoznamu **Active Options**. V políčku **Byte (Bajt)** napíšte 0x4, čím definujete zmiešaný uzol a kliknite na **OK**.
- **11** Na návrat do okna **Program Manager** kliknite na **Close**.

## **Windows 2000 server**

Pri nastavovaní rozsahu DHCP na serveri Windows 2000 postupujte nasledovne:

- **1** Aplikáciu pre správu DHCP vo Windows 2000 spustíte kliknutím na **Start (Štart)**, **Settings (Nastavenia)** a **Control Panel (Ovládací panel)**. Otvorte priečinok **Administrative Tools (Nástroje pre administratívu)** a spustite pomocnú aplikáciu **DHCP**.
- **2** V okne DHCP nájdite a vyberte v strome DHCP váš Windows 2000 server. Ak váš server nie je v zozname, vyberte **DHCP** a kliknite na ponuku **Action (Akcia)**, aby ste mohli vložiť server.
- **3** Po výbere vášho servera v strome DHCP kliknite na ponuku **Action** a zvoľte **New Scope (Nový rozsah)**. Tým spustíte sprievodcu **Add New Scope (Pridať nový rozsah)**.
- **4** V sprievodcovi **Add New Scope** kliknite na **Next (Ďalší)**.
- **5** Zadajte názov a popis pre vytváraný rozsah a kliknite na **Next**.

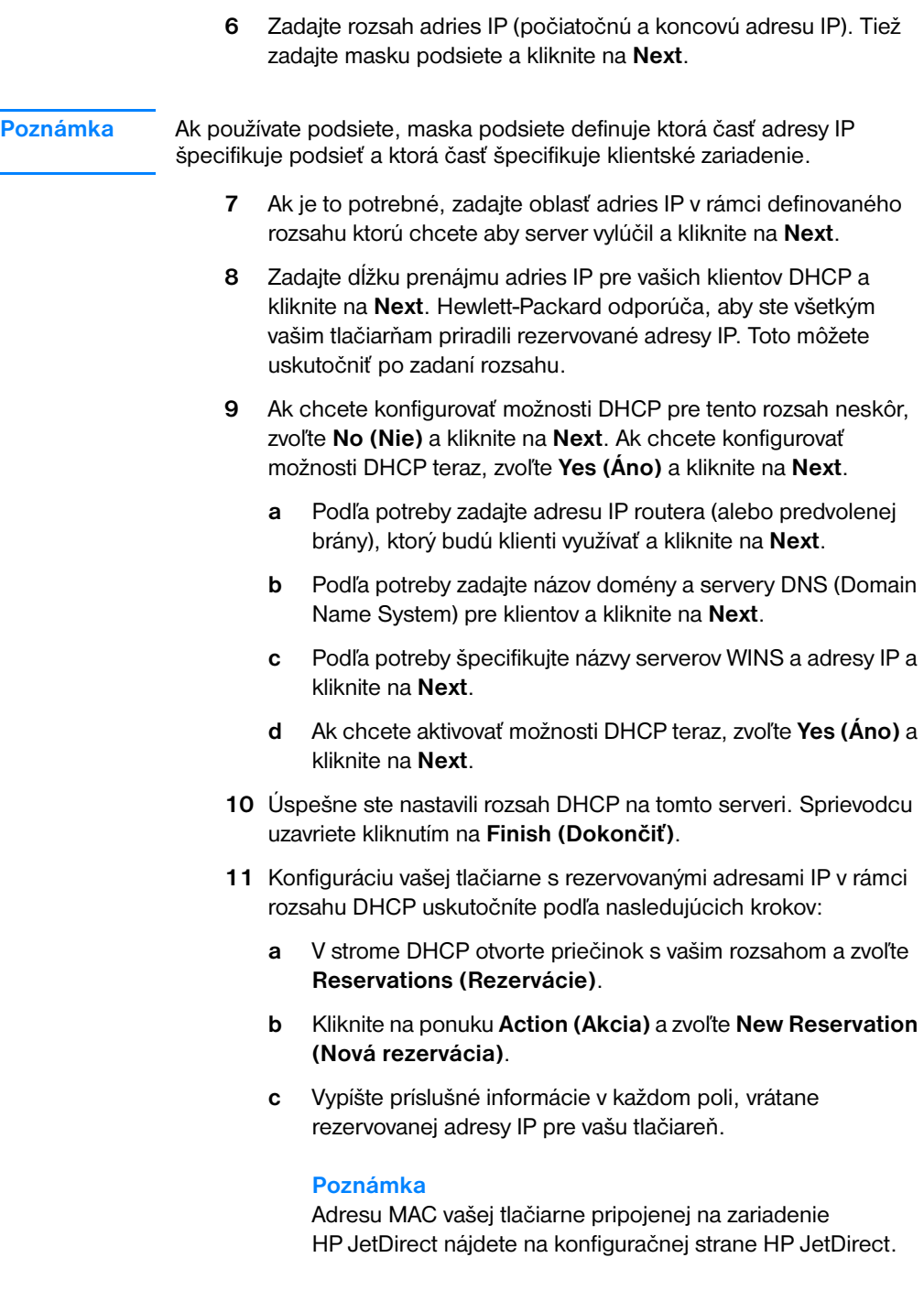

**d** V položke **Supported types (Podporované typy)** zvoľte **DHCP only (Iba DHCP)** a kliknite na **Add (Pridať)**.

#### **Poznámka**

Výber možností **Both (Oba)** alebo **BOOTP only (Iba BOOTP)** má za následok spustenie konfigurácie BOOTP, vzhľadom na postupnosť, v ktorej tlačové servery HP JetDirect spúšťajú požiadavky na konfiguračný protokol.

- **e** Zadajte iného rezervovaného klienta alebo kliknite na **Close (Zatvoriť)**. Každý rezervovaný klient je pre zadaný rozsah zobrazený v priečinku Reservations (Rezervácie).
- **12** Zatvorte aplikáciu pre správu DHCP.

# **Zapnutie alebo vypnutie DHCP**

Ak nechcete mať váš tlačový server HP JetDirect konfigurovaný cez DHCP, musíte konfiguráciu DHCP vypnúť. Na zapnutie alebo vypnutie DHCP môžete použiť niektorú z nasledujúcich metód:

- Ak použijete ovládací panel tlačiarne na vypnutie BOOTP na tlačovom serveri HP JetDirect, DHCP bude vypnuté.
- Zapnúť alebo vypnúť fungovanie DHCP na tlačovom serveri HP JetDirect môžete pomocou služby Telnet. Ak použijete na vypnutie konfigurácie DHCP Telnet, tlačový server automaticky vynuluje všetky názvy a adresy IP spojené so serverom DHCP a reinicializuje protokol TCP/IP. Od tej chvíle tlačový server nie je nakonfigurovaný a začína posielať požiadavky BOOTP a RARP, aby získal nové (iné ako DHCP) konfiguračné údaje.
- Parametre TCP/IP môžete modifikovať použitím softvéru HP Web JetAdmin.

Ak pri použití služby Telnet na vypnutie DHCP nastavíte adresu IP manuálne, tlačový server tiež vynuluje svoje adresy IP, ktoré predtým obdržal od DHCP, ale nebude posielať konfiguračné požiadavky BOOTP a RARP. Namiesto toho tlačový server použije konfiguračné informácie, ktoré mu poskytnete. Preto, keď poskytnete tlačovému serveru adresu IP, mali by ste tiež manuálne nastaviť aj ostatné konfiguračné parametre, ako masku podsiete, predvolenú bránu a čas prestoja.

**Poznámka** Ak zmeníte konfiguračný stav DHCP z vypnutého na zapnutý, tlačový server predpokladá, že by mal získať konfiguračné údaje zo serveru DHCP. To znamená, že po ukončení relácie Telnet sa protokol TCP/IP tlačového servera reinicializuje a všetky aktuálne konfiguračné informácie sa vymažú. Tlačový server sa potom pokúša získať nové konfiguračné informácie posielaním požiadaviek DHCP do siete na server DHCP.

# **Presun do inej siete**

Ak presuniete tlačový server HP JetDirect, ktorý je nakonfigurovaný a má svoju adresu IP, do novej siete, uistite sa či jeho adresa IP nie je v konflikte s adresami IP v novej sieti. Môžete zmeniť adresu IP tlačového servera na novú, ktorá bude môcť byť použitá v novej sieti, alebo aktuálnu adresu IP môžete vymazať a nakonfigurovať inú adresu po nainštalovaní tlačového servera v novej sieti. Použite studené vynulovanie tlačového servera (pokyny nájdete v časti [Odstraňovanie](#page-164-0)  [problémov s tlačovým serverom\)](#page-164-0).

Ak aktuálny server BOOTP nemôže byť dosiahnutý, nájdite iný server BOOTP a nakonfigurujte tlačiareň na tento server.

Ak ste používali BOOTP alebo DHCP na konfiguráciu tlačového servera, prepíšte príslušné systémové súbory podľa aktualizovaných nastavení. Ak ste adresu IP nastavovali manuálne, prekonfigurujte aj ostatné parametre IP tak, ako je to popísané v tejto kapitole.

Pri konfigurácii alebo modifikácii tlačiarne postupujte podľa pokynov na príslušnej domovskej web stránke. Tieto pokyny vám pomôžu pri konfigurácii tlačiarne a jej nastavení pre tlač.

**Poznámka** Doménu servera môžete nahradiť adresou TCP/IP.

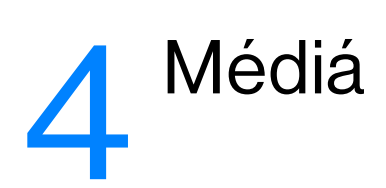

V tejto kapitole nájdete informácie o nasledovných témach:

- [Optimalizácia kvality tlače pre jednotlivé typy médií](#page-63-0)
- **· [Tlač na priehľadné fólie a štítky](#page-64-0)**
- **· [Tlač na obálky](#page-65-0)**
- [Tlač na hlavičkový papier alebo predtlačené formuláre](#page-67-0)
- [Tlač na médiá používateľského formátu alebo stoh kariet](#page-68-0)

# <span id="page-63-0"></span>**Optimalizácia kvality tlače pre jednotlivé typy médií**

Nastavenia pre rôzne typy médií regulujú teplotu natavovacej jednotky v tlačiarni. Nastavenia môžete meniť podľa médií, ktoré práve používate, a tak optimalizovať kvalitu tlače. Pre nasledujúce typy médií je možné optimalizovať tlač:

- Obyčajný papier
- Papier typu bond
- Stoh kariet
- Obálky
- **•** Ťažký papier
- Štítky
- **•** Drsný papier
- **•** Tenký papier
- Priehľadné fólie

Optimalizačné funkcie nájdete v ovládači tlačiarne, v karte **Paper (Papier)**, alebo v aplikácii HP LaserJet Device Configuration.

Rýchlosť tlače sa automaticky spomaľuje pri tlači na médiá špeciálneho formátu.

# <span id="page-64-0"></span>**Tlač na priehľadné fólie a štítky**

Používajte iba priehľadné fólie a štítky odporúčané pre laserové tlačiarne, ako napr. HP transparency film a HP LaserJet labels. Viac informácií nájdete v časti Specifikácie tlačových médií.

**VÝSTRAHA** Prezrite si médiá a uistite sa, že nie sú pokrčené alebo zvlnené, že nemajú odtrhnuté okraje alebo chýbajúce štítky.

#### **Ako tlačiť na priehľadné fólie alebo štítky**

- **1** Otvorte výstupné dvere na priamy prechod médií.
- **2** Vložte jednu stranu do prioritného vstupného zásobníka, alebo vložte viac strán do hlavného vstupného zásobníka. Uistite sa, že horný okraj médií smeruje dopredu a tlačová (drsná) strana smeruje hore.
- **3** Upravte vodiace lišty média.
- **4** Vyhľadajte optimalizačné funkcie v ovládači tlačiarne, v karte **Paper (Papier)**, alebo v aplikácii HP LasetJet Device Configuration. Potom vyberte **Optimize for: (Optimalizovať pre:)** a v rozbaľovacom políčku vyberte Transparency (Priehľadná fólia) alebo Labels (Štítky).
- **5** Vytlačte dokument. Vyberajte médiá zo zadných výstupných dverí počas tlače, aby ste zabránili ich zlepeniu a ukladajte vytlačené strany na plochý povrch.

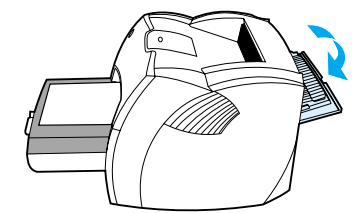

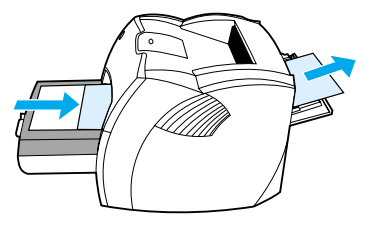

# <span id="page-65-0"></span>**Tlač na obálky**

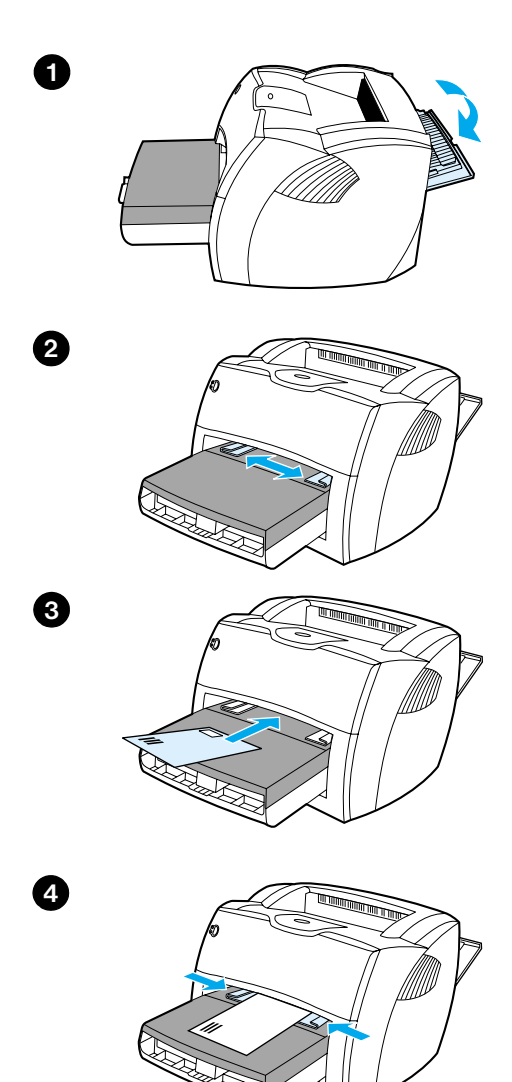

# **Ako tlačiť na jednu obálku**

 Používajte iba obálky, ktoré sú odporúčané pre použitie v laserových tlačiarňach. Viac informácií nájdete v časti Specifikácie [tlačových médií.](#page-241-0)

#### **Poznámka**

Ak tlačíte na jednu obálku používajte prioritný vstupný zásobník. Pri tlači na viac obálok používajte hlavný vstupný zásobník.

- **1** Aby ste zabránili krúteniu obálok pri tlači, otvorte výstupné dvere na priamy prechod médií.
- **2** Pred vložením obálky posuňte vodiace lišty médií smerom von, aby boli o niečo širšie ako obálka.
- **3** Obálku vložte užšou hranou pri mieste na známku dopredu a tlačovou stranou hore.

#### **Poznámka**

Ak má obálka chlopňu na kratšej hrane, vložte ju touto hranou smerom do tlačiarne.

**4** Upravte vodiace lišty médií tak, aby lícovali s dĺžkou a šírkou obálky. Nastavte **Optimize for: (Optimalizovať pre:)** na Envelope (obálka) a obálku vytlačte.

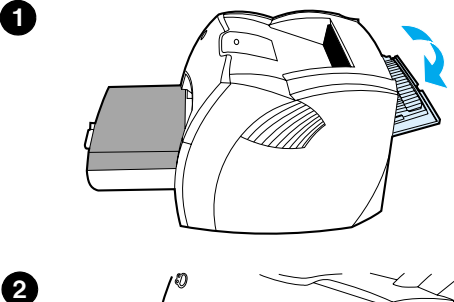

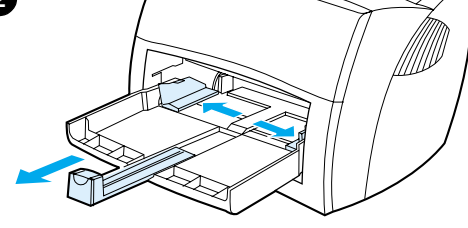

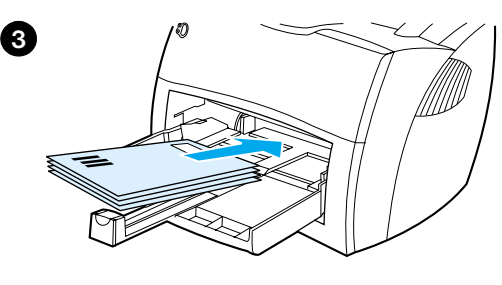

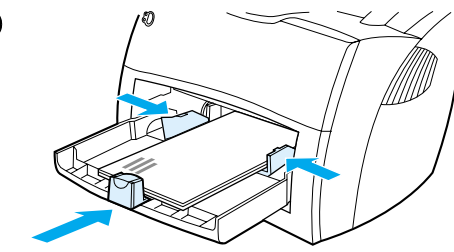

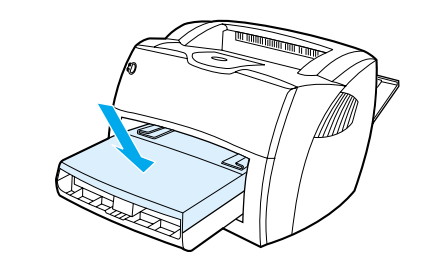

# **Ako tlačiť na viac obálok**

 Používajte iba obálky, ktoré sú odporúčané pre použitie v laserových tlačiarňach. Viac informácií nájdete v časti Specifikácie [tlačových médií.](#page-241-0)

#### **Poznámka**

Ak tlačíte na jednu obálku používajte prioritný vstupný zásobník. Pri tlači na viac obálok používajte hlavný vstupný zásobník.

- **1** Aby ste zabránili krúteniu obálok pri tlači, otvorte výstupné dvere na priamy prechod médií.
- **2** Pred vložením obálky posuňte vodiace lišty médií smerom von, aby boli o niečo širšie ako obálka.
- **3** Obálky vložte užšou hranou pri mieste na známku dopredu a tlačovou stranou hore.

#### **Poznámka**

Ak majú obálky chlopňu na kratšej hrane, vložte ich touto hranou smerom do tlačiarne.

- **4** Upravte vodiace lišty médií tak, aby lícovali s dĺžkou a šírkou obálok. Nastavte **Optimize for: (Optimalizovať pre:)** na Envelope (obálka) a obálku vytlačte.
- **5** Znovu zasuňte prioritný vstupný zásobník.

**4**

**5**

# <span id="page-67-0"></span>**Tlač na hlavičkový papier alebo predtlačené formuláre**

### **Ako tlačiť na hlavičkový papier alebo predtlačené formuláre**

- **1** Vkladajte papier hornou hranou dopredu a tlačovou stranou hore. Upravte vodiace lišty médií tak, aby lícovali so šírkou papiera.
- **2** Vytlačte dokument.
- **Poznámka** Ak chcete tlačiť jednostránkový sprievodný list na hlavičkový papier, následovaný viacstranovým dokumentom, vložte hlavičkový papier do prioritného vstupného zásobníka a štandardný papier do hlavného vstupného zásobníka. Tlačiareň automaticky tlačí najprv z prioritného vstupného zásobníka.

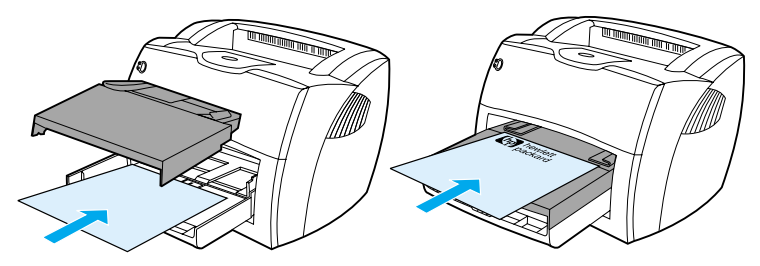

Sprievodný list následovaný dokumentom. Využite oba vstupné zásobníky.

# <span id="page-68-0"></span>**Tlač na médiá používateľského formátu alebo stoh kariet**

Tlačiareň HP LaserJet Série 1200 môže tlačiť na médiá používateľského formátu alebo stoh kariet s rozmermi medzi 76 x 127 mm (3 x 5 palcov) a 216 x 356 mm (8,5 x 14 palcov). V závislosti od média môžete vytlačiť až 10 listov z prioritného vstupného zásobníka. Na tlač viacerých listov používajte hlavný vstupný zásobník.

**VÝSTRAHA** Skôr než listy vložíte do zásobníku, uistite sa, že nie sú vzájomne zlepené.

#### **Ako tlačiť na médiá používateľského formátu alebo stoh kariet**

- **1** Otvorte výstupné dvere na priamy prechod médií.
- **2** Vkladajte médiá užšou hranou dopredu a tlačovou stranou hore. Upravte bočné a zadné vodiace lišty médií tak, aby lícovali s veľkosťou médií.
- **3** V nastaveniach tlačiarne zadajte správnu veľkosť. (Softvérové nastavenia môžu potlačiť vlastnosti tlačiarne.)
- **4** Vyhľadajte optimalizačné funkcie v ovládači tlačiarne, v karte **Paper (Papier)**, alebo v aplikácii HP LasetJet Device Configuration. Potom vyberte **Optimize for: (Optimalizovať pre:)** a v rozbaľovacom políčku vyberte Cardstock (Stoh kariet).
- **5** Vytlačte dokument.

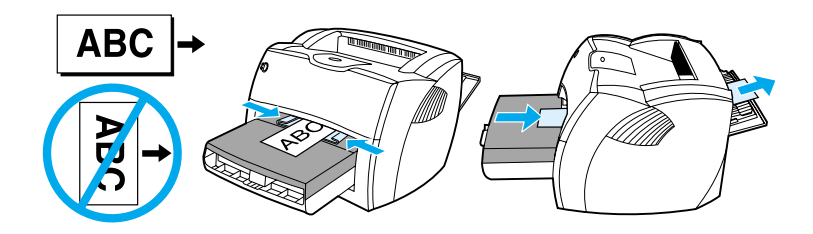

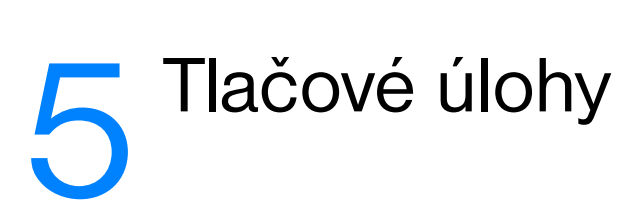

V tejto kapitole nájdete informácie o nasledovných témach:

- **[Tlač s manuálnym podávaním](#page-71-0)**
- **[Tlač na obe strany papiera \(manuálny duplexing\)](#page-72-0)**
- **· [Tlač vodoznakov](#page-75-0)**
- [Tlač viac strán na jeden list papiera \(N-up printing\)](#page-76-0)
- **· [Tlač brožúr](#page-77-0)**
- **· [Zrušenie tlačovej úlohy](#page-79-0)**
- **· [Nastavenia kvality tlače](#page-80-0)**
- [Používanie režimu EconoMode \(úspora toneru\)](#page-81-0)

# <span id="page-71-0"></span>**Tlač s manuálnym podávaním**

Manuálne podávanie môžete používať pri tlači na rôzne typy médií, napr. ak tlačíte najprv na obálku, potom list na hlavičkový papier, potom na opäť obálku, atď. Vložte obálku do prioritného vstupného zásobníka a hlavičkový papier do hlavného vstupného zásobníka. Manuálne podávanie môžete využiť na ochanu svojho súkromia pri tlači na sieťovú tlačiareň.

Ak chcete tlačiť použitím funkcie manuálneho podávania, otvorte vlastnosti tlačiarne alebo nastavenie tlačiarne vo vašej softvérovej aplikácie a zvoľte **Manual Feed (Manuálne podávanie)** z rozbaľovacieho zoznamu **Source Tray (Zdrojový zásobník)**. Pokyny nájdete v časti [Vlastnosti tlačiarne \(ovládač\).](#page-24-0) Po zapnutí tohto nastavenia stlačte tlačidlo **Vykonať** (bliká) zakaždým, keď chcete tlačiť.

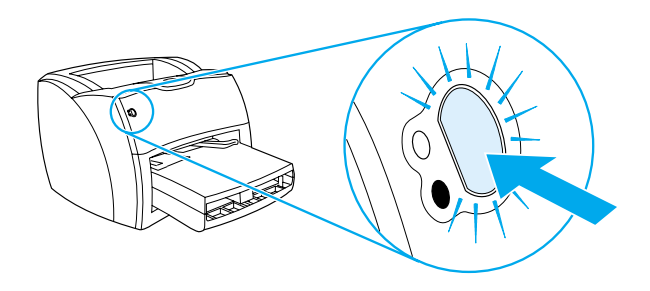
## **Tlač na obe strany papiera (manuálny duplexing)**

Pri manuálnej tlači na obe strany (manuálny duplexing) musí papier prejsť tlačiarňou dvakrát. Pri tlači môžete použiť výstupný zásobník na médiá alebo priamu výstupnú dráhu. Hewlett-Packard odporúča používať výstupný zásobník na papier ľahkej hmotnosti a priamu výstupnú dráhu pre ťažké médiá alebo médiá, ktoré sa pri tlači krútia.

Viac informácií nájdete v nasledovných častiach:

- [Obojstranná manuálna tlač s použitím výstupného zásobníka](#page-73-0)
- [Obojstranná manuálna tlač na ťažké médiá alebo stoh kariet](#page-74-0)

**Poznámka** Manuálny duplexing je podporovaný iba vo Windows.

**Poznámka** Obojstranná manuálna tlač môže špiniť tlačiareň, čím sa znižuje kvalita tlače. Pokyny, čo robiť keď je tlačiareň zašpinená, nájdete v časti Cistenie tlačiarne.

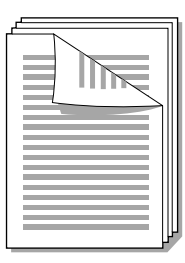

<span id="page-73-0"></span>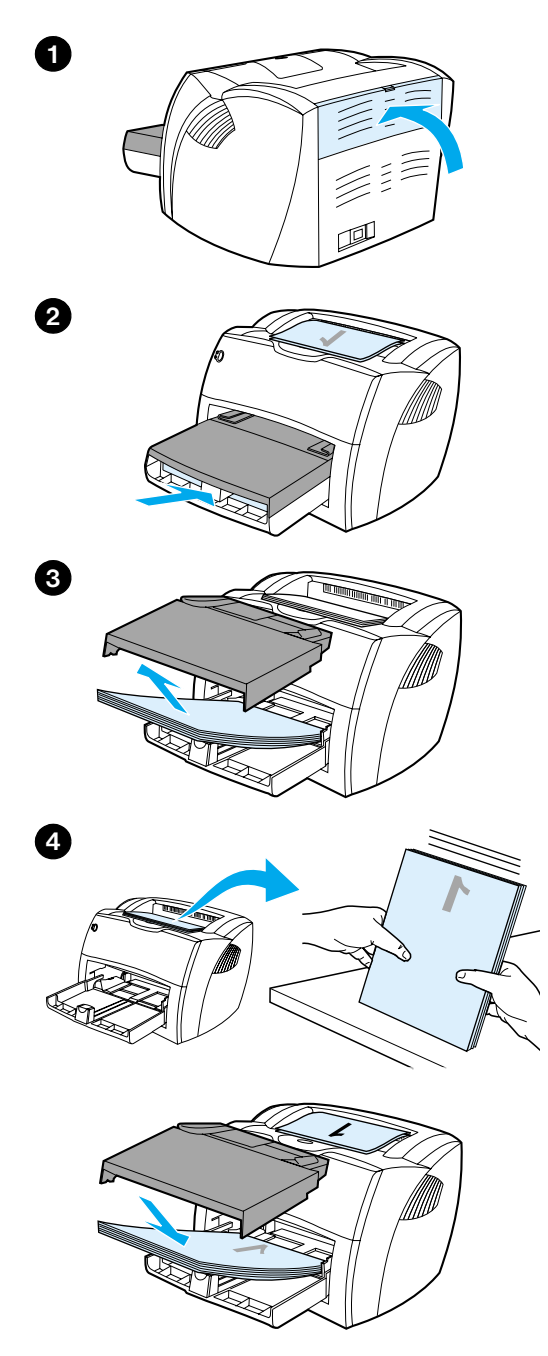

#### **Obojstranná manuálna tlač s použitím výstupného zásobníka**

- **<sup>1</sup>** Uistite sa, že dvere na priamy výstup média sú zatvorené.
- **2** Otvorte vlastnosti tlačiarne. Pokyny nájdete v časti Vlastnosti tlačiarne [\(ovládač\).](#page-24-0) V karte **Finishing (Dokončovanie)** kliknite na **Print on Both Sides (Obojstranná tlač)**, zaškrtnite políčko **Flip Pages Up (Preklopiť strany smerom hore)** a kliknite na **OK**. Vytlačte dokument.
- **3** Po vytlačení dokumentu z jednej strany, odstráňte zostávajúci papier zo vstupného zásobníka a odložte ho bokom, pokiaľ neukončíte obojstrannú tlač.
- **4** Pozbierajte vytlačené strany, obráťte ich potlačenou stranou dolu a stoh vyrovnajte.
- **5** Vložte stoh späť do vstupného zásobníka. Papiere dokumentu by mali ležať v zásobníku potlačenou stranou dole a horným okrajom smerujúcim k tlačiarni. Znovu zasuňte prioritný vstupný zásobník.

Kliknite na **OK** (na obrazovke) a počkajte, kým sa dokument vytlačí z druhej strany.

# <span id="page-74-0"></span>**1 2 3 4**

#### **Obojstranná manuálna tlač na ťažké médiá alebo stoh kariet**

 Pri používaní ťažkých médií, ako napr. na stoh kariet, používajte priamu výstupnú dráhu.

- **1** Vložte médiá a otvorte dvere pre priamy prechod médií.
- **2** Otvorte vlastnosti tlačiarne. Pokyny nájdete v časti Vlastnosti tlačiarne [\(ovládač\).](#page-24-0) V karte **Finishing (Dokončovanie)** kliknite na **Print on Both Sides (Obojstranná tlač)**, zaškrtnite políčko **Straight Paper Path (Priama dráha papiera)** a kliknite na **OK**. Vytlačte dokument.
- **3** Po vytlačení dokumentu z jednej strany, odstráňte zostávajúci papier zo vstupného zásobníka a odložte ho bokom pokiaľ neukončíte obojstrannú manuálnu tlač.
- **4** Pozbierajte vytlačené strany, obráťte ich potlačenou stranou dolu, stoh vyrovnajte a vložte ich späť do vstupného zásobníku. Papiere dokumentu by mali ležať v zásobníku potlačenou stranou dole a horným okrajom smerujúcim k tlačiarni.

Kliknite na **OK** (na obrazovke) a počkajte, kým sa dokument vytlačí z druhej strany.

#### **Tlač vodoznakov**

Možnosť tlačiť vodoznak je výhodná ak potrebujete vytlačiť nejaký text na pozadí existujúceho dokumentu. Môžete potrebovať vytlačiť diagonálne cez celú prvú alebo všetky strany dokumentu upozornenie veľkými šedými písmenami, ako napr. *Koncept* alebo *Dôverné*.

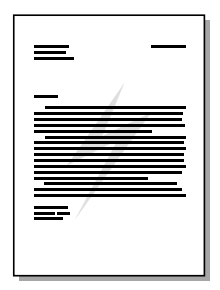

#### **Prístup k funkcii vodoznak**

- **1** Vo vašej softvérovej aplikácii otvorte vlastnosti tlačiarne. Pokyny nájdete v časti [Vlastnosti tlačiarne \(ovládač\).](#page-24-0)
- **2** V karte **Efekty** (Windows) alebo na obrazovke **Watermark/Overlay** (Vodoznak/naložiť, Macintosh) vyberte typ vodoznaku, ktorý chcete vytlačiť na dokument.

#### **Tlač viac strán na jeden list papiera (N-up printing)**

Počet strán, ktoré chcete vytlačiť na jeden list papiera si môžete zvoliť. Ak zvolíte tlač viac ako jednej strany na list, strany sa proporcionálne zmenšia a usporiadajú na liste v poradí, v akom by boli normálne vytlačené. Môžete si zvoliť tlač až 9 strán na list papiera.

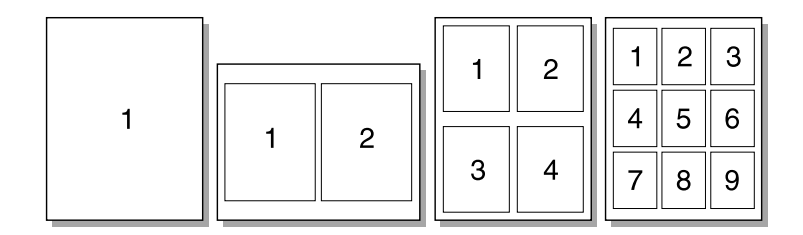

#### **Prístup k funkcii viac strán na list (Windows)**

- **1** Vo vašej softvérovej aplikácii otvorte vlastnosti tlačiarne. Pokyny nájdete v časti [Vlastnosti tlačiarne \(ovládač\).](#page-24-0)
- **2** V karte **Finishing (Dokončovanie)** v časti **Pages Per Sheet (Počet strán na list)** špecifikujte počet strán, ktoré chcete tlačiť na list papiera.
- **3** Máte tiež možnosť nastaviť okraje strán prostredníctvom zaškrtávacieho políčka a špecifikovať poradie strán tlačených na list prostredníctvom roletovej ponuky.

#### **Prístup k funkcii viac strán na list (Mac OS)**

- **1** Na pracovnej ploche zvoľte **File** (Súbor), potom **Print Desktop**  (Pracovná plocha pre tlač).
- **2** V rozbaľovacom zozname **General (Všeobecné)** zvoľte **Layout (Zostava)**.
- **3** V rozbaľovacom zozname **Pages Per Sheet (Strany na list)** zvoľte počet strán, ktoré chcete tlačiť na jeden list.
- **4** Kliknite na **Save (Uložiť)**.

## **Tlač brožúr**

**2**

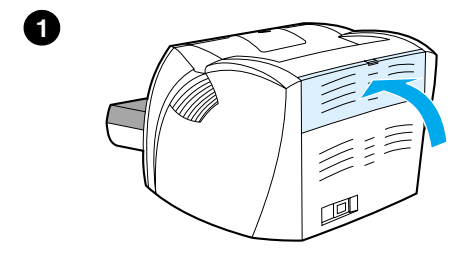

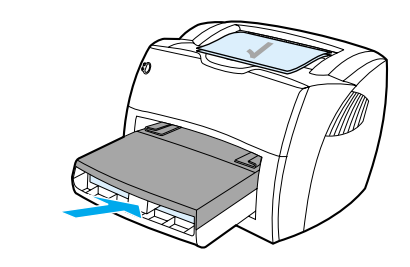

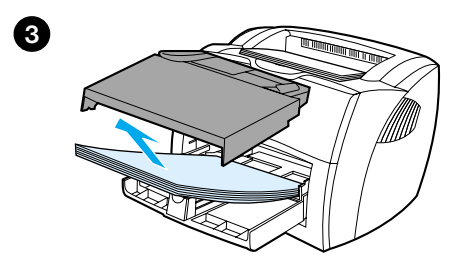

 Brožúry je možné tlačiť na papier formátu letter, legal, executive alebo A4.

- **1** Vložte papier a uistite sa, že dvere na priamy výstup média sú zatvorené.
- **2** Otvorte vlastnosti tlačiarne. Pokyny nájdete v časti Vlastnosti tlačiarne [\(ovládač\).](#page-24-0) V karte **Finishing** (Dokončovanie, Windows) alebo na obrazovke **Layout** (Zostava, Macintosh), vyberte **Print on both sides** (Obojstranná tlač), v roletovom menu Booklet (Brožúra) vyberte **Letter (Left Binding, Ľavá väzba)** alebo **Letter (Right binding, Pravá väzba)**. Vytlačte brožúru.
- **3** Po vytlačení dokumentu z jednej strany, odstráňte zostávajúci papier zo vstupného zásobníka a odložte ho bokom pokiaľ sa neukončí tlač brožúry.
- **4** Pozbierajte vytlačené strany, obráťte ich potlačenou stranou dolu a stoh papiera vyrovnajte.

**Pokračovanie na ďalšej strane.**

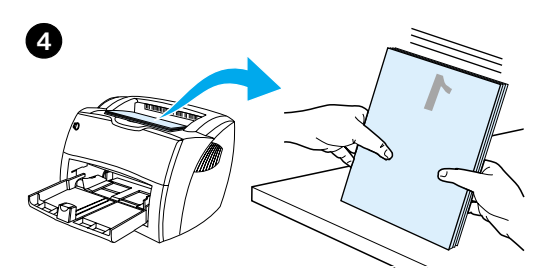

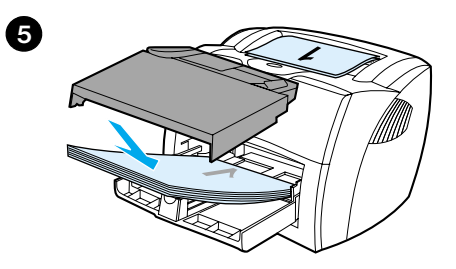

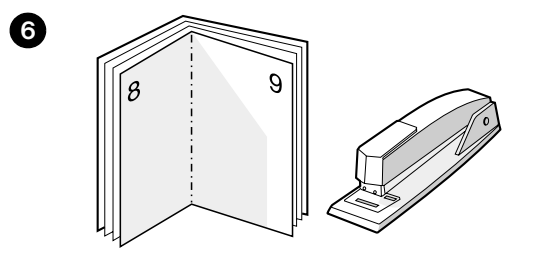

 **<sup>5</sup>** Vložte strany s potlačenou jednou stranou naspäť do vstupného zásobníka. Papiere dokumentu by mali ležať v zásobníku potlačenou stranou dole a horným okrajom smerujúcim k tlačiarni.

Kliknite na **OK** (na obrazovke) a počkajte, kým sa dokument vytlačí z druhej strany.

**6** Preložte strany a spojte ich zošívačkou.

## **Zrušenie tlačovej úlohy**

Tlačovú úlohu môžete zrušiť z prostredia softvérovej aplikácie alebo v tlačovom fronte.

Tlačiareň zastavíte okamžite odstránením zostávajúceho papiera z tlačiarne. Akonáhle tlačiareň zastaví tlač, postupujte podľa niektorého z nasledujúcich postupov.

- **Ovládací panel tlačiarne:** Tlačovú úlohu zrušíte stlačením a pustením tlačidla **Vykonať** na ovládacom paneli tlačiarne.
- **Softvérová aplikácia:** Po spustení tlače sa zväčša na obrazovke krátko objaví dialógové okno, umožňujúce zrušiť tlačovú úlohu.
- **Tlačový front vo Windows:** Ak tlačová úloha čaká v tlačovom fronte (pamäti počítača) alebo v tlačovom spooleri, vymažte ju tam. V systémoch Windows 9x, 2000, Millennium a NT 4.0 si otvorte obrazovku **Printer (Tlačiareň)** kliknutím na **Start (Štart)**, **Settings (Nastavenia)** a **Printers (Tlačiarne)**. Dvojitým kliknutím na ikonu **HP LaserJet 1200** otvorte okno, vyberte príslušnú tlačovú úlohu a kliknite na **Delete (Zrušiť)**.
- **Tlačový front pracovnej plochy (Mac OS):** Otvorte tlačový front dvojitým kliknutím na ikonu tlačiarne v systéme **Finder**. Potom zvýraznite tlačovú úlohu a kliknite na **Trash** (Kôš).

Ak po zrušení tlačovej úlohy stavové kontrolky na ovládacom paneli tlačiarne pokračujú v blikaní, počítač ešte stále posiela úlohu do tlačiarne. Buď zrušte úlohu v tlačovom fronte, alebo počkajte kým počítač neskončí s posielaním údajov. Tlačiareň sa vráti do pohotovostného stavu.

#### **Nastavenia kvality tlače**

Nastavenia kvality tlače ovplyvňujú sýtosť tlače, ako aj štýl akým sa tlačí grafika. Nastavenia kvality tlače môžete tiež využiť na optimalizáciu kvality tlače pre konkrétny typ média. Viac informácií nájdete v časti [Optimalizácia kvality tlače pre jednotlivé typy médií.](#page-63-0)

Nastavenia vlastností tlačiarne môžete zmeniť tak, aby lepšie vyhovovali typu úloh ktoré tlačíte. K dispozícii sú nasledujúce nastavenia kvality tlače:

- **Najlepšia kvalita:** Tlač s rozlíšením 1200 dpi poskytuje najlepšiu kvalitu.
- **Rýchlejšia tlač:** Rozlíšenie sa mierne zredukuje, aby sa úloha mohla vytlačiť rýchlejšie. Toto nastavenie je predvolené.
- **Podľa používateľa:** Toto nastavenie umožňuje tlačiť rovnako ako v prípade nastavenia Rýchlejšia tlač, môžete však meniť mierku.
- **EconoMode (úspora toneru):** Pri tlači textu sa používa menej toneru. Toto nastavenie je užitočné pri tlači konceptov.

K týmto nastaveniam sa dostanete v karte **Finishing** (Dokončovanie, Windows) v položke **Print Quality** Settings (Nastavenia kvality tlače) vo vlastnostiach tlačiarne. Ak si chcete pozrieť podrobnosti o každom nastavení, kliknite na **Details** (Podrobnosti). U počítačov Macintosh vyberte obrazovku **Imaging Options** (Možnosti zobrazovania).

#### **Poznámka** Ak chcete zmeniť nastavenia kvality tlače pre všetky budúce tlačové úlohy, otvorte vlastnosti tlačiarne cez ponuku **Start (Štart)** v systémovom paneli Windows. Ak chcete zmeniť nastavenia kvality tlače len pre použitie v aktuálnej softvérovej aplikácii, otvorte v nej vlastnosti tlačiarne v ponuke **Print**  Setup (Nastavenia tlačiarne). Viac informácií nájdete v časti Vlastnosti [tlačiarne \(ovládač\).](#page-24-0)

#### <span id="page-81-0"></span>**Používanie režimu EconoMode (úspora toneru)**

Vhodný spôsob ako predĺžiť životnosť vašej tonerovej kazety je používanie ekonomického režimu EconoMode. V režime EconoMode sa používa výrazne menej toneru ako pri normálnej tlači. Vytlačený obraz je oveľa svetlejší, ale pri tlači konceptov alebo korektúr postačujúci.

Ak chcete zapnúť EconoMode, otvorte si vlastnosti tlačiarne. V karte **Finishing** (Dokončovanie, Windows) alebo na obrazovke **Imaging Options** (Možnosti zobrazovania, Macintosh) v položke **Print Quality** (Kvalita tlače) zvoľte **EconoMode**.

**Poznámka** Pokyny na zapnutie režimu EconoMode pre všetky budúce tlačové úlohy nájdete v časti [Vlastnosti tlačiarne \(ovládač\)](#page-24-0).

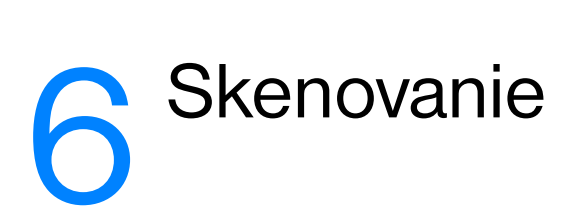

V tejto kapitole nájdete informácie o nasledovných témach:

- [Začíname skenovať](#page-83-0)
- [Skenovanie do elektronickej pošty](#page-85-0)
- [Úprava skenovaného textu \(optické rozpoznávanie znakov\)](#page-87-0)
- [Ukladanie skenovaných textov a obrázkov](#page-89-0)
- [Získanie obrázku](#page-90-0)
- [Upravovanie kontrastu](#page-91-0)
- Zlepšenie skenovaných obrázkov v aplikácii HP Document **[Manager](#page-92-0)**
- [Pridávanie poznámok k skenovaným obrázkom](#page-93-0)
- [Zrušenie skenovacích úloh](#page-93-1)

**Poznámka** Aby ste dostali pri skenovaní dobré výsledky, je dôležité používať správne rozlíšenie a nastavenie farieb. Viac informácií nájdete v časti Rozlíšenie [skenera a farba](#page-266-0).

#### <span id="page-83-0"></span>**Začíname skenovať**

Proces skenovania môžete začať z riadiaceho programu HP LaserJet Director.

**Poznámka** Program HP LaserJet Director nie je podporovaný vo Windows 95. Ak používate Windows 95, pozrite si časť [Získanie obrázku](#page-90-0).

#### **Windows**

- **1** Do vstupného zásobníka kopírky/skeneru vložte originál.
- **2** Stlačte tlačidlo **Skenovať** na kopírke/skeneri, alebo otvorte program HP LaserJet Director (kliknutím na jeho ikonu nachádzajúcu sa na paneli úloh) a kliknite na **Skenovať**.
- **3** Vyberte si miesto určenia skenovaného obrázku.
- **4** Začiarknutím políčka **Scan in color (Skenovať vo farbe)** si vyberte alternatívne skenovanie vo farbe. Ak nezačiarknete toto políčko, zariadenie bude automaticky skenovať v čiernobielom režime.
- **5** Vyberte si, či chcete skenovať všetky strany naraz, alebo chcete skenovať stranu po strane.

Ak si zvolíte skenovanie všetkých strán naraz, kliknite na **Scan (Skenovať)**. Upravované súbory sa uložia a zvyšok strán sa bude automaticky skenovať. Celý dokument sa odošle na miesto určenia. Ak odošlete skenovaný dokument do súboru, tlačiarne alebo elektronickej pošty, objaví sa ďalšie dialógové okno s výzvou na doplnkové informácie.

-Alebo-

Ak si zvolíte skenovanie stranu po strane, pozrite si časť Práca so [skenovanými položkami](#page-84-0).

#### **Mac OS**

- **1** Do vstupného zásobníka kopírky/skeneru vložte originál.
- **2** Stlačte tlačidlo **Scan (Skenovať)** na kopírke/skeneri, alebo dvakrát kliknite na alias programu HP LaserJet Director na pracovnej ploche a v programe kliknite na **Scan (Skenovať)**. Objaví sa dialógové okno aplikácie na prehliadanie skenovaných obrázkov HP LaserJet Scan Control Viewer.
- **3** Vyberte si miesto určenia skenovaného obrázku.
- **4** Ak chcete skenovať vo farbe, kliknite na **Scan in color (Skenovať vo farbe)**. (Ak túto možnosť nezvolíte, zariadenie bude automaticky skenovať v čiernobielom režime.)
- **5** Vyberte si, či chcete skenovať všetky strany naraz, alebo chcete skenovať stranu po strane.

Ak si zvolíte skenovanie všetkých strán naraz, kliknite na **Scan (Skenovať)**. Upravované súbory sa uložia a zvyšok strán sa bude automaticky skenovať. Celý dokument sa odošle na miesto určenia. Ak odošlete skenovaný dokument do súboru, tlačiarne alebo elektronickej pošty, objaví sa ďalšie dialógové okno s výzvou na doplnkové informácie. -Alebo-

Ak si zvolíte skenovanie stranu po strane, pozrite si časť Práca so [skenovanými položkami](#page-84-0).

#### <span id="page-84-0"></span>**Práca so skenovanými položkami**

Ak si zvolíte možnosť skenovania stranu po strane, môžete na každú stranu použiť editovacie funkcie. Editovacie funkcie zahŕňajú zosvetľovanie a stmavovanie oblastí na fotografiách, vkladanie alebo odstraňovanie oblastí zo strany, možnosť zmeny typov oblastí a orezávanie sekcií.

- **1** Kliknite na **Scan First Page (Skenovať prvú stranu)**. Prvá strana bude oskenovaná a objaví sa v okne Preview (Ukážka).
- **2** Zvoľte režim Prehliadača kliknutím na príslušné tlačidlo na paneli s nástrojmi, umiestnenom v pravom hornom rohu okna Preview.
- **3** Kliknite na **Scan Next Page (Skenovať nasledujúcu stranu)**, čím sa uložia všetky zmeny po úpravách uskutočnené na predošlej strane a zoskenuje sa nasledujúca strana vo vstupnom zásobníku. Kroky 2 a 3 zopakujte pre zvyšné strany vo vstupnom zásobníku.

-Alebo-

Kliknite na **Send (Poslať)**. Upravované súbory sa uložia a zvyšok strán sa bude automaticky skenovať. Celý dokument sa odošle na miesto určenia.

**4** Ak odošlete skenovaný dokument do súboru, tlačiarne alebo elektronickej pošty, objaví sa ďalšie dialógové okno s výzvou na doplnkové informácie.

#### <span id="page-85-0"></span>**Skenovanie do elektronickej pošty**

Aplikácie HP LaserJet Director alebo HP LaserJet Document Manager môžete použiť na skenovanie do elektronickej pošty.

**Poznámka** Funkcia skenovania do elektronickej pošty nie je k dispozícii vo Windows 95.

#### **Používanie funkcie skenovania do elektronickej pošty (Windows 98, 2000, Millennium, NT 4.0)**

- **1** Originál vložte užšou hranou dopredu a stranou ktorá sa má skenovať hore.
- **2** Upravte vodiace lišty média.
- **3** Na skeneri stlačte tlačidlo **Scan (Skenovať)**. Automaticky sa spustí program HP LaserJet Director, pokiaľ ste nezmenili predvolené nastavenia alebo pokiaľ nie ste v sieti.

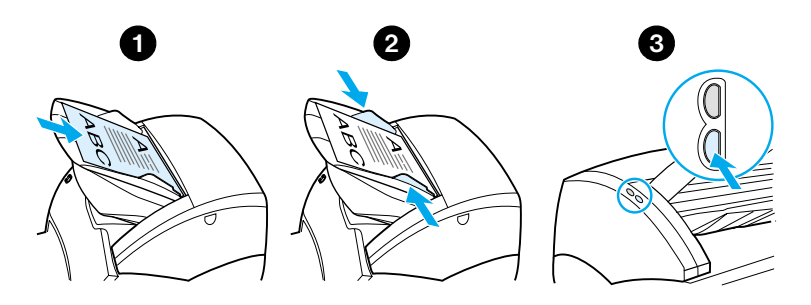

- **4** V programe HP LaserJet Director kliknite na **E-Mail (Elektronická pošta)**.
- **5** Originál sa zoskenuje, softvérová aplikácia pre elektronickú poštu na vašom počítači sa spustí a automaticky pripojí skenovaný obrázok ako súbor.

#### **Používanie funkcie skenovania do elektronickej pošty (Mac OS)**

- **1** Otvorte program HP LaserJet Director dvojitým kliknutím na jeho alias na pracovnej ploche.
- **2** V programe kliknite na tlačidlo **Email (Elektronická pošta)**.
- **3** Zvoľte elektronickú poštu ako miesto určenia.
- **4** Ak sa objaví správa elektronickej pošty s pripojeným skenovaným obrázkom, kliknite na Send (Poslať). -Alebo-

Postupujte podľa pokynov v okne sprievodcu.

## <span id="page-87-0"></span>**Úprava skenovaného textu (optické rozpoznávanie znakov)**

Funkciu pre úpravu textu môžete použiť na úpravu faxov, listov, výstrižkov z novín a iných dokumentov. Táto funkcia zabezpečí, že aplikácia pre optické rozpoznávanie znakov (Optical Character Recognition, OCR) prečíta text, ktorý po importovaní do textového procesoru môžete ďalej upravovať. Ak chcete zmeniť prepojenie na váš program na spracovanie textov, použite HP LaserJet Director.

**Poznámka** Funkcia skenovania do elektronickej pošty nie je k dispozícii vo Windows 95.

#### **Používanie funkcie OCR (Windows 98, 2000, Millennium, NT 4.0 a Mac OS)**

- **1** Originál vložte užšou hranou dopredu a stranou ktorá sa má skenovať hore.
- **2** Upravte vodiace lišty média.
- **3** Na skeneri stlačte tlačidlo **Scan (Skenovať)**. Spustí sa program HP LaserJet Director, pokiaľ ste nezmenili predvolené nastavenia alebo pokiaľ nie ste v sieti.

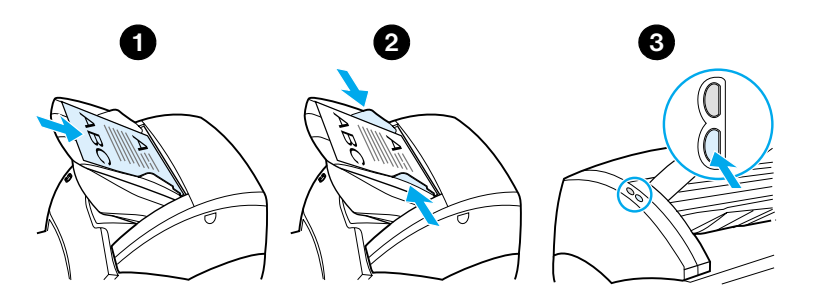

**4** V programe HP LaserJet Director kliknite na **OCR**.

- **5** Originál sa zoskenuje a automaticky sa spustí vaša aplikácia na spracovanie textu. Skenovaný obraz bol opticky prečítaný a je pripravený na úpravu.
- **6** Dokument môžete začať upravovať.
- **Poznámka** Ak ikona aplikácie na úpravu textu chýba, buď nemáte textový editor nainštalovaný, alebo skenovací softvér túto aplikáciu počas inštalácie nerozoznal. V Pomocníkovi on-line nájdete pokyny ako vytvoriť prepojenie na vašu aplikáciu pre spracovanie textu. Pozrite si časť Prístup k Pomocníkovi [on-line.](#page-42-0)

#### <span id="page-89-0"></span>**Ukladanie skenovaných textov a obrázkov**

HP softvér poskytuje priamy prístup do vášho systému správy súborov, čo znamená, že môžete rýchlo ukladať skenované obrázky do akéhokoľvek adresáru, ktorý si zvolíte. Na ukladanie skenovaných obrázkov môžete použiť buď riadiaci program HP LaserJet Director, alebo program na správu dokumentov HP LaserJet Document Manager. Viac informácií nájdete v časti Riadiaci program HP LaserJet [Director \(Windows 98, 2000, Millennium, NT 4.0 a Mac OS\)](#page-36-0) alebo [Aplikácia na správu dokumentov HP LaserJet Document Manager](#page-37-0)  [\(Windows 98, 2000, Millennium, NT 4.0 a Mac OS\).](#page-37-0)

**Poznámka** Funkcia skenovania do elektronickej pošty nie je k dispozícii vo Windows 95.

#### **Používanie funkcie Store (Uložiť) (Windows 98, 2000, Millennium, NT 4.0 a Mac OS)**

- **1** Originál vložte užšou hranou dopredu a stranou ktorá sa má skenovať hore.
- **2** Upravte vodiace lišty média.
- **3** Na skeneri stlačte tlačidlo **Scan (Skenovať)**. Automaticky sa spustí program HP LaserJet Director, pokiaľ ste nezmenili predvolené nastavenia alebo pokiaľ nie ste v sieti.

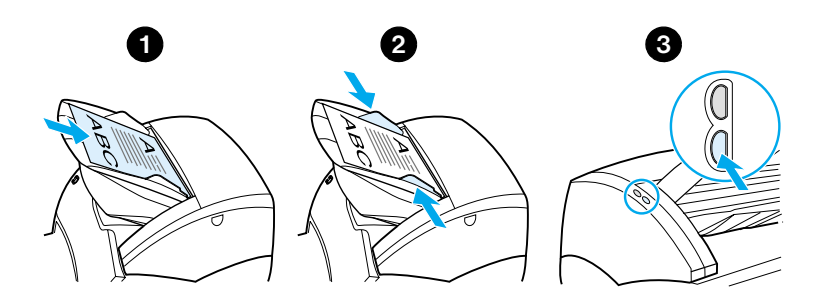

- **4** V programe HP LaserJet Director kliknite na **Archive (Archivovať)**.
- **5** Dokument sa zoskenuje a skenovaný obrázok sa uloží na pracovnú plochu.
- **6** Ak je potrebné, môžete obrázok orezať, zmenšiť/zväčšiť alebo pripísať naň poznámky.

**7** Vyberte kartu **Folders (Priečinky)** a presuňte obrázok do adresára, ktorý si vyberiete zo zoznamu na ľavej strane aplikácie HP LaserJet Document Manager.

#### <span id="page-90-0"></span>**Získanie obrázku**

**Poznámka** Ak používate Windows 95 a chcete skenovať dokumenty, budete musieť používať softvér kompatibilný s TWAIN. U všetkých ostatných operačných systémov je používanie softvéru kompatibilného s TWAIN voliteľné.

> Výrobok je kompatibilný s TWAIN a spolupracuje s aplikáciami pre Windows a Macintosh, ktoré podporujú skenovacie zariadenia kompatibilné s TWAIN. Ak používate aplikáciu s aktivovaným TWAIN, máte prístup ku skenovacej funkcii a môžete obrázok skenovať priamo do otvorenej aplikácie. Aby ste tak mohli pracovať, pozrite si vo vašej aplikácii pokyny ako získať obrázok s využitím TWAIN. Ďalšie špecifické informácie nájdete v časti [Prístup k Pomocníkovi on-line.](#page-42-0)

#### <span id="page-91-0"></span>**Upravovanie kontrastu**

Keď skenujete originály s farebným pozadím a textom ktorý je málo výrazný (originály citlivé na kontrast), budete zrejme potrebovať upraviť kontrast. Napríklad, ak skenujete žltú potvrdenku so svetlošedou tlačou, text môže byť nečitateľný. Aby ste čitateľnosť textu zlepšili, zvýšte kontrast (stmavnite text).

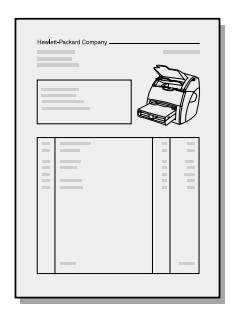

#### **Prístup k funkcii kontrast**

- **Používanie ovládača HP LaserJet TWAIN:** Kontrast môžete upraviť posunom jazdca doľava (menší kontrast) alebo doprava (väčší kontrast).
- **Používanie programu na správu dokumentov HP LaserJet Document Manager:** Z ponuky **Tools (Nástroje)** vyberte **Image Enhancement (Zvýraznenie obrazu)** a zvoľte **Contrast (Kontrast)**.
- **Používanie aplikácie na prehliadanie skenovaných obrázkov Scan Control Viewer (iba Windows):** Zoskenujte dokument v režime strana po strane, vyberte oblasť ktorú chcete upraviť, pravým tlačidlom myši kliknite a upravte kontrast vybratím z kontextuálnej ponuky **Lighten (Zosvetliť)** alebo **Darken (Stmaviť)**.

## <span id="page-92-0"></span>**Zlepšenie skenovaných obrázkov v aplikácii HP Document Manager**

Aplikácia na správu dokumentov HP LaserJet Document Manager obsahuje nasledovné funkcie na vylepšenie skenovaných obrázkov:

- Úprava kontrastu
- **•** Zvýraznenie
- **•** Pridanie poznámok
- **•** Otočenie a prevrátenie
- **•** Vyrovnanie
- **•** Inverzia
- Úprava ostrosti
- Čistenie
- Konverzia na stupne šedej
- **Orezanie**

**Poznámka** Pokyny ako používať uvedené funkcie nájdete v Pomocníkovi on-line. Pozrite si časť [Prístup k Pomocníkovi on-line.](#page-42-0)

#### **Prístup k funkciám na zlepšenie obrazu**

V aplikácii HP LaserJet Document Manager kliknite na **Tools (Nástroje)**, potom kliknite na **Image Enhancement (Zlepšenie obrazu)**.

#### <span id="page-93-0"></span>**Pridávanie poznámok k skenovaným obrázkom**

HP softvér môžete použiť na úpravu a pridanie poznámok k skenovaným obrázkom. Softvér vám umožňuje na skenovaných obrázkoch vykonať nasledovné operácie:

- Pridať text
- Pridať elektronické samolepiace poznámky
- Zvýrazniť text alebo grafiku
- Orazítkovať obrázok (napr. *Dôverné*)
- Dokresliť čiary a šípky
- Doplniť hypertextové odkazy

**Poznámka** Pokyny ako používať uvedené funkcie nájdete v Pomocníkovi on-line. Pozrite si časť [Prístup k Pomocníkovi on-line.](#page-42-0)

#### **Prístup k funkciám na pridávanie poznámok**

V aplikácii HP LaserJet Document Manager zvoľte kartu **Tools (Nástroje)** a kliknite na **Annotations (Poznámky)**.

**Poznámka** Ak chcete zmeniť nastavenia pre pridávanie poznámok, kliknite na **Tools (Nástroje)** a kliknite na **Annotation Properties (Vlastnosti poznámok)**.

#### <span id="page-93-1"></span>**Zrušenie skenovacích úloh**

Zrušiť skenovaciu úlohu môžete nasledujúcimi spôsobmi:

- Naraz stlačte obe tlačidlá na ovládacom paneli kopírky/skeneru.
- Kliknite na **Cancel (Zrušiť)** v dialógovom okne na obrazovke.

**Poznámka** Ak zrušíte úlohu počas skenovania, budete musieť odstániť originál zo vstupného zásobníka kopírky/skeneru.

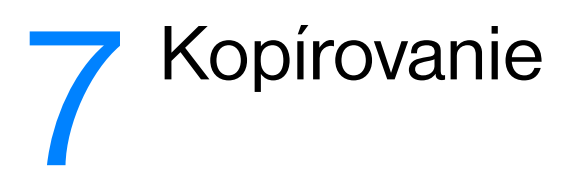

V tejto kapitole nájdete informácie o nasledovných témach:

- [Kopírovacie funkcie](#page-95-0)
- [Používanie funkcie Quick Copy \(Rýchla kópia\)](#page-95-1)
- [Používanie aplikácie HP LaserJet Copier](#page-97-0)
- **[Upravovanie kontrastu](#page-99-0)**
- **[Zrušenie kopírovacích úloh](#page-99-1)**

#### <span id="page-95-0"></span>**Kopírovacie funkcie**

Na kopírovanie môžete používať funkciu Quick Copy (Rýchla kópia) alebo kopírovaciu aplikáciu HP LaserJet Copier. Každá metóda sa používa na rôzne účely. Viac informácií nájdete v nasledovných častiach:

- [Používanie funkcie Quick Copy \(Rýchla kópia\)](#page-95-1)
- [Používanie aplikácie HP LaserJet Copier](#page-97-0)

#### <span id="page-95-1"></span>**Používanie funkcie Quick Copy (Rýchla kópia)**

Funkciu Quick Copy (Rýchla kópia) môžete používať na rýchle vytvorenie jednej kópie z dokumentu (do 30 strán), a to aj keď je počítač vypnutý. Predvolené nastavenia funkcie Quick Copy môžete zmeniť, aby vyhovovali typu originálu ktorý najčastejšie kopírujete a zabezpečila sa tak najlepšia kvalita kópií. Takéto nastavenia budú použité pri každej úlohe Quick Copy, pokiaľ ich znovu nezmeníte.

O možnostiach zmeny predvolených nastavení funkcie Quick Copy nájdete viac informácií v časti [Nastavenia funkcie Quick Copy,](#page-96-0) alebo si pozrite [Pomocník tlačiarne on-line](#page-26-0).

- **1** Uistite sa, že v tlačiarni je vložený papier.
- **2** Vložte originálny dokument (v rozsahu do 30 strán) do vstupného zásobníka skenera užšou hranou dopredu a stranou, ktorá sa má kopírovať, smerom hore. Upravte vodiace lišty médií tak, aby lícovali s rozmerom originálu. Viac informácií nájdete v časti [Vkladanie originálov do kopírky/skeneru..](#page-35-0)
- **3** Podľa typu kopírovaného média na kopírke/skeneri otvorte alebo zatvorte dvere pre priamu výstupnú dráhu. Ak kopírujete na médiá štandardnej hmotnosti, použite výstupný zásobník (dvere zatvorené). Ak kopírujete na ťažké médiá, použite priamu výstupnú dráhu (dvere otvorené).
- **4** Na skeneri stlačte tlačidlo **Copy (Kopírovať)**.

#### <span id="page-96-0"></span>**Nastavenia funkcie Quick Copy**

Ak je počítač zapnutý, môžete zmeniť predvolené nastavenia funkcie Quick Copy. Nastavenia Quick Copy zostanú rovnaké pre všetky budúce úlohy Quick Copy, aj po vypnutí počítača, pokiaľ ich znovu nezmeníte. Nastavenia Quick Copy majú nasledujúce predvolené hodnoty:

- $\bullet$  Počet kópií = 1
- Zakladanie = Zapnuté
- Zmenšiť alebo zväčšiť = Originál (100%)
- Kvalita kopírovania = Text
- Kontrast = Stredné nastavenie

#### **Prístup k nastaveniam funkcie Quick Copy**

- WIndows 9x, 2000, Millennium a NT 4.0: V programe HP LaserJet Director kliknite na **Toolbox (Schránka na náradie)** a na **HP LaserJet Device Configuration.** Keď sa aplikácia **HP LaserJet Device Configuration** otvorí, kliknite na kartu **Copy (Kopírovať)**.
- Ak sa aplikácia HP LaserJet Director nespustí:
	- **Windows:** Kliknite na **Start (Štart)**, **Programs (Programy)**, **HP LaserJet 1220**, **Tools (Nástroje)** a **HP LaserJet Device Configuration**. Kliknite na kartu **Copy (Kopírovať)**.
	- **Mac OS:** Dvakrát kliknite na ikonu **HP LaserJet 1200 Device Configuration**. Kliknite na kartu **Copy (Kopírovať)**.

#### <span id="page-97-0"></span>**Používanie aplikácie HP LaserJet Copier**

Aplikácia HP LaserJet Copier ponúka pri kopírovaní nasledujúce funkcie:

- Tlač viac kópií jedného dokumentu (v rozsahu do 30 strán)
- Zapnutie/vypnutie zakladania
- **Zväčšovanie/zmenšovanie obrazu**
- Uprava kontrastu
- **Nastavenie kvality kopírovania**
- Tvorba farebných kópií odoslaním kopírovaného obrazu na farebnú tlačiareň

**Poznámka** Pokyny ako používať uvedené funkcie nájdete v Pomocníkovi on-line. Pozrite si časť [Pomocník tlačiarne on-line](#page-26-0).

#### **Prístup k aplikácii HP LaserJet Copier**

#### **Windows 9x, 2000, Millennium, NT 4.0 a Mac OS**

Kopírovaciu aplikáciu HP LaserJet Copier môžete spustiť nasledovnými spôsobmi:

- **V aplikácii HP LaserJet Director:** Kliknite na **Copy (Kopírovať)** alebo **Copy Plus (Kopírovať plus)**.
- **V programovej skupine (iba Windows):** Kliknite na **Start (Štart)**, **Programs (Programy)**, **HP LaserJet 1220** a **HP LaserJet Copier**.
- **V aplikácii HP LaserJet Document Manager (Windows) alebo HP Workplace (Mac OS):** Kliknite na ikonu **Copier (Kopírka)**.

Ak kliknete na ikonu Copy Plus, okrem štandardných nastavení kopírky, môžete tiež upravovať svetlosť kópií a posielať kópie na inú tlačiareň, vrátane farebnej.

#### **Prístup k aplikácii HP LaserJet Copy Plus (Kopírovať plus)**

Aplikáciu HP LaserJet Copy Plus môžete používať na posielanie skenovaných obrázkov na akúkoľvek tlačiareň nainštalovanú v prostredí Windows, vrátane farebnej, takže môžete robiť aj farebné kópie. Tiež máte prístup k pokročilým funkciám ako je kopírovanie viac strán na jeden list a vkladanie vodoznakov.

#### **Windows 9x, 2000, Millennium a NT 4.0**

Kopírovaciu aplikáciu HP LaserJet Copy Plus môžete spustiť nasledovnými spôsobmi:

- **V aplikácii HP LaserJet Director:** Kliknite na **Copy Plus**.
- **V programovej skupine (iba Windows):** Kliknite na **Start (Štart)**, **Programs (Programy)**, **HP LaserJet 1220** a **HP LaserJet Copier**. Zvoľte možnosť **I want to copy to another printer (Chcem tlačiť na inú tlačiareň)**.

#### <span id="page-99-0"></span>**Upravovanie kontrastu**

Keď kopírujete originály s farebným pozadím a textom ktorý je málo výrazný (originály citlivé na kontrast), budete zrejme potrebovať upraviť kontrast. Na príklad, ak kopírujete žltú potvrdenku so svetlošedou tlačou, text môže byť nečitateľný. Aby ste čitateľnosť textu zlepšili, zvýšte kontrast (stmavnite text).

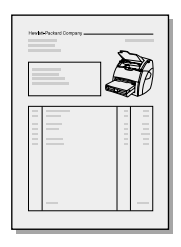

#### **Prístup k funkcii kontrast**

- **Quick Copies (Rýchle kópie):** V programe HP LaserJet Director kliknite na **Toolbox (Schránka na náradie)** a na **HP LaserJet Device Configuration**. Keď sa aplikácia HP LaserJet Device Configuration otvorí, kliknite na kartu **Copy (Kopírovať)**.
- **Ak sa aplikácia HP LaserJet Director nespustí:** Pozrite si časť [Riadiaci program HP LaserJet Director \(Windows 98, 2000,](#page-36-0)  [Millennium, NT 4.0 a Mac OS\).](#page-36-0)
- **Kópie s plnou funkcionalitou:** Otvorte aplikáciu HP LaserJet Copier. Pozrite si pokyny v časti [Používanie aplikácie HP LaserJet](#page-97-0)  [Copier](#page-97-0).

#### <span id="page-99-1"></span>**Zrušenie kopírovacích úloh**

Zrušiť kopírovaciu úlohu môžete nasledujúcimi spôsobmi:

- Naraz stlačte obe tlačidlá na ovládacom paneli kopírky/skeneru.
- Kliknite na **Cancel (Zrušiť)** v dialógovom okne na obrazovke.
- Vynulujte tlačiareň.
- Ak už kopírovanie pomocou aplikácie HP LaserJet Copier začalo, kliknite na **Cancel**.

#### **Poznámka** Ak zrušíte úlohu počas kopírovania, musíte odstániť originál zo vstupného zásobníka kopírky/skeneru.

# 8 Správa tonerovej<br>8 kazety kazety

V tejto kapitole nájdete informácie o nasledovných témach:

- [Používanie tonerových kaziet HP](#page-101-0)
- **[Skladovanie tonerových kaziet](#page-101-1)**
- [Recyklovanie tonerových kaziet](#page-102-0)
- [Úspora toneru](#page-102-1)
- [Prerozdelenie toneru](#page-103-0)
- **[Výmena tonerovej kazety.](#page-104-0)**

#### <span id="page-101-0"></span>**Používanie tonerových kaziet HP**

#### **Postoj HP voči tonerovým kazetám od iných výrobcov**

Spoločnosť Hewlett-Packard nemôže odporúčať používanie iných tonerových kaziet ako HP, či už nových, znovu naplnených alebo recyklovaných. Pretože sa nejedná o výrobky HP, spoločnosť HP nemôže ovplyvniť ich konštrukciu, ani kontrolovať ich kvalitu.

**Poznámka** Záruka sa nevzťahuje na poškodenie spôsobené softvérom, rozhraním alebo komponentmi, ktoré nepochádzajú od HP.

#### <span id="page-101-1"></span>**Skladovanie tonerových kaziet**

Nevyberajte tonerovú kazetu z balenia, pokiaľ nie ste pripravený ju použiť. Životnosť uskladnenej kazety v neotvorenom obale je približne 2,5 roka. Životnosť uskladnenej kazety v otvorenom obale je približne 6 mesiacov.

**VÝSTRAHA** Aby sa tonerová kazeta nepoškodila, nevystavujte ju svetlu.

#### **Odhadovaná životnosť tonerovej kazety**

Životnosť tonerovej kazety závisí od množstva toneru, ktoré vyžadujú tlačové úlohy. Pri tlači textu s približne 5% pokrytím strany vydrží štandardná tonerová kazeta (C7115A) priemerne 2 500 strán. Tonerová kazeta s predĺženou životnosťou (C7115X) vydrží priemerne 3 500 strán. To platí za predpokladu nastavenia sýtosti tlače na 3 a vypnutého režimu EconoMode. (Tieto nastavenia sú predvolené.)

#### <span id="page-102-0"></span>**Recyklovanie tonerových kaziet**

S cieľom zredukovať odpad, spoločnosť Hewlett-Packard prijala program recyklácie prázdnych tonerových kaziet. V balení novej tonerovej kazety pre HP LaserJet sa nachádza predplatená poštová nálepka. Od roku 1990 bolo, v rámci programu recyklácie tonerových kaziet pre HP LaserJet, zozberaných viac ako 25 miliónov použitých kaziet, ktoré by inak boli odhodené na svetových smetiskách. Pripojte sa k tomuto úsiliu a riaďte sa pokynmi, ktoré nájdete na obale od novej tonerovej kazety.

Pri inštalácii novej tonerovej kazety HP sa riaďte podľa pokynov uvedených v časti Výmena tonerovej kazety, alebo na obale od tonerovej kazety. Pozrite si informácie o recyklácii na obale od tonerovej kazety a v priloženom letáku Informácia o environmentálnom [programe HP pre príslušenstvo do tlačiarní.](#page-212-0)

#### <span id="page-102-1"></span>**Úspora toneru**

Ak chcete šetriť toner, aktivujte možnosť EconoMode v nastaveniach vlastností tlače. Ak je možnosť EconoMode (Úspora toneru) aktivovaná, tlačiareň používa menej toneru. Voľba tejto možnosti predĺži životnosť tonerovej kazety a zníži náklady na tlač jednej strany, avšak za cenu zníženej kvality tlače. Viac informácií nájdete v časti [Používanie režimu EconoMode \(úspora toneru\)](#page-81-0).

#### <span id="page-103-0"></span>**Prerozdelenie toneru**

 Keď dochádza toner, na vytlačenej strane sa začnú objavovať vyblednuté alebo svetlé miesta. Kvalitu tlače môžete dočasne zlepšiť prerozdelením toneru, čo znamená, že môžete dokončiť aktuálnu tlačovú úlohu ešte pred výmenou tonerovej kazety.

#### **Poznámka**

Pri otváraní tonerového krytu pocítite mierny odpor. Otvorením krytu sa obyčajne vysunie tonerová kazeta, čo uľahčí jej vyberanie.

**1** Otvorte tonerový kryt a vyberte tonerovú kazetu.

#### **VÝSTRAHA**

Aby sa tonerová kazeta nepoškodila, nevystavujte ju svetlu. Prikryte ju listom papiera.

**2** Aby sa toner v kazete prerozdelil, mierne ňou potraste zo strany na stranu.

#### **VÝSTRAHA**

Ak vám toner pošpinil odev, otrite ho suchou handrou a preperte v studenej vode. *Horúcou vodou sa toner zaperie do látky.*

**3** Vložte tonerovú kazetu späť do tlačiarne a zatvorte tonerový kryt.

Pokiaľ vytlačené strany ostávajú aj naďalej svetlé, nainštalujte novú tonerovú kazetu. Pokyny nájdete v časti Výmena tonerovej [kazety..](#page-104-0)

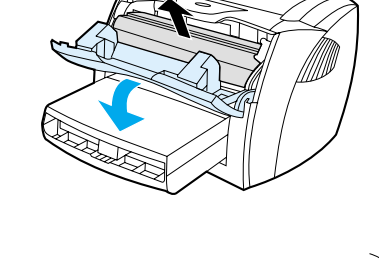

**1**

**2**

**3**

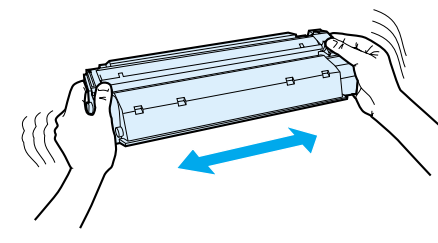

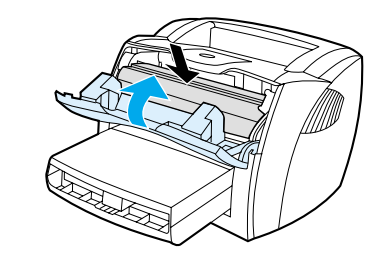

## <span id="page-104-0"></span>**Výmena tonerovej kazety.**

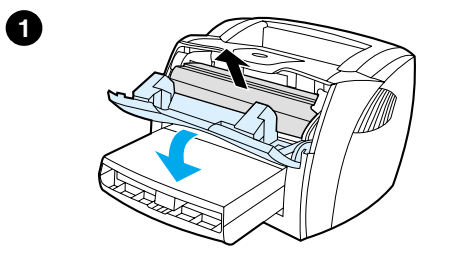

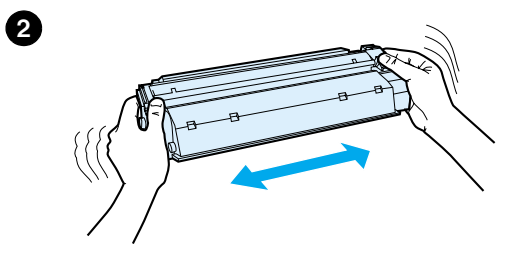

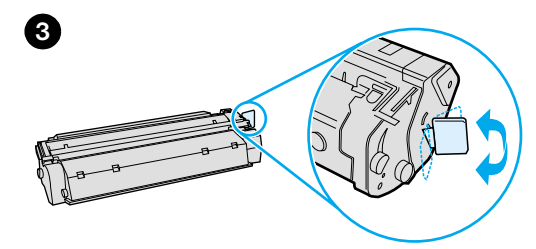

#### **Poznámka**

J

Pri otváraní tonerového krytu pocítite mierny odpor. Otvorením krytu sa obyčajne vysunie tonerová kazeta, čo uľahčí jej vyberanie.

**1** Otvorte tonerový kryt a vyberte starú tonerovú kazetu. Pozrite si informácie o recyklácii v časti Recyklovanie [tonerových kaziet](#page-102-0) alebo na letáku v obale od tonerovej kazety.

#### **VÝSTRAHA**

Aby sa tonerová kazeta nepoškodila, nevystavujte ju svetlu. Prikryte ju kusom papiera.

- **2** Vyberte novú tonerovú kazetu z balenia a mierne ňou potraste zo strany na stranu, aby sa v nej toner rovnomerne prerozdelil.
- **3** Pútko na pravej strane kazety ohnutím uvoľnite.

**Pokračovanie na ďalšej strane.**

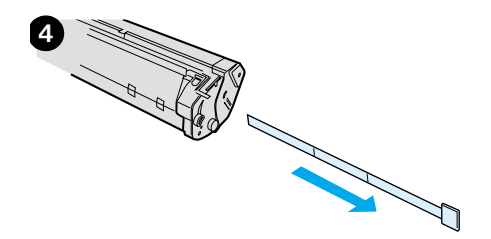

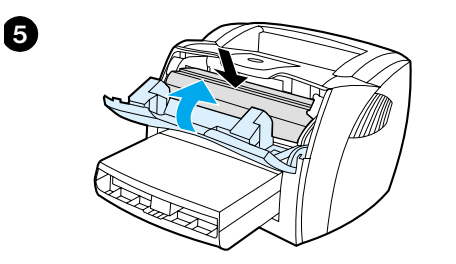

- **<sup>4</sup>** Potiahnite pútko až kým pásku úplne nevytiahnete z kazety. Odložte pútko s páskou do obalu od tonerovej kazety na neskoršiu recykláciu.
- **5** Vložte tonerovú kazetu do tlačiarne a uistite sa, že je v správnej pozícii. Zatvorte tonerový kryt.

#### **VÝSTRAHA**

Ak vám toner pošpinil odev, otrite ho suchou handrou a preperte v studenej vode. *Horúcou vodou sa toner zaperie do látky.*

# O Odstraňovanie<br>P problémov s tla problémov s tlačiarňou

V tejto kapitole nájdete informácie o nasledovných témach:

- **[Hľadanie riešenia](#page-107-0)**
- [Zlepšenie kvality tlače](#page-123-0)
- [Čistenie tlačiarne](#page-127-1)
- [Odstraňovanie uviaznutých médií z tlačiarne](#page-130-0)
- [Výmena podávacieho valčeka](#page-133-0)
- [Čistenie podávacieho valčeka](#page-135-0)
- [Výmena separačnej vložky pre tlačiareň](#page-136-0)

**Poznámka** Pozrite si web stránky Hewlett-Packard, kde nájdete aktualizované verzie softvéru, ovládača tlačiarne, často kladené otázky a ďalšie návody na riešenie problémov. Adresy web stránok nájdete v časti [Služby on-line.](#page-196-0)

#### <span id="page-107-0"></span>**Hľadanie riešenia**

V tejto sekcii môžete nájsť riešenia bežných problémov s tlačiarňou. Informácie k problémom s kopírovaním a skenovaním nájdete v časti [Hľadanie riešenia](#page-107-0).

#### **Strany sa nevytlačili**

- Stavy kontroliek: Aký stav kontroliek je zobrazený na ovládacom paneli tlačiarne? Viac informácií nájdete v časti Stavy kontroliek [tlačiarne.](#page-108-0)
- **Chybové hlásenia na obrazovke:** Je na obrazovke hlásenie? Viac informácií nájdete v časti [Chybové hlásenia na obrazovke.](#page-110-0)
- **Manipulácia s médiami:** Sú médiá natiahnuté do tlačiarne nesprávne? Médium uviazlo? Viac informácií nájdete v časti [Problémy pri manipulácii s papierom.](#page-119-0)

#### **Strany sa vytlačili, ale vyskytol sa problém**

- **Kvalita tlače bola nízka:** Viac informácií nájdete v časti [Zlepšenie kvality tlače](#page-123-0).
- **Vytlačené strany nevyzerajú vždy tak, ako na obrazovke (ukážka tlače):** Viac informácií nájdete v časti [Vytlačená strana je](#page-121-0)  [iná ako to, čo bolo na obrazovke](#page-121-0).
- **Nastavenia tlačiarne boli pre dané médium nevhodné:** Viac informácií nájdete v časti [Problémy pri manipulácii s papierom.](#page-119-1)
## <span id="page-108-1"></span><span id="page-108-0"></span>**Stavy kontroliek tlačiarne**

#### **Legenda pre stav kontrolky**

- $O$  Symbol pre "kontrolka nesvieti"
- $\bigcirc$  Symbol pre "kontrolka svieti"
- $\partial \widetilde{S}$  Symbol pre "kontrolka bliká"

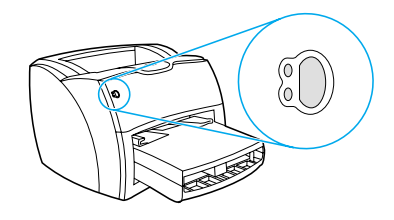

#### **Hlásenia kontroliek na ovládacom paneli**

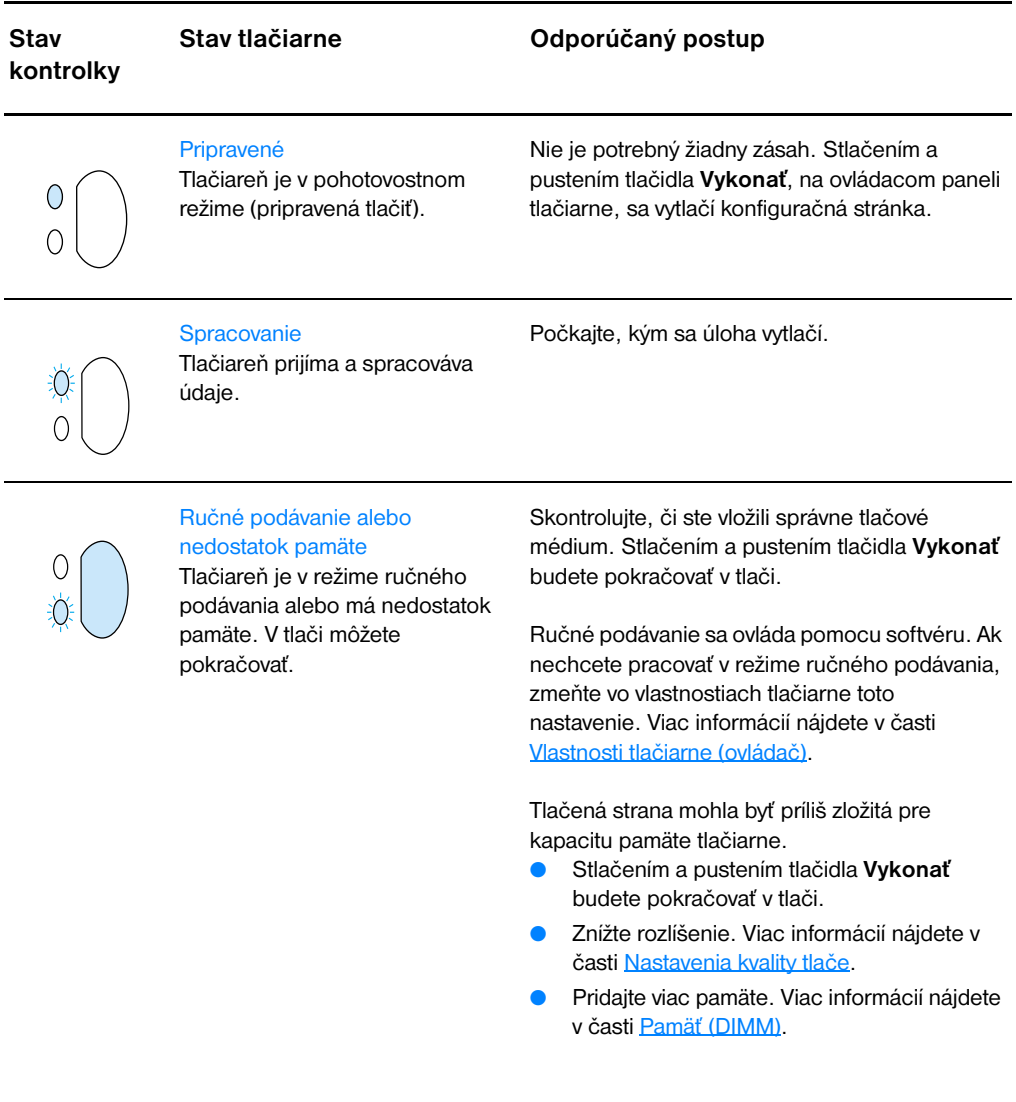

#### **Hlásenia kontroliek na ovládacom paneli (pokračovanie)**

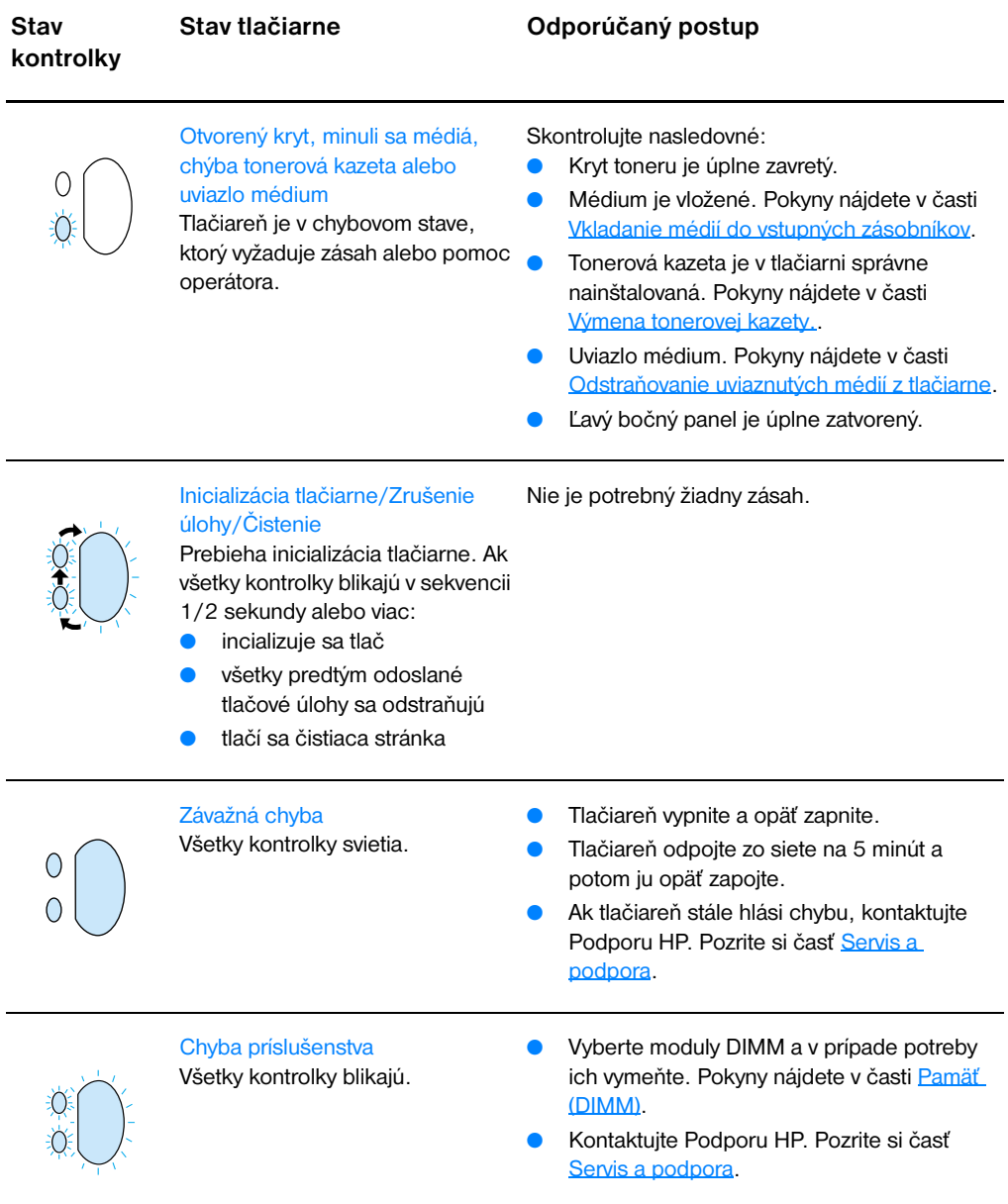

## **Chybové hlásenia na obrazovke**

#### **Chybové hlásenia na obrazovke**

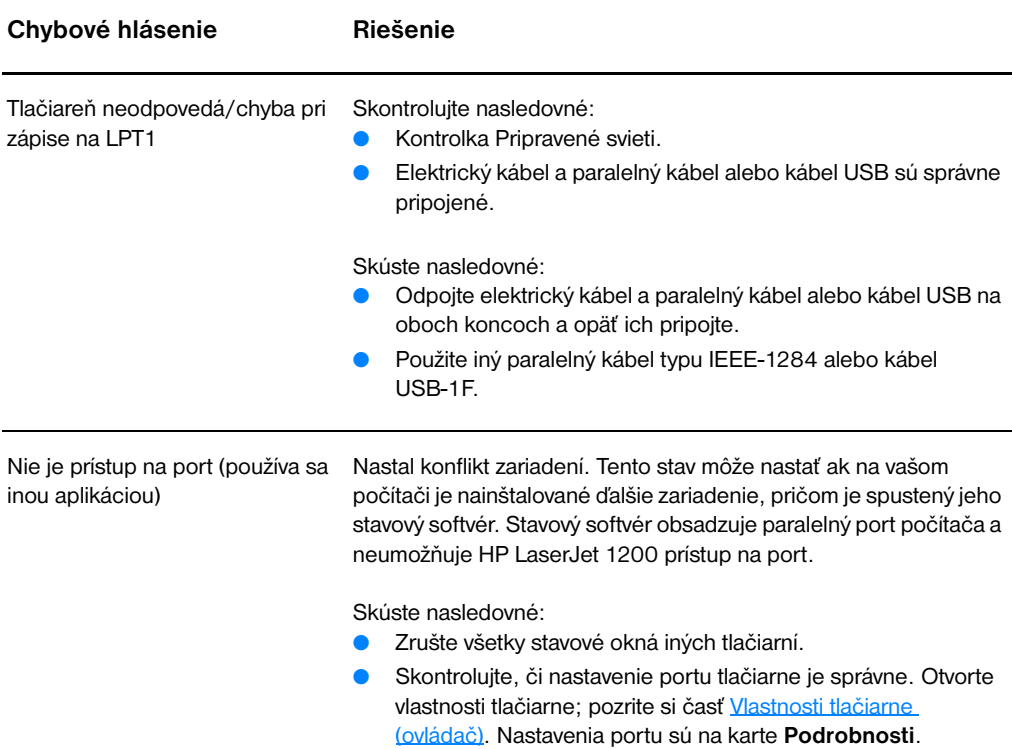

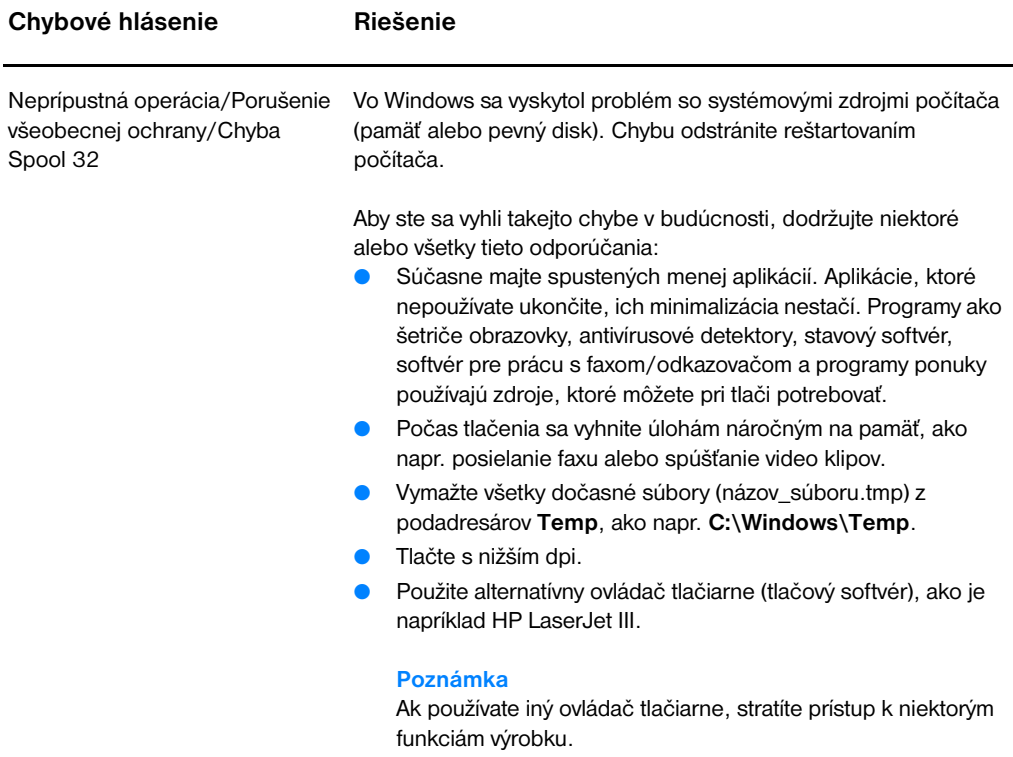

## **Bežné problémy s počítačmi Macintosh**

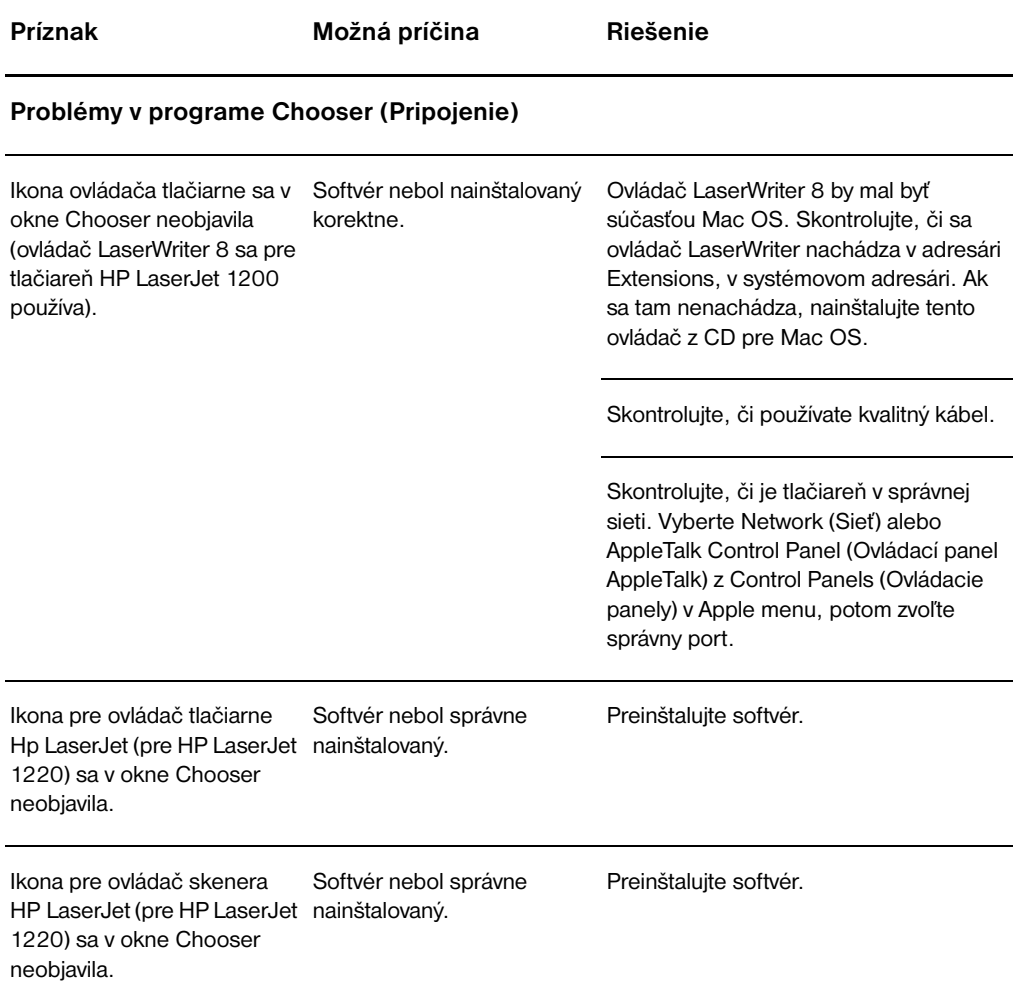

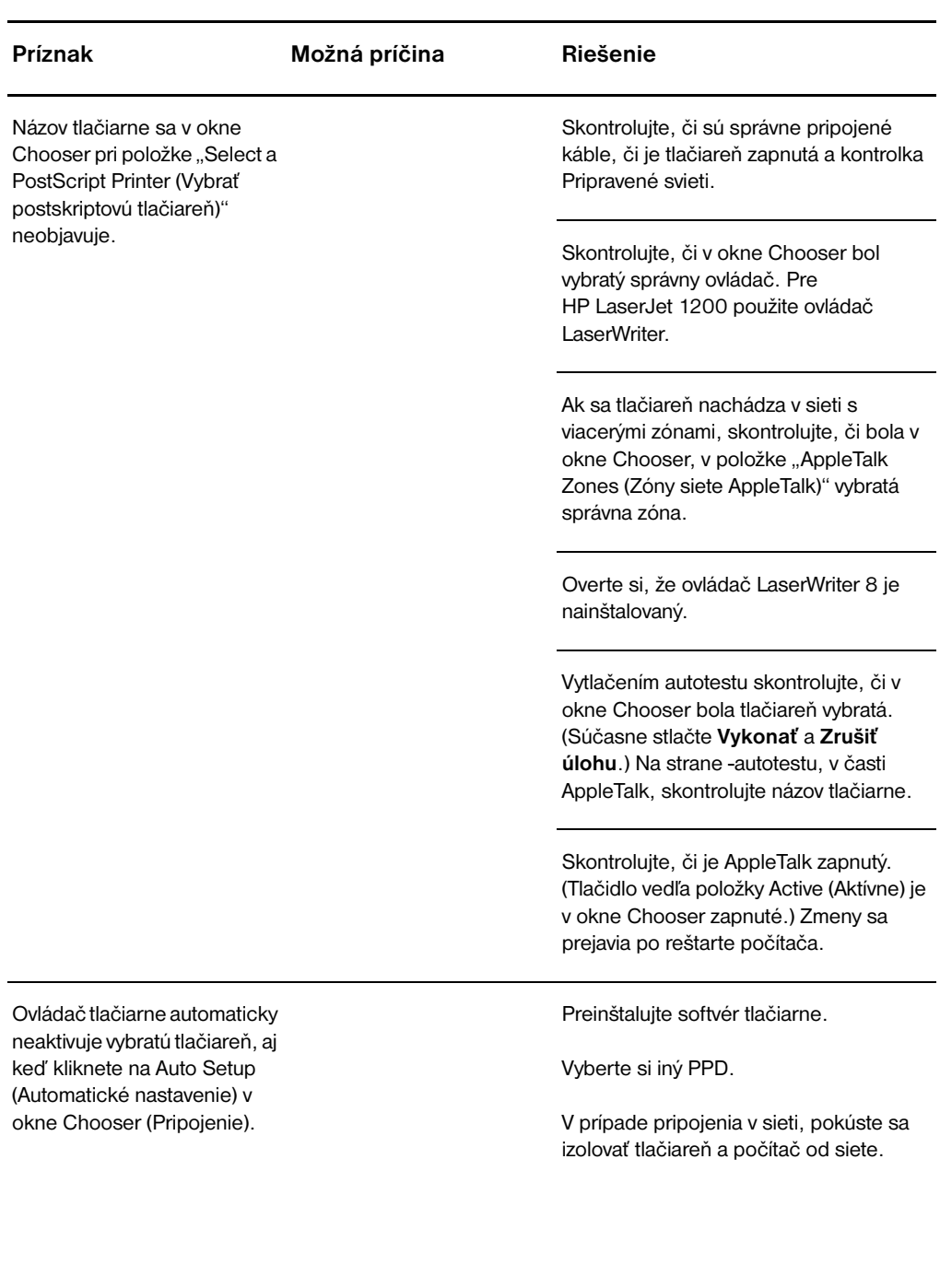

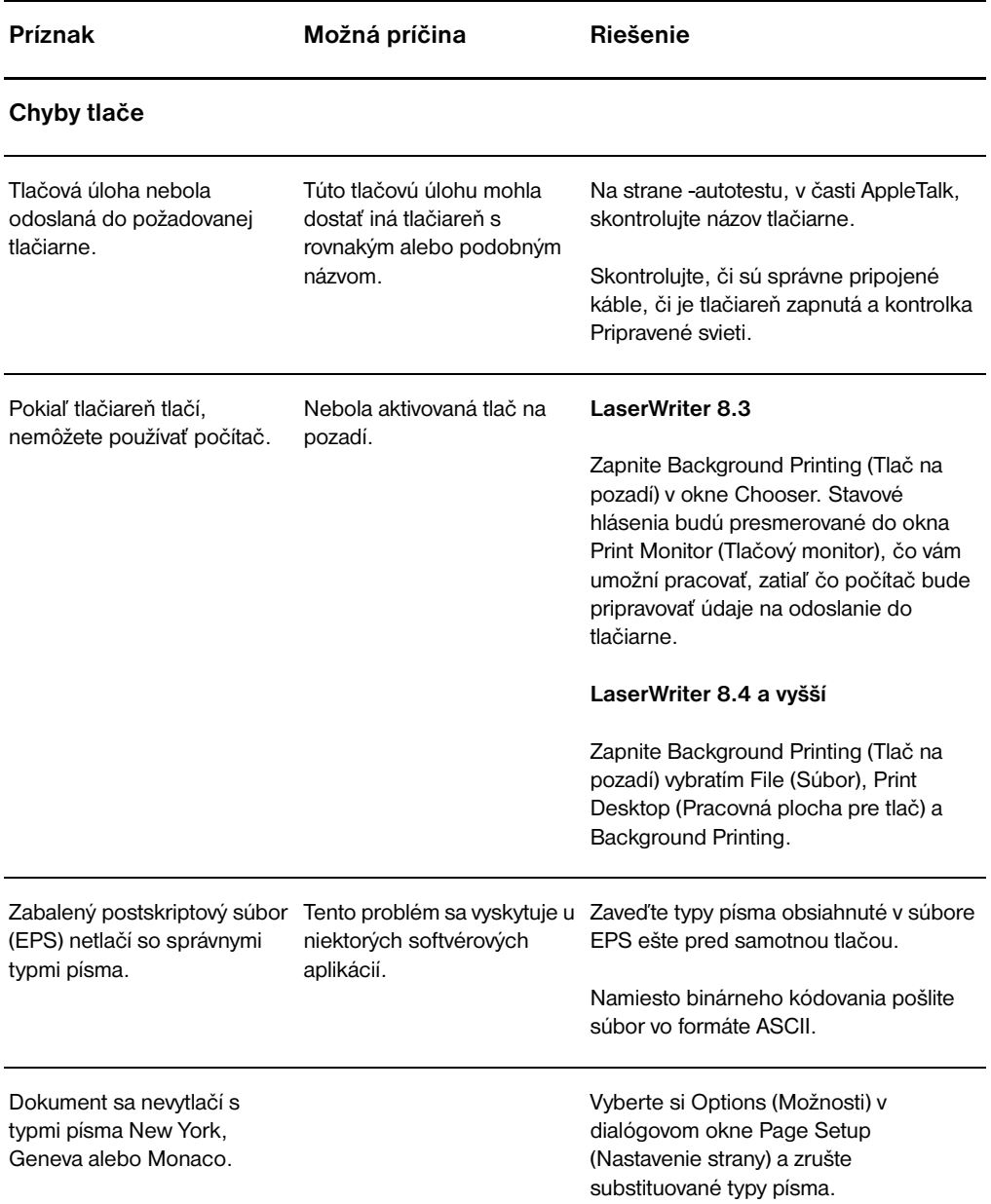

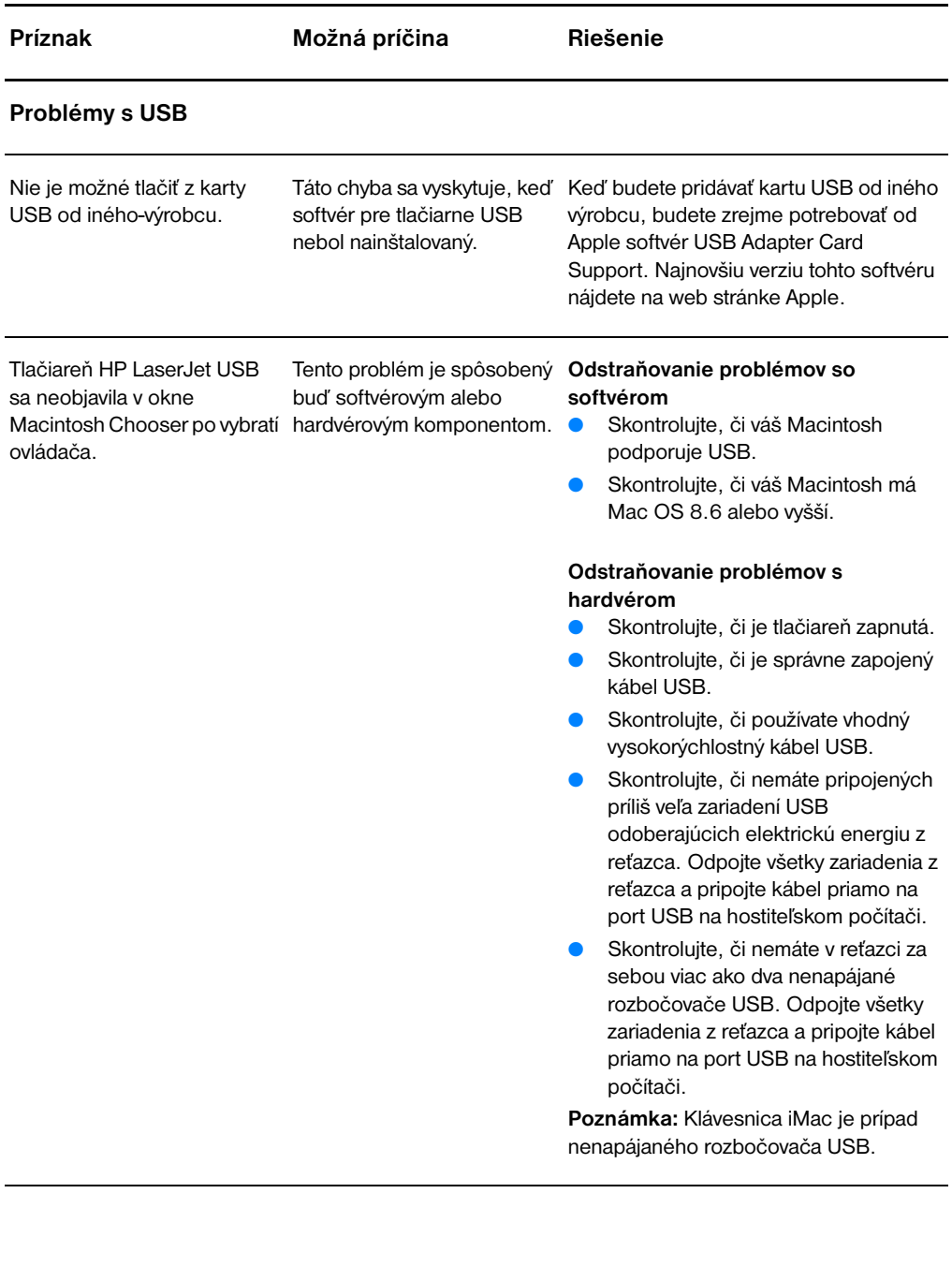

## **Výber alternatívneho súboru PostScript Printer Description (popis postskriptovej tlačiarne, PPD)**

- **1** V ponuke Apple otvorte položku Chooser (Pripojenie).
- **2** Kliknite na ikonu **LaserWriter**.
- **3** Ak ste v sieti s viacerými zónami, vyberte si tú zónu v okne AppleTalk Zones, kde sa nachádza tlačiareň.
- **4** Kliknite na názov tlačiarne, ktorú chcete používať, v okne Select a PostScript Printer (Vybrať postskriptovú tlačiareň). (Dvojité kliknutie okamžite vygeneruje niekoľko ďalších krokov.)
- **5** Kliknite na **Setup... (Nastavenie...)** (Toto tlačidlo sa pri prvom nastavení môže nazývať Create (Vytvoriť).)
- **6** Kliknite na **Select PPD.... (Vybrať PPD...)**
- **7** Nájdite v zozname požadovaný súbor PPD a kliknite na Select. Ak požadovaný súbor PPD nie je v zozname, vyberte si jednu z týchto možností:
	- Vyberte si PPD pre tlačiareň s podobnými vlastnosťami.
	- Vyberte si PPD z iného adresára.
	- Vyberte si všeobecný súbor PPD kliknutím na Use Generic (Použiť všeobecný). Všeobecný súbor PPD vám umožní tlačiť, ale budete mať obmedzený prístup k vlastnostiam tlačiarne.
- **8** V dialógovom okne Setup (Nastavenie) kliknite na **Select (Vybrať)**, a potom kliknite na **OK**, čím sa vrátite do okna Chooser.
- **Poznámka** Ak vyberáte PPD ručne, ikona sa nemusí objaviť vedľa vybratej tlačiarne v okne Select a PostScript Printer. Ikonu vytvoríte v okne Chooser kliknutím na Setup (Nastavenie), Printer Info (Informácie o tlačiarni), a potom Update Info (Aktualizovať informácie).
	- **9** Zatvorte Chooser.

#### **Premenovanie tlačiarne**

Ak chcete premenovať tlačiareň, urobte to pred jej výberom v okne Chooser (Pripojenie). Ak ste premenovali tlačiareň po jej výbere v okne Chooser, budete sa musieť do okna Chooser vrátiť a zrušiť výber.

Na premenovanie tlačiarne použite nástroj Set Printer Name (Nastaviť názov tlačiarne) v obslužnom programe HP LaserJet Utility.

## **Odstraňovanie problémov s chybami postskriptu (PS)**

Nasledovné situácie sú špecifické pre jazyk PostScript a môžu sa objaviť, keď sa pri tlači používajú viaceré tlačové jazyky.

**Poznámka** Keď sa vyskytne chyba PS, k hláseniu o nej v tlačenej podobe alebo na obrazovke sa dostanete otvorením dialógového okna Print Options (Možnosti tlače) a kliknutím na požadovaný výber vedľa sekcie o postskriptových chybách. To isté získate aktiváciou zaškrtávacieho políčka Print PS Errors (Vytlačiť postskriptové chyby) v aplikácii HP LaserJet Device Configuration.

#### **Postskriptové chyby**

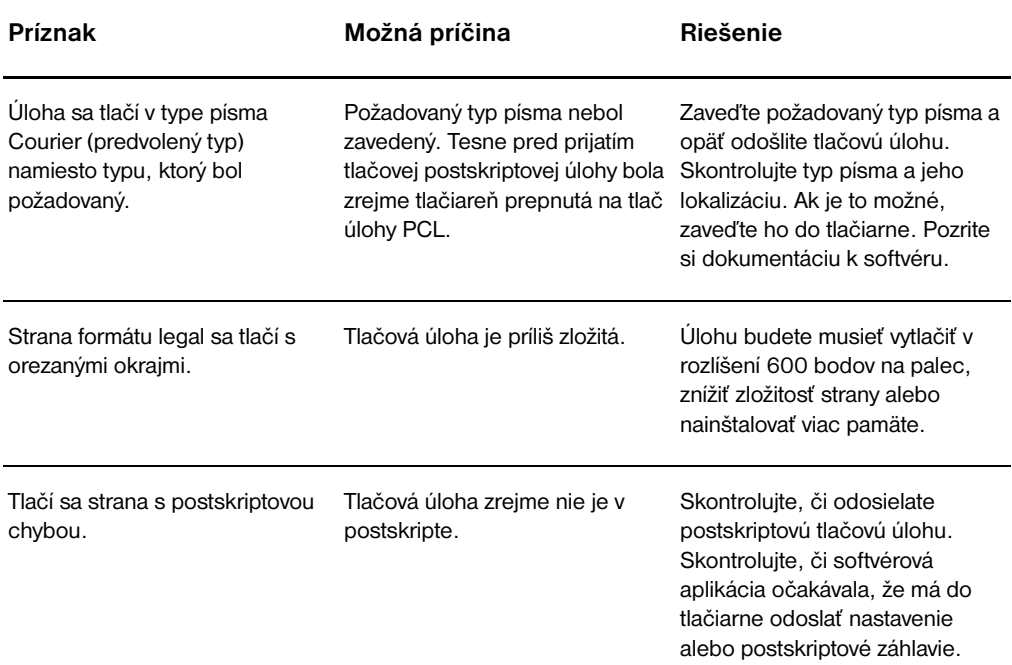

#### **Postskriptové chyby (pokračovanie)**

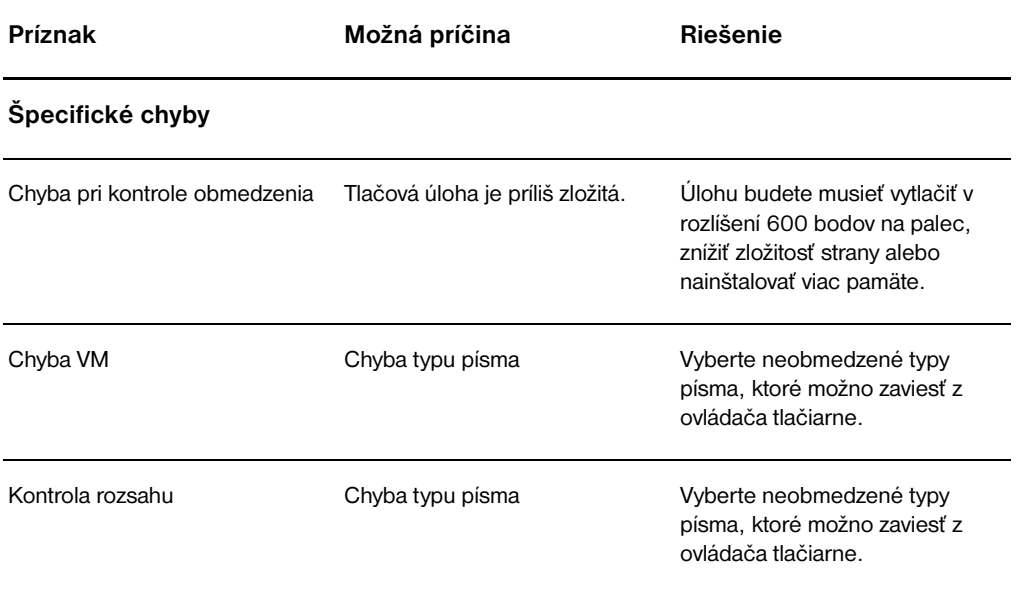

## **Problémy pri manipulácii s papierom**

#### **Problémy pri manipulácii s papierom**

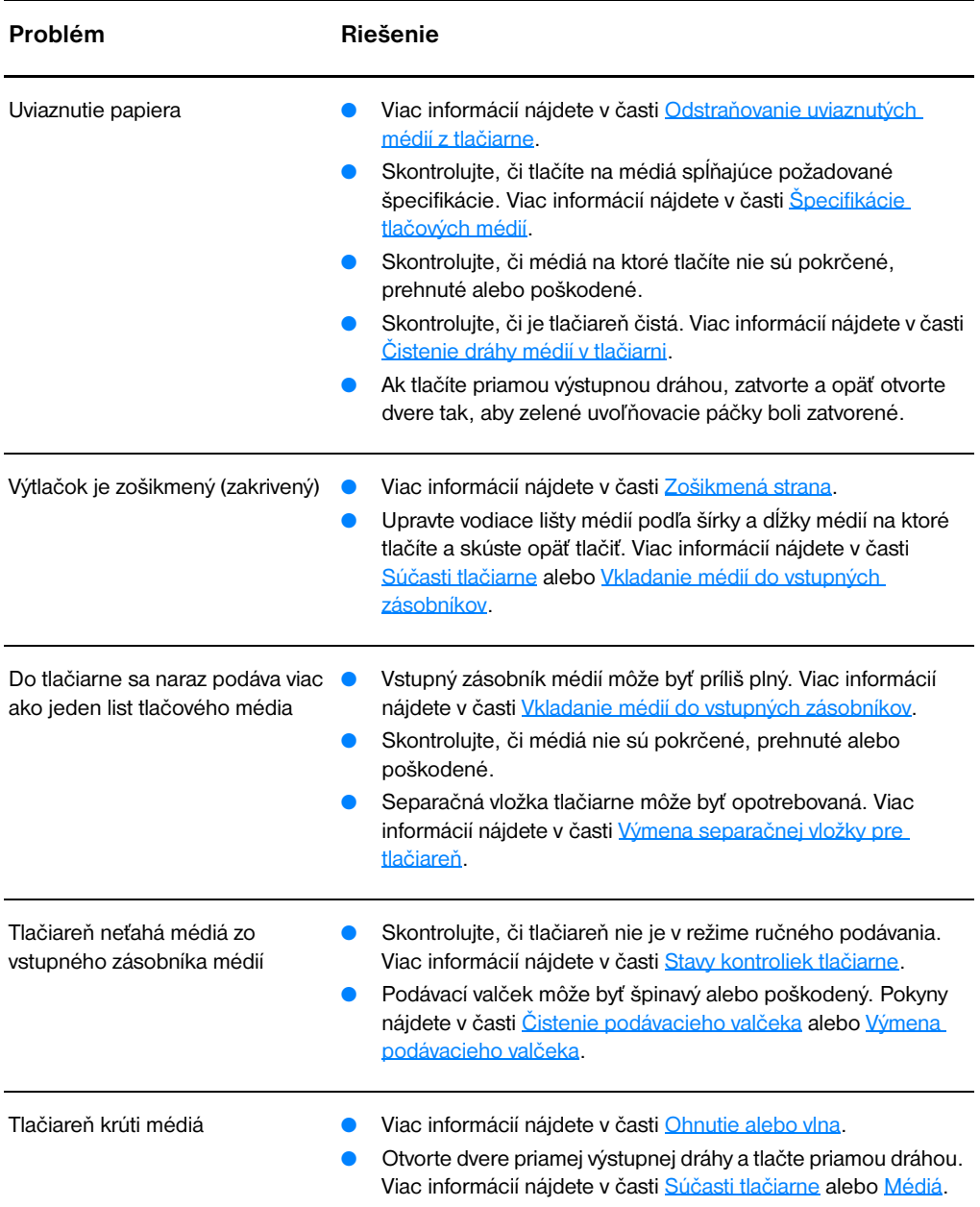

#### **Problémy pri manipulácii s papierom (pokračovanie)**

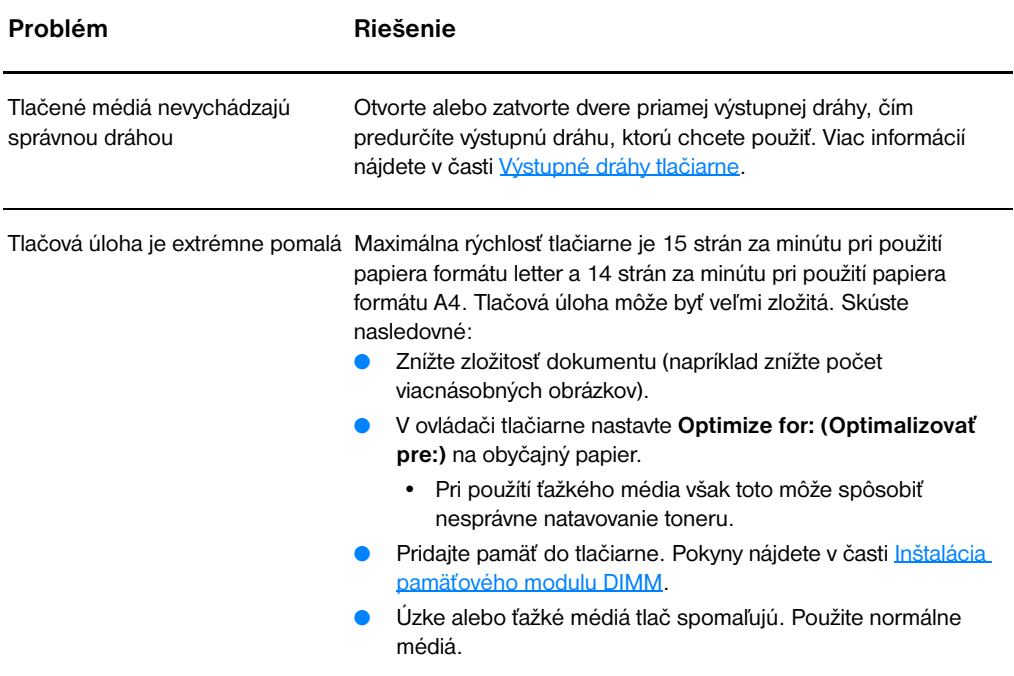

## **Vytlačená strana je iná ako to, čo bolo na obrazovke**

#### **Problémy s vytlačenou stranou**

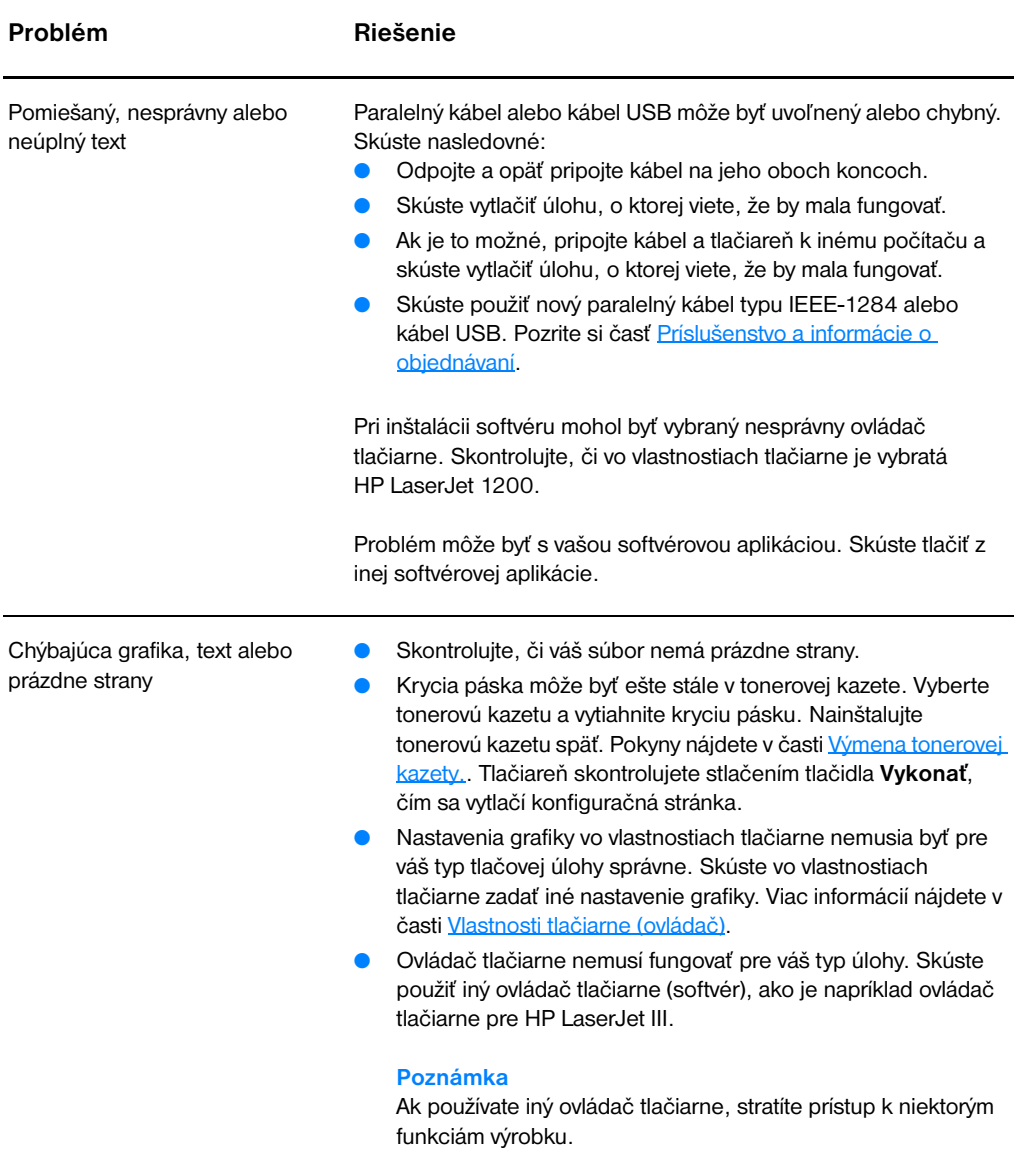

#### **Problémy s vytlačenou stranou (pokračovanie)**

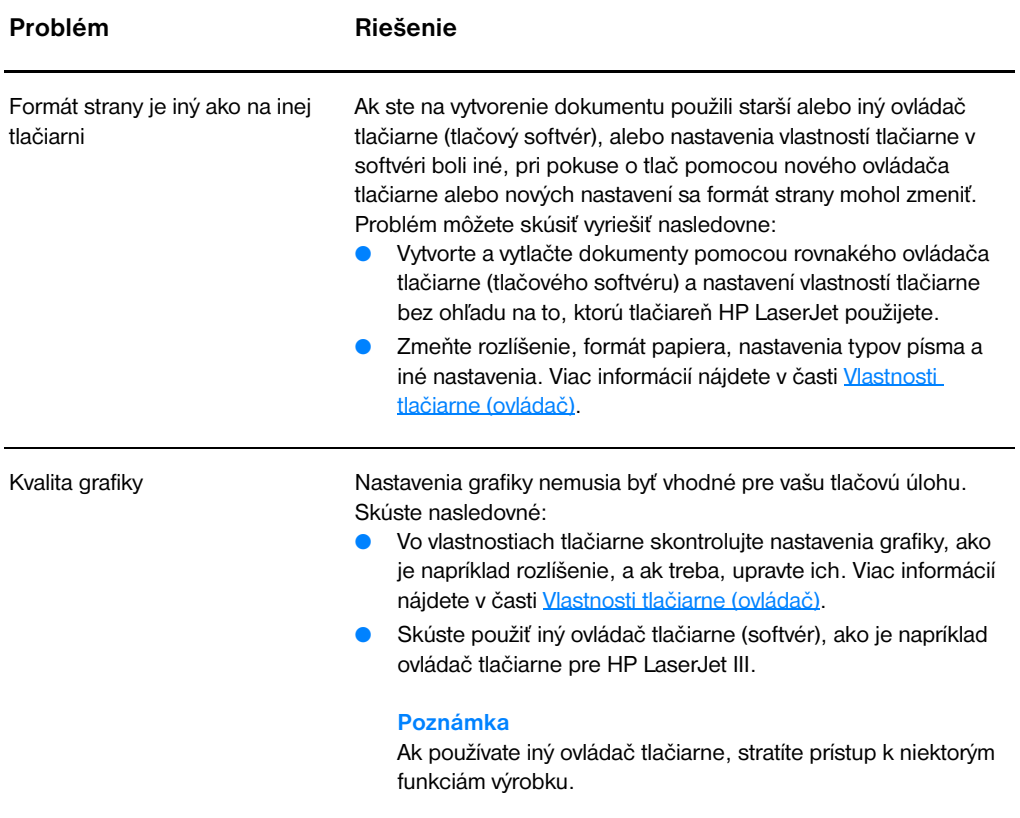

## **Zlepšenie kvality tlače**

Táto časť obsahuje informácie o identifikácii tlačových chýb a ich náprave.

#### **Svetlá tlač alebo strácanie sa obrazu**

- Nedostatok toneru. Viac informácií nájdete v časti Správa [tonerovej kazety](#page-100-0).
- Médiá pravdepodobne nespĺňajú špecifikácie firmy Hewlett-Packard (napríklad médium je príliš vlhké alebo drsné). Viac informácií nájdete v časti [Špecifikácie tlačových médií](#page-241-0).
- Ak je celá strana svetlá, nastavenie tlačovej hustoty je nízke alebo je zapnutý EconoMode. Vo vlastnostiach tlačiarne upravte hustotu tlače a vypnite EconoMode. Viac informácií nájdete v časti Úspora [toneru](#page-102-0).

#### **Tonerové škvrny**

- Médiá pravdepodobne nespĺňajú špecifikácie firmy Hewlett-Packard (napríklad médium je príliš vlhké alebo drsné). Viac informácií nájdete v časti [Špecifikácie tlačových médií](#page-241-0).
- Tlačiareň pravdepodobne bude potrebné vyčistiť. Pokyny nájdete v časti [Čistenie tlačiarne](#page-127-0) alebo [Čistenie dráhy médií v tlačiarni.](#page-129-0)

#### **Vynechávanie**

- Konkrétny list tlačového média môže byť chybný. Tlačovú úlohu sa pokúste zopakovať.
- Obsah vlhkosti médií je nerovnaký alebo médiá majú na povrchu vlhké miesta. Skúste tlačiť na nové médiá. Viac informácií nájdete v časti [Špecifikácie tlačových médií](#page-241-0).
- Celá dávka médií je chybná. Spôsob výroby médií môže zapríčiniť, že niektoré plochy odpudzujú toner. Skúste iný typ alebo značku médií.
- Tonerová kazeta môže byť chybná. Viac informácií nájdete v časti [Správa tonerovej kazety.](#page-100-0)

**Poznámka** Ak tieto kroky neodstránili problém, kontaktujte autorizovaného predajcu alebo servisného zástupcu HP.

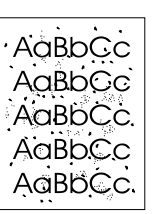

**AaBbCc AaBbCc** AaBbCc⊹ AaBbCc∶ AaBbCc

AaBbCc. **AaBbCc** AabbCc. ACBUCC AaBbCc

AaBbCc **AaBbCc** AaBbCc **AaBbCc** AaBbCc

AaBbCc AaBbCc AaBbCc AaBbCc AaBbCc

## **Vertikálne čiary**

- Skontrolujte, či prioritný vstupný zásobník je na svojom mieste.
- Pravdepodobne bol poškriabaný fotosenzitívny valec vo vnútri tonerovej kazety. Nainštalujte novú tonerovú kazetu HP. Pokyny nájdete v časti Výmena tonerovej kazety.

## **Sivé pozadie**

- Skontrolujte, či prioritný vstupný zásobník je na svojom mieste.
- Znížte hustotu tlače pomocou aplikácie HP LaserJet Device Configuration. Tým sa zníži aj intenzita sivého odtieňa na pozadí. Pozrite si časť [Prístup k Pomocníkovi on-line](#page-42-0).
- Použite médium s nižšou mernou hmotnosťou. Viac informácií nájdete v časti [Špecifikácie tlačových médií](#page-241-0).
- Skontrolujte prevádzkové prostredie tlačiarne. Príliš suché podmienky (nízka vlhkosť) môžu zvýšiť intenzitu sivého pozadia.
- Nainštalujte novú tonerovú kazetu HP. Pokyny nájdete v časti [Výmena tonerovej kazety.](#page-104-0).

#### **Rozmazanie toneru**

- Ak sa toner rozmazáva na vodiacich hranách médií, vodiace listy médií môžu byť špinavé. Očistite vodiace listy médií so suchou látkou bez uvoľnených vlákien. Viac informácií nájdete v časti [Súčasti tlačiarne](#page-15-0) alebo [Čistenie tlačiarne.](#page-127-0)
- Skontrolujte typ a kvalitu médií.
- Nainštalujte novú tonerovú kazetu HP. Pokyny nájdete v časti [Výmena tonerovej kazety.](#page-104-0).
- Teplota natavovania môže byť príliš nízka. Skontrolujte **Optimize for: (Optimalizovať pre:)** na karte **Paper (Papier)** v ovládači tlačiarne, či je nastavenie zodpovedá použitým médiám.

# AaBbCc

AaBbCC AaBbCc AaBbCC AaBbCc AaBbCc

#### **Uvoľnený toner**

- Vyčistite vnútro tlačiarne. Pokyny nájdete v časti Cistenie [tlačiarne.](#page-127-0)
- Skontrolujte typ a kvalitu médií. Viac informácií nájdete v časti [Špecifikácie tlačových médií](#page-241-0).
- Nainštalujte novú tonerovú kazetu HP. Pokyny nájdete v časti [Výmena tonerovej kazety.](#page-104-0).
- Vyberte **Optimize for:** na karte **Paper** v ovládači tlačiarne a vyberte médiá, ktoré používate. Táto funkcia je dostupná aj v aplikácii HP LaserJet Device Configuration. Pozrite si časť Prístup [k Pomocníkovi on-line.](#page-42-0)
- Tlačiareň zapojte priamo do zásuvky striedavého prúdu namiesto iných zdrojov.

#### **Vertikálne opakované chyby**

- Tonerová kazeta môže byť poškodená. Ak sa objavuje rovnaká značka na rovnakom mieste na strane, nainštalujte novú tonerovú kazetu HP. Pokyny nájdete v časti [Výmena tonerovej kazety.](#page-104-0)..
- Vnútorné časti tlačiarne môžu mať na sebe toner. Viac informácií nájdete v časti [Čistenie tlačiarne](#page-127-0). Ak sa chyby objavujú na zadnej strane listu, problém sa pravdepodobne vyrieši sám, po vytlačení niekoľkých ďalších strán.
- Vyberte **Optimize for:** na karte **Paper** v ovládači tlačiarne a vyberte médiá, ktoré používate. Táto funkcia je dostupná aj v aplikácii HP LaserJet Device Configuration. Pozrite si časť Prístup [k Pomocníkovi on-line.](#page-42-0)

#### **Deformované znaky**

- Ak znaky sú nesprávne tvarované tak, že vytvárajú duté obrazy, stoh médií môže byť príliš uhladený. Skúste iné médiá. Viac informácií nájdete v časti [Špecifikácie tlačových médií](#page-241-0).
- Ak znaky sú nesprávne tvarované tak, že vytvárajú vlnovitý efekt, tlačiareň asi potrebuje servisný zásah. Vytlačte konfiguračnú stránku. Ak znaky sú nesprávne tvarované, kontaktujte autorizovaného predajcu alebo servisného zástupcu HP. Viac informácií nájdete v časti [Servis a podpora.](#page-188-0)

AaBbCc AaBbCc AaBbCc AdBbCC AaBbCc AaBbCc

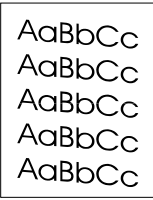

 $A$ aBb $C$ <sup>C</sup>  $A$ aBb $C$ <sup>C</sup>  $A$ aBb $C$ <sup>C</sup> Aa $B$ h $C$  $\mathsf{A}_{\mathsf{GBD}}\mathsf{C}\mathsf{C}$ 

#### <span id="page-126-0"></span>**Zošikmená strana**

- Skontrolujte, či médiá sú vložené správne a či vodiace lišty médií nie sú príliš natesno alebo príliš naširoko voči stohu médií. Viac informácií nájdete v časti Vkladanie médií do vstupných [zásobníkov](#page-22-0).
- Vstupný zásobník je príliš plný. Viac informácií nájdete v časti [Vkladanie médií do vstupných zásobníkov.](#page-22-0)
- Skontrolujte typ a kvalitu médií. Viac informácií nájdete v časti [Špecifikácie tlačových médií](#page-241-0).

#### <span id="page-126-1"></span>**Ohnutie alebo vlna**

- Skontrolujte typ a kvalitu médií. Vysoká teplota a vlhkosť môžu spôsobiť ohnutie médií. Viac informácií nájdete v časti [Špecifikácie tlačových médií](#page-241-0).
- Médiá mohli byť vo vstupnom zásobníku príliš dlho. Obráťte stoh médií v zásobníku. Taktiež skúste otočiť médiá vo vstupnom zásobníku o 180°.
- Otvorte dvere priamej výstupnej dráhy a skúste tlačiť priamou dráhou. Viac informácií nájdete v časti [Výstupné dráhy tlačiarne.](#page-19-0)
- Teplota natavovania môže byť príliš vysoká. Skontrolujte **Optimize for: (Optimalizovať pre:)** na karte **Paper (Papier)** v ovládači tlačiarne, či je nastavenie zodpovedá použitým médiám.

#### **Záhyby alebo pomačkanie**

- Skontrolujte, či médiá sú vložené správne. Viac informácií nájdete v časti [Vkladanie médií do vstupných zásobníkov.](#page-22-0)
- Skontrolujte typ a kvalitu médií. Viac informácií nájdete v časti [Špecifikácie tlačových médií](#page-241-0).
- Otvorte dvere priamej výstupnej dráhy a skúste tlačiť priamou dráhou. Viac informácií nájdete v časti [Výstupné dráhy tlačiarne.](#page-19-0)
- Prevráťte stoh médií v zásobníku. Taktiež skúste otočiť médiá vo vstupnom zásobníku o 180°.

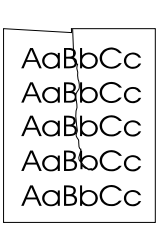

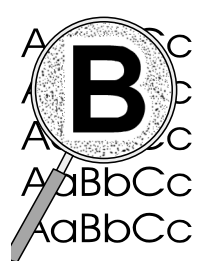

#### **Tonerový rozptýlený obrys**

- Ak okolo znakov je rozptýlené veľké množstvo toneru, tak médiá toner odpudzujú. (Malé množstvo rozptýleného toneru je pri laserovej tlači normálne.) Skúste iný typ médií. Viac informácií nájdete v časti [Špecifikácie tlačových médií](#page-241-0).
- Prevráťte stoh médií v zásobníku.
- Používajte médiá určené pre laserové tlačiarne. Viac informácií nájdete v časti [Špecifikácie tlačových médií](#page-241-0).

# <span id="page-127-0"></span>**Čistenie tlačiarne**

Počas procesu tlačenia sa papier, toner a prachové častice môžu kumulovať vo vnútri tlačiarne. Po čase to môže spôsobiť problémy s kvalitou tlače, ako sú napríklad tonerové škvrny a rozmazávanie. Tieto problémy môžete odstrániť a vyhnúť sa im čistením priestoru tonerovej kazety a dráhy médií. Viac informácií nájdete v nasledovných častiach:

- [Čistenie priestoru tonerovej kazety](#page-128-0)
- [Čistenie dráhy médií v tlačiarni](#page-129-0)

<span id="page-128-0"></span>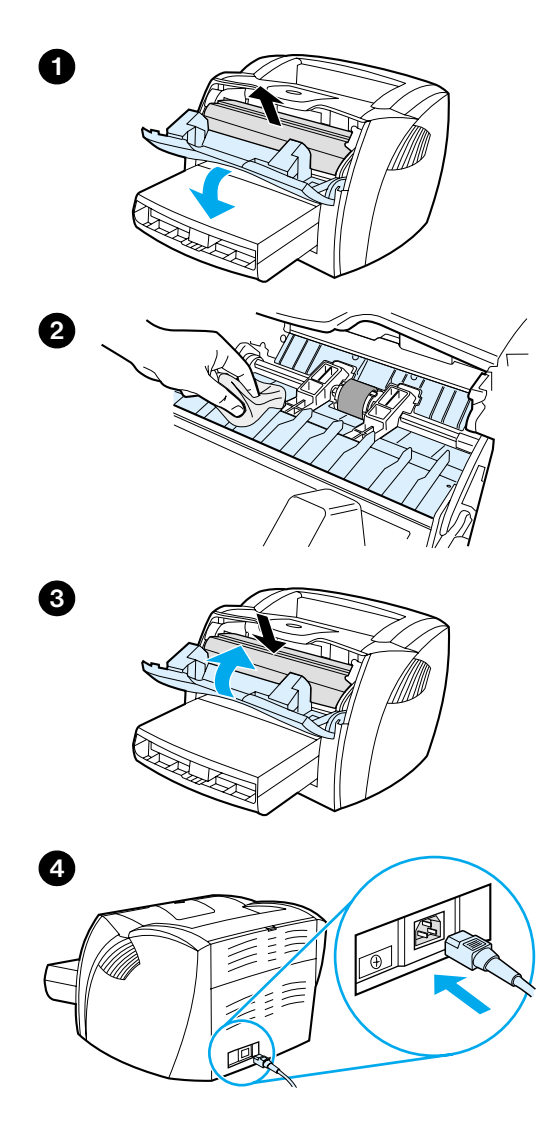

## **Čistenie priestoru tonerovej kazety**

 Priestor tonerovej kazety nie je potrebné čistiť príliš často. Avšak jeho čistenie môže zvýšiť kvalitu tlače.

#### **UPOZORNENIE!**

Pred čistením tlačiarne ju vypnite odpojením elektrického káblu a počkajte, kým tlačiareň nevychladne.

**1** Otvorte tonerový kryt a vyberte tonerovú kazetu.

#### **VÝSTRAHA**

Aby sa tonerová kazeta nepoškodila, nevystavujte ju svetlu. Ak treba, zakryte tonerovú kazetu. Taktiež sa nedotýkajte čierneho pórovitého prenosového valca vo vnútri tlačiarne. Pri nedodržaní tohto pokynu môžete poškodiť tlačiareň.

- **2** Suchou látkou bez uvoľnených vlákien vytrite všetky zvyšky z priestoru dráhy médií a tonerovej kazety.
- **3** Vložte tonerovú kazetu a zatvorte tonerový kryt.
- **4** Zapojte elektrický kábel naspäť do tlačiarne.

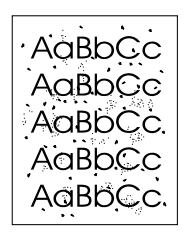

## <span id="page-129-0"></span>**Čistenie dráhy médií v tlačiarni**

 Ak sa na výtlačkoch začnú objavovať tonerové škvrny alebo bodky, vyčistite dráhu médií v tlačiarni. Pri tomto procese sa na odstránenie prachu a toneru z dráhy médií využíva fólia. Nepoužívajte papier typu bond alebo drsný papier.

- **1** Vložte fóliu do prioritného vstupného zásobníka.
- **2** Skontrolujte, či je tlačiareň v pohotovostnom stave.
- **3** Stlačte a podržte tlačidlo **Vykonať** na 10 sekúnd. Fólia sa posúva cez tlačiareň pomaly. Fóliu znehodnoťte.

### **Poznámka** Po podržaní tlačidla **Vykonať** na 10 sekúnd, všetky tri kontrolky tlačiarne začnú blikať, až kým sa čistiaci proces neukončí.

#### **Poznámka** Ak nemáte k dispozícii priehľadnú fóliu, môžete využiť papier, ale procedúru by ste mali zopakovať 2 alebo 3 krát, aby bolo čistenie úplné.

## <span id="page-130-0"></span>**Odstraňovanie uviaznutých médií z tlačiarne**

Počas tlačovej úlohy médiá občas uviaznu. Nižšie sú uvedené možné príčiny:

- Vstupné zásobníky sú nesprávne naplnené alebo sú príliš plné. Viac informácií nájdete v časti [Vkladanie médií do vstupných](#page-22-0)  [zásobníkov](#page-22-0).
- Médiá nespĺňajú špecifikácie HP. Viac informácií nájdete v časti [Špecifikácie tlačových médií](#page-241-0).

**Poznámka** Keď pridávate nové médiá, vždy vyberte všetky médiá zo vstupného zásobníka a stoh nových médií vyrovnajte. Tým predídete súčasnému podaniu viacerých listov médií naraz a ich uviaznutiu.

> Na uviaznutie médií budete upozornený ohlásením chyby v softvéri a kontrolkami ovládacieho panela tlačiarne. Viac informácií nájdete v časti [Stavy kontroliek tlačiarne](#page-108-0).

#### **Typické miesta uviaznutia médií**

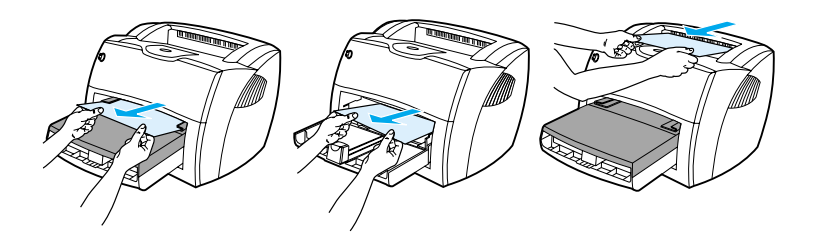

- **Priestor tonerovej kazety:** Pokyny nájdete v časti Odstraňovanie [uviaznutého papiera.](#page-131-0)
- **Priestor vstupných zásobníkov:** Ak strana stále vytŕča zo vstupného zásobníka, skúste ju jemne vybrať zo vstupného zásobníka, aby sa neroztrhla. Ak cítite odpor, pozrite si pokyny v časti [Odstraňovanie uviaznutého papiera](#page-131-0).
- **Výstupné dráhy:** Ak strana vytŕča z výstupného zásobníka, skúste ju jemne vybrať, aby sa neroztrhla. Ak cítite odpor, pozrite si pokyny v časti [Odstraňovanie uviaznutého papiera](#page-131-0).

**Poznámka** V tlačiarni po uviaznutí papiera môže byť uvoľnený toner. Tento toner sa odstráni po vytlačení niekoľkých strán.

## **Odstraňovanie uviaznutého papiera**

#### **VÝSTRAHA**

l

Uviaznutie médií môže zanechať na strane uvoľnený toner. Ak ste si tonerom pošpinili šatstvo, odstráňte ho prepraním v studenej vode. *Horúca voda trvalo naviaže toner na vlákna.*

- **1** Otvorte tonerový kryt a dvere priamej výstupnej dráhy.
- **2** Otočte smerom dole zelené uvoľňovacie páčky. Ak médium môžete vybrať bez vybratia tonerovej kazety, urobte tak a prejdite na krok 4.

#### **VÝSTRAHA**

Aby sa tonerová kazeta nepoškodila, nevystavujte ju svetlu.

**3** Vyberte tonerovú kazetu a odložte ju nabok.

**Pokračovanie na ďalšej strane.**

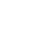

<span id="page-131-0"></span>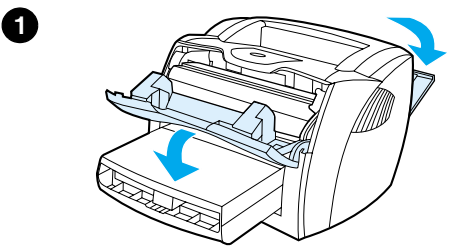

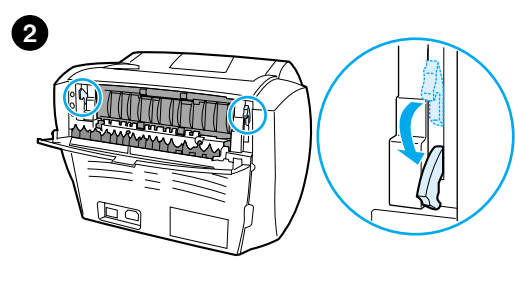

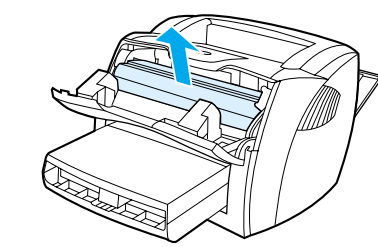

**3**

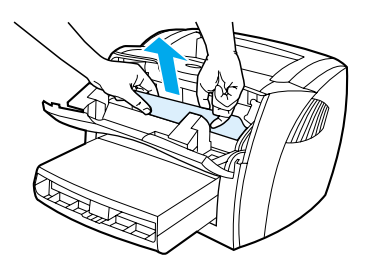

**4**

**5**

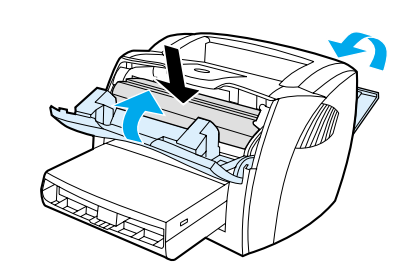

- **<sup>4</sup>** S oboma rukami uchopte najviac viditeľnú časť média (vrátane strednej časti) a opatrne ho vytiahnite z tlačiarne.
- **5** Po vybratí uviaznutého média vložte späť tonerovú kazetu, zatvorte tonerový kryt a dvere priameho výstupu.

#### **Poznámka**

Keď zatvoríte dvere priameho výstupu, uvoľňovacie páčky automaticky zaklapnú.

Po odstránení uviaznutého média možno bude treba tlačiareň vypnúť a opäť zapnúť.

#### **Poznámka**

Keď pridávate nové médiá, vyberte všetky médiá zo vstupného zásobníka a stoh nových médií vyrovnajte.

## <span id="page-133-0"></span>**Výmena podávacieho valčeka**

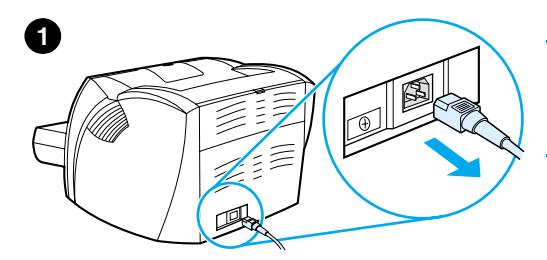

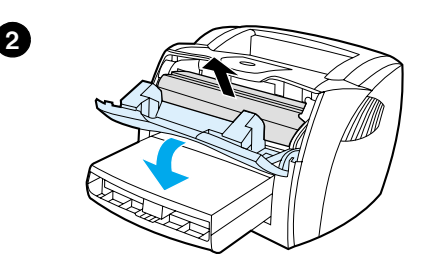

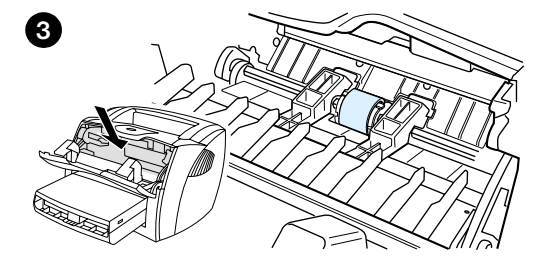

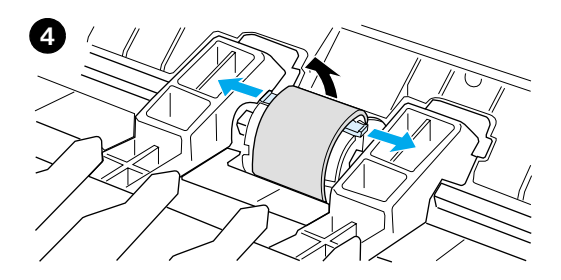

 Ak tlačiareň opakovane zle zavedie papier (nepodá sa žiadne médium alebo sa podá viac ako jedno médium), budete musieť vymeniť alebo vyčistiť podávací valček. Informácie o tom ako objednať nový podávací valček si pozrite v časti [Príslušenstvo a informácie o objednávaní.](#page-262-0)

#### **VÝSTRAHA**

Neukončenie tejto procedúry môže poškodiť tlačiareň.

- **1** Odpojte elektrický kábel z tlačiarne a tlačiareň nechajte vychladnúť.
- **2** Otvorte tonerový kryt a vyberte tonerovú kazetu.
- **3** Nájdite podávací valček.
- **4** Uvoľnite malé biele úchytky na oboch stranách podávacieho valčeka a otočte ho smerom dopredu.

#### **Pokračovanie na ďalšej strane.**

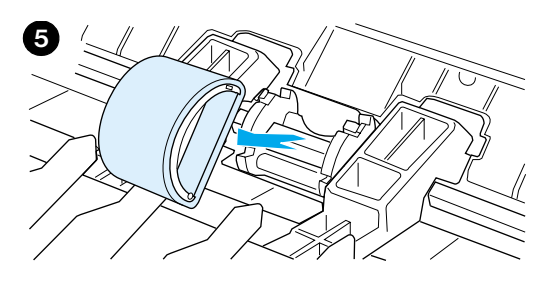

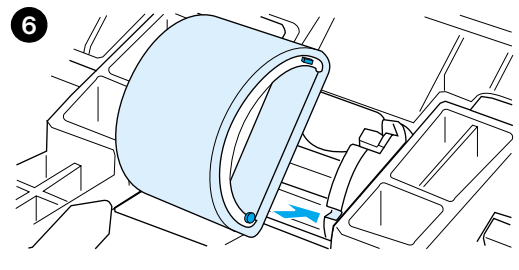

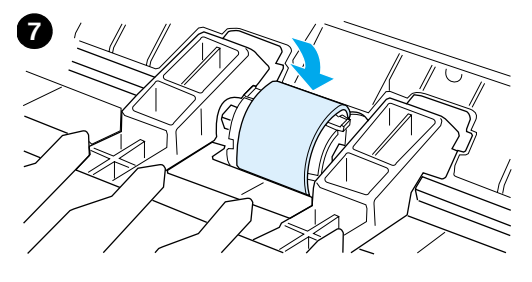

- **<sup>5</sup>** Jemne vysuňte podávací valček a vyberte ho.
- **6** Umiestnite novú alebo vyčistenú súčiastku v štrbine pôvodného podávacieho valčeka. Pokyny nájdete v časti [Čistenie podávacieho valčeka](#page-135-0).

#### **Poznámka**

Oválne a hranaté čapy na každej strane vám zabránia nesprávnemu umiestneniu podávacieho valčeka.

- **7** Otočte vrchnú časť podávacieho valčeka od seba, až kým obe strany nezasadnú na svoje miesta.
- **8** Vložte tonerovú kazetu a zatvorte tonerový kryt.
- **9** Pripojte elektrický kábel a tlačiareň zapnite.

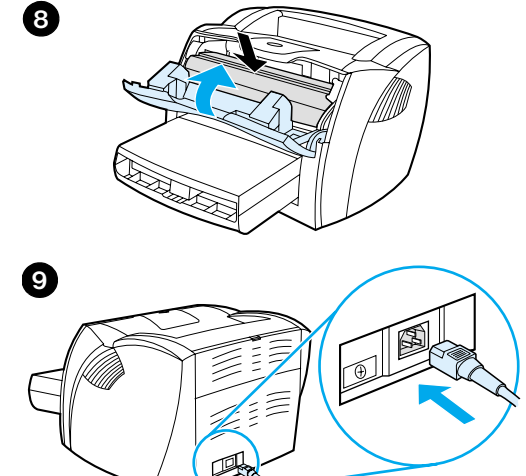

## <span id="page-135-0"></span>**Čistenie podávacieho valčeka**

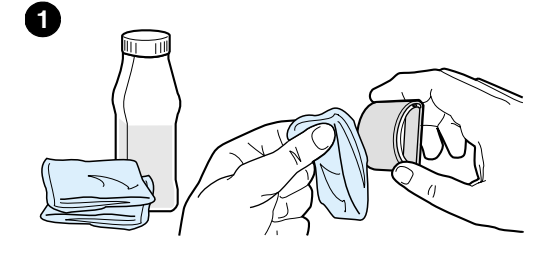

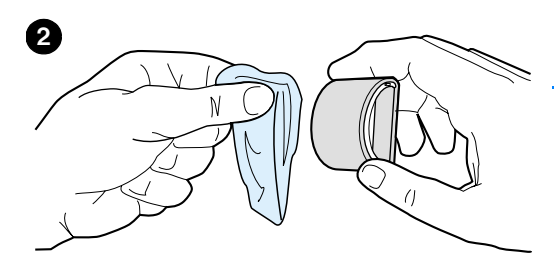

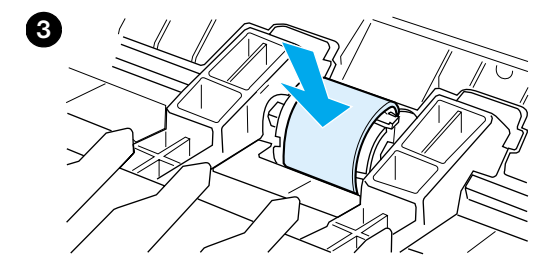

 Ak chcete podávací valček skôr vyčistiť ako vymeniť, riaďte sa týmito pokynmi:

Vyberte podávací valček tak, ako je to popísané v krokoch 1 až 5 v časti Výmena [podávacieho valčeka.](#page-133-0)

**1** Na látku bez uvoľnených vlákien naneste izopropyl alkoholu a vyčistite valček.

#### **UPOZORNENIE!**

Alkohol je horľavý. Chráňte alkohol a handričku pred otvoreným ohňom. Pred uzatvorením tlačiarne a pripojením elektrického káblu nechajte alkohol úplne vyschnúť.

- **2** Pomocou suchej látky bez uvoľnených vlákien vytrite špinu z podávacieho valčeka.
- **3** Pred opätovným vložením podávacieho valčeka do tlačiarne ho nechajte úplne vyschnúť (pozrite kroky 6 až 9 v časti [Výmena podávacieho valčeka\)](#page-133-0).

## <span id="page-136-0"></span>**Výmena separačnej vložky pre tlačiareň**

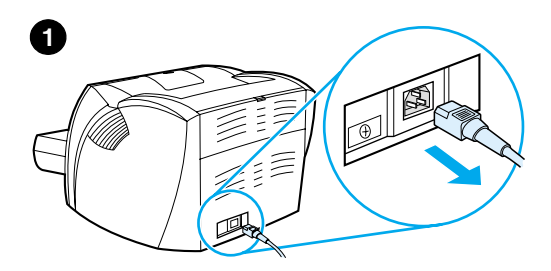

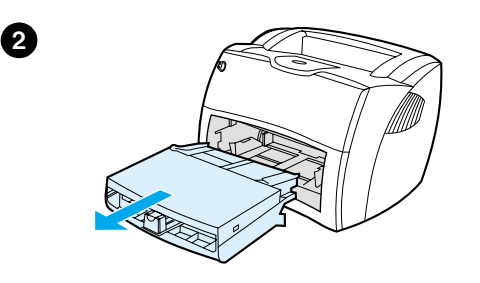

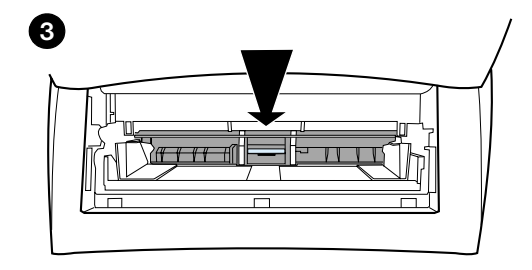

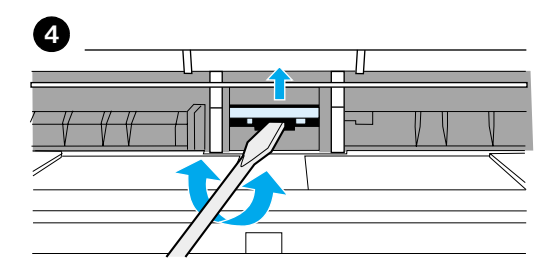

#### **Poznámka**

J

Pred výmenou separačnej vložky pre tlačiareň vyčistite podávací valček. Pokyny nájdete v časti Cistenie podávacieho [valčeka.](#page-135-0)

Ak vstupný zásobník podáva viac ako jednu stranu naraz, možno bude potrebné vymeniť separačnú vložku tlačiarne. Opätovný výskyt problémov s podávaním indikuje, že separačná vložka tlačiarne je opotrebovaná. Informácie o objednávaní novej separačnej vložky nájdete v časti Príslušenstvo a [informácie o objednávaní](#page-262-0).

- **1** Odpojte elektrický kábel z tlačiarne a tlačiareň nechajte vychladnúť.
- **2** Vyberte vstupné zásobníky.
- **3** Nájdite modrú separačnú vložku.
- **4** Separačnú vložku vyberiete zo svojej základne tak, že vložíte plochý skrutkovač do štrbiny pod separačnú vložku a otočíte ho až kým sa západky neuvoľnia.

#### **Pokračovanie na ďalšej strane.**

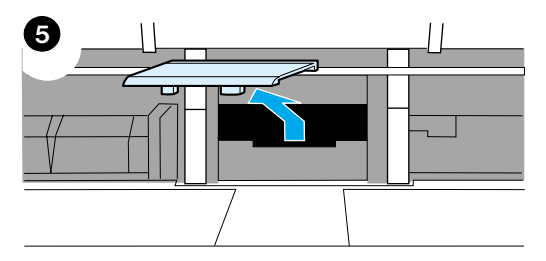

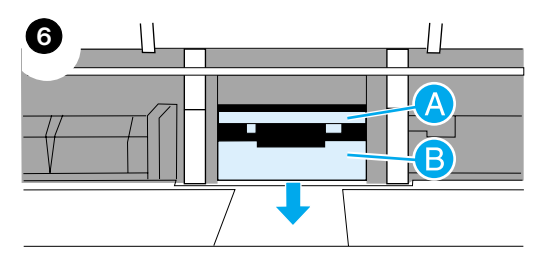

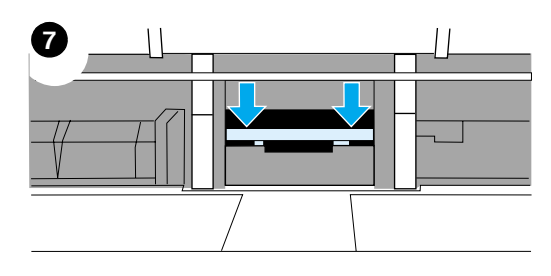

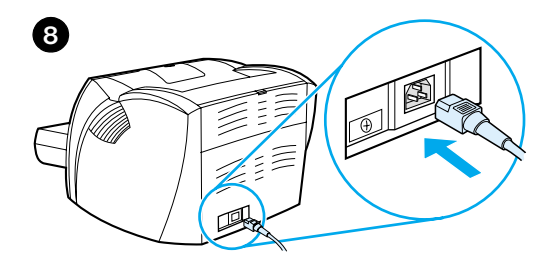

- **<sup>5</sup>** Cez otvor jednou rukou zatlačte dole základňu a druhou vytiahnite separačnú vložku hore.
- **6** Jednou rukou umiestnite novú separačnú vložku do štrbiny pôvodnej vložky (A). Druhou rukou, cez otvor vstupného zásobníka, zatlačte základňu dole (B).

#### **Poznámka**

Západka na pravej strane je väčšia, aby vám uľahčila správne umiestnenie.

**7** Pevne zachyťte do svojich pozícií obe strany separačnej vložky.

#### **VÝSTRAHA**

Skontrolujte, či je separačná vložka uložená priamo a či medzi ňou a základňou nie je voľný priestor. Ak separačná vložka nie je uložená priamo alebo vidíte voľný priestor na jednej strane, vyberte vložku a skontrolujte, či väčšia západka sa nachádza na pravej strane. Opäť vložte vložku a zaistite ju na svojich pozíciách.

**8** Opätovne vložte podávací valček, tonerovú kazetu a vstupné zásobníky. Pripojte elektrický kábel a tlačiareň zapnite.

# 10 Odstraňovanie<br>problémov s problémov s kopírkou/skenerom

V tejto kapitole nájdete informácie o nasledovných témach:

- **H**ľadanie riešenia
- [Zlepšenie kvality kópie/skenovaného obrazu](#page-151-0)
- **•** [Čistenie kopírky/skenera](#page-156-0)
- [Odstraňovanie médií uviaznutých v kopírke/skeneri](#page-157-0)
- [Výmena separačnej vložky pre kopírku/skener](#page-159-0)
- [Demontáž kopírky/skenera](#page-160-0)
- [Zatvorenie ľavého bočného panelu](#page-162-0)

## <span id="page-139-0"></span>**Hľadanie riešenia**

V tejto sekcii môžete nájsť riešenia bežných problémov s kopírkou/skenerom.

#### **Problémy so skenovaním**

- [Skener nič neurobil](#page-140-0)
- [Na obrazovke sa neobjavila ukážka](#page-142-0)
- [Skenovaný obrázok má nízku kvalitu](#page-143-0)
- [Časť obrazu sa nenaskenovala alebo text chýba](#page-145-0)
- [Text nie je možné upravovať](#page-146-0)
- [Skenovanie trvá príliš dlho](#page-147-0)
- [Objavujú sa chybové hlásenia na obrazovke](#page-148-0)

### **Problémy s kopírovaním**

- [Z tlačiarne nevychádza kópia dokumentu alebo skener neskenuje](#page-149-0)
- [Kópie sú prázdne, obrázky chýbajú alebo sa strácajú](#page-150-0)

## <span id="page-140-0"></span>**Skener nič neurobil**

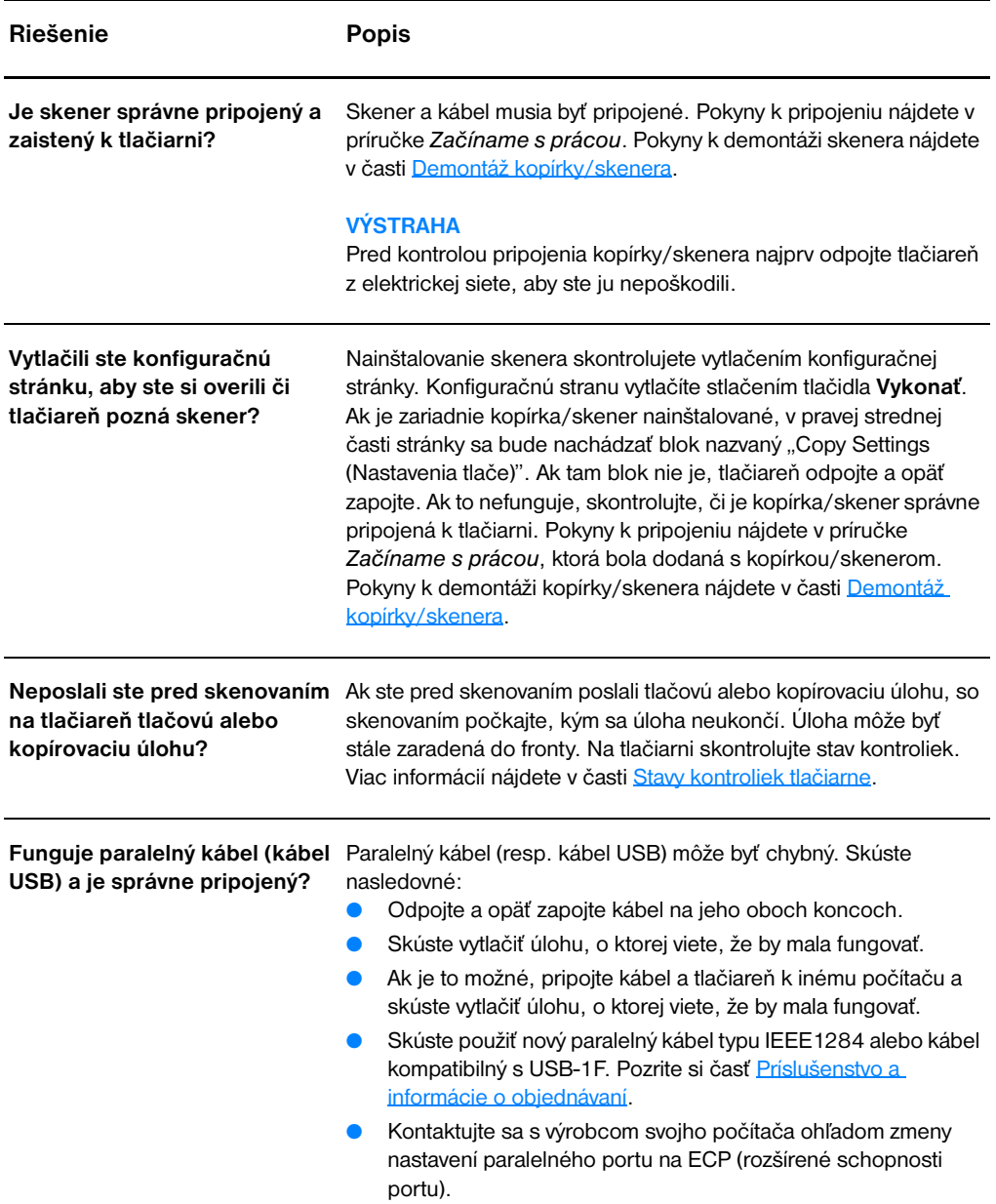

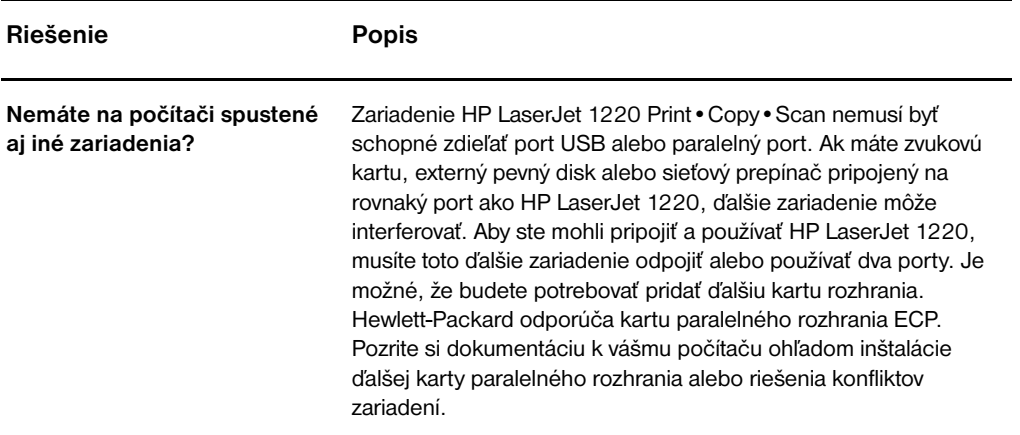

## <span id="page-142-0"></span>**Na obrazovke sa neobjavila ukážka**

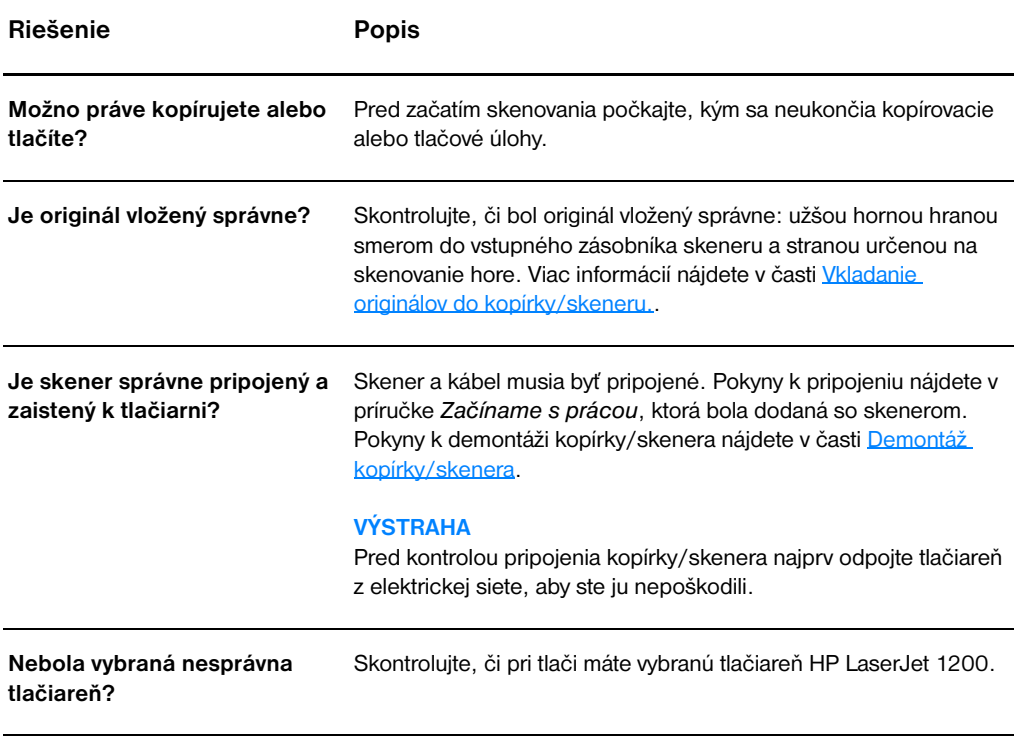

## <span id="page-143-0"></span>**Skenovaný obrázok má nízku kvalitu**

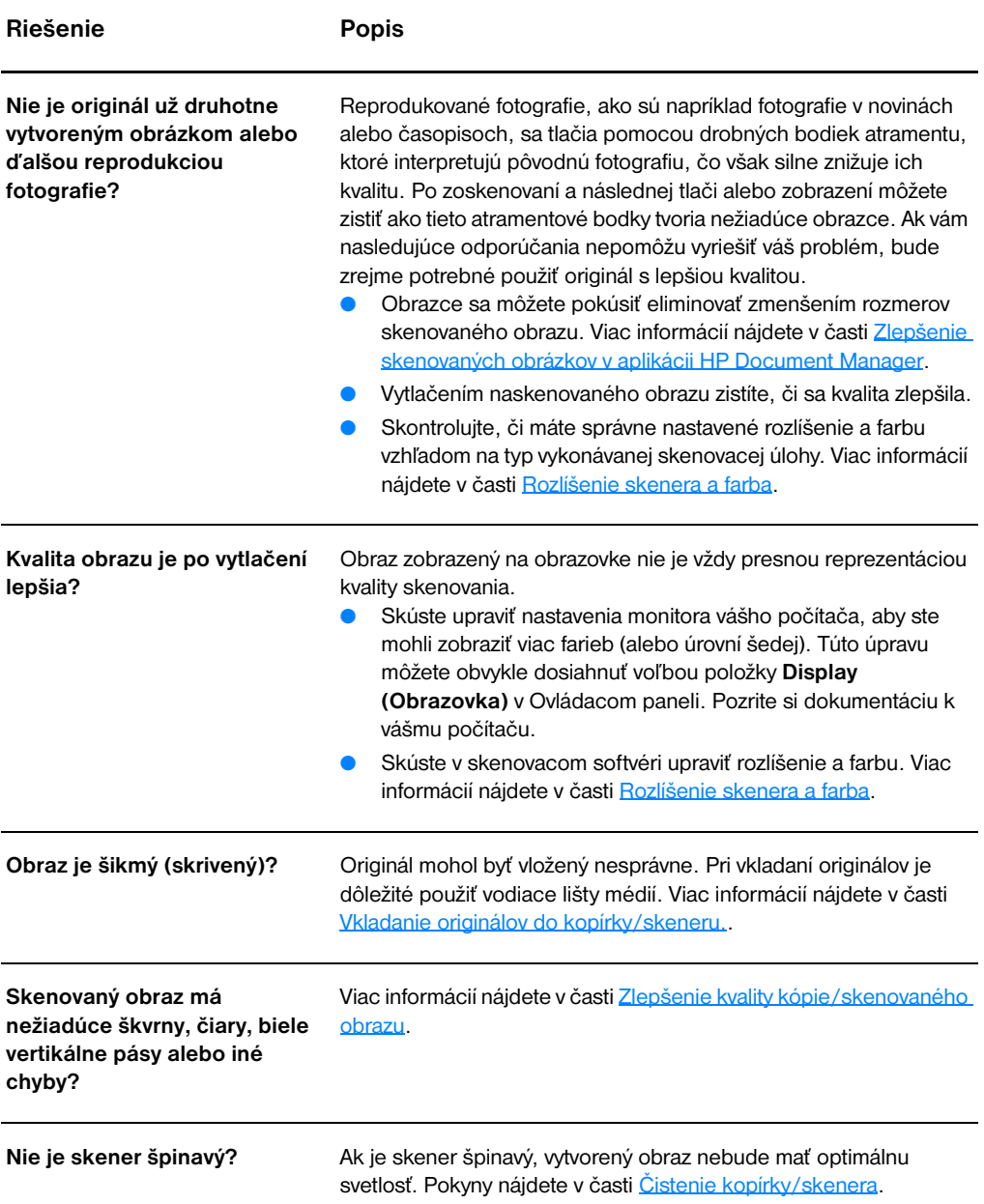
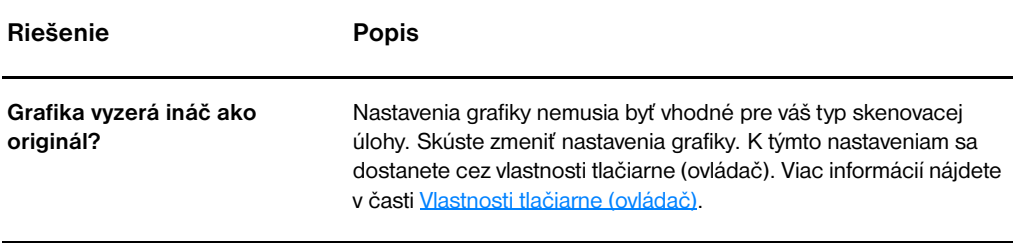

# **Časť obrazu sa nenaskenovala alebo text chýba**

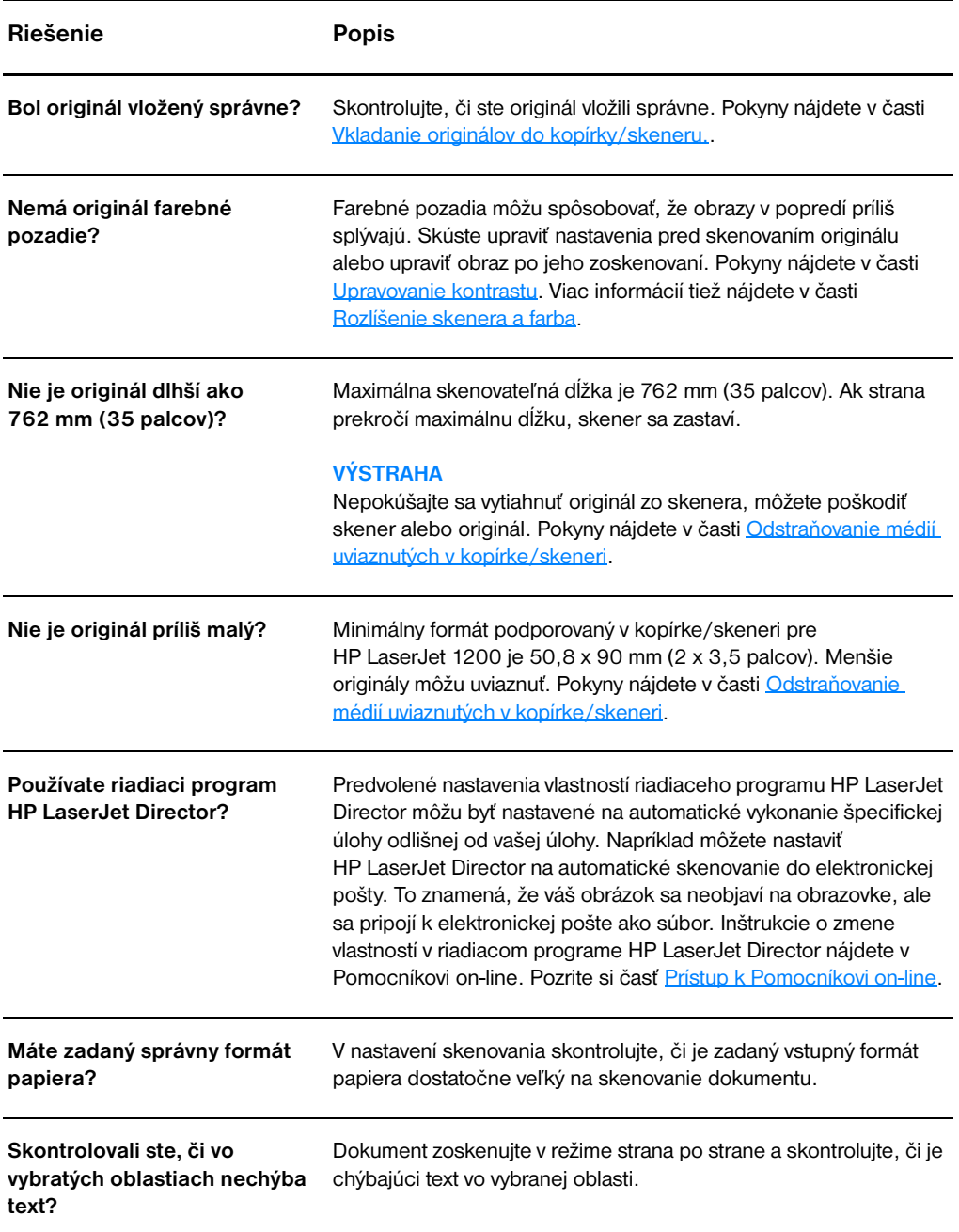

# **Text nie je možné upravovať**

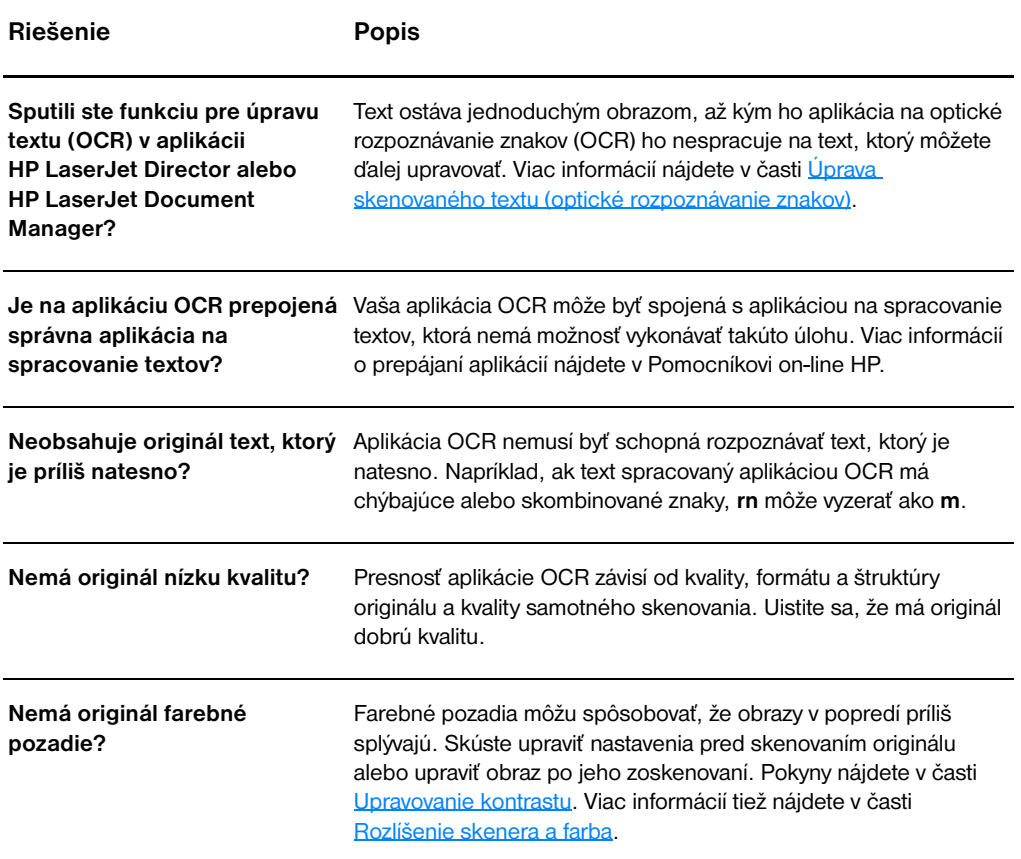

# <span id="page-147-0"></span>**Skenovanie trvá príliš dlho**

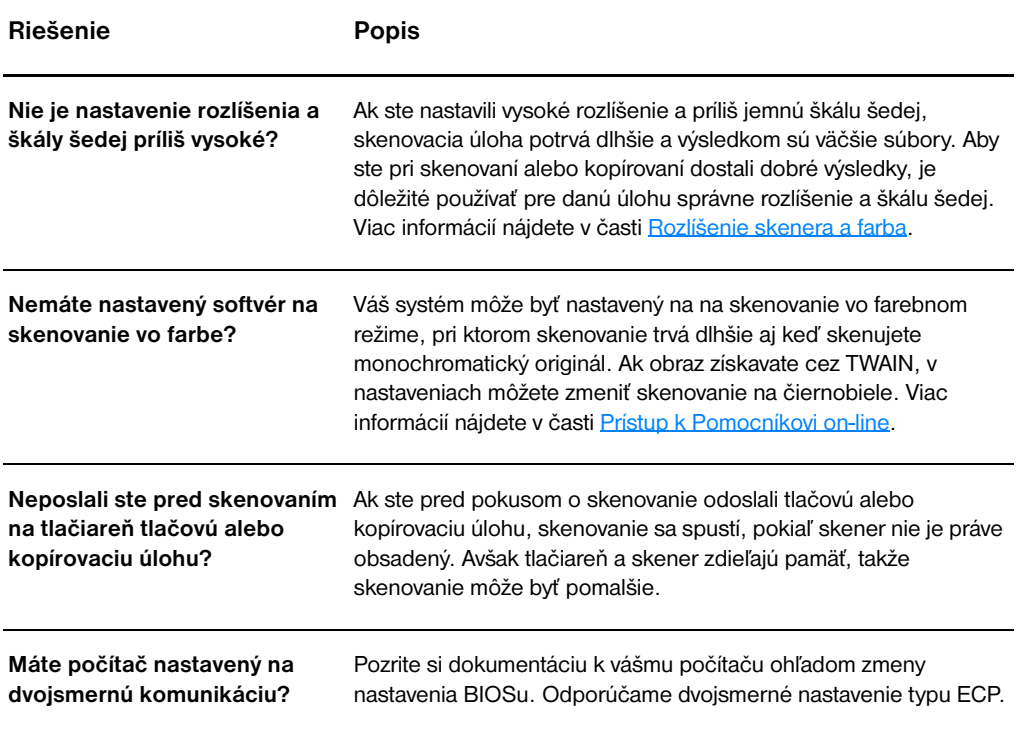

# **Objavujú sa chybové hlásenia na obrazovke**

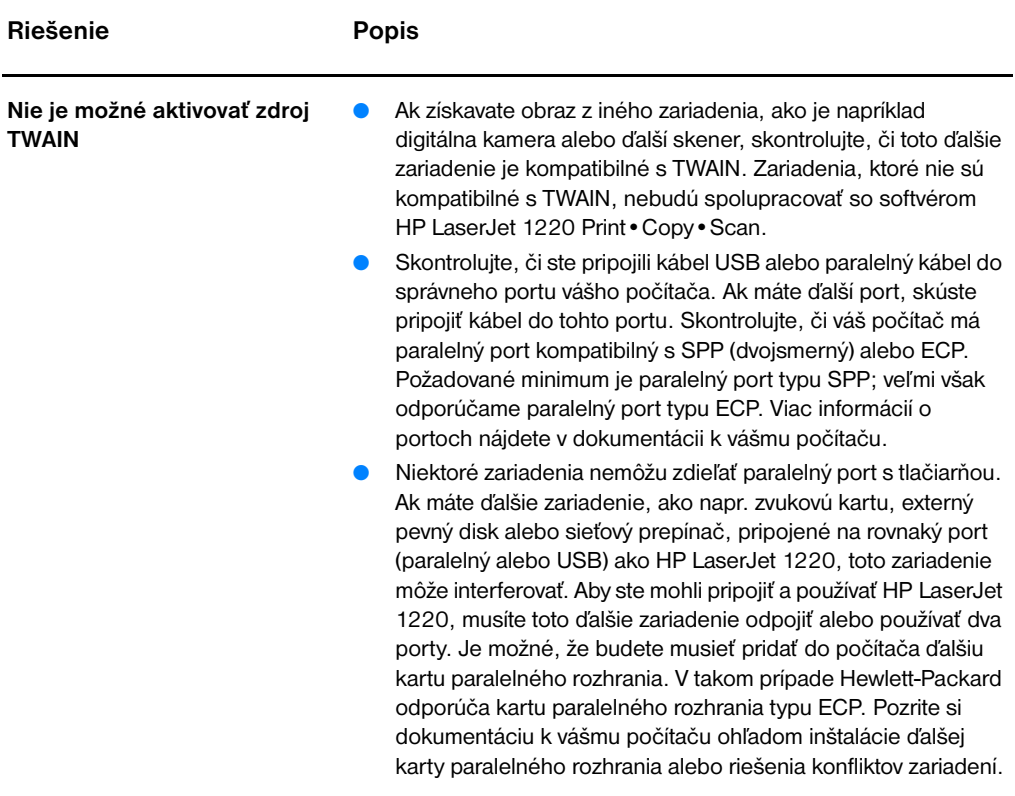

## **Z tlačiarne nevychádza kópia dokumentu alebo skener neskenuje**

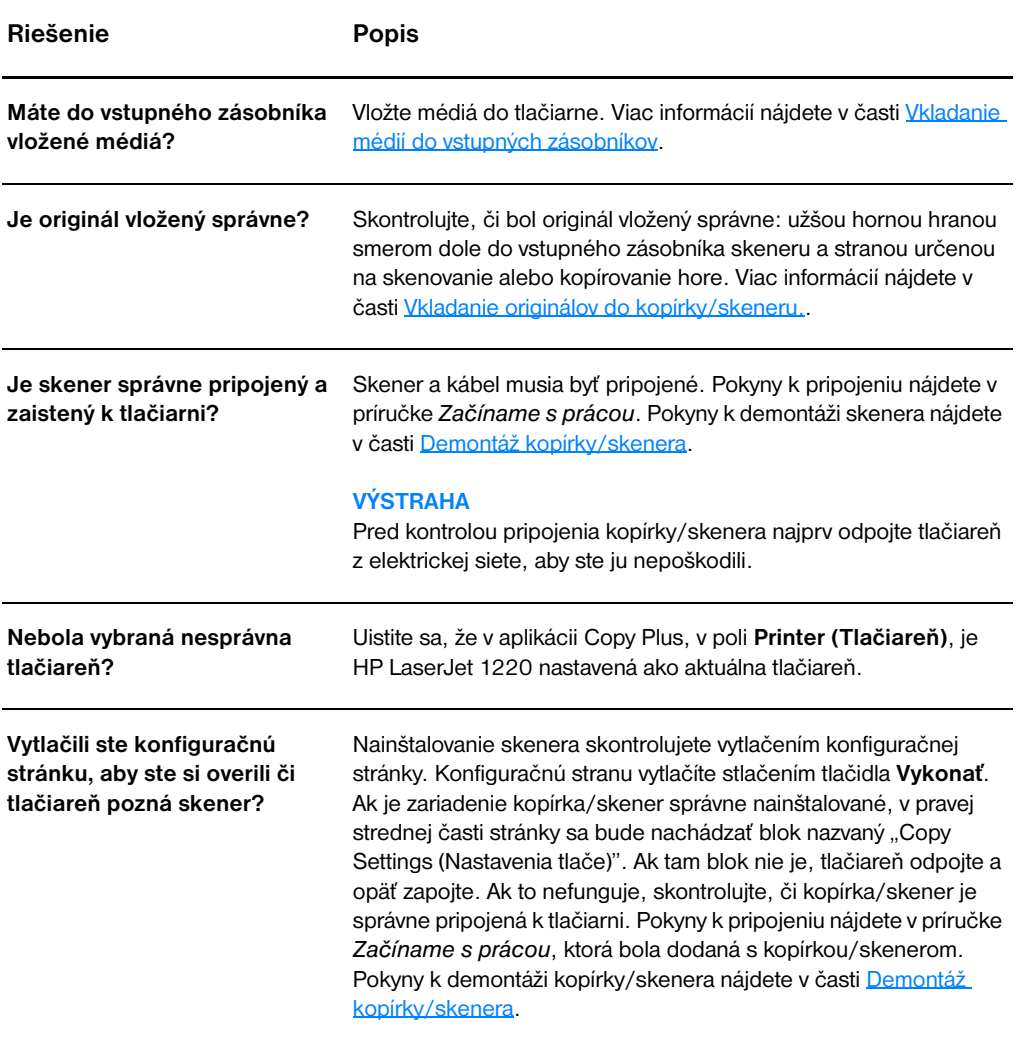

# **Kópie sú prázdne, obrázky chýbajú alebo sa strácajú**

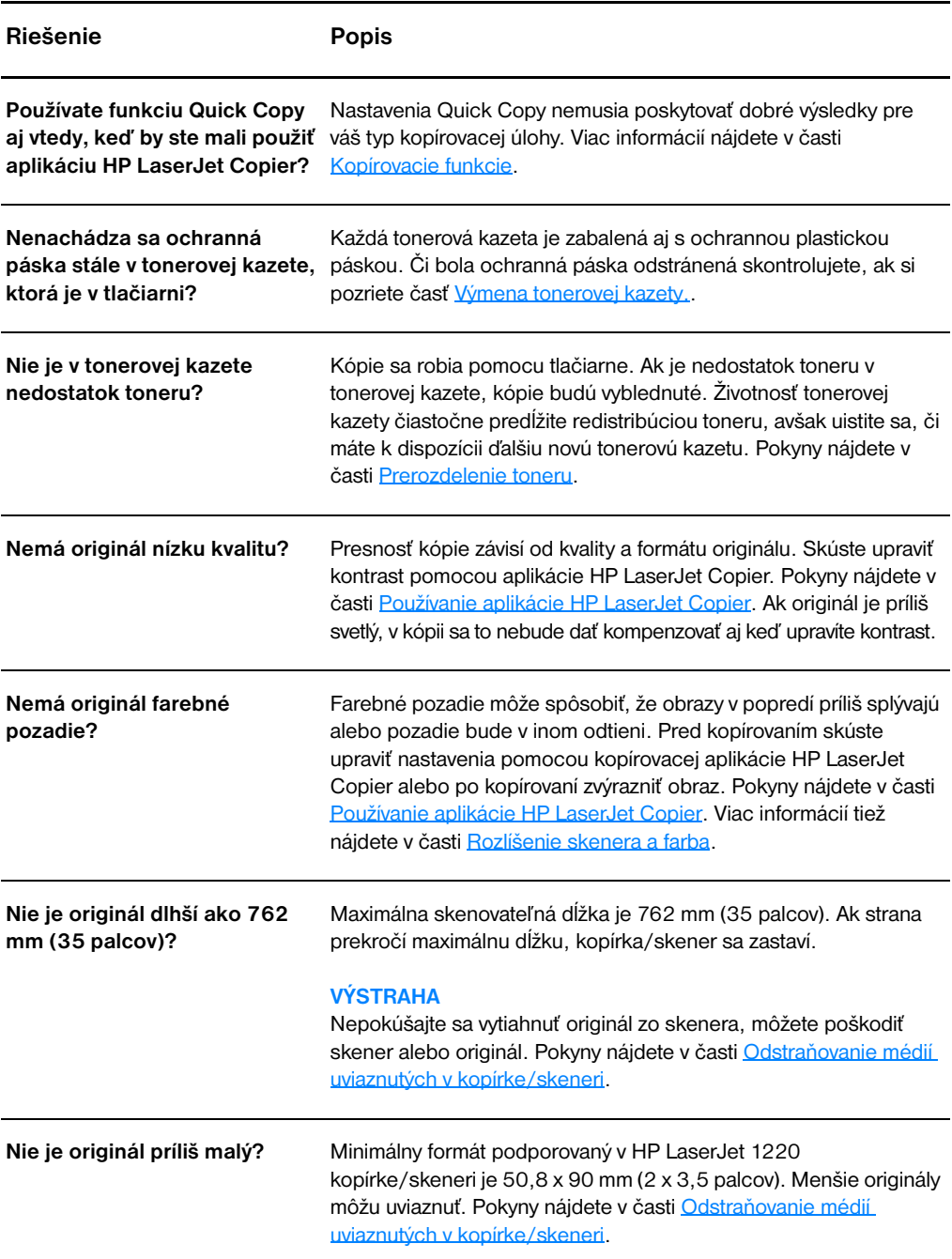

# **Zlepšenie kvality kópie/skenovaného obrazu**

V tejto sekcii nájdete informácie o nasledovných témach:

- [Prevencia problémov](#page-151-0)
- [Identifikácia a náprava chýb kopírovania/skenovania](#page-152-0)

#### <span id="page-151-0"></span>**Prevencia problémov**

Kvalitu kópie a skenovaného obrazu môžete zlepšiť pomocou nasledovných jednoduchých krokov:

- Používajte kvalitné originály.
- Správne vkladajte médiá. Ak sa médiá vložia nesprávne, môžu sa skriviť, čoho výsledkom je nejasný obraz a problémy s aplikáciou OCR. Pokyny nájdete v časti Vkladanie originálov do [kopírky/skeneru.](#page-35-0).
- Otvorte alebo zatvorte dvere priameho výstupu na kopírke/skeneri podľa potrieb kopírovacej úlohy. Ak kopírujete na médium štandardnej hmotnosti, použite výstupný zásobník (dvere zatvorené). Ak kopírujete na ťažké médiá, použite priamu výstupnú dráhu (dvere otvorené).
- Upravte nastavenia softvéru podľa toho, ako chcete použiť kopírovanú alebo skenovanú stranu. Viac informácií nájdete v častiach [Zlepšenie skenovaných obrázkov v aplikácii](#page-92-0)  [HP Document Manager](#page-92-0) a [Rozlíšenie skenera a farba](#page-266-0).
- Ak kopírka/skener často podáva naraz viac ako jednu stranu, vymeňte separačnú vložku. Opätovný výskyt problémov s podávaním indikuje, že separačná vložka kopírky/skenera je opotrebovaná. Ako objednať novú separačnú vložku pre kopírku/skener si pozrite v časti Príslušenstvo a informácie o [objednávaní](#page-262-0). Viac informácií o výmene separačnej vložky pre kopírku/skener nájdete v časti [Problémy pri manipulácii s](#page-155-0)  [papierom.](#page-155-0)
- Urobte si a používajte unášací list, aby ste chránili originály.

## <span id="page-152-0"></span>**Identifikácia a náprava chýb kopírovania/skenovania**

#### **Biele vertikálne pásy**

- Médiá pravdepodobne nespĺňajú špecifikácie firmy Hewlett-Packard (napríklad médium je príliš vlhké alebo drsné). Viac informácií nájdete v časti [Špecifikácie tlačových médií](#page-241-0).
- V tonerovej kazete môže byť nedostatok toneru. Pokyny nájdete v časti [Prerozdelenie toneru](#page-103-0).

#### **Prázdne strany**

- Originál mohol byť vložený naopak. Originál vložte užšou hranou dopredu a stranou ktorá sa má skenovať hore. Pokyny nájdete v časti [Vkladanie originálov do kopírky/skeneru.](#page-35-0).
- Médiá pravdepodobne nespĺňajú špecifikácie firmy Hewlett-Packard (napríklad médium je príliš vlhké alebo drsné). Viac informácií nájdete v časti [Špecifikácie tlačových médií](#page-241-0).
- Mohol sa minúť toner. Pokyny nájdete v časti Výmena tonerovej [kazety..](#page-104-0)
- Z tonerovej kazety nemusela byť odstránená páska. Pokyny nájdete v časti Výmena tonerovej kazety.

#### **Príliš svetlé alebo tmavé**

- Skúste upraviť nastavenia.
	- Aplikácia HP LaserJet Copier: viac informácií nájdete v časti [Používanie aplikácie HP LaserJet Copier.](#page-97-1)
	- Funkcia Quick Copy: viac informácií nájdete v časti Používanie [funkcie Quick Copy \(Rýchla kópia\)](#page-95-1).
	- Skontrolujte, či máte správne nastavené rozlíšenie a farbu. Viac informácií nájdete v časti [Rozlíšenie skenera a farba.](#page-266-0)
- Možno budete potrebovať zmeniť nastavenie vlastností pre príslušnú funkciu v aplikácii HP LaserJet Director alebo HP Document Manager. Pozrite si časť Prístup k Pomocníkovi [on-line](#page-42-0).

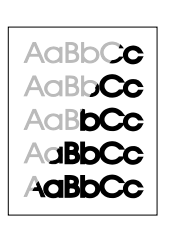

AaBbCc  $AaEbCc$ AaBbCc AaBbCc AaBbCc

#### AaBbC Aa<sub>B</sub>bCc AaBbCc AaBbCc AaBbCc

**AaBbCc** AaBbGc AaBbCc

> AaBbCc AaBbCc AaBbCc AaBbCc AaBbCc

## **Nežiadúce čiary**

- Skontrolujte, či prioritný vstupný zásobník je na svojom mieste.
- Na senzore skenera môže byť atrament, lepidlo, opravná tekutina alebo nežiadúca substancia. Skúste vyčistiť kopírku/skener. Pokyny nájdete v časti [Čistenie kopírky/skenera.](#page-156-0)
- Pravdepodobne bol poškriabaný fotosenzitívny valec vo vnútri tonerovej kazety. Nainštalujte novú tonerovú kazetu HP. Pokyny nájdete v časti [Výmena tonerovej kazety..](#page-104-0)

## **Čierne bodky alebo prúžky**

Na senzore skenera môže byť atrament, lepidlo, opravná tekutina alebo nežiadúca substancia. Skúste vyčistiť kopírku/skener. Pokyny nájdete v časti [Čistenie kopírky/skenera.](#page-156-0)

## **Nejasný text**

- Skúste upraviť nastavenia.
	- Aplikácia HP LaserJet Copier: viac informácií nájdete v časti [Používanie aplikácie HP LaserJet Copier.](#page-97-0)
	- Funkcia Quick Copy: viac informácií nájdete v časti [Používanie](#page-95-1)  [funkcie Quick Copy \(Rýchla kópia\)](#page-95-1).
	- Skontrolujte, či máte správne nastavené rozlíšenie a farbu. Viac informácií nájdete v časti [Rozlíšenie skenera a farba.](#page-266-0)
- Možno budete potrebovať zmeniť nastavenie vlastností pre príslušnú funkciu v aplikácii HP LaserJet Director alebo HP Document Manager. Pozrite si časť Prístup k Pomocníkovi [on-line](#page-42-0).

## **Zmenšený formát**

- Softvér HP môže byť nastavený na zmenšovanie skenovaného obrazu.
	- V časti [HP LaserJet Director Toolbox \(Windows 9x, 2000,](#page-39-0)  [Millennium a NT 4.0\)](#page-39-0) nájdete viac informácií o zmene nastavení v aplikáciách HP LaserJet Director a HP LaserJet Document Manager.
	- Viac informácií o zmene nastavení funkcie Quick Copies nájdete v časti [Používanie funkcie Quick Copy \(Rýchla kópia\)](#page-95-1).
	- V časti [Používanie aplikácie HP LaserJet Copier](#page-97-1) nájdete viac informácií o zmene nastavení aplikácie HP LaserJet Copier.

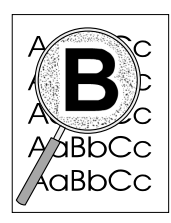

## **Tonerový rozptýlený obrys**

- Ak je okolo znakov rozptýlené veľké množstvo toneru, médiá toner odpudzujú. (Malé množstvo rozptýleného toneru je pri laserovej tlači normálne.) Skúste iný typ médií. Viac informácií nájdete v časti [Špecifikácie tlačových médií.](#page-241-0)
- Prevráťte stoh médií v zásobníku.
- Používajte médiá určené pre laserové tlačiarne. Viac informácií nájdete v časti [Špecifikácie tlačových médií](#page-241-0).

# <span id="page-155-0"></span>**Problémy pri manipulácii s papierom**

#### **Problémy pri manipulácii s papierom**

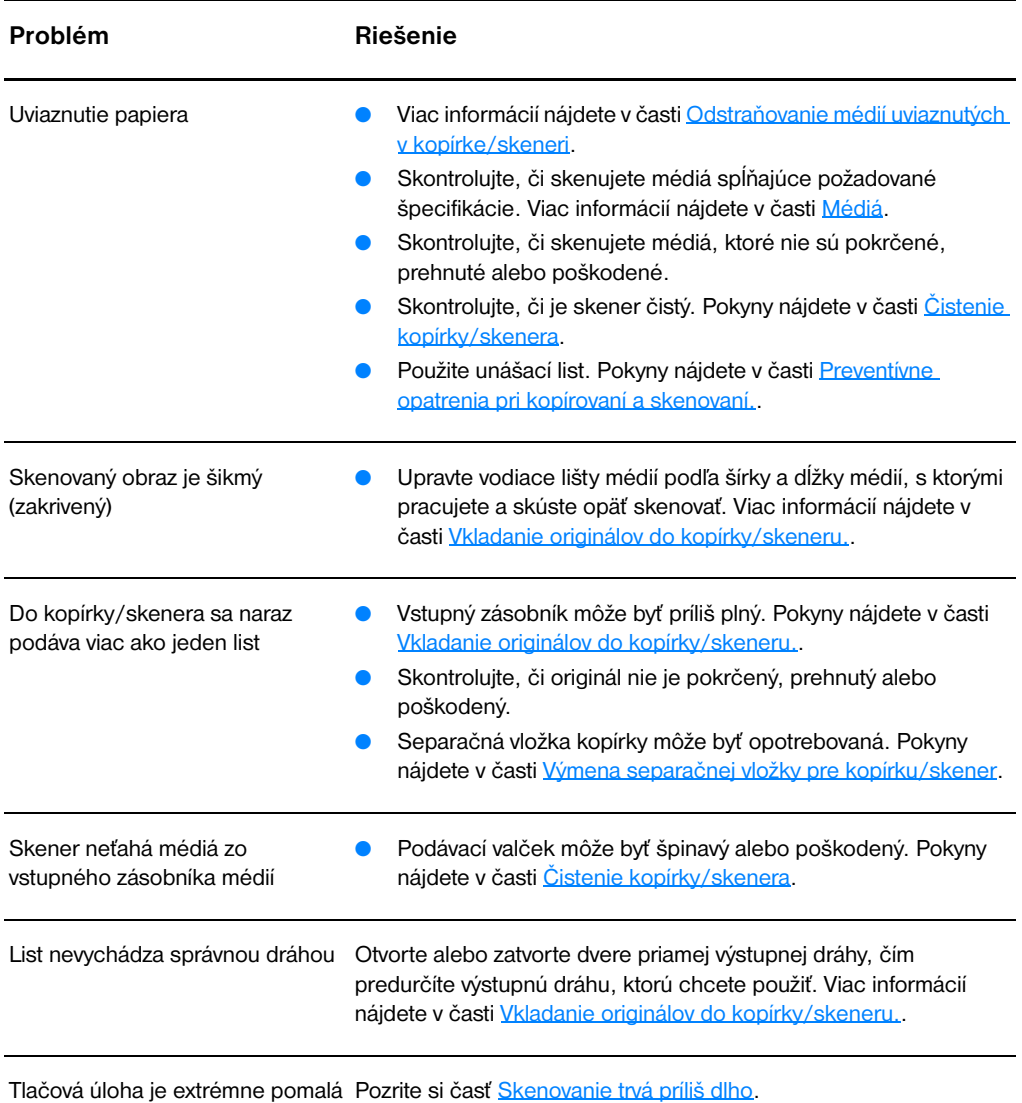

# <span id="page-156-0"></span>**Čistenie kopírky/skenera**

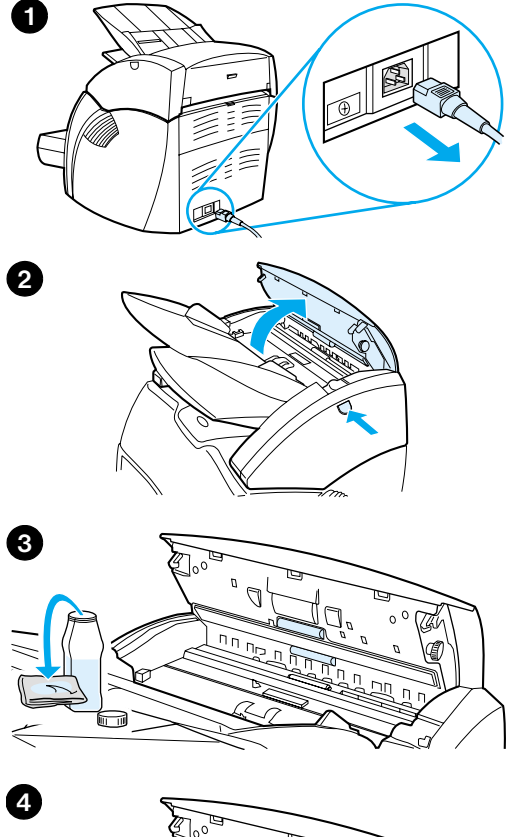

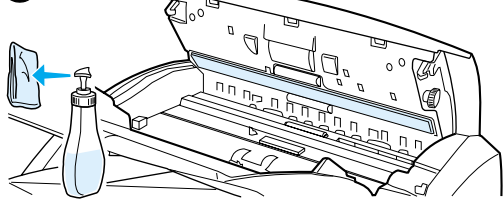

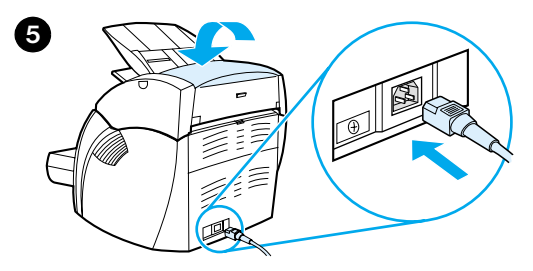

 Po skenovaní alebo kopírovaní dokumentov s rozmazávajúcim sa atramentom alebo dokumentov príliš pošpinených alebo zaprášených bude možno potrebné vyčistiť kopírku/skener.

- **1** Vypnite tlačiareň odpojením elektrického kábla zo siete a počkajte, kým sa skener ochladí.
- **2** Otvorte kryt skenera.
- **3** Navlhčite čistú, bavlnenú handričku do izopropylu alkoholu (pH7 alebo neutrálne pH). S navlhčenou handričkou jemne otrite zadnú a prednú časť bielej platne. Taktiež s navlhčenou handričkou jemne otrite valčeky.

#### **UPOZORNENIE!**

Alkohol je horľavý. Chráňte alkohol a handričku pred otvoreným ohňom. Pred pripojením elektrického káblu nechajte alkohol úplne vyschnúť.

**4** Nastriekajte čistiaci prostriedok na ďalší kus čistej, bavlnenej handričky a opatrne vyčistite sklo na obrazovom senzore.

#### **UPOZORNENIE!**

Pred pripojením elektrického káblu tlačiarne kontrolujte, či je skener úplne suchý.

**5** Pripojte elektrický kábel a tlačiareň zapnite.

# <span id="page-157-0"></span>**Odstraňovanie médií uviaznutých v kopírke/skeneri**

Počas skenovacej alebo kopírovacej úlohy médiá občas uviaznu. Nižšie sú uvedené možné príčiny:

- Vstupné zásobníky sú nesprávne naplnené. Pokyny nájdete v časti [Vkladanie originálov do kopírky/skeneru..](#page-35-0)
- Originál sa nemôže správne podať do kopírky/skeneru, pretože je príliš malý alebo veľký. Viac informácií nájdete v časti [Podporované formáty a typy médií](#page-33-0).
- Originál prekračuje maximálnu dĺžku strany. Viac informácií nájdete v časti [Podporované formáty a typy médií.](#page-33-0)
- Médiá nespĺňajú špecifikácie Hewlett-Packard. Viac informácií nájdete v časti [Špecifikácie tlačových médií](#page-241-0).

Po uviaznutí sa na obrazovke počítača objaví chybové hlásenie.

**Poznámka** Keď pridávate nové originály, vždy najprv vyberte originály zo vstupného zásobníka a stoh nových originálov vyrovnajte.

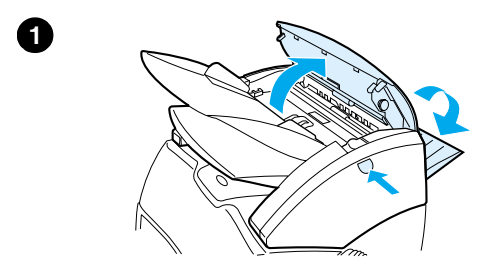

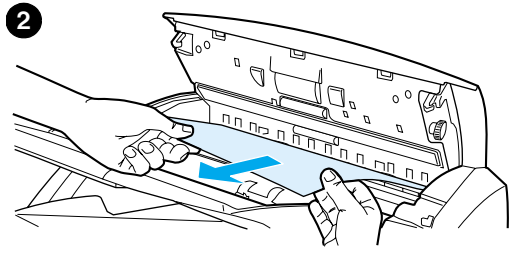

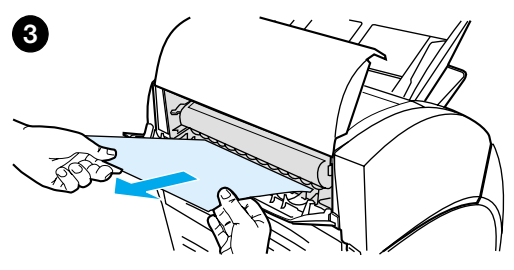

# **Odstraňovanie uviaznutých médií**

- **<sup>1</sup>** Otvorte dvere priamej výstupnej dráhy a stlačením uvoľňovacieho tlačidla otvorte kryt skenera.
- **2** Nájdite a pevne uchopte originál z dverí priamej výstupnej dráhy alebo krytu kopírky/skeneru podľa toho, ktorá jeho časť viac vyčnieva.
- **3** Jemne a rovnomerne ťahajte.

#### **Poznámka**

Keď pridávate nové originály, vždy najprv vyberte originály zo vstupného zásobníka a stoh nových originálov vyrovnajte.

# <span id="page-159-0"></span>**Výmena separačnej vložky pre kopírku/skener**

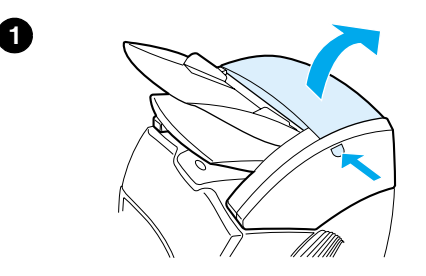

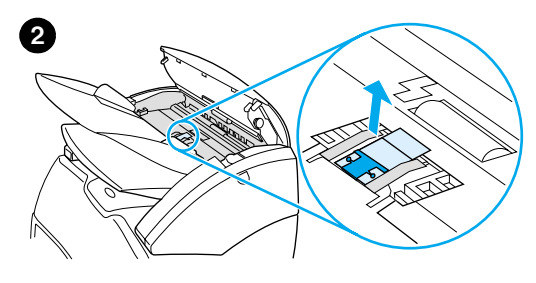

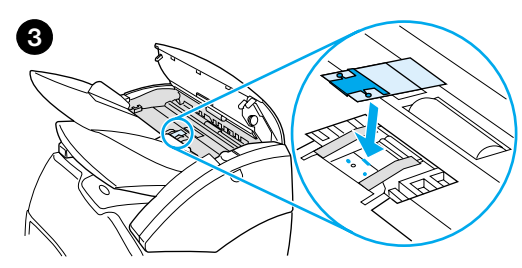

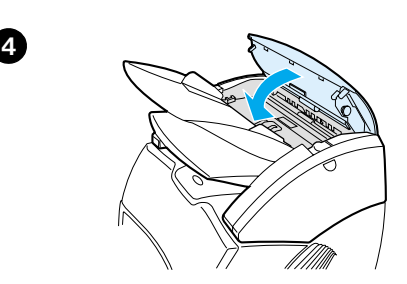

 Ak vstupný zásobník podáva viac ako jednu stranu naraz, možno bude potrebné vymeniť separačnú vložku kopírky/skeneru. Opätovný výskyt problémov s podávaním indikuje, že separačná vložka kopírky/skeneru je opotrebovaná. Ako objednať novú separačnú vložku pre kopírku/skener si pozrite v časti [Príslušenstvo a informácie o objednávaní](#page-262-0).

- **1** Stlačením uvoľňovacieho tlačidla otvoríte kryt kopírky/skeneru.
- **2** Uchopte pevne separačnú vložku a mylarový list medzi váš palec a ukazovák a vytiahnite ich priamo hore a von.

#### **Poznámka**

Budete cítiť odpor, pretože pútka pripájajú čierny vložkový držiak ku kopírke/skeneru. Je to normálne. Vložkový držiak je súčasťou výmennej jednotky. Vaším úkonom sa tiež uvoľní.

- **3** Založte nový vložkový držiak so separačnou vložkou a pripojeným mylarom na svoje miesto.
- **4** Zatvorte kryt kopírky/skenera.

# <span id="page-160-0"></span>**Demontáž kopírky/skenera**

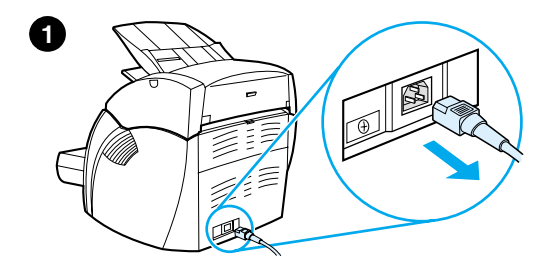

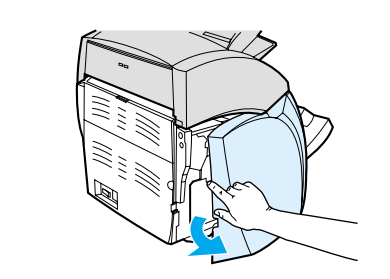

 Pri demontáži kopírky/skeneru z tlačiarne sa riaďte týmito pokynmi:

#### **VÝSTRAHA**

Ak demontujete kopírku/skener pred jej odpojením tlačiarne z elektrickej siete, môžete tlačiareň a skener poškodiť. Takisto musíte odpojiť tlačiareň z elektrickej siete pred opätovným pripojením kopírky/skeneru k tlačiarni.

- **1** Vypnite sieťový vypínač (len modely pre 220 V) a odpojte tlačiareň z elektrickej siete.
- **2** Otvorte a vyberte ľavú bočný panel.
- **3** Vytiahnite kábel skeneru a odpojte ho od tlačiarne.
- **4** Vysuňte kopírku/skener smerom hore a od tlačiarne.

**Pokračovanie na ďalšej strane.**

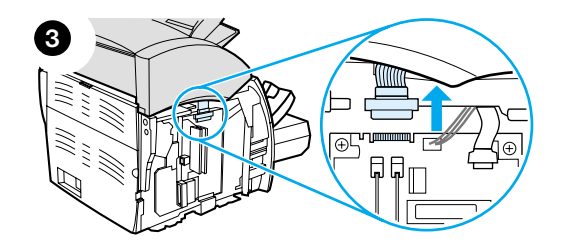

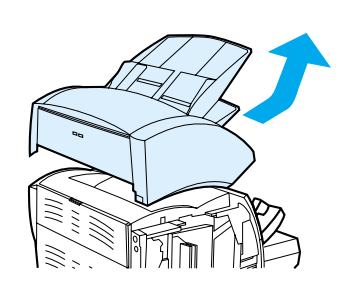

**4**

**2**

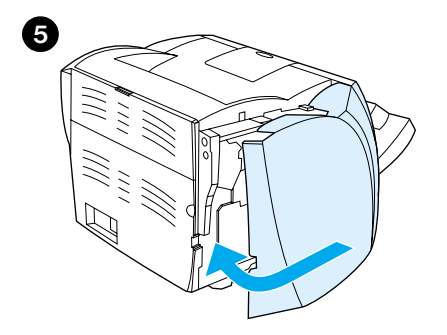

- **5** Opäť založte ľavú časť panelu. Pokyny nájdete v časti [Zatvorenie ľavého](#page-162-0)  [bočného panelu.](#page-162-0)
- **6** Opäť založte prístupový panel pre kopírku/skener.

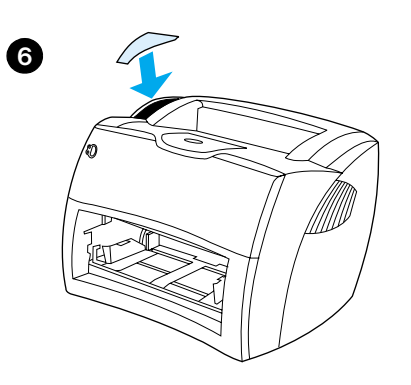

# <span id="page-162-0"></span>**Zatvorenie ľavého bočného panelu**

Pred zatvorením ľavého bočného panelu najprv ho pripevnite na prednú časť tlačiarne. Nachádzajú sa tam dva závesy, ktoré držia prednú časť panelu na svojom mieste. Potom panel otočte, až kým nezaklapne na svoje miesto.

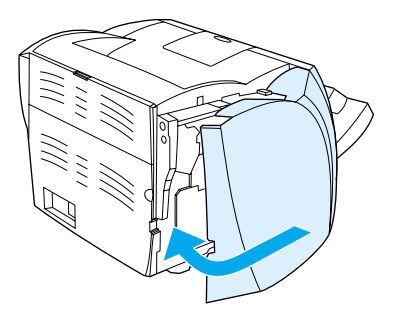

**Poznámka** Uistite sa, že ľavý bočný panel je úplne zatvorený. Ak nie je, tonerové dvere sa úplne nezatvoria, žltá kontrolka bude blikať a tlačiareň nebude pracovať.

# 11 Odstraňovanie<br>problémov s problémov s tlačovým serverom

V tejto kapitole nájdete informácie o nasledovných témach:

- **[Hľadanie riešenia](#page-165-0)**
- [Stavy kontroliek tlačového servera](#page-167-0)
- [Používanie konfiguračnej strany tlačového servera](#page-168-0)
- [Konfiguračná strana tlačového servera](#page-168-1)
- [Kontrola hardvéru](#page-186-0)

## <span id="page-165-0"></span>**Hľadanie riešenia**

V tejto sekcii môžete nájsť riešenia bežných problémov s tlačovým serverom.

Na diagnostiku a nápravu problémov spojených s tlačovým serverom HP JetDirect 175X budete potrebovať nasledujúce položky:

● [Ak ste používateľmi Internetu pozrite si web stránku spoločnosti](www.hp.com/support/net_printing)  [Hewlett-Packard venovanú odstraňovaniu problémov s tlačovým](www.hp.com/support/net_printing)  serverom:

#### [w](www.hp.com/support/net_printing)ww.hp.com/support/net\_printing

Vyberte typové označenie vášho produktu a číslo a po zobrazení zvoľte **Dokumenty podpory** a **Odstraňovanie problémov**.

**· Konfiguračná strana HP JetDirect. Pokyny nájdete v časti Tlač** [konfiguračnej strany](#page-27-0).

## **Konfiguračná strana HP JetDirect 175X**

Toto je príklad typickej konfiguračnej strany HP JetDirect 175X.

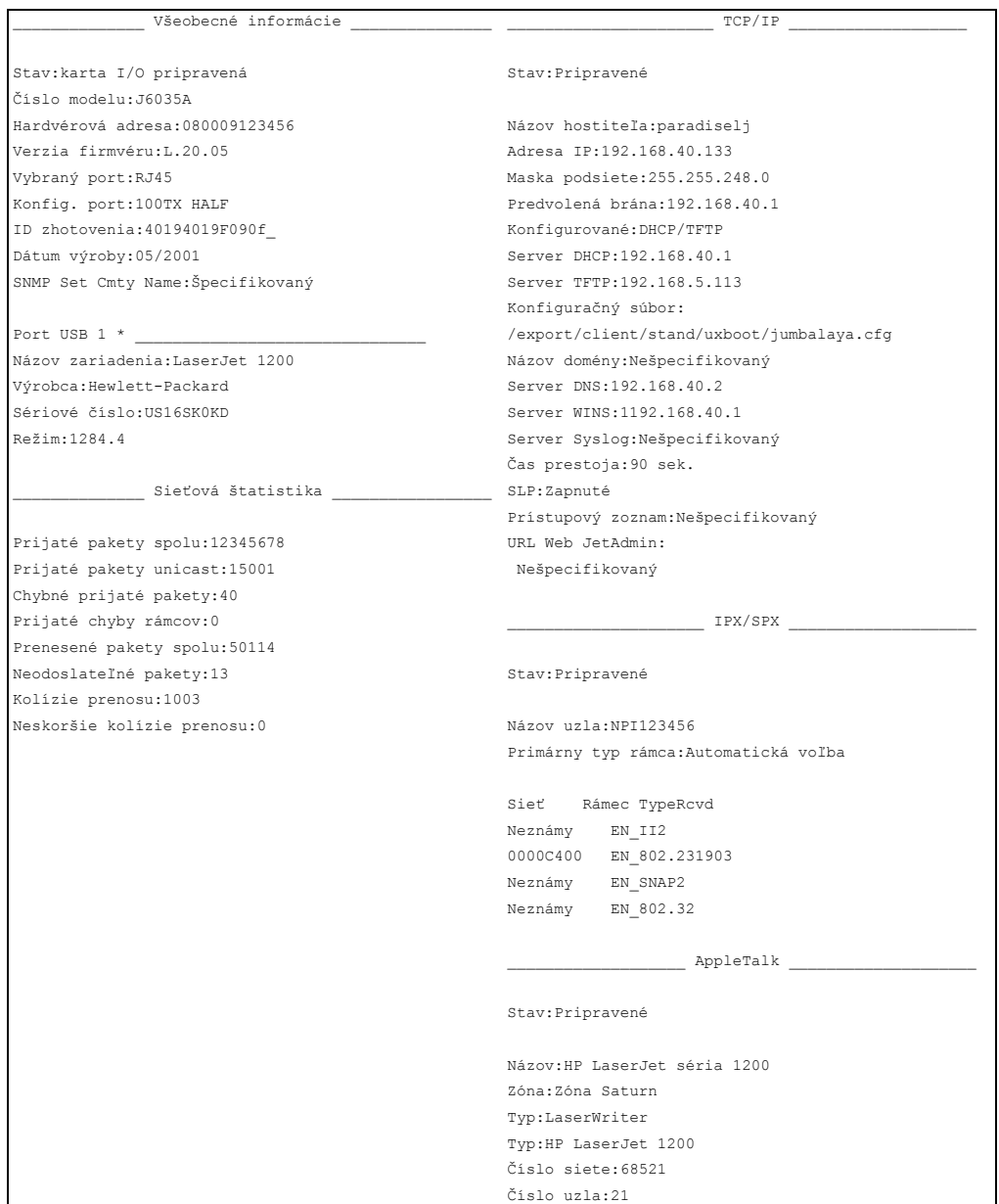

# <span id="page-167-0"></span>**Stavy kontroliek tlačového servera**

#### **Stavy kontroliek LED**

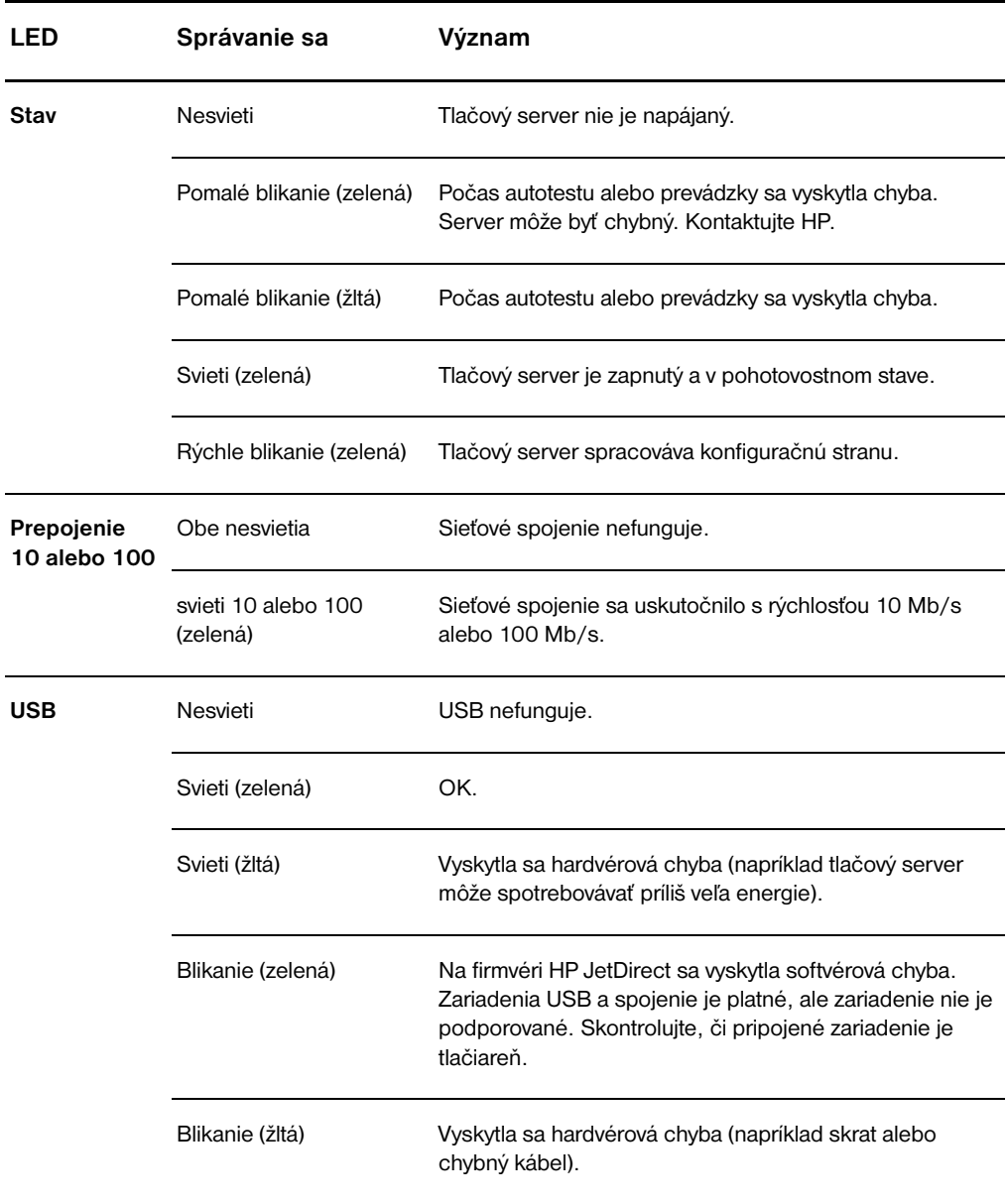

# <span id="page-168-0"></span>**Používanie konfiguračnej strany tlačového servera**

Informácie na konfiguračnej strane tlačového servera odhaľujú stav vašej siete a tlačového servera HP JetDirect 175X. Ak sa konfiguračná strana dá tlačiť, hardvér funguje správne.

## **Tlač konfiguračnej strany tlačového servera**

Na zadnom paneli tlačového servera stlačte tlačidlo **Test**. Ak si nie ste istý, či prebieha tlač konfiguračnej strany, skontrolujte kontrolku LED napájanie/stav. Ak sa strana v tlačiarni neobjaví (alebo ak nie je čitateľná), stlačte a podržte tlačidlo **Test**, aby sa zmenil jazyk popisujúci stranu (Page description language, PDL). Potom stlačte tlačidlo **Test** ešte raz, aby sa vytlačila strana. V prípade potreby zopakujte.

## <span id="page-168-1"></span>**Konfiguračná strana tlačového servera**

Konfiguračná strana obsahuje hlásenia, sieťovú štatistiku a stav. Tieto hlásenia zahŕňajú informácie o konfigurácii a chybové hlásenia tlačového servera HP JetDirect. Konfiguračnú stranu HP JetDirect si môžete pozrieť cez sieť z pomocného programu na správu (ako napr. HP Web JetAdmin) alebo prístupom na vložený web server na tlačovom serveri HP JetDirect.

### **Chybové hlásenia stavového poľa**

Konfiguračná strana obsahuje niekoľko stavových polí tlačového servera a informácie o podporovaných protokoloch. V stavovom poli môže byť zobrazený jeden alebo viac chybových kódov a k nim sa vzťahujúcich chybových hlásení. Informácie o každom chybovom hlásení nájdete v časti [Chybové hlásenia](#page-181-0).

# **Sekcie strany a hlásenia**

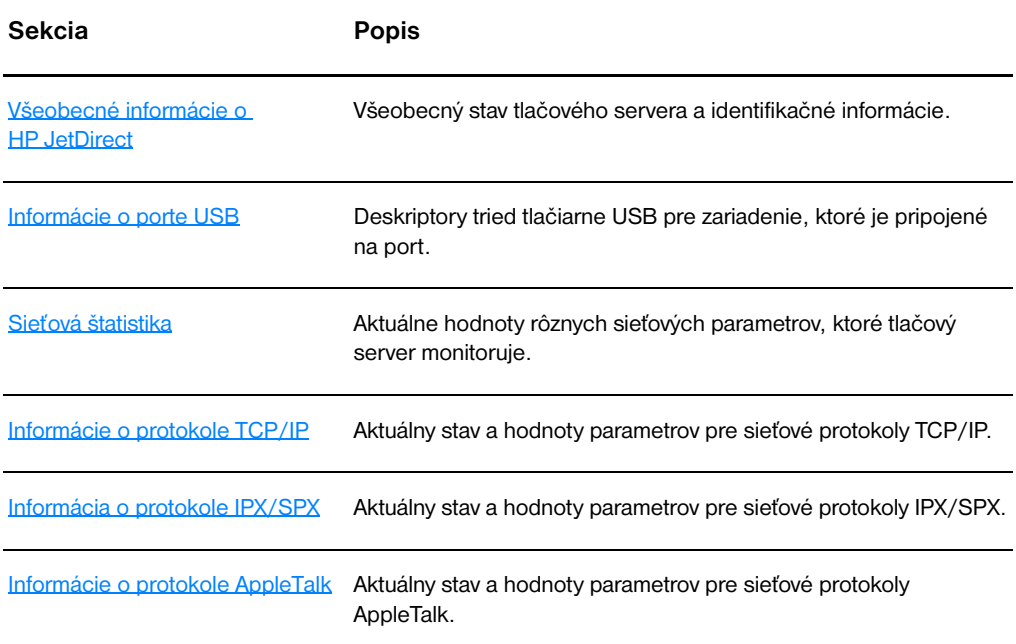

# <span id="page-170-0"></span>**Všeobecné informácie o HP JetDirect**

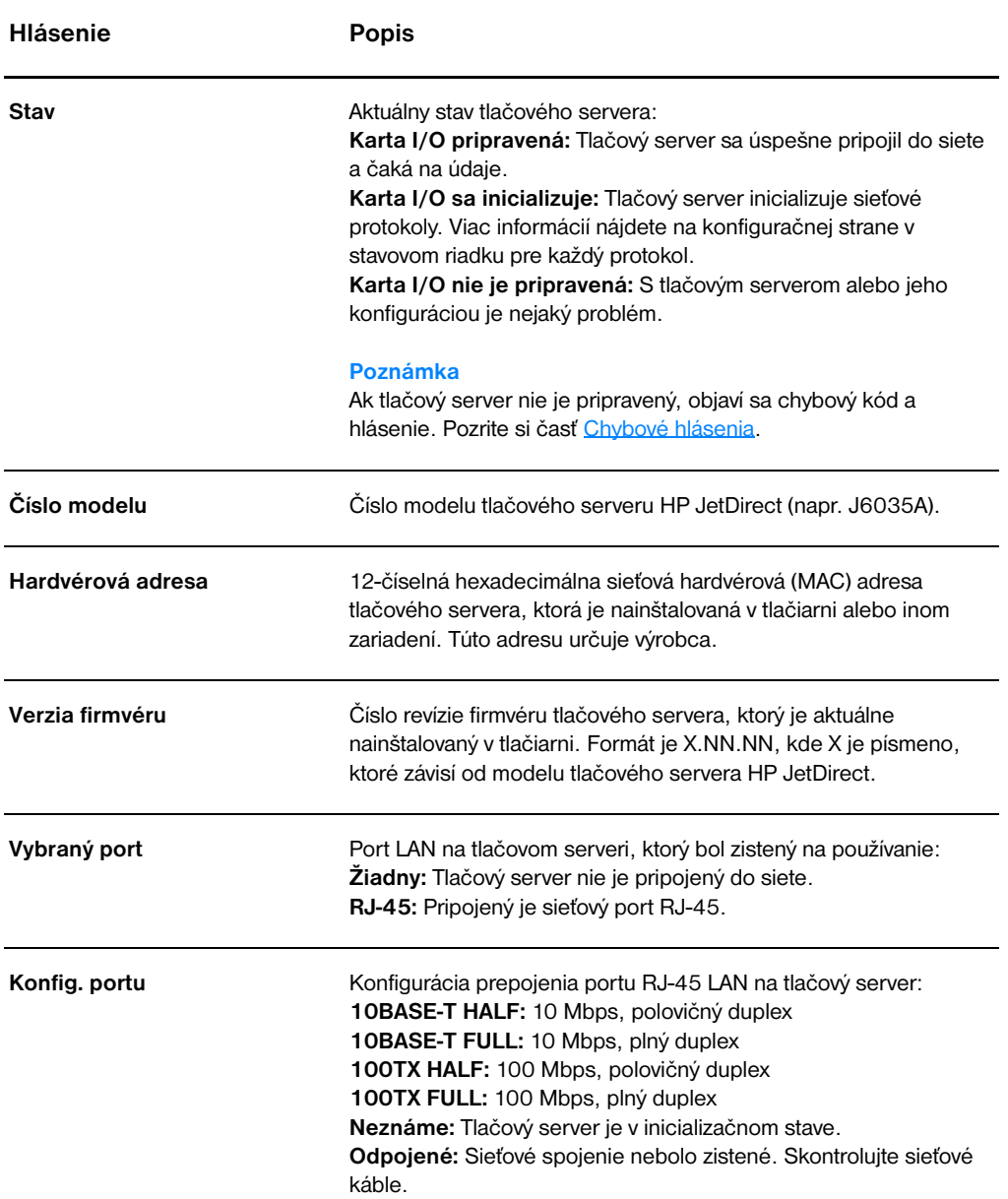

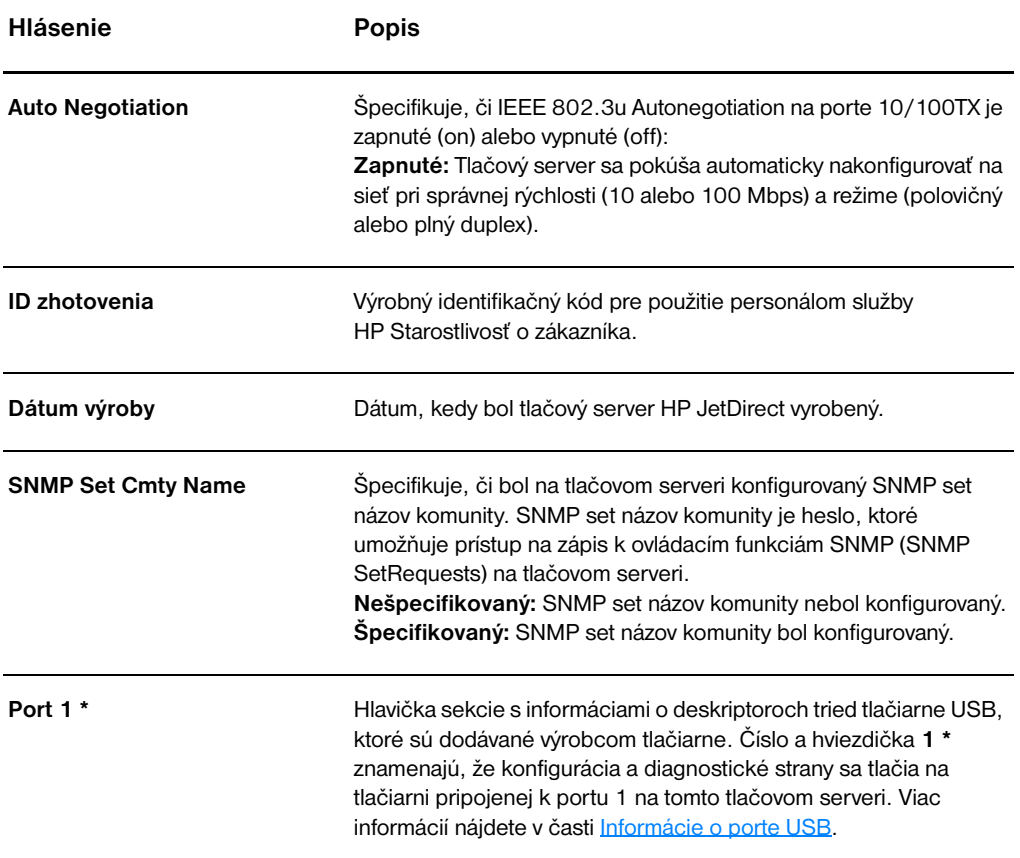

# <span id="page-172-0"></span>**Informácie o porte USB**

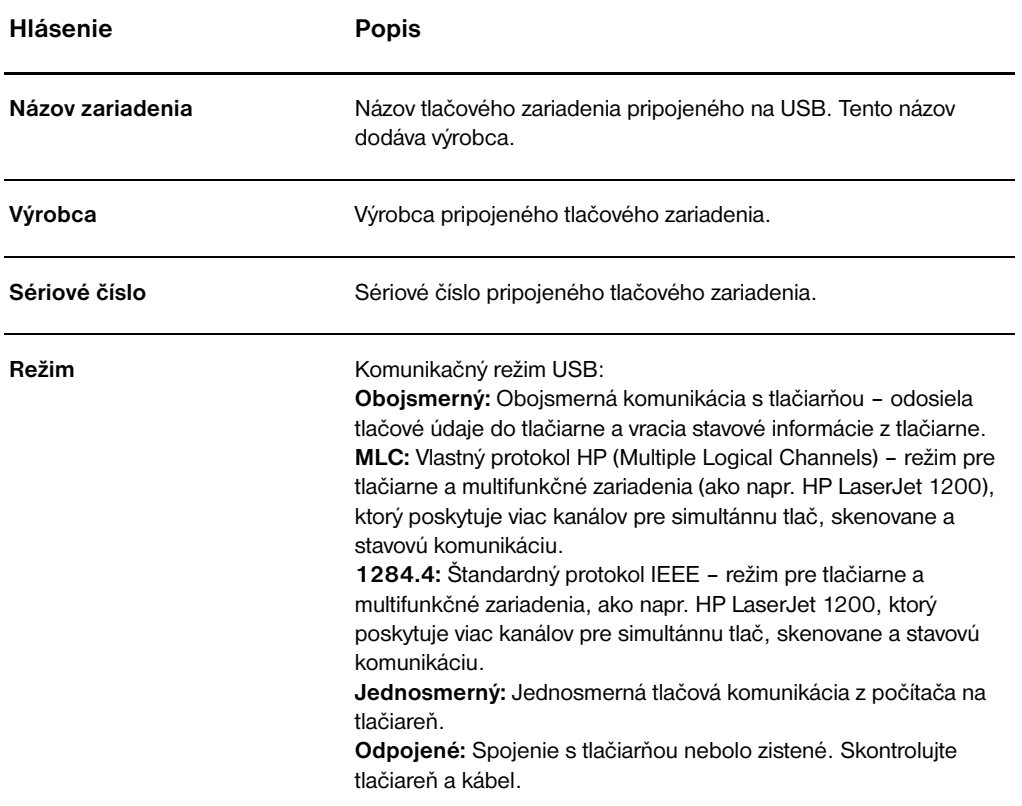

## <span id="page-173-0"></span>**Sieťová štatistika**

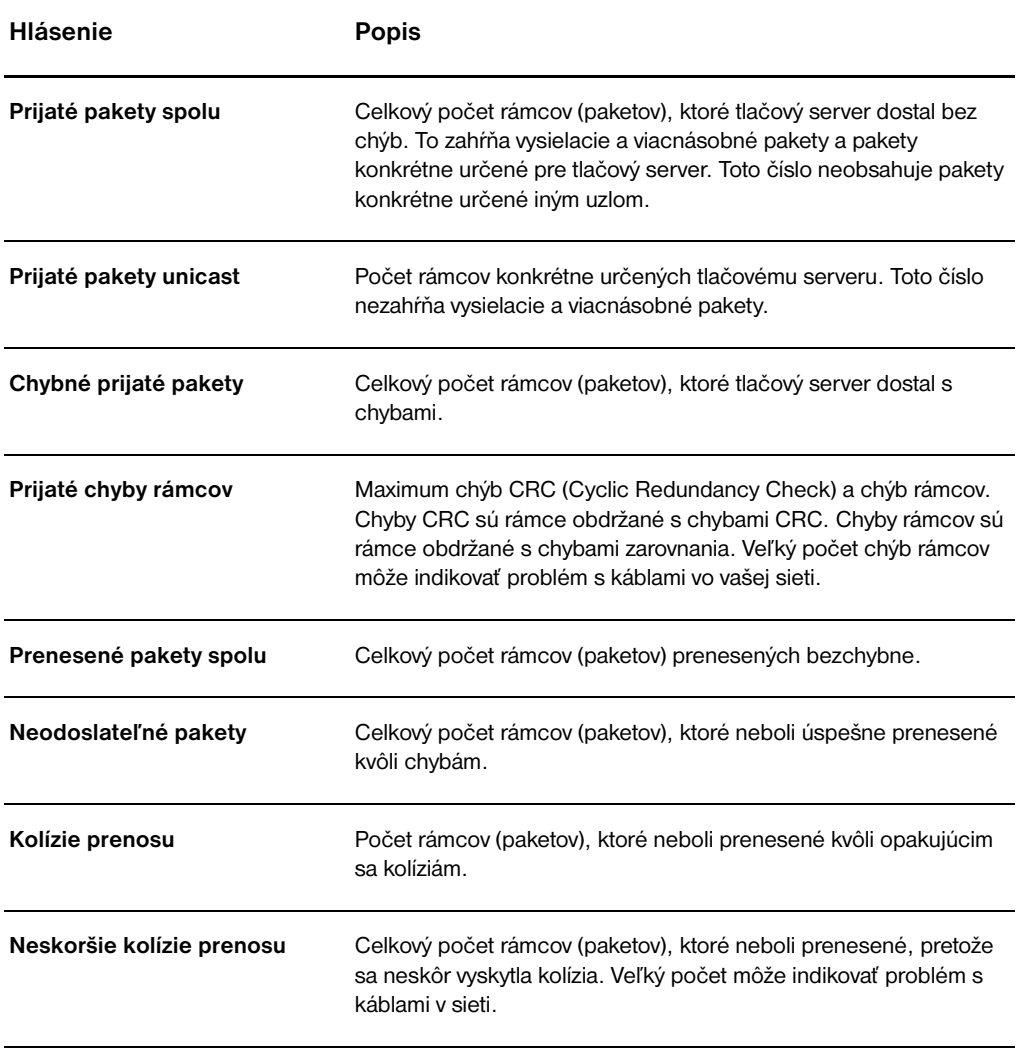

# <span id="page-174-0"></span>**Informácie o protokole TCP/IP**

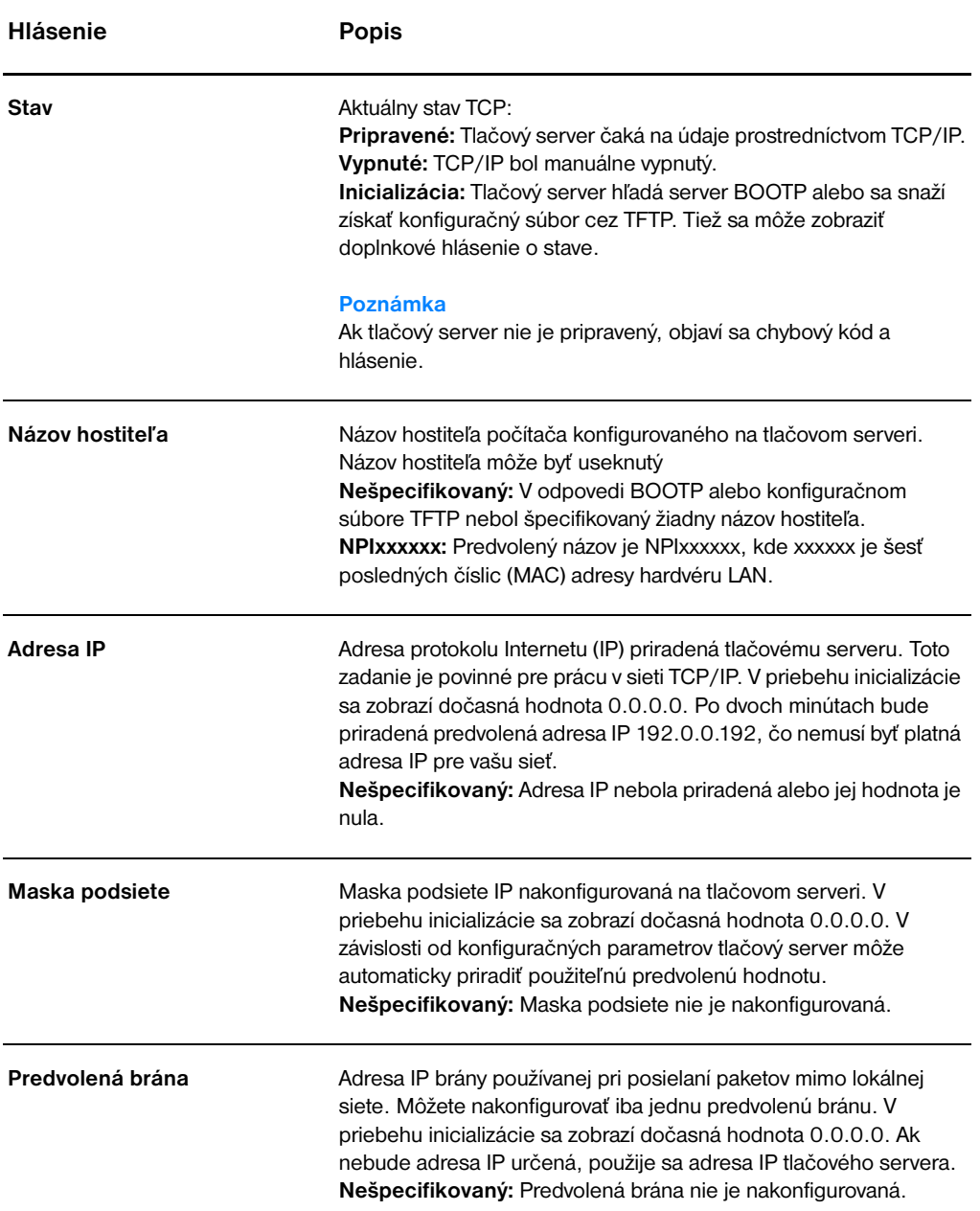

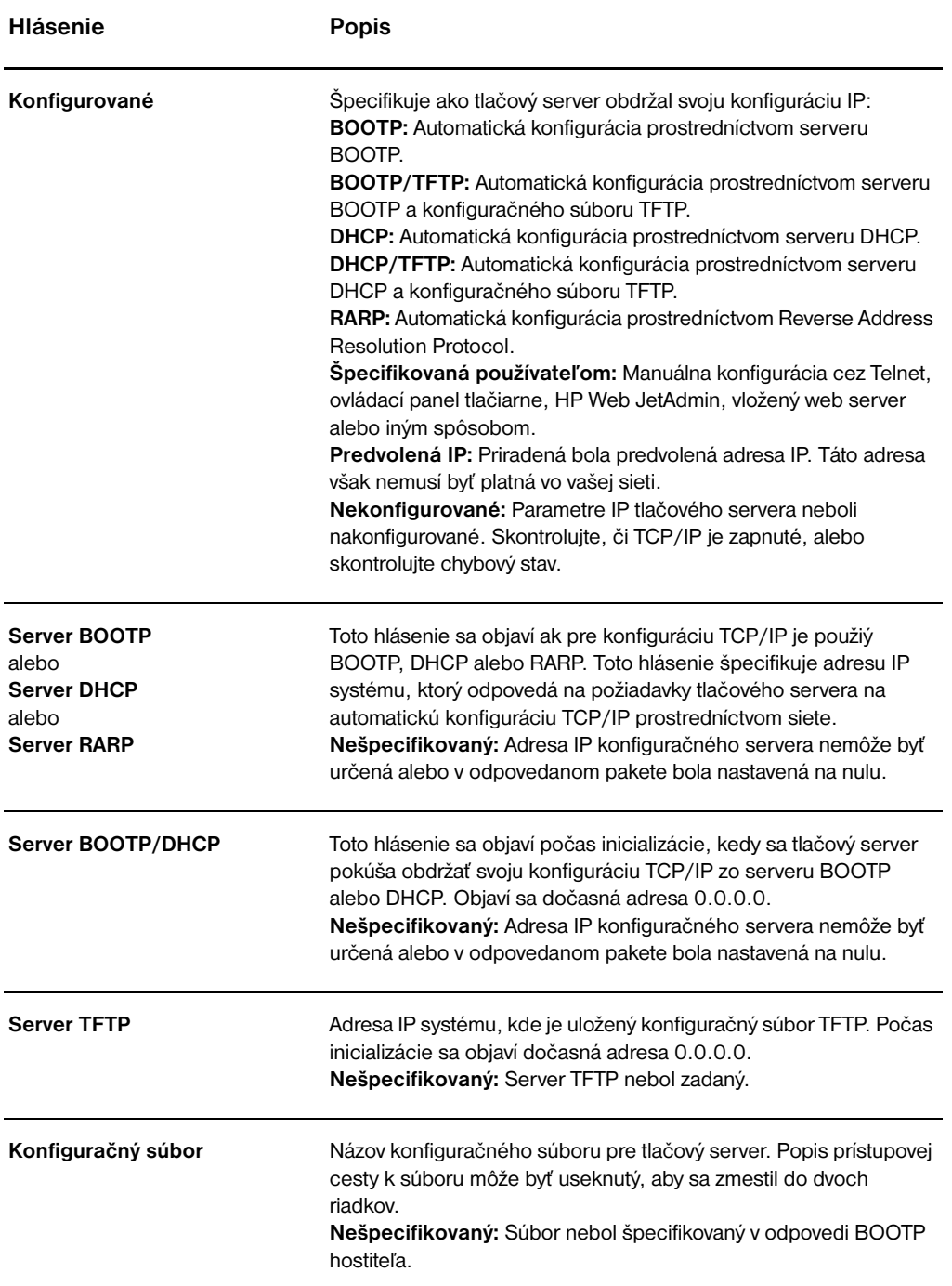

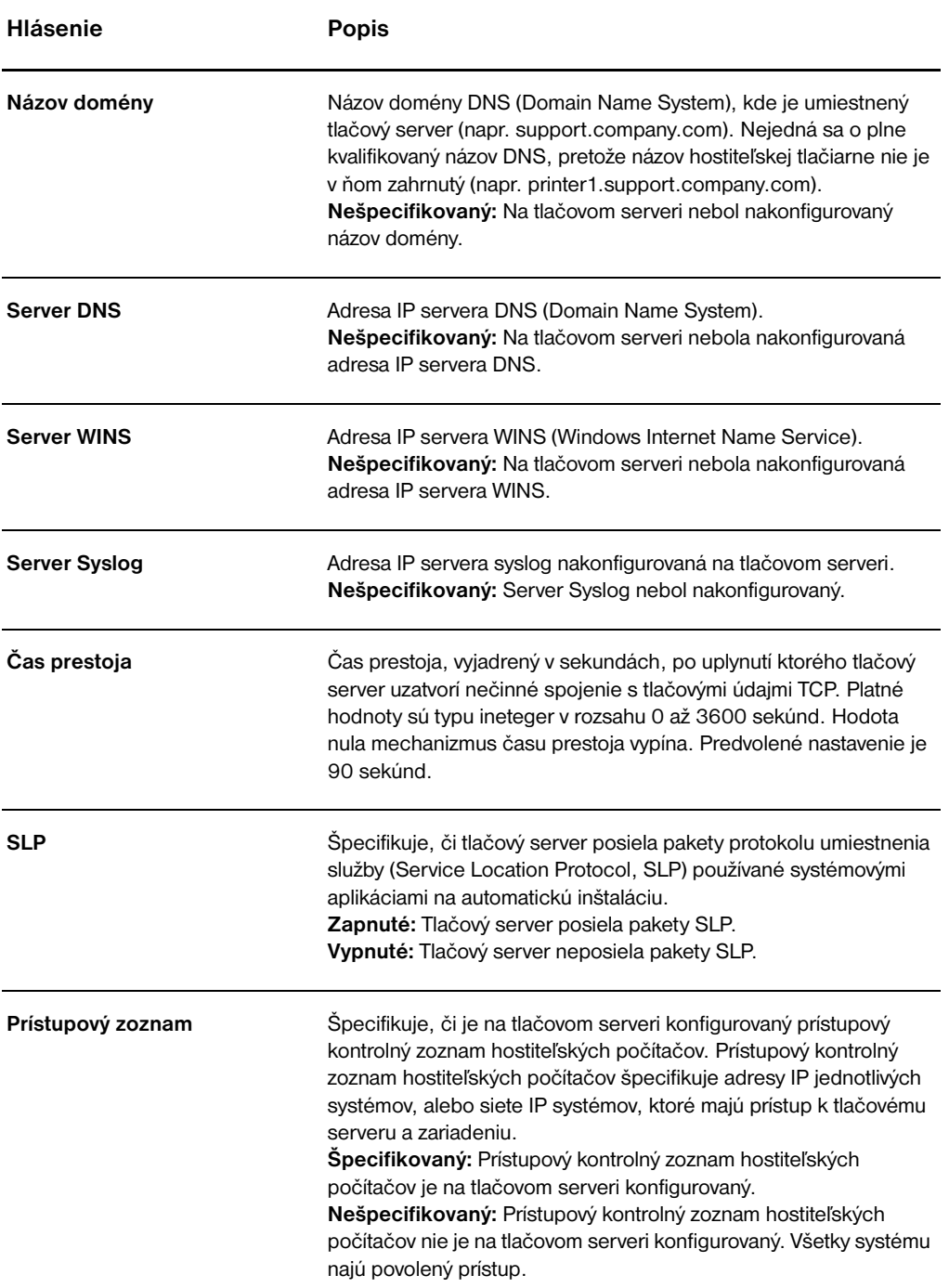

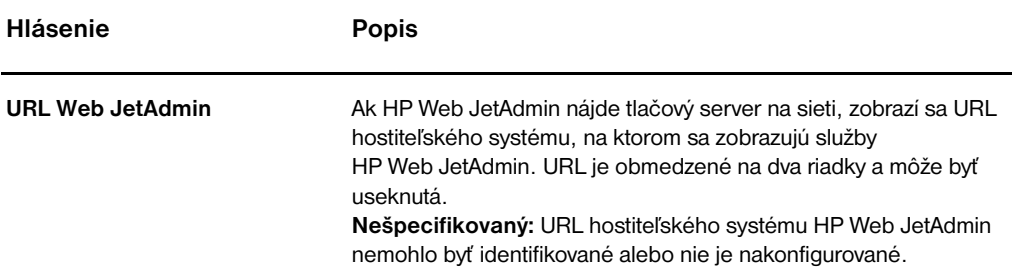

# <span id="page-178-0"></span>**Informácia o protokole IPX/SPX**

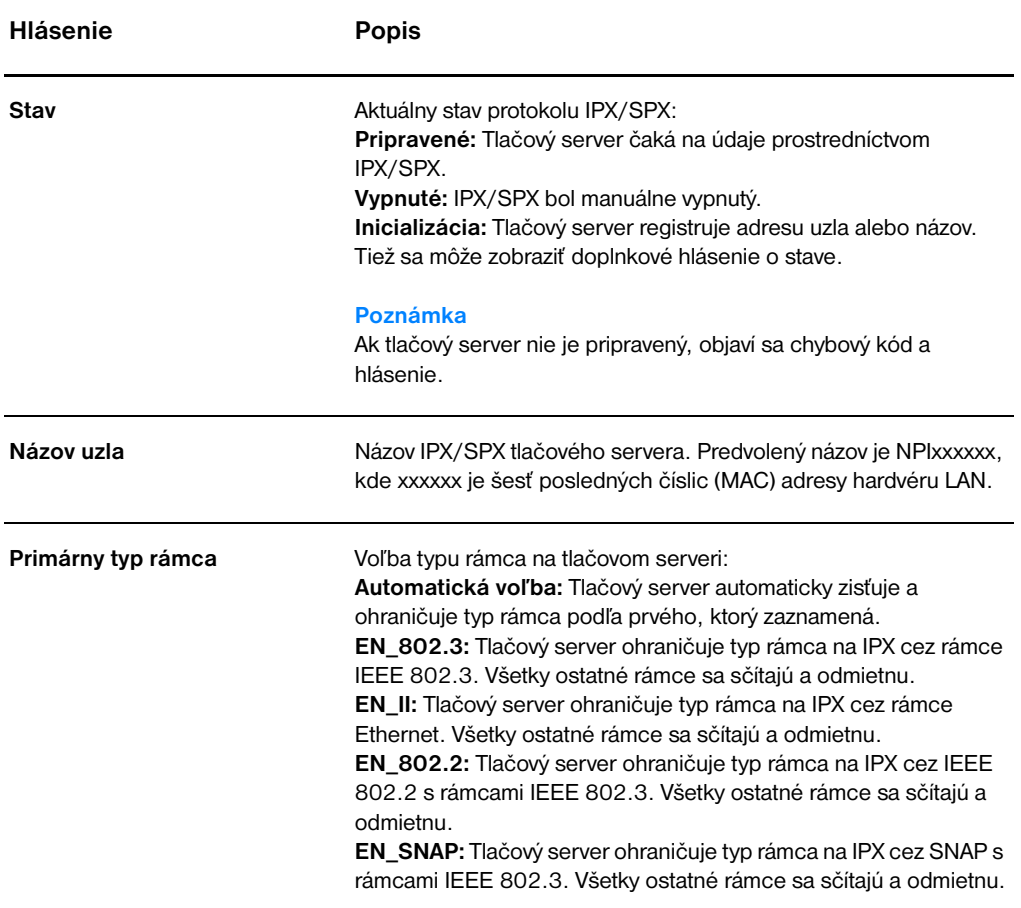

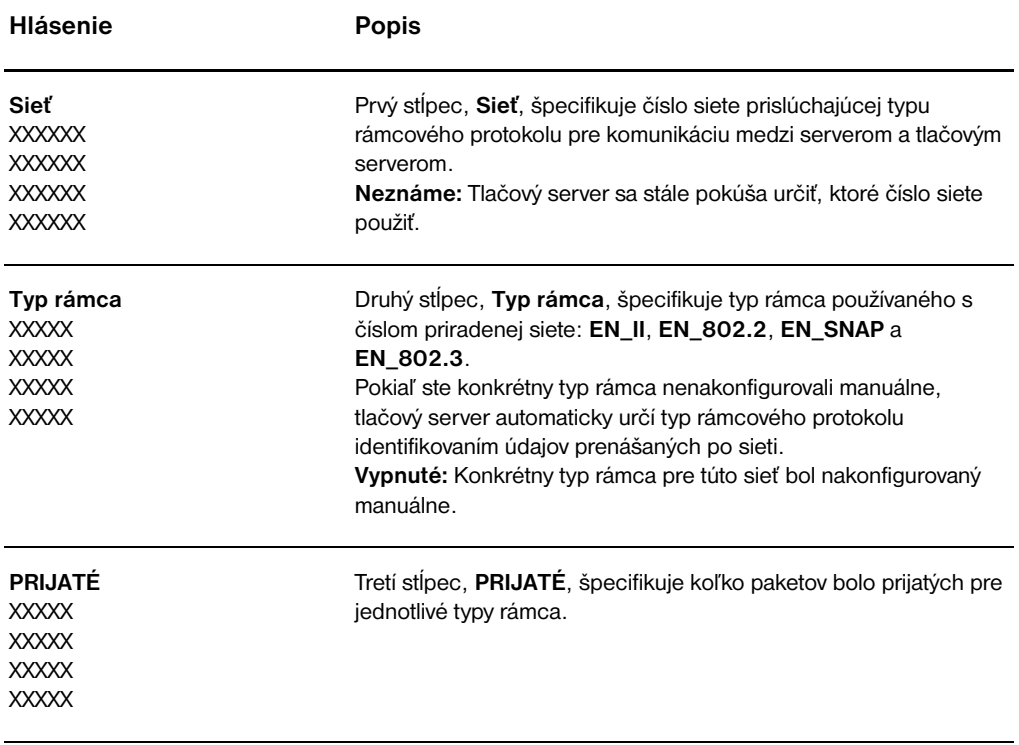
# **Informácie o protokole AppleTalk**

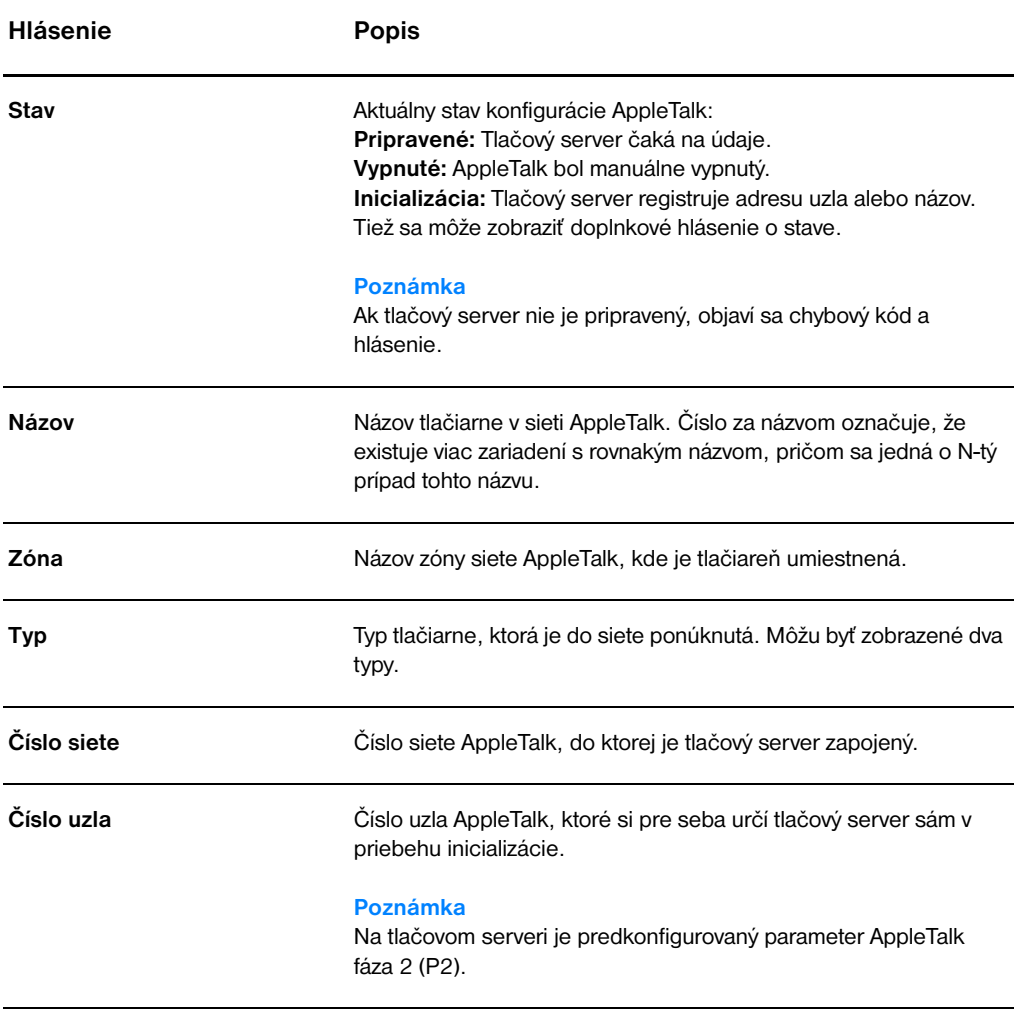

# **Chybové hlásenia**

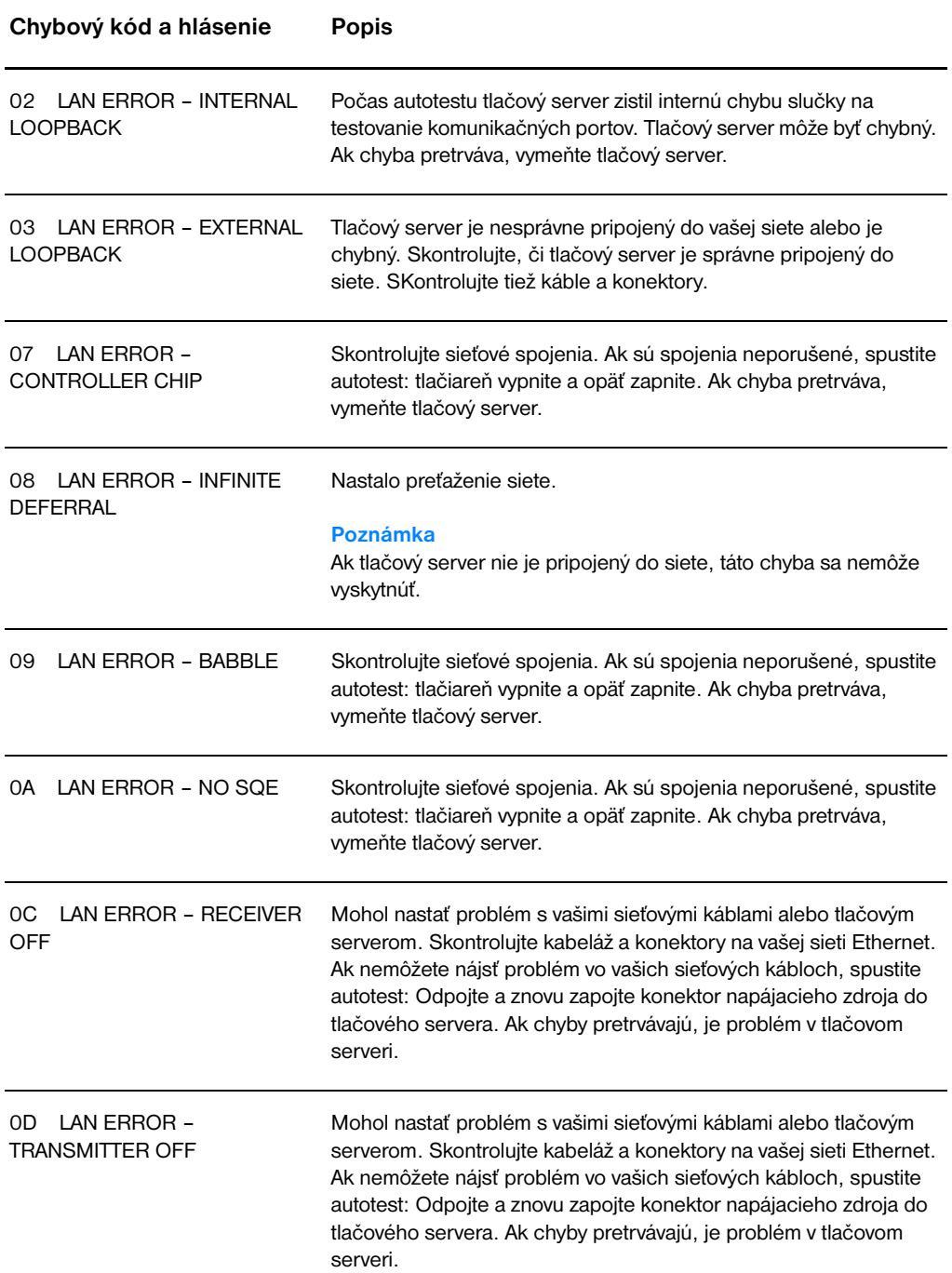

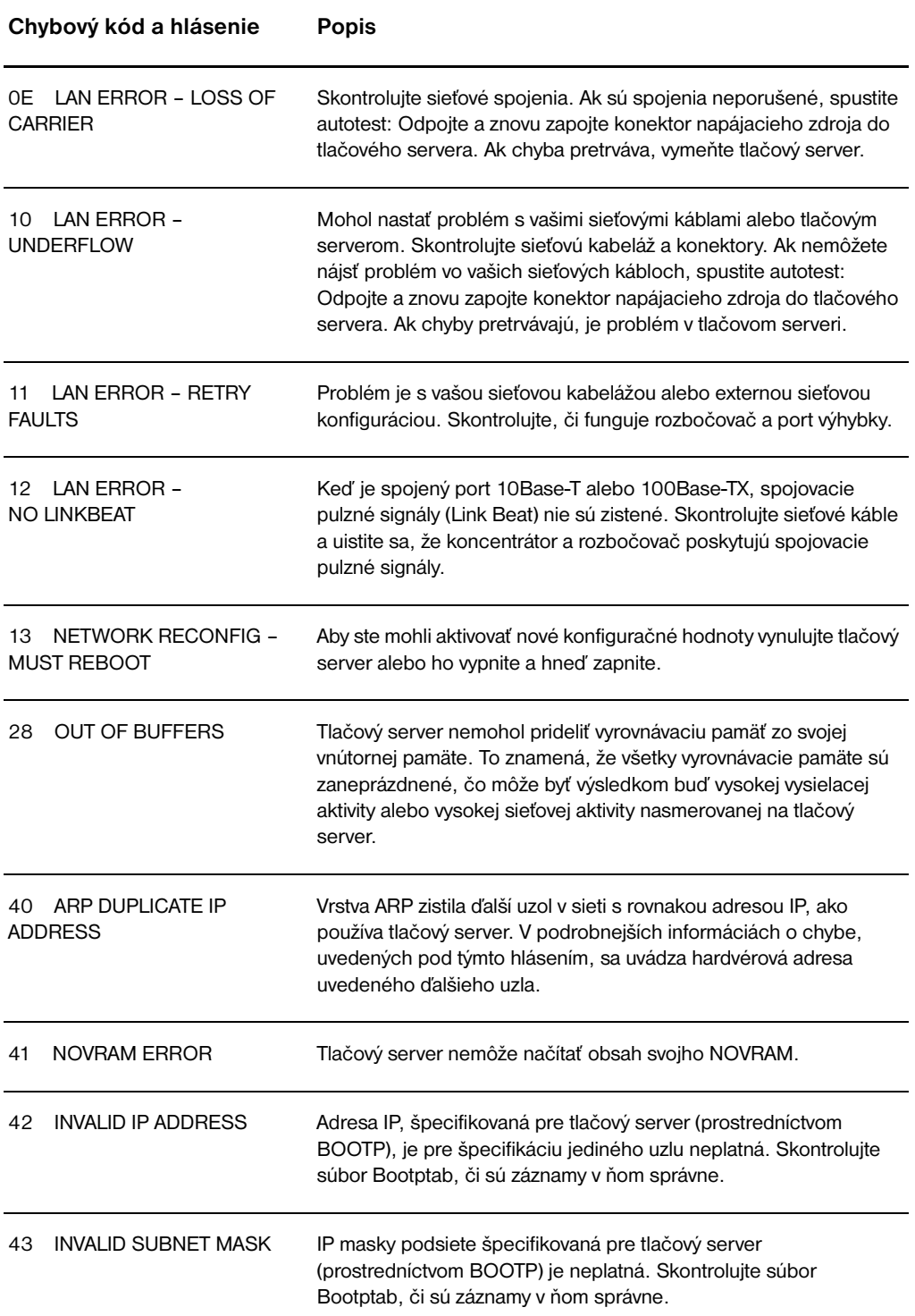

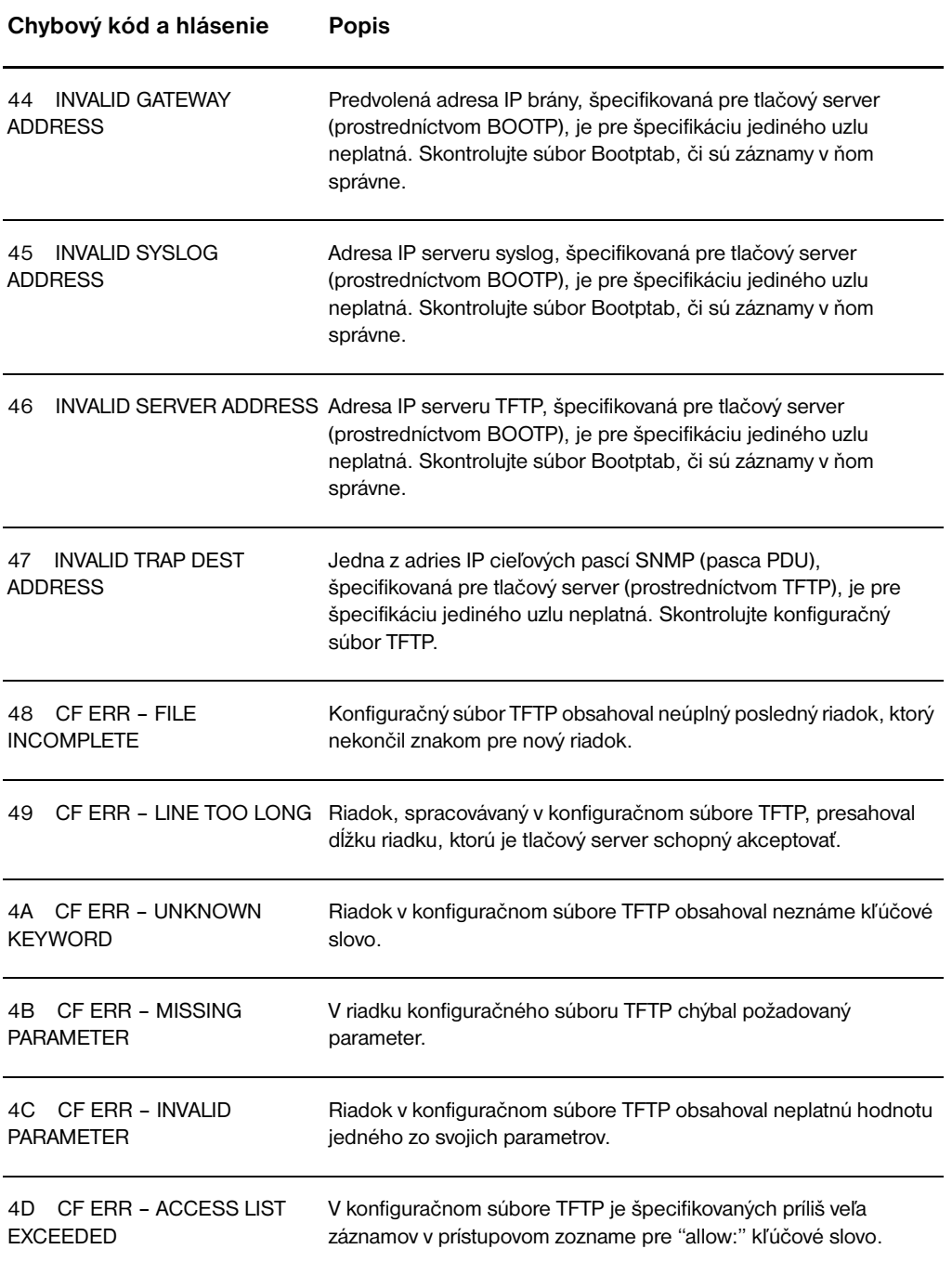

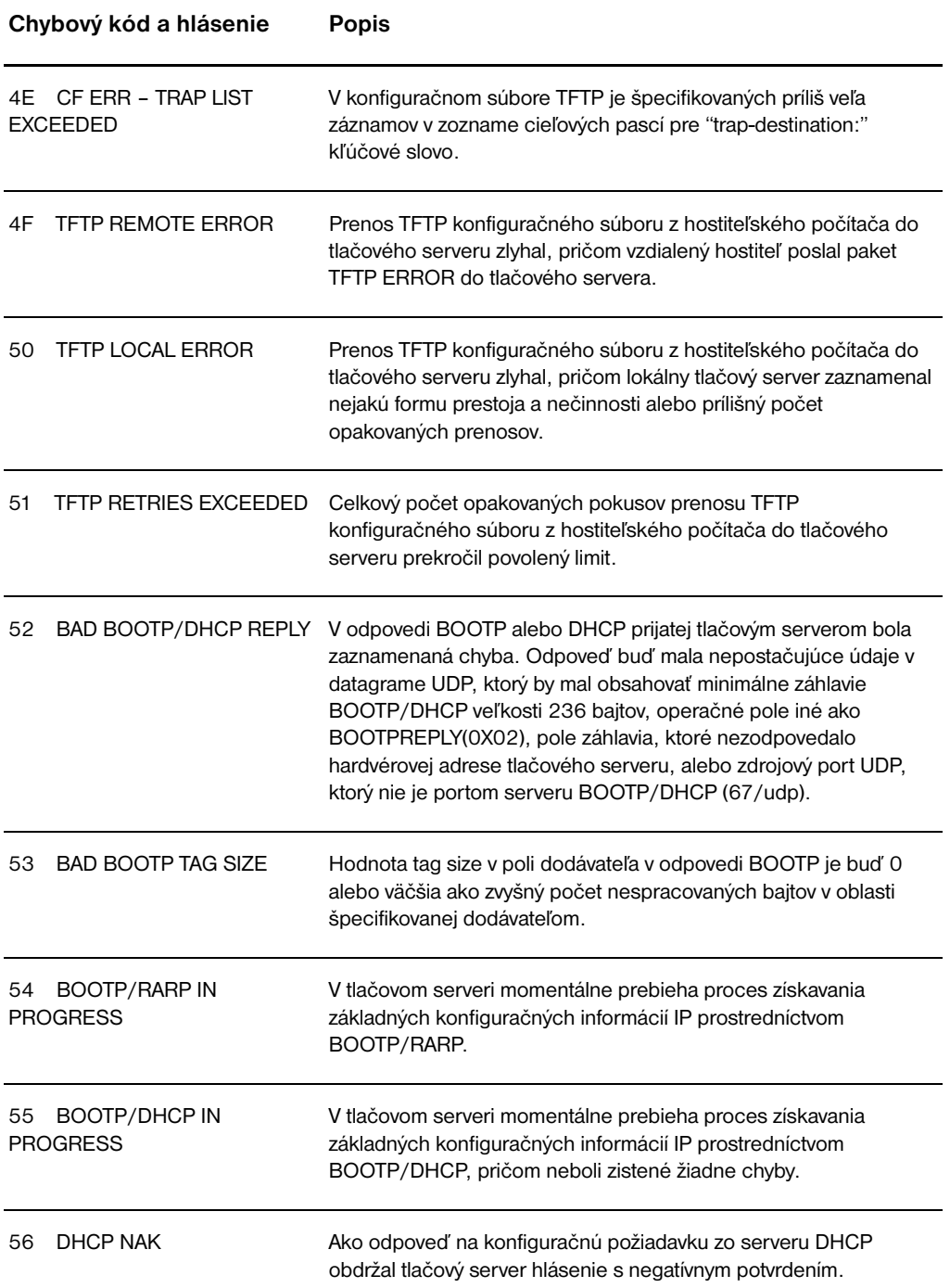

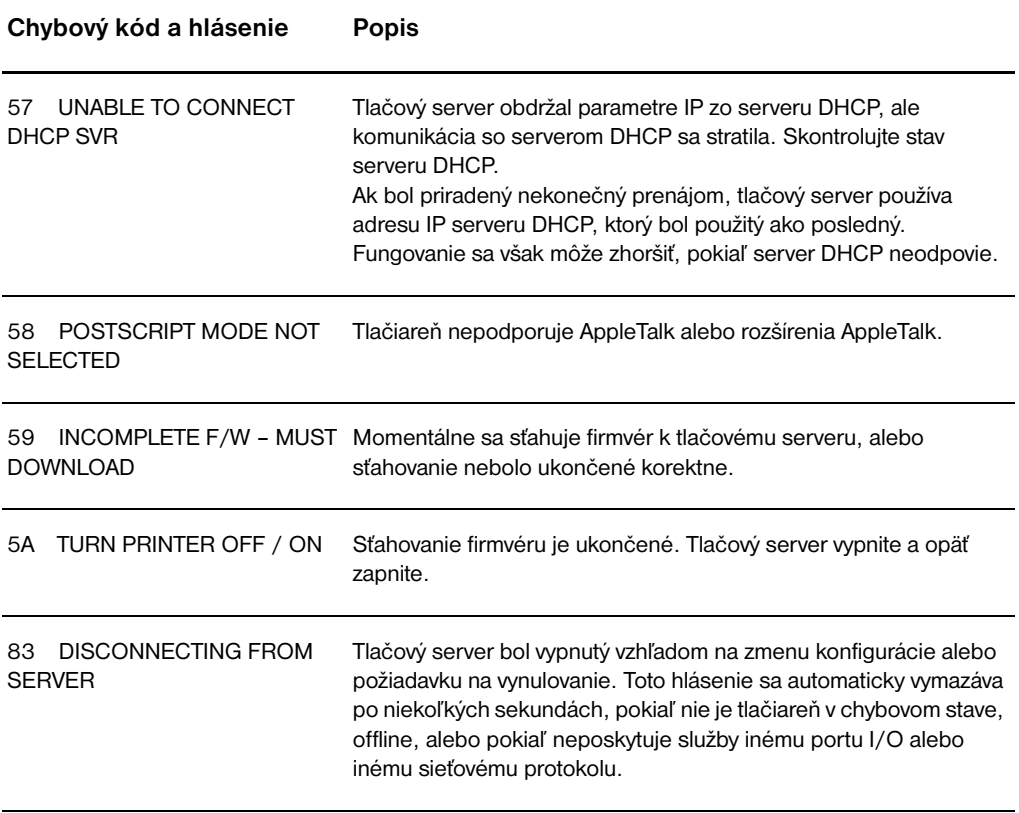

# **Kontrola hardvéru**

Tlačový server nemusí pracovať, ak tlačiareň, tlačový server alebo sieťová infaštruktúra nefungujú správne.

# **Tlačiareň**

Ak si chcete overiť, že tlačiareň tlačí správne, môžete vytlačiť jej konfiguračnú stranu. Pokyny nájdete v časti [Tlač konfiguračnej strany.](#page-27-0) Viac informácií o interpretácii konfiguračnej strany tlačiarne, o diagnostike a náprave problémov s tlačiarňou nájdete v časti [Odstraňovanie problémov s tlačiarňou](#page-106-0).

# **Tlačový server**

- Pripojte tlačiareň do HP JetDirect 175X a pripojte HP JetDirect 175X do siete.
- Vytlačte konfiguračnú stranu stlačením tlačidla **Test**. Viac informácií nájdete v časti Používanie konfiguračnej strany [tlačového servera.](#page-168-0)

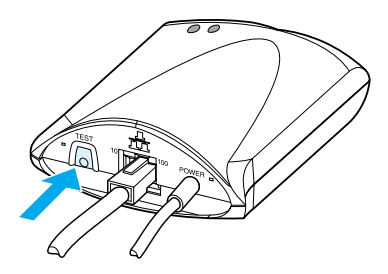

Pozrite si na strane stavové a chybové hlásenia. Overte si, že nastavenia siete a HP JetDirect sú pre vašu sieť správne. Viac informácií nájdete v časti Používanie konfiguračnej strany [tlačového servera.](#page-168-0)

# **Skontrolujte tlač keď je tlačiareň priamo pripojená k počítaču.**

**VÝSTRAHA** Hewlett-Packard odporúča aby problémy s konfiguráciou tlačového servera HP JetDirect odstraňovali len správcovia siete.

- Použite kábel USB na dočasné lokálne pripojenie tlačiarne k počítaču, namiesto tlačového servera.
- Vytlačte súbor na tlačiareň, keď je priamo pripojená k počítaču.
- Ak tlačiareň súbor netlačí, skúste iný kábel USB, taký o ktorom viete, že funguje správne.
- Ak tlačiareň stále súbor netlačí, môžete mať problém s ovládačom tlačiarne.

# **Preskúšajte skenovanie cez sieť**

Ak vám tlačový server umožní tlačiť ale nie skenovať cez sieť, skúste nasledovné riešenia:

- **Zmeňte konfiguráciu na rovný s rovným (peer-to-peer).**
- Použite skenovacie funkcie na vloženom web serveri namiesto softvéru, ktorý tlačiareň nainštaluje na každom klientovi.
- Namiesto viackanálového prepojenia USB môžete vyskúšať jednosmerné.

# 12 Servis a podpora

V tejto kapitole nájdete informácie o nasledovných témach:

- **[Dostupnosť](#page-189-0)**
- **· [Hardvérový servis](#page-189-1)**
- **[Rozšírená záruka](#page-189-2)**
- **[Pokyny pre zabalenie tlačiarne](#page-190-0)**
- **· [Servisný formulár](#page-191-0)**
- [Podpora spoločnosti Hewlett-Packard](#page-192-0)
- [Predajné a servisné strediská vo svete](#page-200-0)

# <span id="page-189-0"></span>**Dostupnosť**

Spoločnosť Hewlett-Packard poskytuje spektrum možností servisu a podpory po celom svete. Dostupnosť týchto programov závisí od miesta vašej pôsobnosti.

# <span id="page-189-1"></span>**Hardvérový servis**

Ak váš hardvér zlyhá počas záručnej lehoty, Hewlett-Packard vám ponúka nasledovné možnosti podpory:

- **Servisné opravy u Hewlett-Packard:** Hewlett-Packard zabezpečí vyzdvihnutie zariadenia, jeho opravu a navrátenie v priebehu 5 až 10 dní, v závislosti od vašej geografickej lokalizácie.
- **Autorizovaný poskytovatelia servisných služieb Hewlett-Packard:** Zariadenie môžete vrátiť miestnemu autorizovanému servisnému zástupcovi.

# <span id="page-189-2"></span>**Rozšírená záruka**

Služba HP SupportPack poskytuje servisnú podporu výrobku HP a všetkým vnútorným komponentom dodaným HP. Údržba hardvéru trvá jeden až päť rokov od dátumu kúpy výrobku HP. Služba HP SupportPack môže obsahovať aj službu Expresná výmena alebo servis na mieste. Zákazník si musí kúpiť HP SupportPack do 90 dní od kúpy výrobku HP . Viac informácií nájdete na web stránke HP: http://www.hp.com/peripherals2/care\_netli/index.html

alebo kontaktujte službu Starostlivosť o zákazníkov a skupinu Podpory; pozrite si časť [Podpora spoločnosti Hewlett-Packard,](#page-192-0) kde nájdete príslušné telefónne čšísla a informácie.

# <span id="page-190-0"></span>**Pokyny pre zabalenie tlačiarne**

Pri balení tlačiarne sa riaďte nasledujúcimi pokynmi:

- Ak je to možné, priložte vzorky tlače a 50-100 listov papiera alebo iných médií, s ktorým ste mali tlačové problémy.
- Vyberte a uschovajte všetky pamäťové moduly DIMM nainštalované v tlačiarni. Pokyny nájdete v časti [Vybratie modulu](#page-252-0)  [DIMM.](#page-252-0)
- **VÝSTRAHA** Statická elektrina môže poškodiť moduly DIMM. Pri manipulácii s modulmi DIMM buď používajte uzemnený antistatický náramok, alebo sa často dotýkajte povrchu antistatického balenia modulu DIMM a následne holého kovu na tlačiarni.
	- **Demontujte skener. Pokyny nájdete v časti Demontáž** [kopírky/skenera.](#page-160-0)
	- Vyberte a uschovajte všetky káble, zásobníky a doplnkové príslušenstvo nainštalované v tlačiarni.
	- Vyberte a uschovajte tonerovú kazetu.

**VÝSTRAHA** Aby ste zabránili poškodeniu tonerovej kazety, skladujte ju v pôvodnom ochrannom obale, alebo aspoň tak, aby nebola vystavovaná svetlu.

- Ak je to možné, používajte pôvodné prepravné balenie a materiál. *Prípadné poškodenie pri preprave, ako následok nedostatočného zabalenia, je na vašu zodpovednosť*. Ak ste už pôvodný baliaci materiál tlačiarne odhodili, kontaktujte miestnu poštu ohľadne informácií o možnostiach zabalenia tlačiarne.
- Priložte kompletne vyplnený servisný formulár. Pozrite si časť [Servisný formulár](#page-191-0).
- Hewlett-Packard odporúča zásielku poistiť.

# <span id="page-191-0"></span>**Servisný formulár**

#### **Servisný formulár**

 $\blacksquare$ 

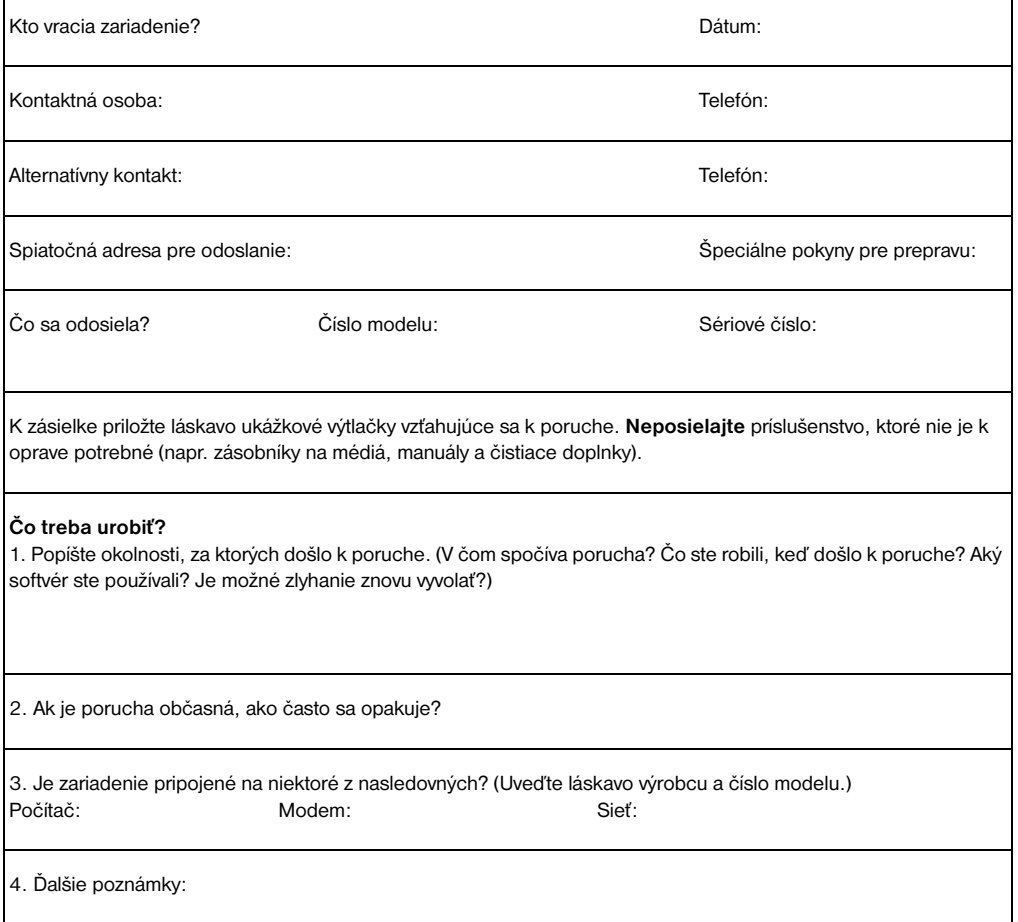

# <span id="page-192-0"></span>**Podpora spoločnosti Hewlett-Packard**

Ďakujeme vám, že ste si kúpili výrobok HP. Spolu s výrobkom získavate prístup k rôznym podporným službám spoločnosti Hewlett-Packard a jej partnerov, ktorí sú pripravení poskytnúť vám rýchlu a profesionálnu pomoc.

Pri komunikácii so zástupcom Hewlett-Packard majte pripravené nasledujúce informácie: číslo modelu, sériové číslo, dátum nákupu a popis problému.

Dostupné sú nasledovné informácie o podpore:

- [Zákaznícka podpora a pomoc pri oprave výrobku \(USA a Kanada\)](#page-192-1)
- **[Európske zákaznícke centrum podpory](#page-193-0)**
- [Telefónne čísla národných stredísk podpory](#page-194-0)
- [Získanie obslužných programov a elektronických informácií](#page-197-0)
- [Priame objednávanie doplnkov a príslušenstva Hewlett-Packard](#page-197-1)
- [Kompaktný disk Hewlett-Packard Support Assistant](#page-198-0)
- [Servisné informácie Hewlett-Packard](#page-198-1)
- **[Hewlett-Packard SupportPack](#page-198-2)**
- [HP FIRST](#page-198-3)

# <span id="page-192-1"></span>**Zákaznícka podpora a pomoc pri oprave výrobku (USA a Kanada)**

Počas záručnej lehoty môžete volať bezplatne na číslo 1-208-323-2551 od pondelka do piatku v čase 6.00-22.00, v sobotu v čase 9.00-16.00 (Horského časového pásma v USA a Kanade). Účtujú sa však štandardné poplatky za diaľkové hovory. Pri telefonovaní majte pri sebe prístroj a jeho sériové číslo.

Telefonická asistenčná služba je k dispozícii aj po uplynutí záručnej lehoty výrobku. Volajte 1-900-555-1500 (2,50\*USD za minútu, maximálny poplatok 25,00 USD za hovor, len v USA) alebo volajte 1-800-999-1148 (25\*USD za telefonát, Visa alebo MasterCard, USA a Kanada) od pondelka do piatku v čase 6.00-22.00, v sobotu v čase 9.00-16.00 (Horského časového pásma).

*\* Zmena poplatkov vyhradená.*

# <span id="page-193-0"></span>**Európske zákaznícke centrum podpory**

#### **Dostupné jazyky a národné strediská**

Otvorené pondelok až piatok 8.30 - 18.00 SEČ

Hewlett-Packard poskytuje počas záručnej lehoty bezplatnú telefonickú podporu. Po zavolaní na niektoré z nižšie uvedených telefónnych čísiel budete spojený s kompetentným personálom, ktorý vám pomôže. Po uplynutí záručnej lehoty obdržíte podporu na rovnakých telefónnych číslach za poplatok. Poplatok sa účtuje na základe rozsahu vyžadovanej pomoci. Skôr ako zavoláte HP, pripravte si nasledujúce informácie: názov výrobku, jeho sériové číslo, dátum nákupu a popis problému.

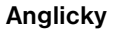

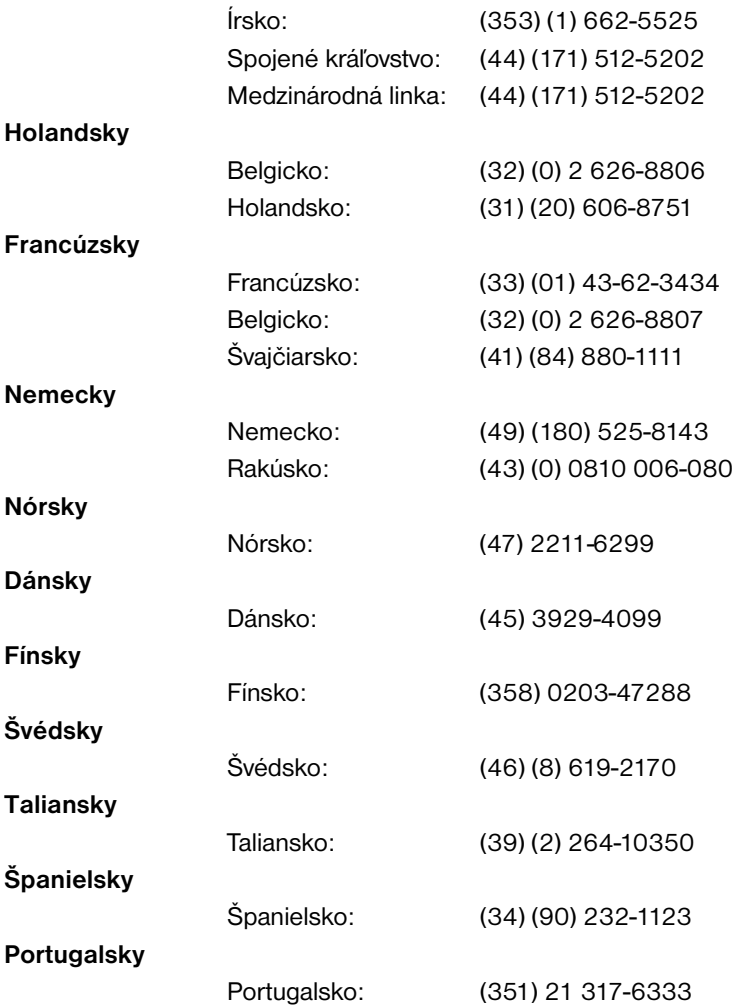

# <span id="page-194-0"></span>**Telefónne čísla národných stredísk podpory**

Ak potrebujete pomoc po uplynutí záručnej lehoty, ďalšie servisné služby, alebo ak vaša krajina nie je na nižšie uvedenom zozname, pozrite si ďalšie informácie v časti [Predajné a servisné strediská vo](#page-200-0)  [svete](#page-200-0).

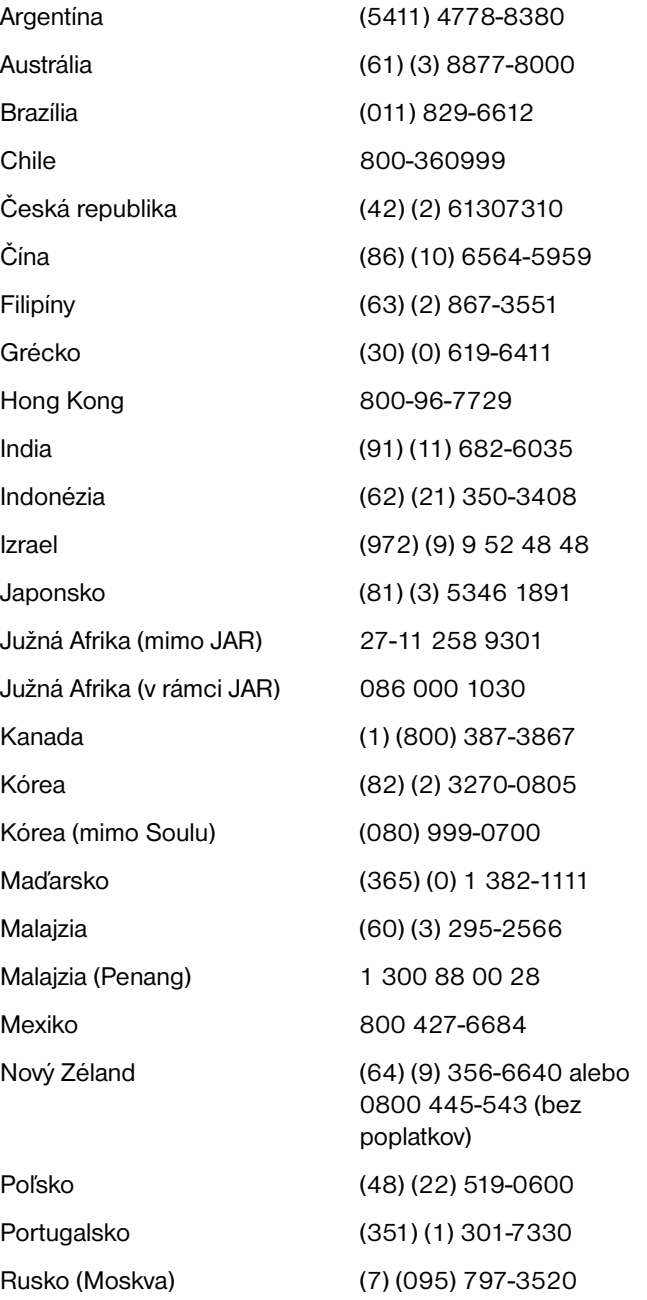

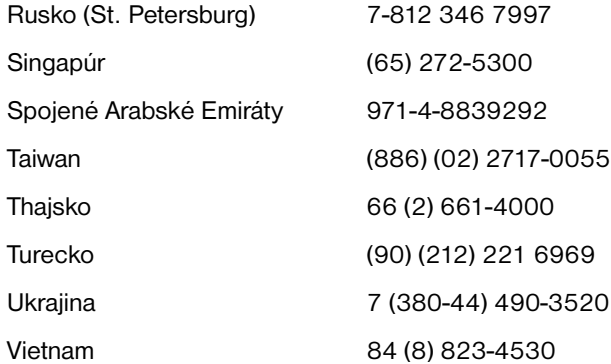

# **Služby on-line**

24-hodinový prístup k informáciám cez modem ponúkame prostredníctvom nasledujúcich služieb.

#### **World Wide Web URL**

Ovládače tlačiarní, aktualizovaný tlačový softvér a informácie o produktoch a podpore nájdete na nasledujúcich URL**:**

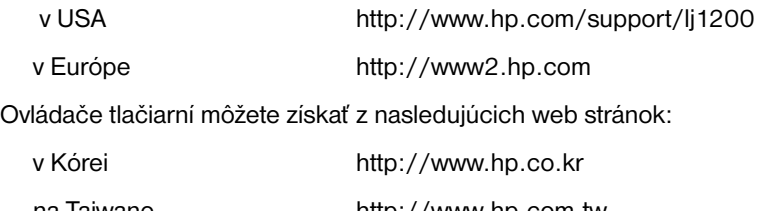

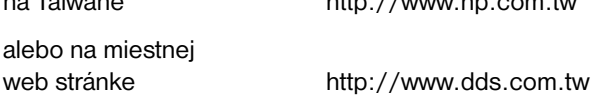

#### **America Online**

Služba America Online/Bertelsmann je dostupná v USA, Francúzsku, Nemecku a Spojenom kráľovstve. K dispozícii sú ovládače tlačiarní, aktualizovaný tlačový softvér HP a podporná dokumentácia s odpoveďami na vaše otázky týkajúce sa výrobkov Hewlett-Packard. Ak chcete začať s vyhľadávaním, použite kľúčové slovo HP, alebo v USA zavolajte na 1-800-827-6364 a použite preferenčné zákaznícke číslo 1118 na registráciu. V Európe volajte na nasledujúcce telefóne čísla:

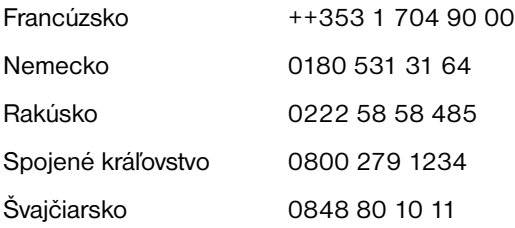

## **CompuServetm**

Na CompuServe "HP User's forums" (GO HP) sú k dispozícii ovládače tlačiarní, aktualizované verzie softvéru k tlačiarňam HP a interaktívne zdieľanie technických informácií s ostatnými členmi. Môžete tiež zavolať na číslo 1-800-524-3388 a požiadať zástupcu číslo 51 o registráciu. (CompuServe je tiež dostupný v Spojenom kráľovstve, Francúzsku, Belgicku, Švajčiarsku, Nemecku a Rakúsku.)

# <span id="page-197-0"></span>**Získanie obslužných programov a elektronických informácií**

Ovládače tlačiarní môžete získať z nasledujúcich miest.

#### **USA a Kanada**

![](_page_197_Picture_96.jpeg)

#### **Ázijské krajiny -oblasti Pacifiku**

V Hong Kongu, Indonézii, na Filipínach, v Malajzii a Singapúre kontaktujte Fulfill Plus na čísle (65) 740-4477. V Kórei volajte (82) (2) 3270-0805 alebo (82) (2) 3270-0893.

#### **Austrália, Nový Zéland a India**

V Austrálii a na Novom Zélande volajte (61) (2) 565-6099. V Indii volajte (91) (11) 682-6035.

#### **Európa**

V Spojenom kráľovstve volajte (44) (142) 986-5511. V Írsku a mimo Spojeného kráľovstva volajte (44) (142) 986-5511.

# <span id="page-197-1"></span>**Priame objednávanie doplnkov a príslušenstva Hewlett-Packard**

V USA volajte 1-800-538-8787. V Kanade volajte 1-800-387-3154.

# <span id="page-198-0"></span>**Kompaktný disk Hewlett-Packard Support Assistant**

Tento nástroj podpory ponúka obsiahly informačný systém on-line určený k poskytovaniu technických informácií a informácií o výrobkoch HP. Štvrťročné predplatné tejto služby môžete získať v USA alebo Kanade na čísle 1-800-457-1762. V Hong Kongu, Indonézii, Malajzii a Singapúre volajte Fulfill Plus na číslo (65) 740-4477.

# <span id="page-198-1"></span>**Servisné informácie Hewlett-Packard**

Ak potrebujete nájsť autorizovaný servis-HP volajte 1-800-243-9816 (USA) alebo 1-800-387-3867 (Kanada).

# <span id="page-198-2"></span>**Hewlett-Packard SupportPack**

Volajte 1-800-835-4747 (len USA).

Vo všetkých ostatných krajinách kontaktujte autorizovaných predajcov.

Alebo si pozrite našu web stránku:

[http://www.hp.com/peripherals2/care\\_netlj/index.html](http://www.hp.com/peripherals2/care_netlj/index.html)

# <span id="page-198-4"></span><span id="page-198-3"></span>**HP FIRST**

Služba HP FIRST doručí faxom detailné informácie o riešení obvyklých problémov so softvérom a tipy k vášmu výrobku HP. Môžete volať z ľubovoľného tlačítkového telefónu s tónovou voľbou a požadovať maximálne tri dokumenty na jeden hovor. Dokumenty budú odoslané na vami zadané faxové číslo.

![](_page_198_Picture_115.jpeg)

![](_page_199_Picture_76.jpeg)

# <span id="page-200-0"></span>**Predajné a servisné strediská vo svete**

Skôr než zavoláte na predajné a servisné stredisko Hewlett-Packard, uistite sa, že voláte na správne číslo strediska podpory zákazníkov, uvedené v zozname [Podpora spoločnosti Hewlett-Packard.](#page-192-0) Neposielajte na opravu výrobky do nasledujúcich stredísk.

#### **Argentína**

Hewlett-Packard Argentina S.A. Montańeses 2140/50/60 1428 Buenos Aires Telefón:: (54) (1) 787-7100 Fax: (54) (1) 787-7213

#### **Austrália**

Hewlett-Packard Australia Ltd. 31-41 Joseph Street Blackburn, VIC 3130 Telefón:: (61) (3) 272-2895 Fax: (61) (3) 898-7831 Hardware Repair Center: Telefón:: (61) (3) 272-8000 Extended Warranty Support: Telefón:: (61) (3) 272-2577 Customer Information Center: Telefón:: (61) (3) 272-8000

#### **Belgicko**

Hewlett-Packard Belgium S.A. NV Boulevard de la Woluwe-Woluwedal 100-102 B-1200 Brussels Telefón:: (32) (2) 778-31-11 Fax: (32) (2) 763-06-13

#### **Brazília**

Hewlett-Packard Brasil SA R. Aruana 125 Tambore - Barueri - SP 06460-010 Telefón:: (0xx11) 829-6612 Fax: (0xx11) 829-0018

#### **Chile**

Hewlett-Packard de Chile Avenida Andres Bello 2777 of. 1 Los Condes Santiago, Chile

#### **Chorvátsko**

Hewlett-Packard Trading S.A. Cibona Business Tower TRG Drazena Petrovica 3/13 10000 Zagreb Telefón:: (385) (1) 488-1000 Fax: (385) (1) 488801010

#### **Dánsko**

Hewlett-Packard A/S Kongevejen 25 DK-3460 Birkerřd Dánsko Telefón:: (45) 3929 4099 Fax: (45) 4281-5810

# **Česká republika**

Hewlett-Packard s. r. o. Novodvorská 82 CZ-142 00 Praha 4 Telefón:: (42) (2) 613-07111 Fax: (42) (2) 471-7611

# **Čína**

China Hewlett-Packard Co. Ltd. Level 5, West Wing Office China World Trade Center No. 1, Jian Guo Men Wai Avenue Beijing 100004 Telefón:: (86) (10) 6505-3888,x. 5450 Fax: (86) (10) 6505-1033 Hardware Repair Center and Extended Warranty Support: Telefón:: (86) (10) 6262-5666x. 6101/2 (86) (10) 6261-4167

#### **Fínsko**

Hewlett-Packard Oy Piispankalliontie 17 FIN-02200 Espoo Telefón:: (358) (9) 887-21 Fax: (358) (9) 887-2477

#### **Francúzsko**

Hewlett-Packard France 42 Quai du Point du Jour F-92659 Boulogne Cedex Telefón:: (33) (146) 10-1700 Fax: (33) (146) 10-1705

#### **Grécko**

Hewlett-Packard Hellas 62, Kifissias Avenue Polis Center Maroussi 151 24 Athens Telefón:: (30) (1) 619-6411 Fax: (30) (1) 619-6512

#### **Holandsko**

Hewlett-Packard Nederland BV Startbaan 16 1187 XR Amstelveen The Netherlands Telefón:: (31) (0) 20 547-6666

# **Ďaleký východ**

Hewlett-Packard Asia Pacific Ltd. 17-21/F Shell Tower, NimbusRomDEE Square 1 Matheson Street, Causeway Bay Hong Kong Telefón:: (852) 2599-7777 Fax: (852) 2506-9261 Hardware Repair Center: Telefón:: (852) 2599-7000 Extended Warranty Support: Telefón:: (852) 2599-7000 Customer Information Center: Telefón:: (852) 2599-7066

#### **India**

Hewlett-Packard India Ltd. Paharpur Business Centre 21 Nehru Place New Delhi 110 019 Telefón:: (91) (11) 647-2311 Fax: (91) (11) 646-1117 Hardware Repair Center and Extended Warranty Support: Telefón:: (91) (11) 642-5073 (91) (11) 682-6042

#### **Izrael**

Hewlett-Packard Israel Ltd. 11 Hashlosha Street Tel-Aviv 67060 Telefón:: (972) (3) 5 38 03 00 Fax: (972) (3) 5 38 03 51 Telefón na Customer Care Center: (972) (0) 0 52 48 48

#### **Japonsko**

Hewlett-Packard Japan, Ltd. 3-29-21 Takaido-higashi Suginami-ku, Tokyo 168 Telefón:: (81) (3) 3335-8333 Fax: (81) (3) 3335-8338 Hardware Repair Center: Telefón:: (81) (4) 7355-6660 Fax: (81) (4) 7352-1848

#### **Južná Afrika**

Hewlett-Packard South Africa 9, Eastern Service Road Eastgate Ext 3 Sandton 2148 Private Bag Wendwood 2144 Republic of South Africa Telefón:: (27) (0) 11 8 06 10 00

#### **Kanada**

Hewlett-Packard (Canada) Ltd. 17500 Trans Canada Highway South Service Road Kirkland, Québec H9J 2X8 Telefón:: (1) (514) 697-4232 Fax: (1) (514) 697-6941

Hewlett-Packard (Canada) Ltd. 5150 Spectrum Way Mississauga, Ontario L4W 5G1 Telefón:: (1) (905) 206-4725 Fax: (1) (905) 206-4739

#### **Kazachstan**

Hewlett-Packard International Trade BV Branch Office Kazakhstan 135 Ablay Khan Ave 480091 Almaty Telefón (7) (3272) 980-824 Fax: (7) (33272) 980-825

#### **Kolumbia**

Hewlett-Packard Colombia Calle 100 No. 8A -55 Torre C Oficina 309 Bogotá, Colombia

#### **Kórea**

Hewlett-Packard Korea, Ltd. 25-1223-6, Yoido-dong, Youngdeungpo-gu Seoul 150-724, Korea Telefón:: (82 02) 2199-0114 Fax: (82) (2) 784-7084 Hardware Repair Center: Telefón:: (82) (2) 3270-0700 (82) (2) 707-2174 (DeskJet) (82) (2) 3270-0710 (Hardware) Extended Warranty Support: Telefón:: (82) (2) 3770-0365 (Bench) (82) (2) 769-0500 (Onsite)

#### **Latinská Amerika Ústredie**

5200 Blue Lagoon Drive Suite 950 Miami, FL 33126,USA Telefón:: (1) (305) 267-4220

#### **Maďarsko**

Hewlett-Packard Magyarország Kft. Info Park Neumann Janos u. 1 H-1111 Budapest Telefón:: (36) (1) 382-6666 Fax: (36) (1) 382-6667 Hardware Repair Center: Telefón:: (36) (1) 343-0312 Customer Information Center: Telefón:: (36) (1) 343-0310

#### **Maroko**

Hewlett-Packard Morocco, Sarl. Morocco Sales 17 Boulevard Moulay Youssef **Casablanca** Morocco Telefón:: (212) (2) 22 13 40 Fax: (212) (2) 22 08 94

#### **Mexiko**

Hewlett-Packard de México, S.A. de C.V. Prolongación Reforma No. 700 Lomas de Santa Fe 01210 México, D.F. Telefón:: 01-800-22147 Mimo Mexico City Telefón:: 01 800-90529

#### **Nemecko**

Hewlett-Packard GmbH Herrenberger Straße 130 71034 Böblingen Nemecko Telefón na Presales Direct Customer Center: (49) (0) 180 532-6222 Fax na Direct Customer Center: (49) (0) 180 531-6122 Telefón na Post Sales Technical Support: (49) (0) 180 525-8143

#### **Nórsko**

Hewlett-Packard Norge A/S Postboks 60 Skřyen Drammensveien 169 N-0212 Oslo Telefón:: (47) 2273-5600 Fax: (47) 2273-5610

# **Nový Zéland**

Hewlett-Packard (NZ) Limited Ports of Auckland Building Princes Wharf, Quay Street P.O. Box 3860 Auckland Telefón:: (64) (9) 356-6640 Fax: (64) (9) 356-6620 Hardware Repair Center and Extended Warranty Support: Telefón:: (64) (9) 0800-733547 Customer Information Center: Telefón:: (64) (9) 0800-651651

#### **Poľsko**

Hewlett-Packard Polska Al. Jerozolimskie 181 02-222 Warszawa Telefón:: (48-22) 608-77-00 Fax: (48-22) 608-76-00

#### **Portugalsko**

Hewlett-Packard Portugal Quinta da Fonte Edifico Bartolomeu Dias Porto Salvo 2780-667 Oeiras Portugal Telefón:: (351) (21) 4 82 85 00 Fax: (351) (21) 4 41 70 02

#### **Rakúsko**

Hewlett-Packard GmbH Lieblgasse 1 A-1222 Vienna Telefón:: (43) (1) 25000-555 Fax: (43) (1) 25000-500

#### **Rumunsko**

Hewlett-Packard Romania SRL Boulevard Carol I 34-36 NBC Modern, 10th floor Bucharest Telefón:: (40) (1) 205-33-00 Fax: (40) (1) 250-60 95

#### **Rusko**

AO Hewlett-Packard Business Complex Building #2 129223, Moskva, Prospekt Mira VVC Telefón:: (7) (0) 95 797-3500 Fax: (7) (0) 95 797-3501

#### **Singapúr**

Hewlett-Packard Singapore (Sales) Pte Ltd 450 Alexandra Road Singapore (119960) Telefón:: (65) 275-3888 Fax: (65) 275-6839 Hardware Repair Center and Customer Information Center: Telefón:: (65) 272-5300 Extended Warranty Support: Telefón:: (65) 272-5333

#### **Slovensko**

Hewlett-Packard Slovakia s.r.o. Kutlíkova 17 852 50 Bratislava Telefón:: (42) (1) 7 682-090 Fax: (42) (1) 382 6777

# **Španielsko**

Hewlett-Packard Espańola, S.A. Carretera de la Coruńa km 16.500 E-28230 Las Rozas, Madrid Telefón:: (34) 91-6311600 Fax: (34) 91-6311830

#### **Spojené Arabské Emiráty**

Hewlett-Packard Middle East P.O. Box 17295 Jebel Ali Free Zone Dubai U.A.E Telefón:: (97) 14 88 15 456 Fax: (97) 14 88 14 529

#### **Spojené kráľovstvo**

Hewlett-Packard Ltd. Cain Road Bracknell Berkshire RG12 1HN Telefón na Presales Support: (44) (0) 8705 47 47 47 Telefón na Technical Support: (44) (0) 207 512 5202

#### **Stredný východ**

Hewlett-Packard Middle East P.O. Box 17295 Jebel Ali Free Zone Dubai, UAE Telefón:: (97) 14 88 15 456 Fax: (97) 14 88 14 529

# **Švajčiarsko**

Hewlett-Packard (Schweiz) AG In der Luberzen 29 CH-8902 Urdorf/Zürich Telefón:: (41) (0848) 88 44 66 Fax: (41) (1) 753-7700(41) (1) 735 77 00 Warranty Support: (41) (0848) 80 11 11

# **Švédsko**

Hewlett-Packard Sverige AB Skalholtsgatan 9 S-164 97 Kista Telefón:: (46) (8) 444-2000 Fax: (46) (8) 444-2666

#### **Taiwan**

Hewlett-Packard Taiwan Ltd. 8th Floor 337, Fu-Hsing North Road Taipei, 10483 Telefón:: (886) (02) 717-0055 Fax: (886) (02) 514-0276 Hardware Repair Center, volajte: North (886) (02) 717-9673 Central (886) (04) 327-0153 South (886) (080) 733-733 Extended Warranty Support Contact: Telefón:: (886) (02) 714-8882

#### **Taliansko**

Hewlett-Packard Italiana S.p.A V. G. di Vittorio, 9 I-20063 Cernusco sul naviglio (Milano) Taliansko Telefón:: (39) (02) 92121

## **Thajsko**

Hewlett-Packard (Thailand) Ltd. 23-25/f Vibulthani Tower II 3199 Rama 4 Rd, Klongtan Klongtoey, Bangkok 10110 **Thailand** Telefón:: (66) (2) 666-3900-34 Fax: (66) (2) 666-3935-37 Hardware Repair Center: Telefón:: (66) (2) 661-3900 kl. 6001/ 6002 Customer Information Center: Telefón:: (66) (2) 661-3900 kl. 3211, 3232

#### **Turecko**

Hewlett-Packard Company Bilgisayar Ve ölçüm Sistemleri AS 19 Mayis Caddesi Nova Baran Plaza Kat: 12 80220 Sisli-Istanbul Telefón:: (90) (212) 224-5925 Fax: (90) (212) 224-5939

#### **Ukrajina**

Hewlett-Packard Trading S.A. 14, Bekhterevskiy Pereulok, Block E 04053 Kiev Telefón:: (380) 44 490 61 20 Fax: (380) 44 490 61 21

#### **USA**

Hewlett-Packard Company 11311 Chinden Blvd. Boise, ID 83714 USA Telefón:: (208) 323-2551 hp FIRST fax: (800) 333-1917 or (208) 334-4809 Authorized repair: (800) 243-9816

#### **Venezuela**

Hewlett-Packard de Venezuela S.A. Los Ruices Norte 3A Transversal

Edificio Segre Caracas 1071 Telefón:: (58) (2) 239-4244 Fax: (58) (2) 239-3080

![](_page_206_Picture_0.jpeg)

V tejto kapitole nájdete informácie o nasledovných témach:

- **·** [Špecifikácie](#page-221-0)
- [Súlad s predpismi FCC](#page-210-0)
- [Program environmentálneho správcovstva výrobkov](#page-211-0)
- Material safety data sheets (Informačné listy o bezpečnosti [materiálu\)](#page-213-0)
- [Nadštandardné správcovstvo výrobku](#page-214-0)
- [Vyhlásenia o predpisoch](#page-216-0)

# **Špecifikácie**

#### **Špecifikácie tlačiarne**

![](_page_207_Picture_123.jpeg)

![](_page_208_Picture_113.jpeg)

#### **Špecifikácie tlačiarne (pokračovanie)**

![](_page_209_Picture_56.jpeg)

# <span id="page-210-0"></span>**Súlad s predpismi FCC**

Toto zariadenie bolo testované a spĺňa limity pre digitálne zariadenie triedy B v zmysle časti 15 Smernice FCC. Tieto limity sú určené tak, aby poskytovali rozumnú ochranu pred škodlivým rušením počas prevádzky v obývanej zóne. Toto zariadenie generuje, využíva a môže aj vyžarovať vysokofrekvenčnú energiu. Ak tento výrobok nie je inštalovaný a používaný v súlade s pokynmi, môže rušiť rádiokomunikácie. Napriek tomu nie je zaručené, že za určitých podmienok, po inštalácii tlačiarne, nevznikne rušenie. Ak zariadenie spôsobuje škodlivé rušenie v rozhlasovej alebo televíznej komunikácii dokázateľné vypnutím a zapnutím zariadenia, odporúčame používateľovi pokúsiť sa urobiť korekcie niektorým z nasledovných opatrení:

- Preorientovať alebo presunúť anténu prijímača.
- Zväčšiť vzdialenosť medzi zariadením a prijímačom.
- Pripojiť zariadenie do elektrickej zásuvky v inom elektrickom obvode ako je pripojený prijímač.
- Konzultovať problémy s vašim predajcom alebo skúseným rádiovým alebo televíznym technikom.
- **Poznámka** Akékoľvek zmeny alebo modifikácie tlačiarne, ktoré nie sú výslovne schválené spoločnosťou Hewlett-Packard, môžu zrušiť oprávnenie používateľa na prevádzkovanie zariadenia.

Na splnenie limitov pre triedu B časti 15 Smernice FCC je potrebné používať tienený kábel rozhrania.

# <span id="page-211-0"></span>**Program environmentálneho správcovstva výrobkov**

#### **Ochrana životného prostredia**

Spoločnosť Hewlett-Packard je zaviazaná vyrábať kvalitné, environmentálne vyhovujúce výrobky. Tento výrobok bol navrhnutý tak, aby spĺňal parametre, na základe ktorých sa jeho vplyv na životné prostredie minimalizuje.

#### **Tento výrobok HP LaserJet eliminuje**

#### **Produkciu ozónu**

Tento výrobok nevytvára ani zanedbateľné množstvá ozónu  $(O_3)$ .

#### **Konštrukcia tohto výrobku HP LaserJet redukuje**

#### **Spotrebu energie**

Spotreba energie výrazne klesá v úspornom režime, čo prináša úspory v prevádzkových nákladoch bez ovplyvnenia vysokej prevádzkovej hodnoty výrobku. Tento výrobok sa kvalifikoval ako zariadenie spĺňajúce smernice ENERGY STAR, dobrovoľného programu zriadeného na podporu vývoja energeticky efektívnych kancelárskych výrobkov.

![](_page_211_Picture_9.jpeg)

ENERGY STAR je v USA registrovaná služobná známka štátnej agentúry pre ochranu životného prostredia EPA. Ako partner programu ENERGY STAR spoločnosť Hewlett-Packard zabezpečila, že tento výrobok spĺňa smernice ENERGY STAR pre energetickú efektívnosť. Viac informácií si môžete pozrieť na http://www.epa.gov/energystar/.

#### **Spotrebu toneru**

V režime EconoMode sa používa výrazne menej toneru,, čo zvyšuje životnosť tonerovej kazety s minimálnym vplyvom na kvalitu tlače.

#### **Spotrebu papiera**

Manuálna obojstranná tlač, ako aj schopnosť tlačiarne tlačiť viac strán na jeden list papiera, umožňuje znížiť spotrebu papiera, a teda následne znížiť aj požiadavky na prírodné zdroje.

#### **Plasty**

Plastické súčiastky nad 25 gramov sú označené podľa medzinárodných štandardov, čo zvyšuje možnosti ich identifikácie pre účely recyklácie na konci životnosti výrobku.

#### **Príslušenstvo do tlačiarní HP LaserJet**

Vo viacerých krajinách je možné príslušenstvo do tlačiarní (napr. tonerové kazety, natavovaciu jednotku, valec) vrátiť spoločnosti HP prostredníctvom environmentálneho programu HP Planet Partners. Jednoduchý a bezplatný program odovzdávania použitého príslušenstva je dostupný vo viac ako 25 krajinách. Viacjazyčná informácia o programe, spolu s pokynmi, sú súčasťou každej dodávky novej tonerovej kazety HP Toner Cartridge a iného spotrebného materiálu.

#### **Informácia o environmentálnom programe HP pre príslušenstvo do tlačiarní**

Od roku 1990 bolo, v rámci programu recyklácie tonerových kaziet pre HP LaserJet (HP Printing Supplies Emvironmental Program), zozberaných viac ako 39 miliónov použitých kaziet, ktoré by inak boli odhodené na svetových smetiskách. Tonerové kazety pre HP LaserJet sú zbierané a hromadne odvážané našími dodávateľskými a recyklačnými partnermi, ktorí ich rozoberajú. Zvyšný materiál je separovaný a konvertovaný na suroviny, ktoré sa využívajú v iných priemyselných odvetviach na výrobu množstva užitočných výrobkov.

#### **Vrátenie použitého spotrebného materiálu v USA.**

Ako environmentálne zodpovednejší spôsob vrátenia použitých kaziet a spotrebného materiálu, Hewlett-Packard podporuje ich hromadné odosielanie v jednej zásielke. Jednoducho zabaľte spolu dve alebo viac kaziet, pričom použite predplatený štítok služby UPS s vyplneným adresátom, ktorý je súčasťou dodávky. Ak potrebujete viac informácií v USA, volajte (1) (800) 340-2445, alebo navštívte web stránku pre príslušenstvo HP LaserJet Supplies na adrese <http://www.ljsupplies.com/planetpartners/>.

#### **Vrátenie použitého spotrebného materiálu mimo USA.**

Zákazníci mimo USA, volajte miestne predajné a servisné pobočky HP, alebo navštívte nasledovné Web stránky, kde je viac informácií o dostupnosti programu.

http://www.hp.com/lisupplies/planet\_recycle.html.

#### **Papier**

Táto tlačiareň je vhodná na používanie recyklovaného papiera, pokiaľ papier spĺňa požiadavky definované v príručke *Guideline for Paper and Other Print Media*. Informácie o možnostiach objednania nájdete v časti [Príslušenstvo a informácie o objednávaní.](#page-262-0) Tento výrobok je vhodný na použitie recyklovaného papiera podľa normy DIN 19 309.

# <span id="page-213-0"></span>**Material safety data sheets (Informačné listy o bezpečnosti materiálu)**

Material Safety Data Sheets (MSDS) je možné získať na web stránke pre príslušenstvo pre HP LaserJet na http://www.hp.com/go/msds. V USA, ak nemáte prístup na internet, volajte U.S. HP FIRST (služba fax-on-demand) (1) (800) 231-9300. Na prístup k material safety data sheets použite indexové číslo 7. Zákazníci mimo USA, kontaktujte HP [FIRST](#page-198-4), kde dostanete informácie a telefónne čísla.

# <span id="page-214-0"></span>**Nadštandardné správcovstvo výrobku**

# **Environmentálna vhodnosť**

#### **Konštrukcia tejto tlačiarne HP LaserJet uľahčuje recykláciu:**

#### **Tlačiarne a jej častí**

Tlačiareň a jej príslušenstvo boli skonštruované tak, aby boli recyklovateľné. Počet použitých materiálov bol minimalizovaný, pri zachovaní funkcionality a vysokej spoľahlivosti výrobku. Odlišné materiály sú použité tak, aby boli ľahko separovateľné. Uzamykacie a spojovacie prvky sa dajú ľahko nájsť, s dobrým prístupom a sú odstrániteľné bežnými nástrojmi. Časti s vysokou prioritou boli vytvorené ako rýchlo prístupné z dôvodu efektívnej rozoberateľnosti a opraviteľnosti. Plastické časti boli primárne vyrobené v dvoch farbách, čo uľahčuje ich recykláciu. Niekoľko malých častí je zafarbených osobitne tak, aby sa zvýraznili prístupové miesta. Plastická hmota použitá v skrinke a vo výstužiach tlačiarne je technicky recyklovateľná.

Hewlett-Packard pre spotrebiteľov v Nemecku poskytuje zberný systém výrobkov. Mnoho funkčných častí je obnovených, testovaných a opätovne použitých ako plnohodnotné servisné časti. Použité časti sa nepoužívajú vo výrobe nových výrobkov. Ostávajúce časti výrobkov sa, pokiaľ to je možné, recyklujú. Informácie o zbere výrobkov získate na adrese:

Hewlett-Packard GmbH Wertstoffzentrum Fronackerstr. 30 71063 Sindelfingen

#### **Životnosť tlačiarne HP LaserJet spoločnosť Hewlett-Packard zabezpečuje nasledovnými službami:**

#### **Rozšírená záruka**

Služba HP SupportPack poskytuje servisnú podporu hardvérovému výrobku HP a všetkých vnútorných komponentov dodaných od HP. Údržba hardvéru trvá tri roky od dátumu kúpy výrobku HP . Zákazník si musí kúpiť HP SupportPack do 90 dní od kúpy výrobku HP. Informácie o HP SupportPack sú k dispozícii vo forme faxu zavolaním na HP FIRST (Fax Information Retrieval Support Technology). Číslo dokumentu je 9036. Zákazníci sa môžu informovať o tejto službe u najbližšieho predajcu HP.

#### **Dostupnosť zriedkavých súčiastok a spotrebného materiálu**

Zriedkavé súčiastky a spotrebný materiál pre tento výrobok budú dostupné najmenej päť rokov po ukončení jeho výroby.
# **Vyhlásenia o predpisoch**

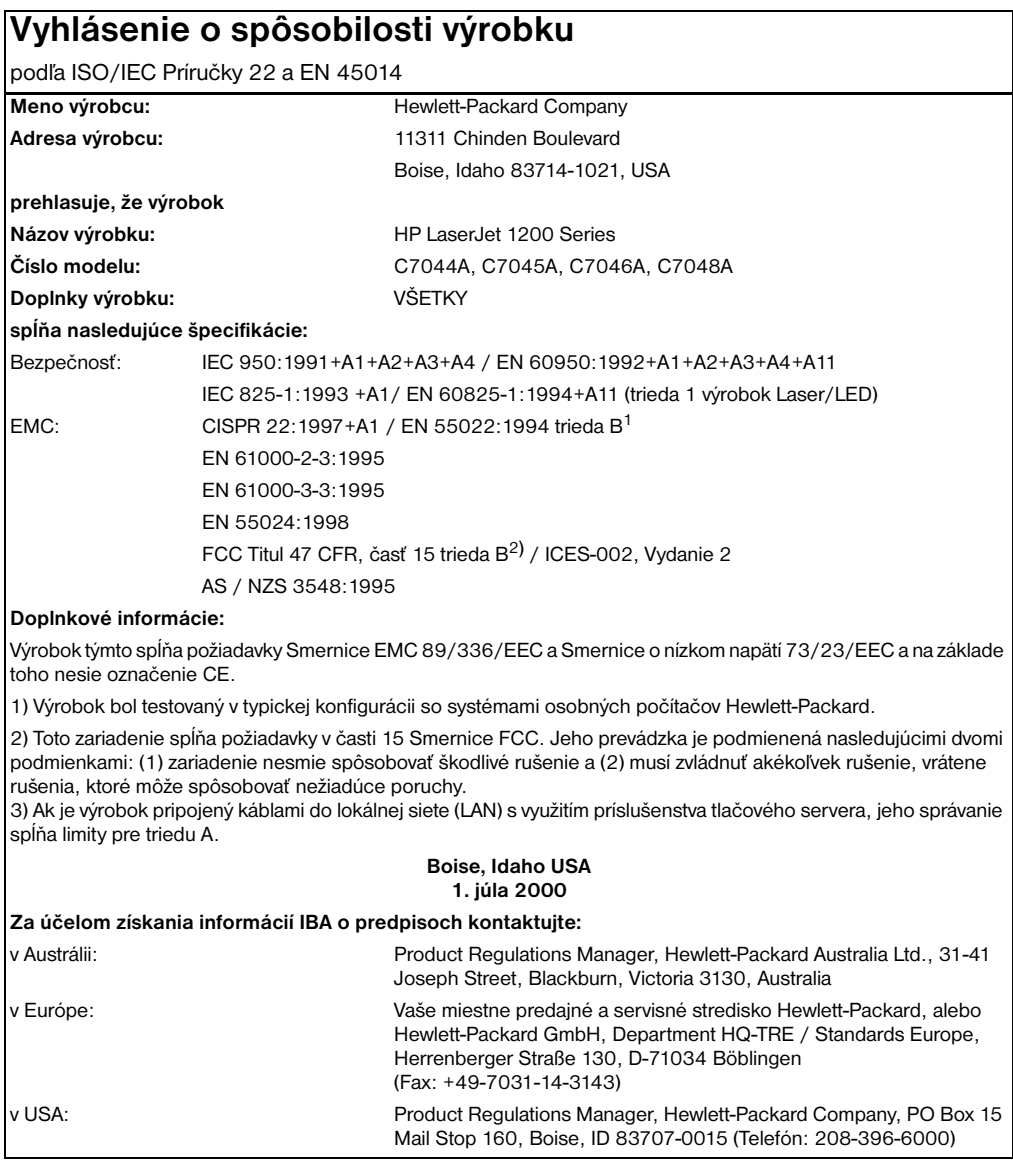

# **Vyhlásenie o laserovej bezpečnoti**

Stredisko pre zariadenia a radiačnú bezpečnosť (Center for Devices and Radiological Health, CDRH) amerického štátneho orgánu U.S. Food and Drug Administration zaviedlo predpisy pre laserové prístroje, vyrobené po 1. auguste 1976. Splnenie požiadaviek v zmysle týchto predpisov je pre výrobky predávané v USA povinné. Tlačiareň je certifikovaná ako laserový výrobok "Triedy 1" inštitúciou U.S. Department of Health and Human Services (DHHS), v zmysle štandardov o radiačnej prevádzke, podľa Zákona o radiačnej kontrole zdravia a bezpečnosti (Radiation Control for Health and Safety Act), z roku 1968.

Keďže šírenie radiácie, emitovanej v tlačiarni, je úplne ohraničené ochranným púzdrom a vonkajším krytom, laserový lúč nemôže uniknúť počas žiadnej fázy normálneho používania.

**UPOZORNENIE!**Obsluha, upravovanie, alebo používanie, iné ako je špecifikované v tejto používateľskej príručke, môže viesť k vystaveniu sa nebezpečnej radiácii.

# **Kanadské predpisy DOC**

Spĺňa požiadavky kanadskej EMC trieda B.

«Conforme á la classe B des normes canadiennes de compatibilité électromagnétiques. «CEM».»

# **Vyhlásenie EMI v kórejčine**

사용자 안내문 (B금 기기)

이 기기는 비업무용으로 전자파장해검정을 받은 가가로서, 주거지역에서는 물론 모든 지역에서 사용할 수 있습니다.

# **Vyhlásenie o laseri pre Fínsko**

#### **LASERTURVALLISUUS**

#### **LUOKAN 1 LASERLAITE**

#### **KLASS 1 LASER APPARAT**

HP LaserJet 1200 -laserkirjoitin on käyttäjän kannalta turvallinen luokan 1 laserlaite. Normaalissa käytössä kirjoittimen suojakotelointi estää lasersäteen pääsyn laitteen ulkopuolelle.

Laitteen turvallisuusluokka on määritetty standardin EN 60825-1 (1993) mukaisesti.

#### **VAROITUS!**

Laitteen käyttäminen muulla kuin käyttöohjeessa mainitulla tavalla saattaa altistaa käyttäjän turvallisuusluokan 1 ylittävälle näkymättömälle lasersäteilylle.

#### **VARNING!**

Om apparaten används pĺ annat sätt än i bruksanvisning specificerats, kan användaren utsättas för osynlig laserstrĺlning, som överskrider gränsen för laserklass 1.

#### **HUOLTO**

HP LaserJet 1200 -kirjoittimen sisällä ei ole käyttäjän huollettavissa olevia kohteita. Laitteen saa avata ja huoltaa ainoastaan sen huoltamiseen koulutettu henkilö. Tällaiseksi huoltotoimenpiteeksi ei katsota väriainekasetin vaihtamista, paperiradan puhdistusta tai muita käyttäjän käsikirjassa lueteltuja, käyttäjän tehtäväksi tarkoitettuja ylläpitotoimia, jotka voidaan suorittaa ilman erikoistyökaluja.

#### **VARO!**

Mikäli kirjoittimen suojakotelo avataan, olet alttiina näkymättömälle lasersäteilylle laitteen ollessa toiminnassa. Älä katso säteeseen.

#### **VARNING!**

Om laserprinterns skyddshölje öppnas dĺ apparaten är i funktion, utsättas användaren för osynlig laserstrĺlning. Betrakta ej strĺlen.

Tiedot laitteessa käytettävän laserdiodin säteilyominaisuuksista:

Aallonpituus 770-795 nm Teho 5 mW Luokan 3B laser

# **B** Špecifikácie tlačiarne<br>**B** a kopírky/skenera

V tejto kapitole nájdete informácie o nasledovných témach:

- **·** [Špecifikácie](#page--1-0)
- [Súlad s predpismi FCC](#page-224-0)
- [Program environmentálneho správcovstva výrobkov](#page-225-0)
- [Vyhlásenia o predpisoch](#page-226-0)

# **Špecifikácie**

### **Špecifikácie zariadenia HP LaserJet 1220 Print•Copy•Scan**

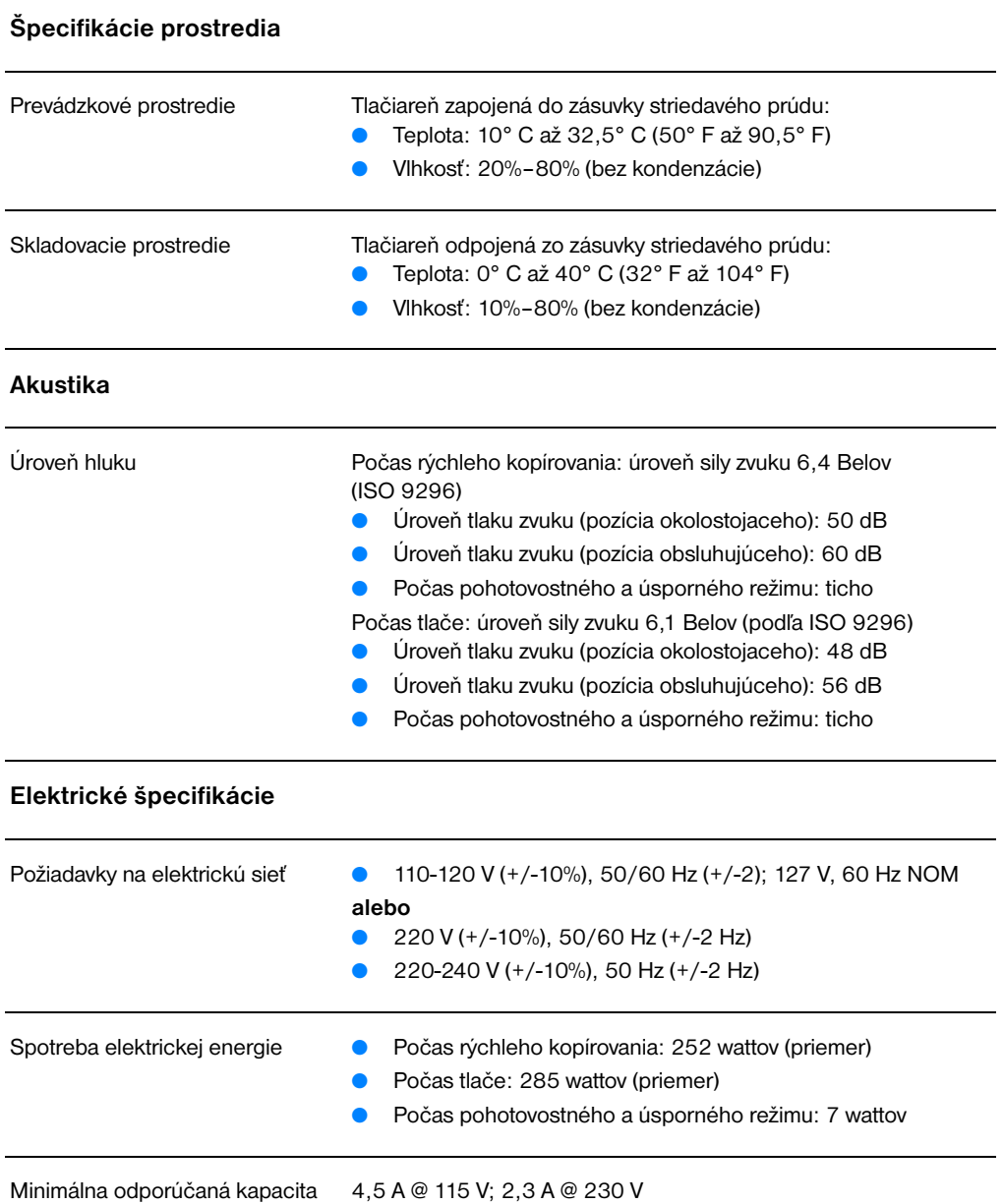

obvodov

## **Špecifikácie zariadenia HP LaserJet 1220 Print•Copy•Scan (pokračovanie)**

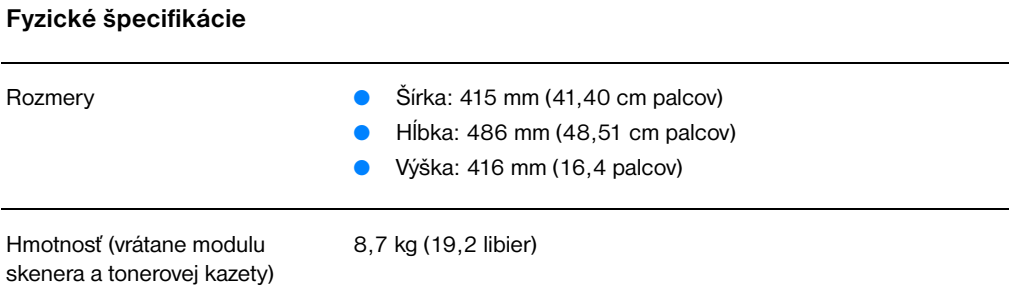

#### **Kapacity tlačiarne a hodnotenia**

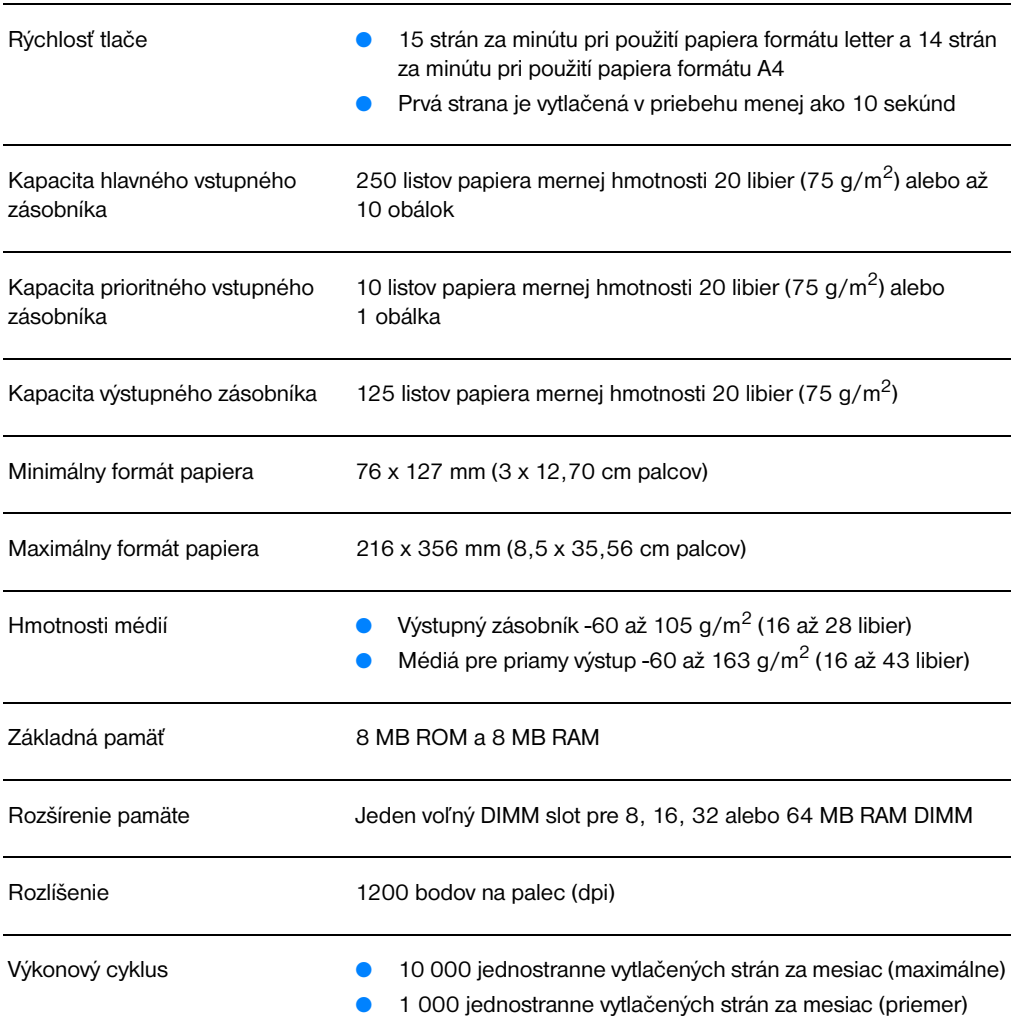

# **Špecifikácie zariadenia HP LaserJet 1220 Print•Copy•Scan (pokračovanie)**

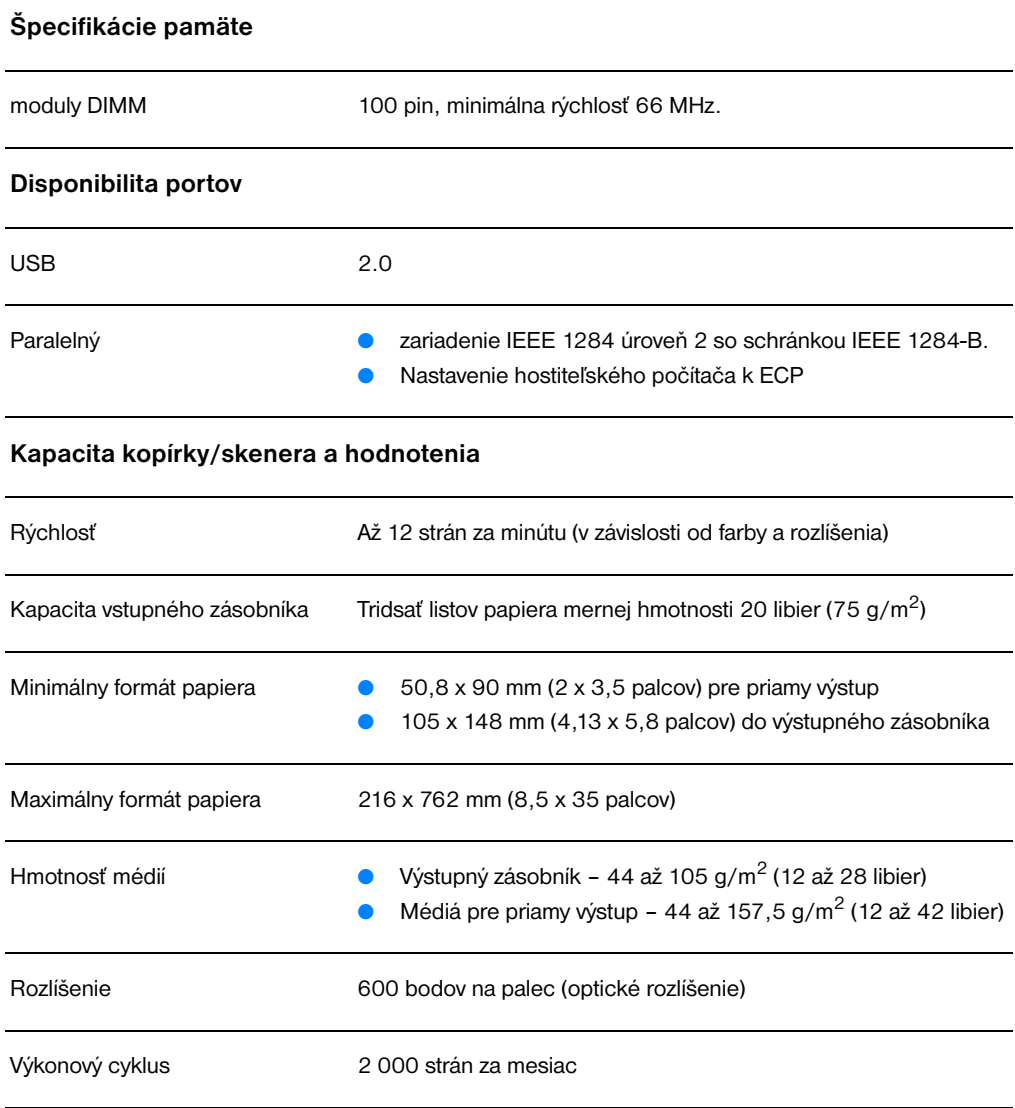

# <span id="page-224-0"></span>**Súlad s predpismi FCC**

Toto zariadenie bolo testované a spĺňa limity pre digitálne zariadenie triedy B, v zmysle časti 15 Smernice FCC. Tieto limity sú určené tak, aby poskytovali rozumnú ochranu pred škodlivým rušením počas prevádzky v obývanej zóne. Toto zariadenie generuje, využíva a môže aj vyžarovať vysokofrekvenčnú energiu. Ak tento výrobok nie je inštalovaný a používaný v súlade s pokynmi, môže rušiť rádiokomunikácie. Napriek tomu nie je zaručené, že za určitých podmienok, po inštalácii tlačiarne, nevznikne rušenie. Ak zariadenie spôsobuje škodlivé rušenie v rozhlasovej alebo televíznej komunikácii dokázateľné vypnutím a zapnutím zariadenia, odporúčame používateľovi pokúsiť sa urobiť korekcie niektorým z nasledovných opatrení:

- Preorientovať alebo presunúť anténu prijímača.
- Zväčšiť vzdialenosť medzi zariadením a prijímačom.
- Pripojiť zariadenie do elektrickej zásuvky v inom elektrickom obvode ako je pripojený prijímač.
- Konzultovať problémy s vašim predajcom alebo skúseným rádiovým alebo televíznym technikom.
- **Poznámka** Akékoľvek zmeny alebo modifikácie tlačiarne, ktoré nie sú výslovne schválené spoločnosťou Hewlett-Packard, môžu zrušiť oprávnenie používateľa na prevádzkovanie zariadenia.

Na splnenie limitov pre triedu B časti 15 Smernice FCC je potrebné používať tienený kábel rozhrania.

# <span id="page-225-0"></span>**Program environmentálneho správcovstva výrobkov**

# **Ochrana životného prostredia**

Spoločnosť Hewlett-Packard je zaviazaná vyrábať kvalitné, environmentálne vyhovujúce výrobky. Tento výrobok HP LaserJet kopírka/skener bol navrhnutý tak, aby spĺňal parametre, na základe ktorých sa jeho vplyv na životné prostredie minimalizuje.

## **Konštrukcia zariadenia HP LaserJet kopírka/skener uľahčuje recykláciu:**

#### **Plasty**

Plastické súčiastky sú označené podľa medzinárodných štandardov, čo zvyšuje možnosti ich identifikácie pre účely recyklácie na konci životnosti kopírky/skeneru.

# <span id="page-226-0"></span>**Vyhlásenia o predpisoch**

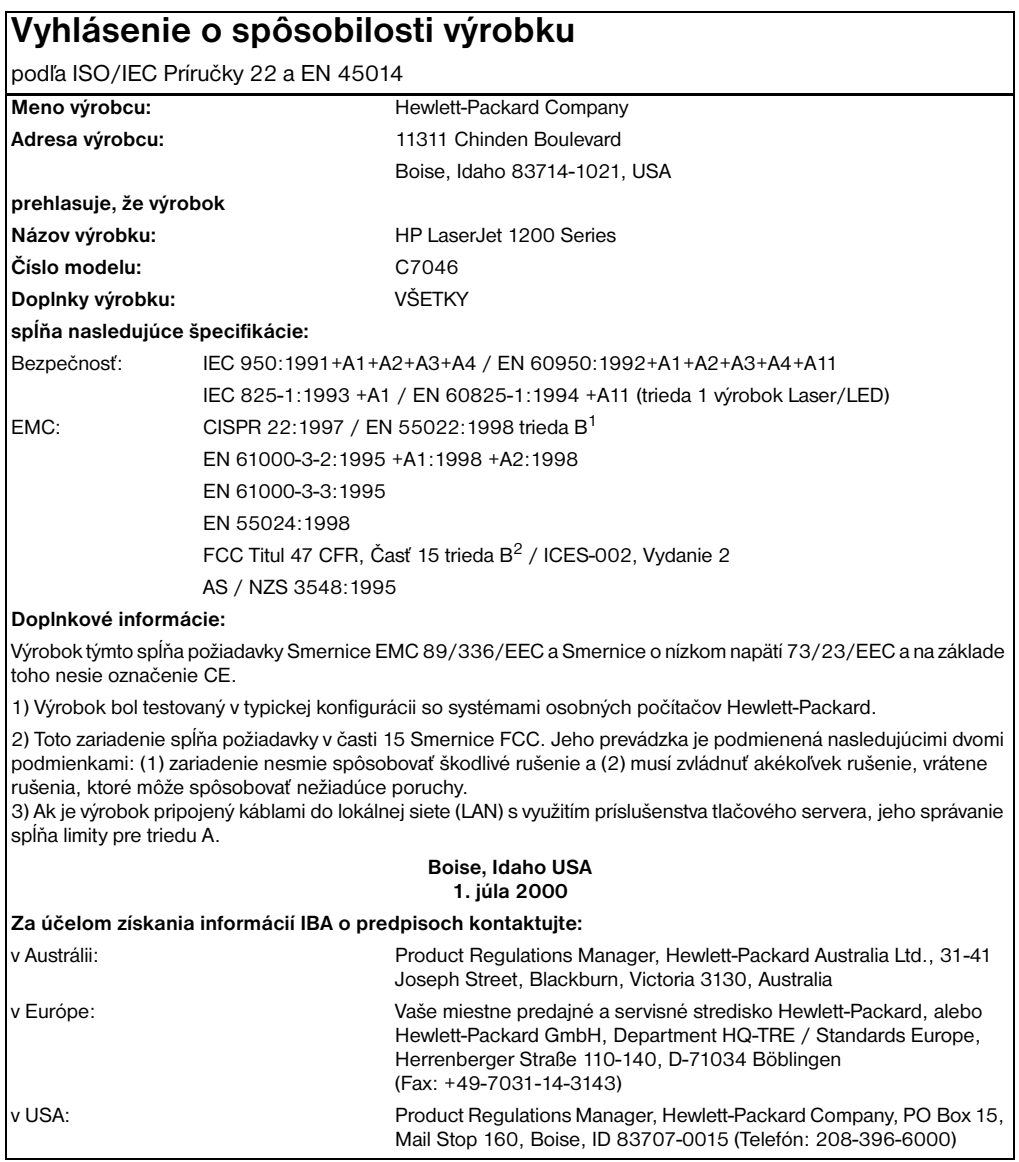

# **Vyhlásenie o laserovej bezpečnoti**

Stredisko pre zariadenia a radiačnú bezpečnosť (Center for Devices and Radiological Health, CDRH) amerického štátneho orgánu U.S. Food and Drug Administration zaviedlo predpisy pre laserové prístroje, vyrobené po 1. auguste 1976. Splnenie požiadaviek v zmysle týchto predpisov je pre výrobky predávané v USA povinné. Tlačiareň je certifikovaná ako laserový výrobok "Triedy 1" inštitúciou U.S. Department of Health and Human Services (DHHS), v zmysle štandardov o radiačnej prevádzke, podľa Zákona o radiačnej kontrole zdravia a bezpečnosti (Radiation Control for Health and Safety Act), z roku 1968.

Keďže šírenie radiácie, emitovanej v tlačiarni, je úplne ohraničené ochranným púzdrom a vonkajším krytom, laserový lúč nemôže uniknúť počas žiadnej fázy normálneho používania.

**UPOZORNENIE!**Obsluha, upravovanie, alebo používanie, iné ako je špecifikované v tejto používateľskej príručke, môže viesť k vystaveniu sa nebezpečnej radiácii.

# **Kanadské predpisy DOC**

Spĺňa požiadavky kanadskej EMC trieda B.

«Conforme á la classe B des normes canadiennes de compatibilité électromagnétiques. «CEM».»

# **Vyhlásenie EMI v kórejčine**

사용자 인내문(8금 기기)

이 기기는 비업무용으로 전자파장해검정을 받은 가기로서, 주거지역에서는 물론 모든 지역에서 사용할 수 있습니다.

# **Vyhlásenie o laseri pre Fínsko**

#### **LASERTURVALLISUUS**

#### **LUOKAN 1 LASERLAITE**

#### **KLASS 1 LASER APPARAT**

HP LaserJet 1200-laserkirjoitin on käyttäjän kannalta turvallinen luokan 1 laserlaite. Normaalissa käytössä kirjoittimen suojakotelointi estää lasersäteen pääsyn laitteen ulkopuolelle.

Laitteen turvallisuusluokka on määritetty standardin EN 60825-1 (1993) mukaisesti.

#### **VAROITUS!**

Laitteen käyttäminen muulla kuin käyttöohjeessa mainitulla tavalla saattaa altistaa käyttäjän turvallisuusluokan 1 ylittävälle näkymättömälle lasersäteilylle.

#### **VARNING!**

Om apparaten används pĺ annat sätt än i bruksanvisning specificerats, kan användaren utsättas för osynlig laserstrĺlning, som överskrider gränsen för laserklass 1.

#### **HUOLTO**

HP LaserJet 1200-kirjoittimen sisällä ei ole käyttäjän huollettavissa olevia kohteita. Laitteen saa avata ja huoltaa ainoastaan sen huoltamiseen koulutettu henkilö. Tällaiseksi huoltotoimenpiteeksi ei katsota väriainekasetin vaihtamista, paperiradan puhdistusta tai muita käyttäjän käsikirjassa lueteltuja, käyttäjän tehtäväksi tarkoitettuja ylläpitotoimia, jotka voidaan suorittaa ilman erikoistyökaluja.

#### **VARO!**

Mikäli kirjoittimen suojakotelo avataan, olet alttiina näkymättömälle lasersäteilylle laitteen ollessa toiminnassa. Älä katso säteeseen.

#### **VARNING!**

Om laserprinterns skyddshölje öppnas dĺ apparaten är i funktion, utsättas användaren för osynlig laserstrĺlning. Betrakta ej strĺlen.

Tiedot laitteessa käytettävän laserdiodin säteilyominaisuuksista:

Aallonpituus 770-795 nm Teho 5 mW Luokan 3B laser

# C Špecifikácie<br>C tlačového servera

V tejto kapitole nájdete informácie o nasledovných témach:

- **·** [Špecifikácie](#page-231-0)
- [Súlad s predpismi FCC](#page-234-0)
- **· [Európske spoločenstvo](#page-234-1)**
- [Vyhlásenia o predpisoch](#page-235-0)

# <span id="page-231-0"></span>**Špecifikácie**

# **Špecifikácie tlačového servera HP JetDirect 175X**

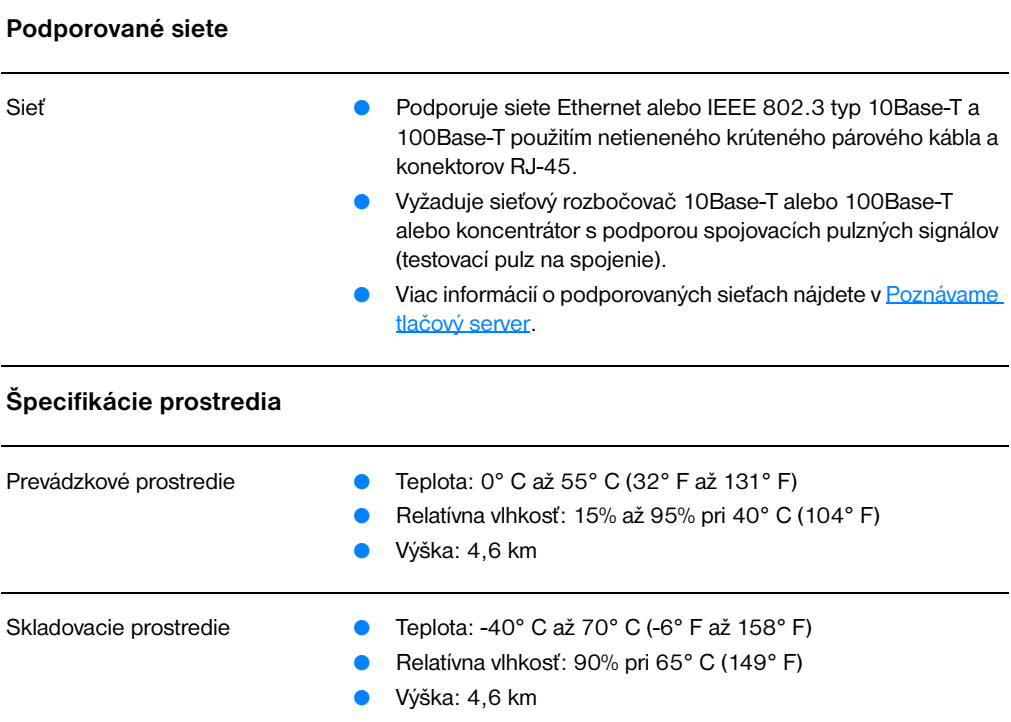

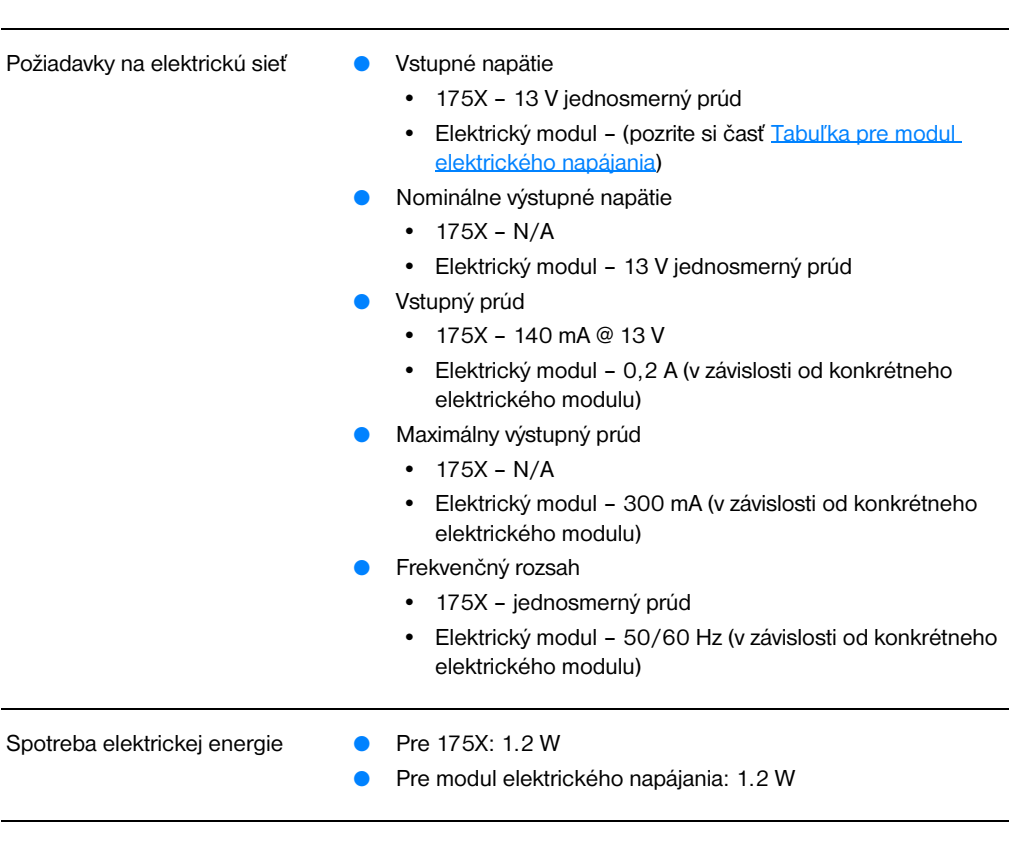

#### **Ochrana pred elektromagnetickým žiarením**

Vyhlásenie **Pozrite si časť [Vyhlásenie o spôsobilosti výrobku](#page-235-1)**.

#### **Elektromagnetické žiarenia**

**Elektrické špecifikácie**

- Predpisy USA: FCC časť 15, trieda A
	- Kanada: ICES-003
	- **•** Japonsko: VCCI trieda 1
	- Európa: CISPR-22/EN55022 trieda A
	- **Taiwan: CNS 13438**
	- Austrália/Nový Zéland: AS/NZS 3548
	- Rusko: GOST 292116

# **Špecifikácie tlačového servera HP JetDirect 175X (pokračovanie)**

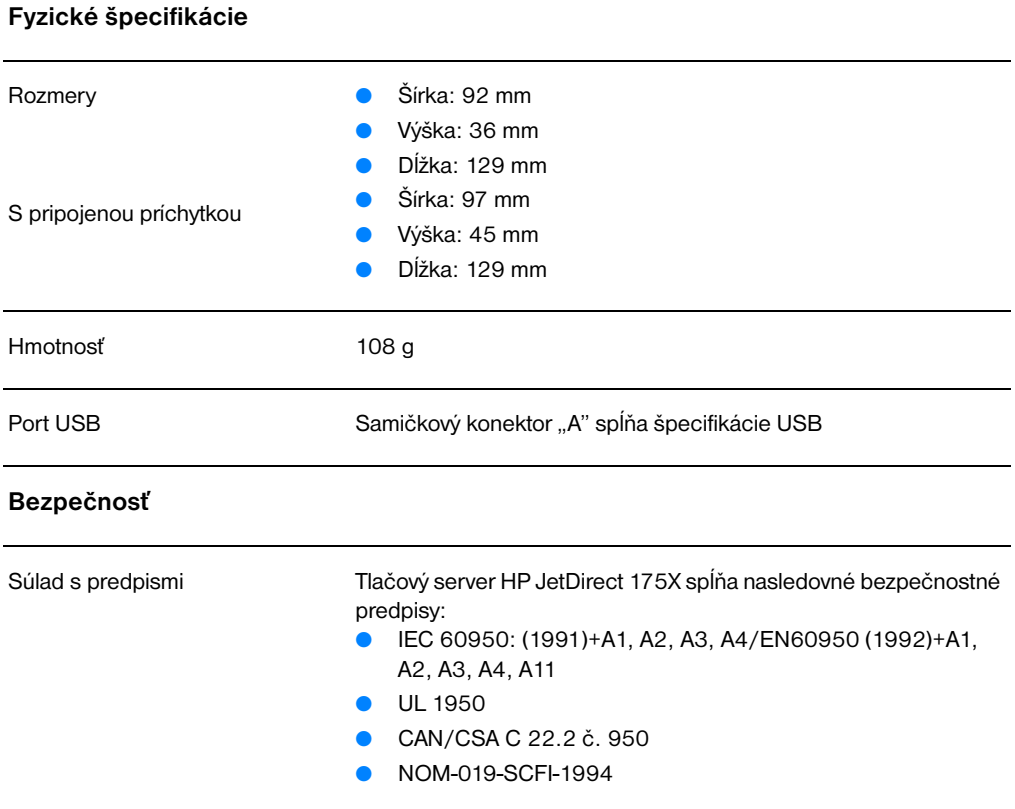

# <span id="page-234-0"></span>**Súlad s predpismi FCC**

Toto zariadenie bolo testované a spĺňa limity pre digitálne zariadenie triedy A, v zmysle časti 15 Smernice FCC. Tieto limity poskytujú dostatočnú ochranu pred interferenciou pri činnosti zariadenia v kancelárskom prostredí. Toto zariadenie generuje, využíva a môže aj vyžarovať vysokofrekvenčnú energiu. Ak nie je tento výrobok inštalovaný a používaný v súlade s pokynmi, môže rušiť rádiokomunikácie. Činnosť zariadenia v obývanej oblasti bude pravdepodobne spôsobovať interferenciu. V takom prípade ju bude musieť používateľ korigovať na svoje vlastné náklady.

V zmysle časti 15.21 pravidiel FCC, akékoľvek zmeny alebo modifikácie tohto zariadenia výslovne nepovolené spoločnosťou Hewlett-Packard môžu spôsobiť interferenciu a zrušiť autorizáciu FCC na prácu s týmto zariadením.

**Poznámka** Pripojením tohto výrobku k výrobku Úrovne B podľa FCC vznikne kompozitný systém úrovne A podľa FCC tak, ako je to definované v pravidlách a predpisoch FCC.

> FCC pripravilo brožúru s názvom *Interference Handbook* (Príručka interferencie) (1986), ktorá môže byť pre vás užitočná. Túto brožúru si môžete kúpiť (č. 004-000-004505-7) v Superintendent of Documents, US Government Printing Office, Washington DC 20402.

# <span id="page-234-1"></span>**Európske spoločenstvo**

This equipment complies with CISPR-22/EN55022 Class A. This is a Class A product. V domácom prostredí tento výrobok môže spôsobovať rádiovú interferenciu a v takom prípade by používateľ mal prijať adekvátne opatrenia.

# <span id="page-235-0"></span>**Vyhlásenia o predpisoch**

# <span id="page-235-1"></span>**Vyhlásenie o spôsobilosti výrobku**

Nasledujúce Vyhlásenie o spôsobilosti výrobku spĺňa požiadavky podľa Príručky 22 ISO/IEC a EN45014. Identifikuje výrobok, meno výrobcu a adresu a relevantné špecifikácie sledované v Európskom spoločenstve.

# **Vyhlásenie o spôsobilosti výrobku**

podľa ISO/IEC Príručky 22 a EN 45014

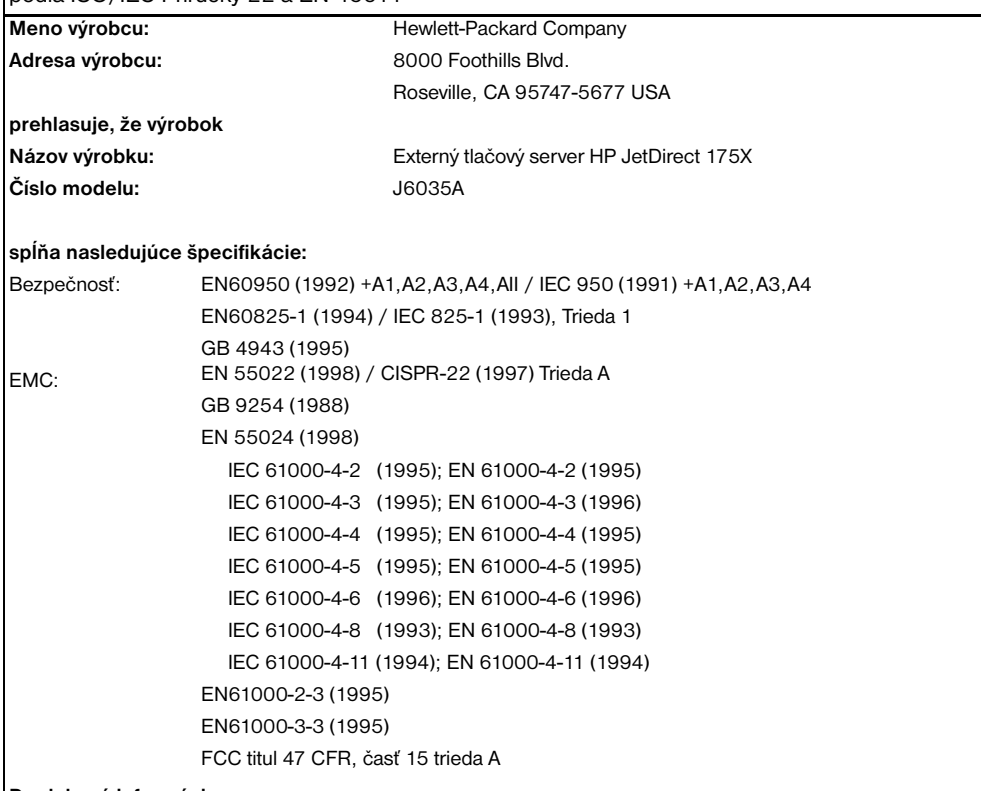

#### **Doplnkové informácie:**

Výrobok týmto spĺňa požiadavky Smernice EMC 89/336/EEC a Smernice o nízkom napätí 73/23/EEC, a podľa toho nesie označenie CE.

Tento výrobok bol testovaný v typickej konfigurácii s výrobkami Hewlett-Packard Co.

Roseville, 28. februára, 2001

Mark Vigemt

Mark Vigeant, Product Regulations Manager

v Európe: Váš lokálny obchodný a servisný zástupca Hewlett-Packard alebo Hewlett-Packard GmbH, Department TRE, Herrenberger Strasse 130, D-71034 Böblingen (Fax:+49-7031-14-3143).

# **Predpisy Canada DOC**

Toto zariadenie spĺňa požiadavky podľa kanadskej EMC trieda A.

# **Japonské predpisy VCCI trieda 1**

この装置は、情報処理装置等電波障害自主規制協議会 (VCCI) の基準 に基づくクラスA情報技術装置です。この装置を家庭環境で使用すると 電波妨害を引き起こすことがあります。この場合には使用者が適切な対 策を講ずるよう要求されることがあります。

# **Vyhlásenie EMI v kórejčine**

사용자 안내문 : A 급기기

이기기는 업무용으로 전자파 적합등록을 받은 기기<br>이오니, 판매자 또는 사용자는 이점을 주의하시기<br>바라며, 만약 잘못 구입하셨을 때에는 구입한 곳에<br>서 비업무용으로 교환하시기 바랍니다.

# **Taiwanské predpisy Trieda A**

#### 警告使用者:

這是甲類的資訊產品,在居住的環境中使用時, 可能會造成射頻干擾, 在這種情況下, 使用者會 被要求採取某些適當的對策。

# **Čínske bezpečnostné vyhlásenie**

# **HP 网络产品使用安全手册**

#### 使用须知

欢迎使用惠普网络产品,为了您及仪器的安全,请您务必注意如下事项:

- 1. 仪器要和地线相接, 要使用有正确接地插头的电源线, 使用中国国家规定 的220V 电源。
- 2. 避免高温和尘土多的地方,否则易引起仪器内部部件的损坏。
- 3. 避免接近高温, 避免接近直接热源, 如直射太阳光、暖气等其它发热体。
- 4. 不要有异物或液体落入机内, 以免部件短路。
- 5. 不要将磁体放置于仪器附近。

#### 書告

为防止火灾或触电事故, 请不要将该机放置于淋雨或潮湿处。

#### 安装

安装辅助管理模块,请参看安装指南。

#### 保修及技术支持

如果您按照以上步骤操作时遇到了困难,或想了解其它产品性能,请按以下方式与 我们联络。

如是硬件故障:

1. 与售出单位或当地维修机构联系. 2. 中国惠普有限公司维修中心地址: 北京市海淀区知春路49号希格玛大厦 联系电话: 010-62623888 转 6101 邮政编码: 100080

如是软件问题:

1. 惠普用户响应中心热线电话: 010-65645959 2. 传真自动回复系统: 010-65645735

# DŠpecifikácie médií

V tejto kapitole nájdete informácie o nasledovných témach:

- [Špecifikácie tlačových médií](#page-241-0)
- [Podporované formáty médií \(tlačiareň\)](#page-242-0)
- [Pokyny pre používanie médií](#page-242-1)

# <span id="page-241-0"></span>**Špecifikácie tlačových médií**

Tlačiarne HP LaserJet ponúkajú vynikajúcu kvalitu tlače. V tejto tlačiarni je možné použiť širokú škálu tlačových médií ako sú napríklad jednotlivé listy papiera (vrátane recyklovaného papiera), obálky, samolepiace štítky, priehľadné fólie ako aj papier používateľského formátu. Vlastnosti médií ako hmotnosť, zrnitosť a vlhkosť sú dôležité faktory ovplyvňujúce výkon tlačiarne a kvalitu výstupu.

V tlačiarni sa môžu používať rôzne druhy papiera a iných tlačových médií v súlade s pokynmi uvedenými v tejto používateľskej príručke. Médiá, ktoré nezodpovedajú požiadavkám uvedeným v tejto príručke, môžu spôsobiť nasledujúce problémy:

- Nízka kvalita tlače
- Častejšie uviaznutie papiera
- Predčasné opotrebovanie tlačiarne vyžadujúce opravu

Najlepšie výsledky dosiahnete používaním značkového papiera a tlačových médií od HP. Spoločnosť Hewlett-Packard neodporúča používanie iných značiek. Keďže nie sú výrobkami HP, HP nemôže ovplyvniť a ani kontrolovať ich kvalitu.

Môže sa stať, že médium spĺňa všetky požiadavky uvedené v tejto príručke a napriek tomu výsledky tlače stále nie sú uspokojivé. Môže to byť spôsobené nesprávnym zaobchádzaním, extrémnou teplotou alebo vlhkosťou, alebo inými faktormi, ktoré Hewlett-Packard nemôže nijako ovplyvniť.

Pred zakúpením väčšieho množstva médií sa uistite, že spĺňa požiadavky uvedené v tejto používateľskej príručke a v príručke *Guidelines for Paper and Other Print Media.* (Informácie o možnostiach objednania nájdete v časti [Príslušenstvo a informácie o](#page-262-0)  [objednávaní](#page-262-0).) Pred zakúpením väčšieho množstva médií tieto vždy najprv vyskúšajte.

**VÝSTRAHA** Používanie papiera, ktorý nevyhovuje špecifikáciám HP, môže spôsobiť problémy a nevyhnutnosť opravy tlačiarne. Na takéto opravy sa záruka spoločnosti Hewlett-Packard ani servisné zmluvy nevzťahujú.

# <span id="page-242-0"></span>**Podporované formáty médií (tlačiareň)**

Podporované su nasledujúce formáty médií:

- **Minimálny:** 76 x 127 mm (3 x 12,70 cm palcov)
- **Maximálny:** 216 x 356 mm (8,5 x 14 palcov)

# <span id="page-242-1"></span>**Pokyny pre používanie médií**

# **Papier**

Najlepšie výsledky dosiahnete používaním klasického papiera mernej hmotnosti 20 libier (75 g/m<sup>2</sup>). Uistite sa, že používate papier dobrej kvality, bez zálomov, zárezov, trhlín, škvŕn, drobných častíc, prachu, otvorov, zvlnenia a že nemá ohnuté alebo pokrútené okraje.

Ak si nie ste istý, aký typ papiera vkladáte do zásobníka (ako napr. kancelársky alebo recyklovaný), pozrite sa na štítok na obale papiera.

Niektoré papiere môžu spôsobiť zníženie kvality tlače, uviaznutie papiera v tlačiarni alebo poškodenie tlačiarne.

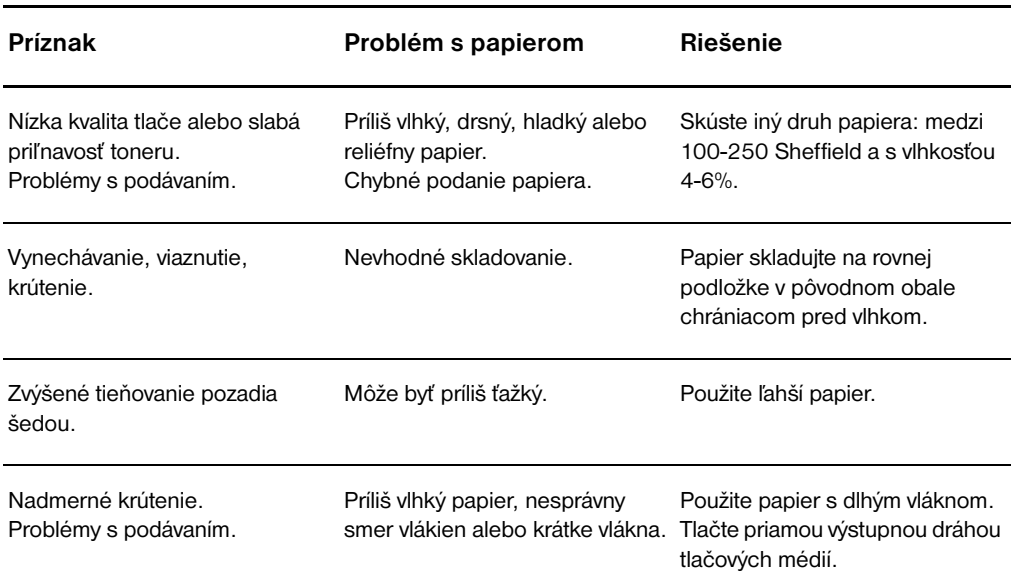

#### **Používanie papiera**

#### **Používanie papiera (pokračovanie)**

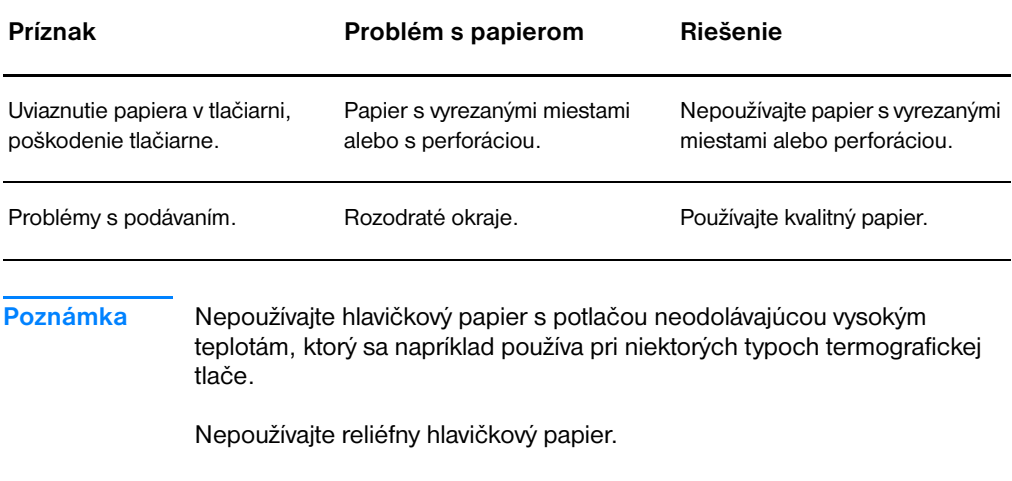

Tlačiareň používa k nataveniu tonera na papier vysokú teplotu a tlak. Ak používate farebný papier alebo predtlačené formuláre, uistite sa, že obsahujú farbu, ktorá znáša natavovaciu teplotu (200° C, resp. 392° F počas 0,1 sekundy).

# **Štítky**

# **Konštrukcia štítkov**

Pri výbere štítkov zvážte kvalitu nasledovných faktorov:

- **Lepidlá:** Lepiaci materiál by mal byť stabilný pri teplote natavovania 200° C (392° F), t.j. maximálnej teplote tlačiarne.
- **Usporiadanie:** Používajte iba štítky s neodkrytými zadnými časťami bez medzier. Používanie štítkov s medzerami často spôsobuje odlepovanie štítkov počas tlače, pričom dochádza k závažným problémom s uviaznutím v tlačiarni.
- **Skrútenie:** Štítky musia pred použitím ležať naplocho s maximálnym skrútením 13 mm (0,5 palca) v ktoromkoľvek smere.
- **Stav:** Nepoužívajte štítky so záhybmi, bublinami alebo inými známkami odlepovania.

# **Priehľadné fólie**

Priehľadné fólie musia byť schopné odolať maximálnej teplote tlačiarne 200° C (392° F).

# **Obálky**

## **Konštrukcia obálok**

Konštrukcia obálok je dôležitá. Ohyby obálok sa môžu vzájomne veľmi líšiť a to nielen u rôznych výrobcov, ale aj v rámci jednej dodávky od rovnakého výrobcu. Úspešná tlač na obálky závisí od kvality obálok. Pri výbere obálok berte do úvahy nasledujúce faktory:

- **Hmotnosť:** Merná hmotnosť papiera obálky by nemala presahovať 28 libier (105 g/m<sup>2</sup>), inak môže dôjsť k jej uviaznutiu v tlačiarni.
- **Konštrukcia:** Obálky by pred tlačou mali byť ploché, so skrútením menším ako 6 mm (0,25 palca) a nemali by obsahovať vzduch. Obálky, ktoré obsahujú vzduch, môžu spôsobiť problémy.
- Stav: Uistite sa, že obálky nie sú pokrčené, zubaté alebo inak poškodené.
- **Formáty:** Od 90 x 160 mm (3,5 x 6,3 palcov) do 178 x 254 mm (7 x 10 palcov).

# **Obálky lepené na oboch koncoch**

Konštrukcia tejto obálky sa, na rozdiel od obálok s diagonálne lepenými spojmi, vyznačuje zvislými lepenými spojmi na oboch koncoch. Tento druh obálok je náchylnejší na krčenie. Uistite sa, že lepený spoj zasahuje až do rohu obálky, ako je znázornené na nasledovnom obrázku.

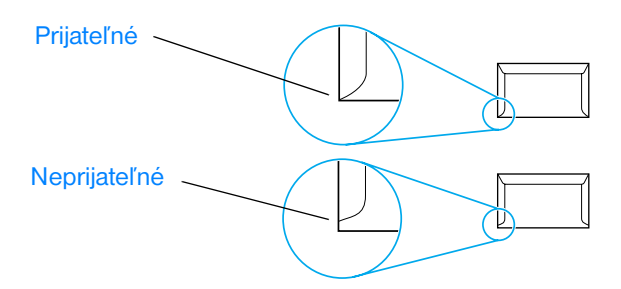

# **Obálky s lepiacimi prúžkami a chlopňami**

Obálky so samolepiacimi prúžkami alebo s viacerými chlopňami musia obsahovať lepidlá, ktoré odolávajú teplote a tlaku natavovacej jednotky v tlačiarni: 200° C (392° F). Prídavné chlopne a prúžky môžu spôsobiť krčenie, tvorbu záhybov alebo uviaznutie v tlačiarni.

### **Skladovanie obálok**

Správne skladovanie obálok prispieva k zvýšeniu kvality tlače. Obálky by mali byť skladované na plochom povrchu. Ak obálka obsahuje vo vnútri vzduch, pri tlači sa môže vytvoriť bublina, ktorá spôsobí jej pokrčenie.

# **Stoh kariet a ťažké tlačové médiá**

Zo vstupného zásobníka môžete tlačiť na mnohé typy kariet, vrátane indexových záložiek a pohľadníc. Na niektoré karty sa tlačí lepšie, pretože ich konštrukcia je vhodnejšia na prechod laserovou tlačiarňou.

Z hľadiska optimálneho výkonu tlačiarne nepoužívajte papier ťažší ako ako 42 libier (157 g/m<sup>2</sup>). Príliš ťažký papier môže spôsobiť nesprávne podávanie, problémy s vkladaním, uviaznutie v tlačiarni, nekvalitné natavovanie tonera, nízku kvalitu tlače alebo nadmerné mechanické opotrebenie.

**Poznámka** Malo by sa dať tlačiť na ťažší papier, ak nenaplníte vstupný zásobník na plnú kapacitu a použijete papier s hladkosťou s 100-180 Sheffield.

### **Vytvorenie stohu kariet**

- **Hladkosť:Stoh kariet s mernou hmotnosťou:** 36-42 libier (135-157 g/m<sup>2</sup>) by mal mat hladkosť 100-180 Sheffield. Stoh kariet s mernou hmotnosťou 16-36 libier (60-135 g/m<sup>2</sup>) by mal mať hladkosť 100-250 Sheffield.
- **Konštrukcia:** Stoh kariet by mal byť uložený rovno so zvlnením menším ako 5 mm (0,2 palca).
- **Stav:** Uistite sa, že stoh kariet nie je pokrčený, zubatý alebo inak poškodený.
- **Formáty:** Používajte len stoh kariet v tomto rozmedzí formátov:
	- **Minimálny:** 76 x 127 mm (3 x 12,70 cm palcov)
	- **Maximálny:** 216 x 356 mm (8,5 x 14,0 palcov)

#### **Odporúčania pre stoh kariet**

- Ak sa stoh kariet vlní alebo viazne v tlačiarni, použite priamu výstupnú tlačovú dráhu.
- Okraje nastavte na minimálne 2 mm (0,08 palca) od hrán.

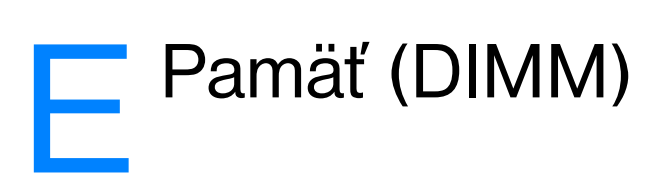

V tejto kapitole nájdete informácie o nasledovných témach:

- [Inštalácia pamäťového modulu DIMM](#page-249-0)
- **· [Testovanie inštalácie modulu DIMM](#page-251-0)**
- [Vybratie modulu DIMM](#page-252-0)

# <span id="page-249-0"></span>**Inštalácia pamäťového modulu DIMM**

**1**

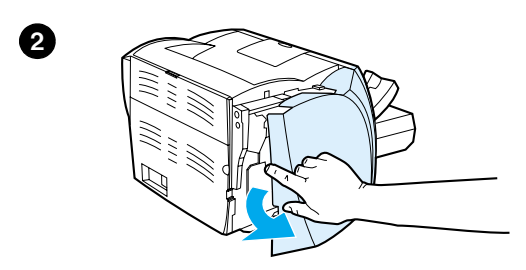

 Ak do tlačiarne HP LaserJet 1200 pridáte pamäť (len RAM), môžete tlačiť náročnejšie tlačové úlohy.

Pomocou nasledovného postupu môžete nainštalovať modul DIMM:

#### **VÝSTRAHA**

Manipulácia s pamäťovým modulom DIMM bez použitia uzemneného, antistatického prostriedku ho môže poškodiť.

- **1** Vypnite tlačiareň pomocou vypínača (len modely pre 220 V) a odpojte ju z elektrickej siete.
- **2** Ľavý bočný panel otvorte jemným vytiahnutím smerom von.
- **3** Vyberte modul DIMM z jeho antistatického obalu tak, že ho uchopíte za jeho horný okraj.

#### **Pokračovanie na ďalšej strane.**

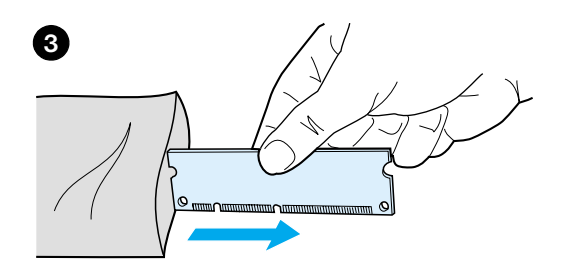

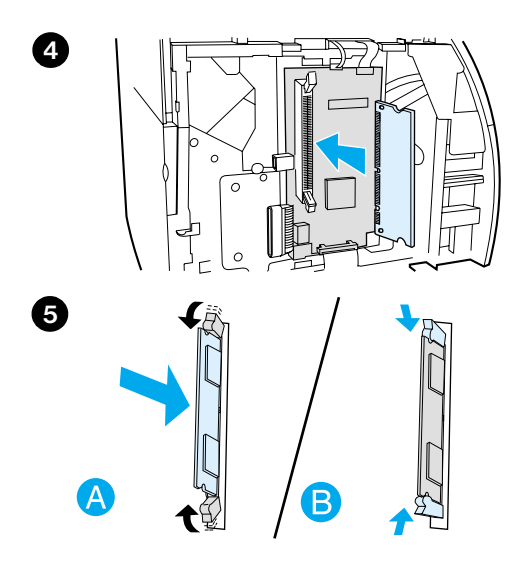

- **<sup>4</sup>** Vložte ho do prednej časti zásuvky umiestnenej v kryte I/O. Zlaté kontakty by mali smerovať k tlačiarni a výrezy by mali byť hore a dole.
- **5** Opatrne zatlačte modul DIMM do zásuvky pričom dávajte pozor, aby tam vošiel priamo a úplne (A). Otočné záchytky umiestnené hore a dole by sa mali skrútiť dovnútra. Stlačením držiakov k sebe záchytky zaistíte na svojom mieste (B).

# <span id="page-251-0"></span>**Testovanie inštalácie modulu DIMM**

Inštaláciu modulu DIMM otestujete tým, že vytlačíte konfiguračnú stranu a skontrolujete na nej veľkosť dostupnej pamäte. Viac informácií nájdete v časti [Tlač konfiguračnej strany](#page-27-0).

Ak inštalácia modulu DIMM nebola úspešná, pozrite si odstraňovanie problémov s modulom DIMM v časti [Stavy kontroliek tlačiarne](#page-108-0).
# **Vybratie modulu DIMM**

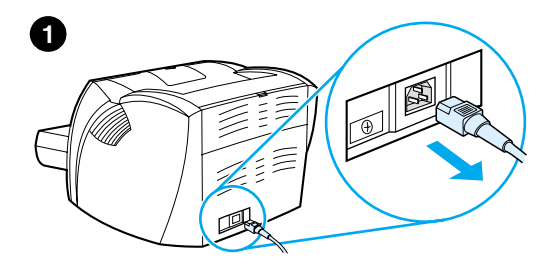

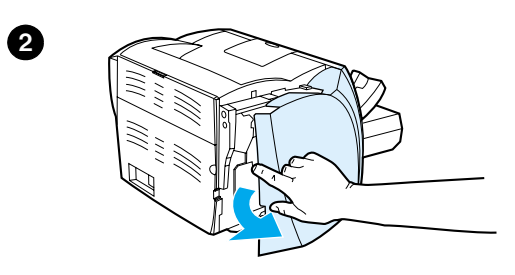

<span id="page-252-0"></span> Pomocou nasledovného postupu môžete vybrať modul DIMM:

# **VÝSTRAHA**

Manipulácia s pamäťovým modulom DIMM bez použitia uzemneného, antistatického prostriedku ho môže poškodiť.

- **1** Vypnite tlačiareň pomocou vypínača (len modely pre 220 V) a odpojte ju z elektrickej siete.
- **2** Ľavý bočný panel otvorte jemným vytiahnutím smerom von.
- **3** Odtlačením uvoľnite otočné záklopky (A). Uchopte modul DIMM za hranu a jemne ho vytiahnite priamo von z tlačiarne (B).

# **Poznámka**

Uložte modul DIMM do antistatického obalu.

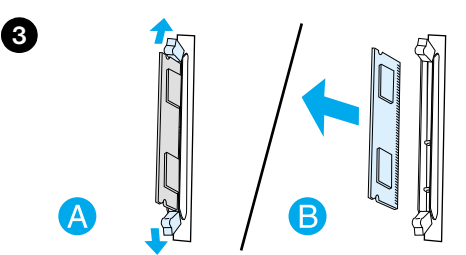

# FZáruka a licenčné práva

V tejto kapitole nájdete informácie o nasledovných témach:

- [Softvérová licenčná zmluva Hewlett-Packard](#page-255-0)
- [Prehlásenie o obmedzenej záruke spoločnosti Hewlett-Packard](#page-257-0)
- [Obmedzená záruka na životnosť tonerovej kazety](#page-259-0)

# <span id="page-255-0"></span>**Softvérová licenčná zmluva Hewlett-Packard**

<span id="page-255-1"></span>UPOZORNENIE: POUŽÍVANIE SOFTVÉRU PODLIEHA LICENČNÝM PODMIENKAM HP UVEDENÝM NIŽŠIE. POUŽÍVANÍM SOFTVÉRU POTVRDZUJETE, ŽE AKCEPTUJETE TIETO LICENČNÉ PODMIENKY.

# PODMIENKY SOFTVÉROVEJ LICENČNEJ ZMLUVY HP

Tieto licenčné podmienky upravujú používanie sprievodného softvéru, pokiaľ nemáte s Hewlett-Packard podpísanú osobitnú zmluvu.

Udelenie licencie. Hewlett-Packard vám poskytuje licenciu na používanie jednej kópie softvéru. "Používanie" zamená uloženie, nahrávanie, inštaláciu, spúštanie a zobrazovanie softvéru. Nesmiete modifikovať softvér alebo znefunkčňovať licenčné alebo kontrolné časti softvéru. Ak je softvér licencovaný na "súbežné použitie", nesmiete umožniť, aby ho súbežne používalo viac autorizovaných používateľov ako je stanovený maximálny počet.

Vlastníctvo. Vlastníkom a nositeľom autorských práv k softvéru je Hewlett-Packard alebo jeho-dodávatelia. Licencia neudeľuje žiadne právo alebo vlastníctvo na softvér a nie je predajom žiadnych práv k softvéru. Dodávatelia Hewlett-Packard môžu chrániť svoje práva v prípade akéhokoľvek porušenia týchto licenčných podmienok.

Kópie a úpravy. Kópie alebo úpravy softvéru môžete robiť len na archivačné účely, alebo ak kopírovanie alebo adaptácia sú nevyhnutným krokom v autorizovanom použití softvéru. Poznámky o autorských právach v originálnom softvéri musíte uviesť na všetkých kópiách alebo úpravách. Softvér nesmiete kopírovať do žiadnej verejnej siete.

Žiadne spätné prekladanie alebo dekódovanie. Softvér nesmiete bez vopred daného písomného súhlasu HP spätne prekladať alebo dekompilovať. V niektorých právnych systémoch nie je tento súhlas nevyhnutný pri obmedzenom spätnom prekladaní alebo dekompilácii. Na požiadanie budete musieť HP poskytnúť dostatočne detailné informácie o spätnom prekladaní alebo dekompilácii. Softvér nesmiete dekódovať, pokiaľ dekódovanie nie je nevyhnutnou súčasťou fungovania softvéru.

Prevod. Vaša licencia automatický skončí pri akomkoľvek prevode softvéru. Pri prevode musíte nadobúdateľovi dodať softvér vrátane všetkých kópií a relevantnej dokumentácie. Nadobúdateľ musí akceptovať tieto licenčné podmienky ako podmienku prevodu.

Ukončenie. HP môže ukončiť vašu licenciu oznámením, že ste porušili ktorúkoľvek z týchto licenčných podmienok. Pri ukončení musíte okamžite zničiť softvér spolu so všetkými kópiami, adaptáciami a integrovanými časťami v akejkoľvek podobe.

Exportné požiadavky. Softvér, ani jeho kópiu alebo adaptáciu nesmiete exportovať alebo reexportovať, ak sa tým porušia akékoľvek použiteľné zákony alebo predpisy.

Obmedzené práva vlády USA. Softvér a sprievodná dokumentácia boli vytvorené len zo súkromných zdrojov. Sú dodávané a licencované ako "komerčný počítačový softvér" tak, ako je to definované v DFARS 252.227-7013 (okt 1988), DFARS 252.211-7015 (máj 1991) alebo DFARS 252.227-7014 (jún 1995), ako "komerčná položka" tak, ako je to definované vo FAR 2.101(a) (jún 1987) alebo ako "počítačový softvér s reštrikciou" tak, ako je to definované vo FAR 52.227-19 (jún 1987) (alebo aj v akomkoľvek inom predpise alebo zmluvnej klauzule). Máte len tie práva k tomuto softvéru a jeho dokumentácii, aké uvádzajú príslušné klauzuly DFAR a FAR alebo štandardná softvérová zmluva HP pre daný výrobok.

# <span id="page-257-1"></span><span id="page-257-0"></span>**Prehlásenie o obmedzenej záruke spoločnosti Hewlett-Packard**

ZÁRUČNÁ LEHOTA: Jeden rok od dátumu kúpy.

- 1. HP vám zaručuje, ako koncovému zákazníkovi, že hardvér HP a jeho príslušenstvo a doplnky nebudú obsahovať chyby materiálu a spracovania počas obdobia špecifikovaného hore, začínajúceho dňom jeho kúpy. Ak HP obdrží upozornenie o takých poruchách počas záručnej lehoty, výrobky, ktoré sa ukážu byť preukázateľne chybné, opraví alebo vymení podľa svojich možností. Vymenené výrobky môžu byť nové alebo skoro nové.
- 2. HP vám zaručuje, že softvér HP nezlyhá pri vykonávaní programových inštrukcií počas obdobia špecifikovaného hore kvôli chybám materiálu a spracovania, pokiaľ bol správne nainštalovaný a používaný. Ak HP obdrží upozornenie o takých chybách počas záručnej lehoty, médiá so softvérom, ktorý nevykonáva programové inštrukcie kvôli takýmto chybám, vymení.
- 3. HP nezaručuje, že prevádzka výrobkov HP bude neprerušovaná alebo bez porúch. Ak nie je spoločnosť HP schopná, v rámci primerane dlhého času, opraviť alebo vymeniť akýkoľvek výrobok v rámci záručných podmienok, máte právo na náhradu nákupnej ceny, obratom po vrátení výrobku.
- 4. Výrobky HP môžu obsahovať prepracované súčiastky, ktoré sú svojim výkonom ekvivalentné novým, alebo mohli byť náhodne použité.
- 5. Záruka HP sa nevzťahuje na poruchy vyplývajúce z (a) nevhodnej alebo neadekvátnej údržby alebo kalibrácie, (b) použitia softvéru, rozhraní, súčiastok alebo doplnkov, ktoré neboli dodané HP, (c) neautorizovanej modifikácie alebo zneužitia, (d) prevádzkovania výrobku v prostredí, ktoré nespĺňa publikované špecifikácie, alebo (e) nevhodnej prípravy a údržby miesta, kde je výrobok prevádzkovaný.
- 6. **HP NEPOSKYTUJE ŽIADNE INÉ VÝSLOVNÉ ZÁRUKY ALEBO PODMIENKY, ČI UŽ PÍSOMNÉ ALEBO ÚSTNE.**. V ROZSAHU UMOŽNENOM MIESTNYMI ZÁKONMI, AKÁKOĽVEK IMPLIKOVANÁ ZÁRUKA ALEBO PODMIENKA ALEBO PREDAJNOSŤ, USPOKOJIVÁ KVALITA ALEBO VHODNOSŤ NA KONKRÉTNY ÚČEL JE OBMEDZENÁ DĹŽKOU TRVANIA VYŠŠIE UVEDENEJ ZÁRUKY. Niektoré krajiny, štáty alebo provincie nepovoľujú obmedzenia trvania implikovanej záruky, takže vyššie uvedené obmedzenie alebo výnimka sa na vás nemusí vzťahovať. Táto záruka vám poskytuje špeciálne práva, pričom môžete mať ešte iné práva, ktoré sa odlišujú v závislosti od krajiny, štátu alebo provincie.

7. V ROZSAHU UMOŽNENOM MIESTNYM PRÁVOM, OPRAVNÉ PROSTRIEDKY POSKYTNUTÉ V RÁMCI TOHTO PREHLÁSENIA O ZÁRUKE SÚ VAŠIMI JEDINÝMI A VÝHRADNÝMI OPRAVNÝMI PROSTRIEDKAMI. OKREM SKUTOČNOSTÍ INDIKOVANÝCH VYŠŠIE, HP ALEBO JEJ DODÁVATELIA V ŽIADNOM PRÍPADE NERUČIA ZA STRATU ÚDAJOV, ALEBO ZA PRIAME, ŠPECIÁLNE, NÁHODNÉ ALEBO NÁSLEDNÉ ŠKODY (VRÁTANE STRATY ZISKU ALEBO ÚDAJOV), ČI UŽ NA ZÁKLADE ZMLUVY, DELIKTU ALEBO INÉHO. Niektoré krajiny, štáty alebo provincie neumožňujú výnimky alebo obmedzenia náhodných alebo následných škôd, takže vyššie uvedené obmedzenie alebo výnimka sa na vás nemusí vzťahovať.

PRE ZÁKAZNÍKOV V AUSTRÁLII A NOVOM ZÉLANDE PLATÍ, ŽE PODMIENKY V TOMTO PREHLÁSENÍ O OBMEDZENEJ ZÁRUKE, S VÝNIMKAMI PRÁVOPLATNE POVOLENÉHO ROZSAHU, NEVYLUČUJÚ, NEOBMEDZUJÚ ALEBO NEMODIFIKUJÚ MANDATÓRNE, ŠTATUTÁRNE PRÁVA SPOJENÉ S PREDAJOM TOHTO VÝROBKU A SÚ DODATKOM TÝCHTO PRÁV.

# <span id="page-259-0"></span>**Obmedzená záruka na životnosť tonerovej kazety**

**Poznámka** Nižšie uvedená záruka sa vzťahuje na tonerovú kazetu, ktorá bola v balení spolu s tlačiarňou.

> <span id="page-259-1"></span>Na tonerové kazety HP sa vzťahuje záruka, že budú bez chýb na materiáli a spracovaní počas celého obdobia životnosti kazety až do vyčerpania tonera. Záruka sa vzťahuje na akékoľvek chyby alebo nefunkčnosti novej tonerovej kazety HP.

### **Ako dlho trvá podpora?**

Podpora a záruka trvá až do vyčerpania tonera HP.

### **Ako budem vedieť kedy toner dochádza?**

Toner HP je vyčerpaný, keď sa na vytlačenej strane objavujú vyblednuté alebo svetlé miesta.

### **Čo v prípade reklamácie urobí Hewlett-Packard?**

Hewlett-Packard buď vymení výrobky, ktoré sa ukázali ako chybné, alebo nahradí kúpnu cenu. Ak je to možné, pripojte láskavo vzorku výtlačku ilustrujúcu, ako sa prejavuje chybná tonerová kazeta pri tlači.

### **Na čo sa táto záruka nevzťahuje?**

Záruka sa nevzťahuje na kazety, ktoré boli opätovne napĺňané, vyprázdňované, falšované, alebo na kazety, s ktorými sa neprimerane zaobchádzalo.

### **Ako mám vrátiť chybnú tonerovú kazetu?**

Ak sa ukáže, že tonerová kazeta je chybná, vyplňte servisný formulár a pripojte vzorku výtlačku ilustrujúcu chybu. Formulár a tonerovú kazetu vráťte tam, kde ste ju kúpili a kde vám ju vymenia.

# **Ako sa uplatňuje právny systém vášho štátu, provincie alebo krajiny?**

Táto obmedzená záruka vám poskytuje špecifické práva, pričom v závislosti od krajiny, štátu alebo provincie môžete mať aj iné práva. Táto obmedzená záruka je výhradnou zárukou na tonerovú kazetu HP a nahradzuje akúkoľvek inú záruku vzťahujúcu sa na tento výrobok.

**V ŽIADNOM PRÍPADE SPOLOČNOSŤ HEWLETT-PACKARD NERUČÍ ZA AKÉKOĽVEK NÁHODNÉ, PRÍČINNÉ, ŠPECIÁLNE, NEPRIAME, KRIMINÁLNE ALEBO PRÍKLADNÉ ŠKODY ALEBO STRATU ZISKU Z DÔVODU AKÉHOKOĽVEK PORUŠENIA ZÁRUKY ALEBO INÉHO.**

PRE ZÁKAZNÍKOV V AUSTRÁLII A NOVOM ZÉLANDE PLATÍ, ŽE PODMIENKY V TOMTO PREHLÁSENÍ O OBMEDZENEJ ZÁRUKE, S VÝNIMKAMI PRÁVOPLATNE POVOLENÉHO ROZSAHU, NEVYLUČUJÚ, NEOBMEDZUJÚ ALEBO NEMODIFIKUJÚ MANDATÓRNE, ŠTATUTÁRNE PRÁVA SPOJENÉ S PREDAJOM TOHTO VÝROBKU A SÚ DODATKOM TÝCHTO PRÁV.

# G Príslušenstvo a<br>G informácie o objednávaní

<span id="page-262-0"></span>Pomocou príslušenstva a doplnkov môžete zvýšiť schopnosti tlačiarne. Používaním príslušenstva špeciálne vyrobeného pre tlačiarne HP LaserJet 1200 a HP LaserJet 1200 Print•Copy•Scan zaistíte ich optimálny výkon.

# <span id="page-262-1"></span>**Informácie o objednávaní**

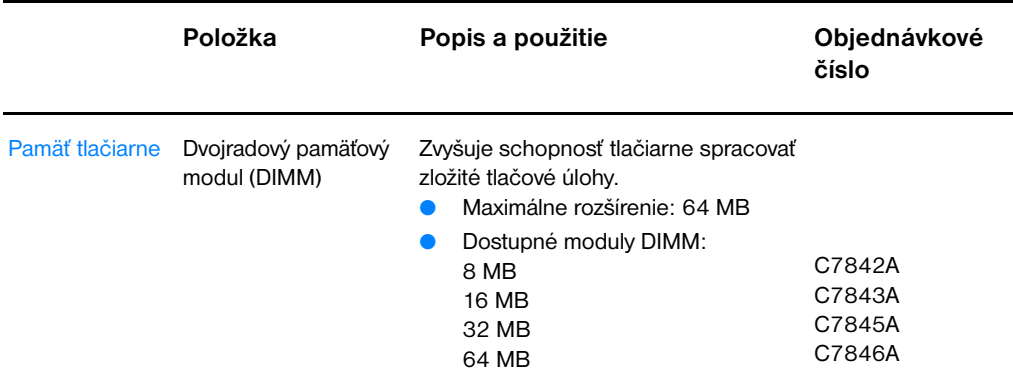

### Káble a príslušenstvo rozhrania Paralelné káble Spôsob prepojenia tlačiarne a počítača. 2 metrový kábel IEEE-1284 3 metrový kábel IEEE-1284 C2950A C2951A kábel USB Spôsob prepojenia tlačiarne a počítača. kábel s dĺžkou 2 stopy 2-metrový kábel 8121-0549 8121-0539 Kopírka/skener pre HP LaserJet 1200 Skener pripojiteľný výlučne k tlačiarni HP LaserJet 1200. C7046A R37-5020CN (číslo náhradnej súčiastky) Tlačový server HP JetDirect 175X Pripája tlačiareň HP LaserJet 1200 do J6035A siete Doplnky pre tlač HP Multipurpose paper (viacúčelový papier) Značkový papier HP pre rôzne použitie HPM1120 (1 krabica s 10 baleniami, v každej je 500 listov). V USA si objednajte vzorku na čísle 1-800-471-4701. Papier HP LaserJet Značkový papier HP Premium pre použitie v tlačiarňach HP LaserJet (1 krabica s 10 baleniami, v každej je 500 listov). V USA si objednajte vzorku na čísle 1-800-471-4701. HPJ1124 Priehľadná fólia HP LaserJet Značková priehľadná fólia HP pre použitie v monochromatických tlačiarňach HP LaserJet. 92296T (formát letter) 92296U (formát A4) Tonerové kazety Tonerové kazety Náhradné tonerové kazety pre HP LaserJet 1200. ● kazeta na 2.500 strán ● kazeta na 3 500 strán C7115A C7115X **Položka Popis a použitie Objednávkové číslo**

# **Informácie o objednávaní (pokračovanie)**

# **Informácie o objednávaní (pokračovanie)**

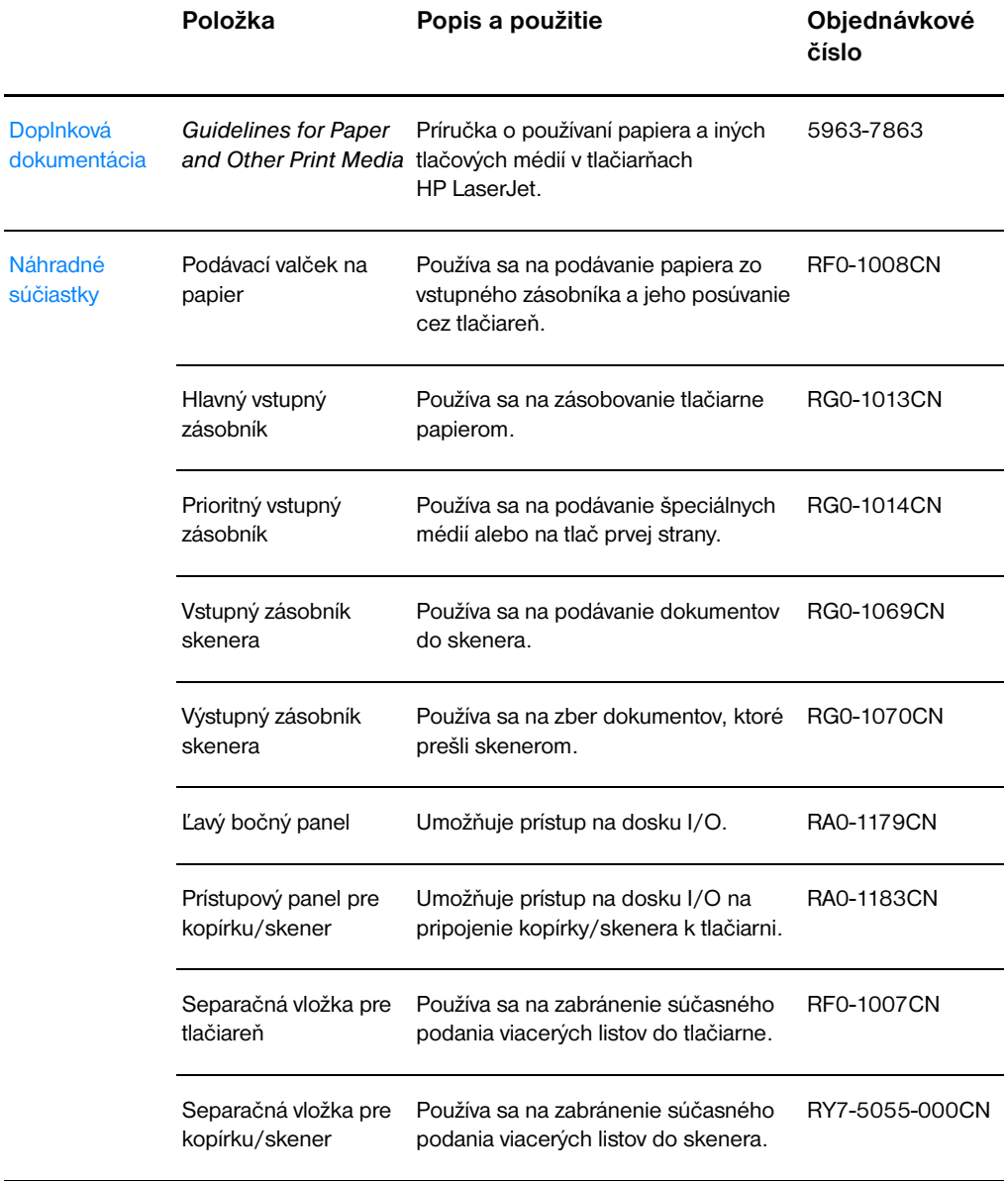

# **Tabuľka pre modul elektrického napájania**

# **Poznámka**

Ak pre jednu krajinu alebo región existujú dve súčiastky, môžete použiť hociktorú súčiastku bez ohľadu na výstupné hodnoty.

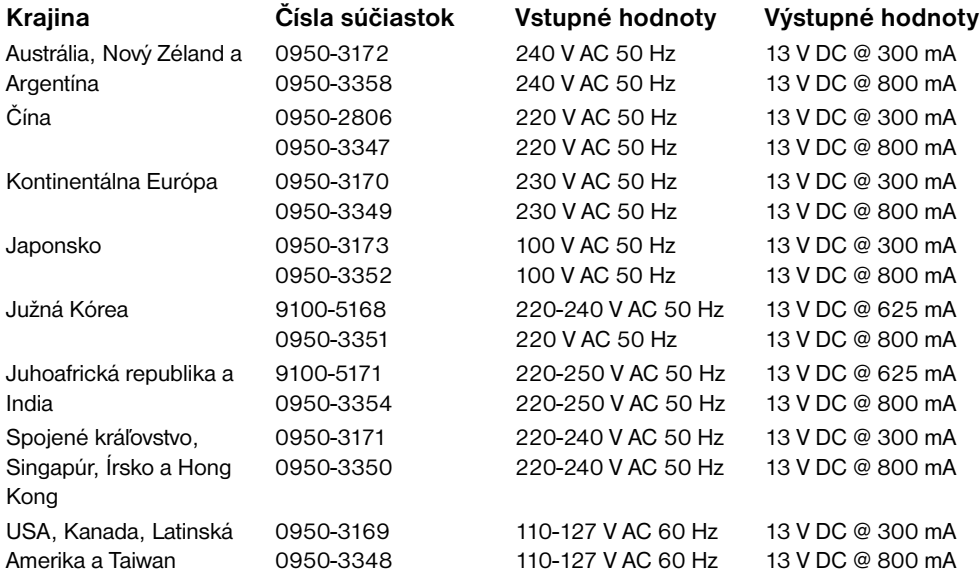

# **HRozlíšenie skenera<br>Experiencie de la farba**

V tejto kapitole nájdete informácie o nasledovných témach:

- [Prehľad](#page-267-0)
- [Pokyny pre nastavenie rozlíšenia a farby](#page-268-0)
- **[Rozlíšenie](#page-269-0)**
- [Farba](#page-270-0)

# <span id="page-267-0"></span>**Prehľad**

Ak tlačíte skenovaný obraz alebo kopírujete obraz a kvalita je neuspokojivá, môžete to byť tým, že v softvéri kopírky/skenera máte zvolené také nastavenie rozlíšenia alebo farby, ktoré nevyhovujú potrebám vašej úlohy. Rozlíšenie a farba ovplyvňujú skenované a kopírované obrazy v nasledovných aspektoch:

- Jasnosť obrázku
- Textúra prechodov (jemná alebo hrubá)
- Čas skenovania a kopírovania
- Veľkosť súboru

Rozlíšenie sa meria v bodoch na palec (dpi), farba a škála šedej sa meria počtom možných farieb. Rozlíšenie skenera môžete nastaviť až na 600 dpi. Farbu, resp. škálu šedej môžete nastaviť na 1 bit (čiernobiela), 8 bitov (256 úrovní šedej) až po 24 bitov (farebný formát true color).

Tabuľka [Pokyny pre nastavenie rozlíšenia a farby](#page-268-0) uvádza jednoduché návody ako dosiahnuť požadované výsledky pri skenovaní a kopírovaní. K tejto téme sa tiež vzťahujú časti [Rozlíšenie](#page-269-0) a [Farba.](#page-270-0)

**Poznámka** Nastavenie príliš vysokej hodnoty rozlíšenia a farby môže spôsobiť tvorbu veľkých súborov zaberajúcich miesto na disku a spomaľujúcich proces skenovania alebo kopírovania. Je dôležité vedieť, čo chcete ďalej robiť so skenovaným obrazom.

# <span id="page-268-1"></span><span id="page-268-0"></span>**Pokyny pre nastavenie rozlíšenia a farby**

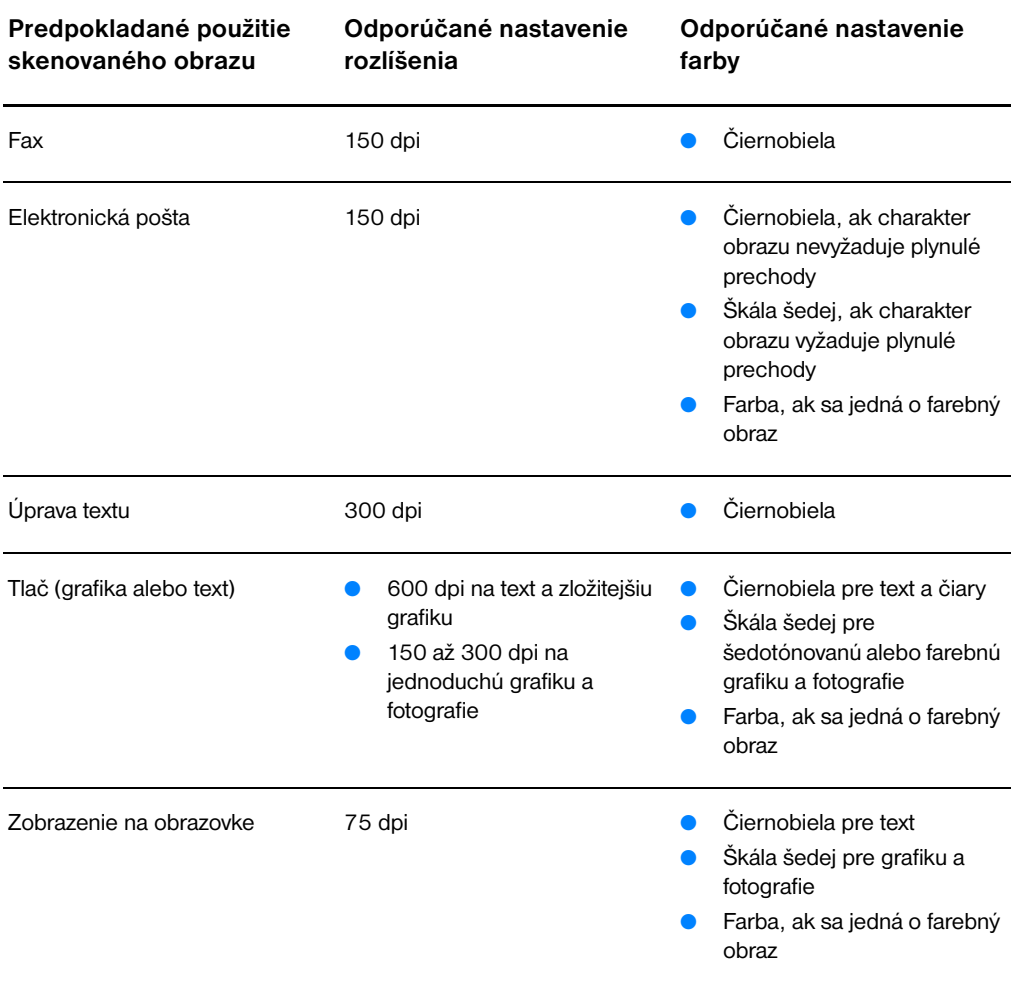

# <span id="page-269-0"></span>**Rozlíšenie**

<span id="page-269-1"></span>Vo všeobecnosti, optimálne rozlíšenie skenovania je 150 bodov na palec (dpi). Zmena rozmerov obrazu po jeho naskenovaní má vplyv na rozlíšenie. Preto pred nastavením rozlíšenia sa rozhodnite aké potrebujete mať konečné rozmery obrazu. Napríklad budete skenovať originál s rozmermi 76 x 127 mm (3 x 5 palcov), ale v dokumente máte na obrázok priestor rozmerov len 38 x 63,5 mm (1,5 x 2,5 palcov). V takom prípade nastavte rozlíšenie skenera na 75 dpi.

# **Rozmery originálu Rozmery po zoskenovaní a Odporúčané rozlíšenie úprave skeneru 76 x 127 mm** (3 x 12,70 cm palcov) **152 x 254 mm** (6 x 10 palcov) **38 x 63,5 mm** (1,5 x 6,35 cm palcov) **150 dpi 300 dpi 75 dpi 76 x 127 mm** (3 x 12,70 cm palcov)

### **Rozlíšenie**

# <span id="page-270-1"></span><span id="page-270-0"></span>**Farba**

Farebné hodnoty môžete pri kopírovaní a skenovaní nastaviť nasledovne.

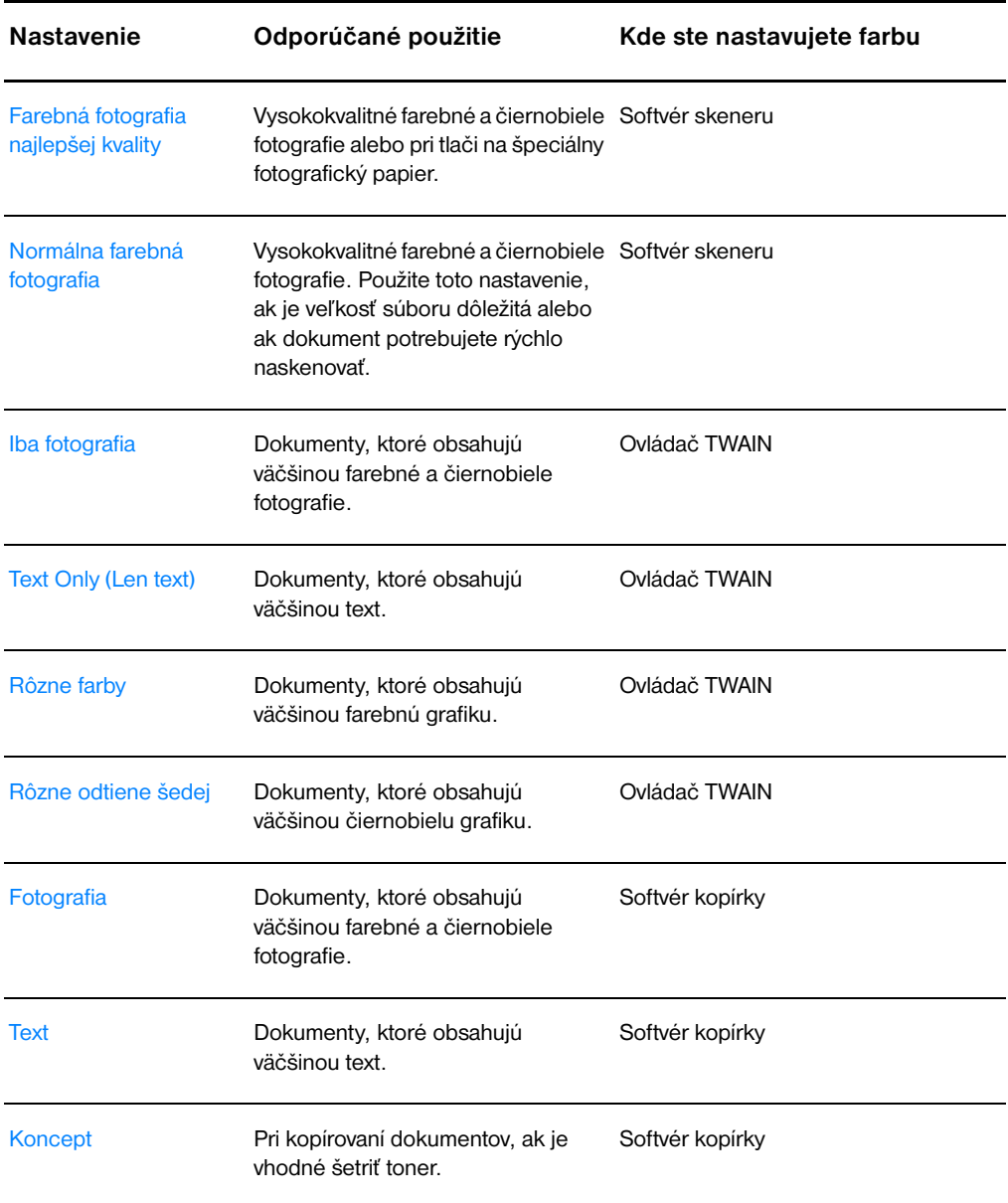

# Index

# **Ä**

[adresa IP 173](#page-174-0) [súbor Bootptab 53](#page-54-0) AppleTalk [Názov 179](#page-180-0) [STAV 179](#page-180-1) [TYP 179](#page-180-2) [Zóna 179](#page-180-3) [Číslo siete 179](#page-180-4) [Číslo uzla 179](#page-180-5) [ARP DUPLICATE IP ADDRESS 181](#page-182-0) [AUTONEGOTIATION 170](#page-171-0)

# **B**

[BAD BOOTP REPLY 183](#page-184-0) [BAD BOOTP TAG SIZE 183](#page-184-1) [BOOTP 174](#page-175-0) [konfigurácia 51](#page-52-0) [BOOTP/DHCP IN PROGRESS 183](#page-184-2) [BOOTP/RARP IN PROGRESS 183](#page-184-3) brána (gateway) [súbor Bootptab 53](#page-54-1) Brožúry [tlač 76](#page-77-0)

# **C**

CF ERR [ACCESS LIST EXCEEDED 182](#page-183-0) [FILE INCOMPLETE 182](#page-183-1) [INVALID PARAM 182](#page-183-2) [LINE TOO LONG 182](#page-183-3) [MISSING PARAM 182](#page-183-4) [TRAP LIST EXCEEDED 183](#page-184-4) [UNKNOWN KEYWORD 182](#page-183-5) [Copy Plus 38](#page-39-0)

# **D**

[DÁTUM VÝROBY 170](#page-171-1) [DHCP 174](#page-175-1) [používanie 54](#page-55-0) [servery Windows 55](#page-56-0) [Systémy UNIX 54](#page-55-1) [zapnutie alebo vypnutie 59](#page-60-0) [DHCP NAK 183](#page-184-5) **DISCONNECTING** [FROM SERVER 184](#page-185-0)

Document Manager [prístup 35](#page-36-0) [vlastnosti 35](#page-36-0) [Dynamic Host Configuration Protocol 54](#page-55-2)

# **É**

[EconoMode 80](#page-81-0) Elektrická energia tlačiareň [konverzie napätia 22](#page-23-0) [vypnúť 22](#page-23-1) [Elektronická pošta, skenovať do 84](#page-85-0)

# **F**

[Farba 269](#page-270-1) [pokyny 267](#page-268-1) [Funkcia OCR 86](#page-87-0) [Funkcia pre úpravu textu \(OCR\) 86](#page-87-0)

# **H**

hardvérová adresa [identifikácia 169](#page-170-0) [súbor Bootptab 52](#page-53-0) hlásenia [Chyby 180](#page-181-0) hlásenia konfiguračnej strany [Chybové hlásenia 180](#page-181-0) Hlásenia na obrazovke [tlačiareň 109](#page-110-0) Hlavičkový papier [tlač 66](#page-67-0) [HP FIRST 197](#page-198-0) HP JetDirect [Chybové hlásenia 180](#page-181-0) [HP JetDirect 175X 44,](#page-45-0) [164](#page-165-0) [konfiguračná strana 165](#page-166-0) [Kontrola hardvéru 185](#page-186-0) HP LaserJet Utility [pre Macintosh 24](#page-25-0)

# **CH**

[CHYBNÉ PRIJATÉ PAKETY 172](#page-173-0) [Chybové hlásenia 180](#page-181-0) tlačiareň [na obrazovke 109](#page-110-0) [stavy kontroliek 107](#page-108-0)

Chybové hlásenie skener/kopírka [odstraňovanie problémov 147](#page-148-0) Chyby obrazu Kopírka/skener [biele vertikálne pásy 151](#page-152-0) [nejasný text 152](#page-153-0) [nežiadúce čiary 152](#page-153-1) [prázdne strany 151](#page-152-1) [príliš svetlé alebo tmavé 151](#page-152-2) [zmenšený formát 152](#page-153-2) [čierne bodky alebo prúžky 152](#page-153-3) kopírka/skener [tonerový rozptýlený obrys 153](#page-154-0) tlačiareň [deformované znaky 124](#page-125-0) [ohnutie alebo vlna 125](#page-126-0) [rozmazanie toneru 123](#page-124-0) [sivé pozadie 123](#page-124-1) [svetlá tlač alebo strácanie sa obrazu 122](#page-123-0) [tonerové škvrny 122](#page-123-1) [uvoľnený toner 124](#page-125-1) [vertikálne opakované chyby 124](#page-125-2) [vertikálne čiary 123](#page-124-2) [vynechávanie 122](#page-123-2) [Záhyby alebo pomačkanie 125](#page-126-1) [zošikmená strana 125](#page-126-2)

# **Í**

[ID zhotovenia 170](#page-171-2) [Importovať obrázky 89](#page-90-0) Inštalácia [skener 27](#page-28-0) [tlačiareň 11,](#page-12-0) [43](#page-44-0) INVALID [GATEWAY ADDRESS 182](#page-183-6) [IP ADDRESS 181](#page-182-1) [SERVER ADDRESS 182](#page-183-7) [SUBNET MASK 181](#page-182-2) [SYSLOG ADDRESS 182](#page-183-8) [TRAP DEST ADDRESS 182](#page-183-9) IP [konfiguračná informácia 174](#page-175-2) IPX/SPX [STAVOVÉ hlásenie 177](#page-178-0)

# **K**

Karta I/O [STAV 169](#page-170-1) Karty [tlač 67](#page-68-0) [klient-server 44](#page-45-1) [KOLÍZIE PRENOSU 172](#page-173-1) Kompatibilita [LaserJet III 79](#page-80-0) [KONFIG. PORTU 169](#page-170-2)

[KONFIGURAČNÝ SÚBOR 174](#page-175-3) [KONFIGUROVANÉ 174](#page-175-2) Kontrast [originály citlivé na kontrast 90](#page-91-0) [upraviť 90,](#page-91-0) [91](#page-92-0) Konverzie napätia [tlačiareň 22](#page-23-0) Kopírka/skener [špecifikácie 220–](#page--1-0) [222,](#page-223-0) [230](#page-231-0) [súčasti 29–](#page-30-0) [31](#page-32-0) Kopírovanie [originály citlivé na kontrast 90](#page-91-0) [potvrdenky 90](#page-91-0) [preventívne opatrenia 33](#page-34-0) [Rýchle kópie 94](#page-95-0) [zrušiť kopírovaciu úlohu 98](#page-99-0) Kvalita skenovaného obrazu/kópie [odstraňovanie problémov 150–](#page-151-0) [152](#page-153-2) Kvalita tlače [nastavenia 79](#page-80-0) [odstraňovanie problémov 125](#page-126-1)

# **L**

LAN ERROR [BABBLE 180](#page-181-1) [CONTROLLER CHIP 180](#page-181-2) [EXTERNAL LOOPBACK 180](#page-181-3) [INFINITE DEFERRAL 180](#page-181-4) [INTERNAL LOOPBACK 180](#page-181-5) [LOSS OF CARRIER 181](#page-182-3) [NO LINKBEAT 181](#page-182-4) [NO SQE 180](#page-181-6) [RECEIVER OFF 180](#page-181-7) [RETRY FAULTS 181](#page-182-5) [TRANSMITTER OFF 180](#page-181-8) [UNDERFLOW 181](#page-182-6) LaserJet Document Desktop [prístup 36](#page-37-0) [vlastnosti 36](#page-37-0) [LaserJet Toolbox 38](#page-39-1) [prístup 38](#page-39-1) [vlastnosti 38](#page-39-1) [LaserJet Utility 24](#page-25-0)

# **M**

Macintosh [chyby tlače 113](#page-114-0) [odstraňovanie problémov 111](#page-112-0) [ovládače tlačiarne 24](#page-25-1) [softvér pre 24](#page-25-1) [výber alternatívy PPD 115](#page-116-0) Manipulácia s papierom tlačiareň [odstraňovanie problémov 118, 154](#page-108-0) [Manuálne podávanie 70](#page-71-0)

[maska podsiete 173](#page-174-1) [parameter súboru bootptab 53](#page-54-2) Médiá [hlavičkový papier, tlač 66](#page-67-0) [karty, tlač 67](#page-68-0) Kopírka/skener [podporované formáty a typy 32](#page-33-0) [obálky, tlač 64,](#page-65-0) [65](#page-66-0) [priehľadné fólie, tlač 63](#page-64-0) [špecifikácie 20,](#page-21-0) [32,](#page-33-0) [239](#page-240-0) tlačiareň [výber 20](#page-21-0) Modul DIMM [inštalácia 248](#page-249-0) [vybratie 251](#page-252-0)

### **N**

Najlepšia kvalita [nastavenie tlačiarne 79](#page-80-0) Nastavenia [kvalita tlače 79](#page-80-0) [Quick Copy, zmeniť 95](#page-96-0) [vlastnosti tlačiarne \(ovládač\) 23](#page-24-0) [Názov domény 175](#page-176-0) [NÁZOV HOSTITEĽA 173](#page-174-2) [Názov komunity 51](#page-52-1) [konfiguračná strana 170](#page-171-3) [NÁZOV UZLA 177](#page-178-1) [NEODOSLATEĽNÉ PAKETY 172](#page-173-2) [NESKORŠIE KOLÍZIE PRENOSU 172](#page-173-3) [NETWORK RECONFIG– MUST REBOOT](#page-182-7)  181 Novell NetWare [Chybové hlásenia 180](#page-181-0) [NOVRAM ERROR 181](#page-182-8)

# **Ô**

Obálky [tlač 64,](#page-65-0) [65](#page-66-0) [Obojstranná manuálna tlač 71](#page-72-0) [Obojstranná manuálna tlač, stoh kariet 73](#page-74-0) [Obojstranná tlač \(duplexing\) 71](#page-72-0) [Obojstranná tlač \(duplexing\), stoh kariet 73](#page-74-0) Obraz chyby [tlačiareň 122](#page-123-3) [pridať poznámky 92](#page-93-0) [zlepšenia 91](#page-92-0) Odstraňovanie problémov Kopírka/skener [hľadanie riešenia 138](#page-139-0) [kvalita skenovaného obrazu/kópie 150–](#page-151-0) [152](#page-153-2) [kvalita tlače 125](#page-126-1) [podávací valček 132,](#page-133-0) [134](#page-135-0)

skener [uviaznutia papiera 156](#page-157-0) [skener/kopírka 137](#page-138-0) [tlačiareň 105](#page-106-0) [hľadanie riešení 106](#page-107-0) [chybové hlásenia 109](#page-110-0) [chyby obrazu 122](#page-123-3) [manipulácia s papierom 118,](#page-119-0) [154](#page-155-0) [stavy kontroliek 107](#page-108-0) [uviaznutia papiera 129](#page-130-0) odstraňovanie problémov [chybové hlásenia konfiguračnej strany 180](#page-181-0) [postskriptové \(PS\) problémy 116](#page-117-0) [tlačové problémy u počítačov Macintosh](#page-112-0)  111 [Orezať obrázok 91](#page-92-0) [originály citlivé na kontrast 90](#page-91-1) [OUT OF BUFFERS 181](#page-182-9) Ovládací panel [skener 30](#page-31-0) [tlačiareň 15](#page-16-0) [uzamykanie 24](#page-25-1) [Ovládací panel kopírky 38](#page-39-2) [ovládač Laser Writer 24](#page-25-1)

# **P**

Pamäť Modul DIMM [dostupný 250](#page-251-0) [inštalácia 248](#page-249-0) [testovanie 250](#page-251-0) [vybratie 251](#page-252-0) Papier podporované formáty a typy [Kopírka/skener 32](#page-33-0) [tlačiareň 20](#page-21-0) špecifikácie [tlačiareň 240–](#page-241-0) [245](#page-246-0) vkladanie [Kopírka/skener 34](#page-35-0) [tlačiareň 21](#page-22-0) [výber 20,](#page-21-0) [239](#page-240-0) [peer-to-peer \(rovný s rovným\) 44](#page-45-2) Podávací valček [výmena 132](#page-133-0) [čistenie 134](#page-135-0) [Podpora 191](#page-192-0) [America Online 195](#page-196-0) [CD HP Support Assistant 197](#page-198-1) [CompuServe 195](#page-196-1) [dostupnosť 188](#page-189-0) [HP FIRST 197](#page-198-0) [služby on-line 195](#page-196-2) [Web 195](#page-196-3) [Podpora zákazníkov 193](#page-194-0) [podporované web prehľadávače 49](#page-50-0) Pomocník on-line [tlačiareň 25](#page-26-0) [Pomocník on-line, prístup 41](#page-42-0) [Pomocník, on-line 25](#page-26-0) [prístup 41](#page-42-0) [popisné súbory strany tlačiarne, pozrite PPD](#page-25-2) [POSTSCRIPT MODE NOT SELECTED 184](#page-185-1) **PPD** [Macintosh 24](#page-25-2) [výber alternatívy 115](#page-116-0) Predaj [lokalizácia stredísk 199](#page-200-0) [predajné a servisné strediská 199](#page-200-0) Predvolená brána [konfiguračná strana 173](#page-174-3) [pozrite tiež, brána](#page-174-3) Predvolené nastavenia [kvalita tlače 79](#page-80-0) [Quick Copy 95](#page-96-0) [vlastnosti tlačiarne \(ovládač\) 23](#page-24-0) [prehľadávače, podporované 49](#page-50-0) [premenovanie tlačiarne 115](#page-116-0) [PRENESENÉ PAKETY 172](#page-173-4) [Prevencia problémov 150](#page-151-1) Preventívne opatrenia [kopírovanie 33](#page-34-0) skener [uviaznutie 156](#page-157-0) [skenovanie 33](#page-34-0) tlačiareň [uviaznutia papiera 129](#page-130-0) Priehľadné fólie [tlač 63](#page-64-0) PRIJATÉ [CHYBY RÁMCOV 172](#page-173-5) [PRIJATÉ PAKETY SPOLU 172](#page-173-6) [PRIJATÉ PAKETY UNICAST 172](#page-173-7) [Primárny typ rámca 177](#page-178-2) Príslušenstvo a objednávanie [informácie 261](#page-262-0) [čísla súčiastok 261](#page-262-1) Prístupový zoznam [Prístupový kontrolný zoznam hostiteľských](#page-176-1)  počítačov 175 [Protokol Bootstrap 50](#page-51-0) [Protokol umiestnenia služby \(SLP\) 175](#page-176-2)

# **Q**

[Quick Copy 38](#page-39-2) [nastavenia 95](#page-96-0) [tvorba 94](#page-95-0)

# **R**

[RARP, používanie 60](#page-61-0) [REVÍZIA FIRMVÉRU 169](#page-170-3) režimy [prehliadač 83](#page-84-0) [skenovanie 83](#page-84-0) [režimy prehliadača, skener 83](#page-84-1) Riadiaci program HP LaserJet Director [vypnutie 36](#page-37-1) [Rozlíšenie 268](#page-269-1) [pokyny 267](#page-268-1) Rýchlejšia tlač [nastavenie tlačiarne 79](#page-80-0)

# **Š**

[Server BOOTP 51](#page-52-0) [identifikácia 174](#page-175-4) Server DHCP [identifikácia 174](#page-175-5) [server DNS 54,](#page-55-3) [175](#page-176-3) Server RARP [identifikácia 174](#page-175-6) Server syslog [identifikácia 175](#page-176-4) [parameter súboru Bootptab 53](#page-54-3) [server WINS 175](#page-176-5) [DHCP a 54](#page-55-2) Servis [dostupnosť 188](#page-189-0) [formulár 190](#page-191-0) [hardvér 188](#page-189-1) [lokalizácia stredísk 199](#page-200-0) [poskytovatelia 197](#page-198-2) [zmluvy 197](#page-198-3) Servis a podpora [dostupnosť 188](#page-189-0) [pozrite tiež Podpora 187](#page-188-0) sieť [Chybové hlásenia 180](#page-181-0) [Sieťová štatistika 172](#page-173-8) sieťové pripojenia [zmeny nastavenia v 39](#page-40-0) Skener [inštalácia 27](#page-28-0) [ovládací panel 30](#page-31-0) [uviaznutie papiera 156](#page-157-0) [vstupný zásobník na papier 31](#page-32-1) Skener/kopírka [demontáž z tlačiarne 159](#page-160-0) **Skenovanie** [metódy 83](#page-84-1) [originály citlivé na kontrast 90](#page-91-0) [potvrdenky 90](#page-91-0) [preventívne opatrenia 33](#page-34-0) [pridať poznámky 92](#page-93-0) [skenovať do elektronickej pošty 84](#page-85-0) [skenovať obrázok 89](#page-90-0) [ukladať skenované obrázky 88](#page-89-0) [upravovať text \(OCR\) 86](#page-50-0)

[zlepšenie skenovaných obrázkov 91](#page-92-0) [zrušiť skenovaciu úlohu 92](#page-93-1) SNMP set názov komunity [konfiguračná strana 170](#page-171-3) Softvér [Document Manager 35](#page-36-0) [HP LaserJet Utility pre Macintosh 24](#page-25-0) [LaserJet Document Desktop 36](#page-37-0) [LaserJet Toolbox 38](#page-39-1) [licenčná zmluva 254](#page-255-1) [Macintosh 24](#page-25-1) [Nastavenia funkcie Quick Copy 38](#page-39-2) [Ovládací panel kopírky 38](#page-39-2) [ovládače tlačiarne pre Macintosh 24](#page-25-1) [vlastnosti tlačiarne \(ovládač\) 23](#page-24-0) Softvér HP LaserJet Photo Center [Aplikácia HP LaserJet Photo Center \(Foto](#page-41-0)  centrum) 40 Špecifikácie [Kopírka/skener 220–](#page--1-0) [222,](#page-223-0) [230](#page-231-0) [tlačiareň 206–](#page-221-0) [208](#page-209-0) [papier 240–](#page-241-0) [245](#page-246-0) Stav [AppleTalk 179](#page-180-1) [IPX/SPX 177](#page-178-0) [TCP/IP 173](#page-174-4) [Všeobecný 169](#page-170-1) Stavy kontroliek [tlačiareň 107](#page-108-0) Súčasti [Kopírka/skener 29–](#page-30-0) [31](#page-32-0) [tlačiareň 14–](#page-15-0) [19](#page-20-0)

# **T**

TCP/IP [STAVOVÉ hlásenie 173](#page-174-4) TFTP [Chybové hlásenia 183](#page-184-6) [Server 51,](#page-52-2) [174](#page-175-7) Tlač [brožúry 76](#page-77-0) tlač na médiá [hlavičkový papier 66](#page-67-0) [karty 67](#page-68-0) [obálky 64,](#page-65-0) [65](#page-66-0) [priehľadné fólie 63](#page-64-0) [v režime EconoMode \(úspora toneru\) 80](#page-81-0) [vodoznaky 74](#page-75-0) [zrušiť tlačovú úlohu 78](#page-79-0) [Tlač viac strán na jeden list \(N-up printing\) 75](#page-76-0) Tlačiareň elektrická energia [konverzie napätia 22](#page-23-0) [vypnúť 22](#page-23-1) [inštalácia 11,](#page-12-0) [43](#page-44-0)

[možnosti vstupu papiera 16](#page-17-0) [možnosti výstupu papiera 18](#page-19-0) [ovládací panel 15](#page-16-0) [ovládač 23](#page-24-0) [ovládače, Macintosh 24](#page-25-1) [pomocník on-line 25](#page-26-0) [predvolené nastavenia 23](#page-24-0) [premenovanie 115](#page-116-0) [špecifikácie 206–](#page-221-0) [208](#page-209-0) [stavy kontroliek 107](#page-108-0) [súčasti 14–](#page-15-0) [19](#page-20-0) [uviaznutie papiera 129](#page-130-0) [vkladanie papiera \(médií\) 21](#page-22-0) [vlastnosti \(ovládač\) 23](#page-24-0) [vlastnosti a výhody 12](#page-13-0) Tlačové úlohy [tlač na obe strany papiera 71](#page-72-0) [tlač na obe strany papiera, stoh kariet 73](#page-74-0) [Tlač viac strán na jeden list \(N-up printing\)](#page-76-0)  75 [tlač vodoznakov 74](#page-75-0) [tlačiť brožúry 76](#page-77-0) [viac strán na jeden list 75](#page-76-0) tlačový server [Chybové hlásenia 167](#page-168-0) [Odstraňovanie problémov 164](#page-165-1) [stavy kontroliek 166](#page-167-0) Toner [EconoMode \(úspora toneru\) 80](#page-81-0) [prerozdelenie 102](#page-103-0) Tonerová kazeta [recyklovanie 101](#page-102-0) [správa 99](#page-100-0) [úspora toneru, EconoMode 101](#page-102-0) [výmena 103](#page-104-0) [TYP PRIJATÉHO SIEŤOVÉHO RÁMCA 178](#page-179-0) [TYP RÁMCA 178](#page-179-1)

# **Ú**

[Ukladať skenované obrázky 88](#page-89-0) [Windows 9.x a NT 4.0 88](#page-89-1) UNABLE TO [CONNECT DHCP SERVER 184](#page-185-2) [Unášací list 32](#page-33-1) [Upravovať skenovaný text \(OCR\) 86](#page-87-0) [URL WEB JETADMIN 176](#page-177-0) Úspora toneru [EconoMode 80](#page-81-0) Uviaznutia [tlačiareň 129](#page-130-0) Uviaznutie [skener 156](#page-157-0) Uviaznutie papiera skener [odstraňovanie 156](#page-157-0)

tlačiareň [odstraňovanie 129](#page-130-0) [uzamykanie ovládacieho panelu 24](#page-25-1)

# **V**

Viac strán na jeden list [tlač 75](#page-76-0) Vkladanie [Originály pre kopírku/skener 34](#page-35-0) Vlastnosti tlačiarne [nastavenia kvality tlače 79](#page-80-0) [obojstranná manuálna tlač 71](#page-72-0) [tlač brožúry 76](#page-77-0) [viac strán na jeden list 75](#page-76-0) [vodoznaky 74](#page-75-0) [vložený web server 48](#page-49-0) [Vodoznaky 74](#page-75-0) výber [alternatíva PPD 115](#page-116-0) [VYBRANÝ PORT 169](#page-170-4) [vypnutie riadiaceho programu HP LaserJet](#page-37-1)  Director 36

# **Ž**

[Záruka 256](#page-257-1) [tonerová kazeta 258](#page-259-1) [Získať obrázok 89](#page-90-0) Zrušiť [kopírovacia úloha 98](#page-99-0) [skenovacia úloha 92](#page-93-1) [tlačová úloha 78](#page-79-0) Čas prestoja [aktuálne nastavenie 175](#page-176-6) [Číslo modelu 169](#page-170-5) Čistenie [Skener 155](#page-156-0) [tlačiareň 126–](#page-127-0) [128](#page-129-0) [čistenie dráhy médií v tlačiarni 128](#page-129-0)

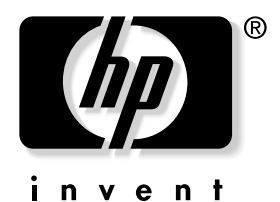

copyright © 2001 Hewlett-Packard Company

www.hp.com/support/lj1200 www.hp.com/support/lj1220